# **Utilisation de ADOBE**®  **CAPTIVATE**® **4**

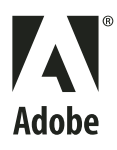

 $© 2008 Adobe Systems Incorporated. Tous droits réserves.$ 

Utilisation d'Adobe® Captivate® 4 pour Windows®

Si le présent guide est fourni avec un logiciel régi par un contrat d'utilisateur final, le guide, ainsi que le logiciel décrit, sont fournis sous licence et peuvent être utilisés ou copiés uniquement selon les clauses et conditions de la licence. À moins d'une autorisation expresse accordée par cette licence, aucune partie de ce guide ne peut être reproduite, stockée dans un système d'interrogation ou transmise, sous quelque forme ou par quelque moyen que ce soit (électronique, mécanique, par enregistrement ou autre) sans l'autorisation écrite préalable d'Adobe Systems Incorporated. Veuillez noter que le contenu du présent guide est protégé par la loi sur le copyright, même s'il n'est pas distribué avec un logiciel régi par un contrat de licence utilisateur.

Les informations contenues dans ce guide sont fournies à titre purement informatif ; elles sont susceptibles d'être modifiées sans préavis et ne doivent pas être interprétées comme étant un engagement de la part d'Adobe Systems Incorporated. Adobe Systems Incorporated n'accepte aucune responsabilité quant aux erreurs ou inexactitudes pouvant être contenues dans le présent guide.

Veuillez noter que les illustrations et images existantes que vous souhaiterez éventuellement inclure dans votre projet sont susceptibles d'être protégées par les lois sur le copyright. L'inclusion non autorisée de tels éléments dans vos nouveaux travaux peut constituer une violation des droits du propriétaire. Veuillez vous assurer que vous obtenez toute autorisation nécessaire auprès du détenteur du copyright.

Toute référence à des noms de sociétés dans les modèles types n'est utilisée qu'à titre d'exemple et ne fait référence à aucune société réelle.

Adobe, the Adobe logo, Adobe AIR, Adobe Captivate, Acrobat, Acrobat Connect, ActionScript, Fireworks, Flash, Flex, Photoshop, Reader, RoboHelp, RoboScreenCapture, and Soundbooth are either registered trademarks or trademarks of Adobe Systems Incorporated in the United States and/or other countries.

Microsoft, Windows, and Windows Vista are registered trademarks or trademarks of Microsoft Corporation in the United States and/or other countries. Macintosh is a trademark of Apple Inc., registered in the United States and other countries. All other trademarks are the property of their respective owners.

This work is licensed under the Creative Commons Attribution Non-Commercial 3.0 License. To view a copy of this license, visit

<http://creativecommons.org/licenses/by-nc/3.0/us/>

e\_Db is a licensed Product from Simple Software Solutions, Inc.

This product contains either BSAFE and/or TIPEM software by RSA Security, Inc.

Portions include technology used under license from Autonomy, and are copyrighted.

Portions include technology from Gilles Vollant.

This product includes software developed by the Apache Software Foundation [\(http://www.apache.org/\)](http://www.apache.org/).

This Program was written with MacApp®: ©1985-1988 Apple Computer, Inc. APPLE COMPUTER, INC. MAKES NO WARRANTIES WHATSOEVER, EITHER EXPRESS OR IMPLIED, REGARDING THIS PRODUCT, INCLUDING WARRANTIES WITH RESPECT TO ITS MERCHANTABILITY OR ITS FITNESS FOR ANY PARTICULAR PURPOSE. The MacApp software is proprietary to Apple Computer, Inc. and is licensed to Adobe for distribution only for use in combination with Adobe Captivate software.

PANTONE® colors displayed here may not match PANTONE-identified standards. Consult current PANTONE Color Publications for accurate color. PANTONE® and other Pantone, Inc. trademarks are the property of Pantone, Inc. © Pantone, Inc., 2008.

Portions include technology used under license from Focoltone Color Matching System.

Portions include technology used under license from Dainippon Ink and chemical, Inc.

This product includes software developed by the OpenSymphony Group [\(http://www.opensymphony.com/](http://www.opensymphony.com/)).

Portions include technology used under license from Nellymoser, Inc. [\(www.nellymoser.com\)](http://www.nellymoser.com)

Video compression and decompression is powered by On2 TrueMotion video technology. © 1992-2005 On2 Technologies, Inc. All Rights Reserved. <http://www.on2.com>.

#### **Sorenson Spark**

Sorenson Spark™ video compression and decompression technology licensed from Sorenson Media, Inc.

MPEG Layer-3 audio compression technology licensed by Fraunhofer IIS and THOMSON multimedia.

This software uses code from the LAME encoding engine, version 3.96.1. LAME is under the LGPL. A copy of the LAME source can be obtained at

#### [www.mp3dev.org.](http://www.mp3dev.org)

Copyright © 2000, 2001, 2002, 2003, 2004, 2005, 2006, 2007 Josh Coalson

Redistribution and use in source and binary forms, with or without modification, are permitted provided that the following conditions are met:

Redistributions of source code must retain the above copyright notice, this list of conditions and the following disclaimer.

Redistributions in binary form must reproduce the above copyright notice, this list of conditions and the following disclaimer in the documentation and/or other materials provided with the distribution.

Neither the name of the Xiph.org Foundation nor the names of its contributors may be used to endorse or promote products derived from this software without specific prior written permission.

THIS SOFTWARE IS PROVIDED BY THE COPYRIGHT HOLDERS AND CONTRIBUTORS ``AS IS'' AND ANY EXPRESS OR IMPLIED WARRANTIES, INCLUDING, BUT NOT LIMITED TO, THE IMPLIED WARRANTIES OF MERCHANTABILITY AND FITNESS FOR A PARTICULAR PURPOSE ARE DISCLAIMED. IN NO EVENT SHALL THE FOUNDATION OR CONTRIBUTORS BE LIABLE FOR ANY DIRECT, INDIRECT, INCIDENTAL, SPECIAL, EXEMPLARY, OR CONSEQUENTIAL DAMAGES (INCLUDING, BUT NOT LIMITED TO, PROCUREMENT OF SUBSTITUTE GOODS OR SERVICES; LOSS OF USE, DATA, OR PROFITS; OR BUSINESS INTERRUPTION) HOWEVER CAUSED AND ON ANY THEORY OF LIABILITY, WHETHER IN CONTRACT, STRICT LIABILITY, OR TORT (INCLUDING NEGLIGENCE OR OTHERWISE) ARISING IN ANY WAY OUT OF THE USE OF THIS SOFTWARE, EVEN IF ADVISED OF THE POSSIBILITY OF SUCH DAMAGE.

This product includes software developed by Fourthought, Inc. ([http://www.fourthought.com\)](http://www.fourthought.com).

Adobe Systems Incorporated, 345 Park Avenue, San Jose, California 95110, USA.

Notice to U.S. government end users. The software and documentation are "Commercial Items," as that term is defined at 48 C.F.R. §2.101, consisting of "Commercial Computer Software" and "Commercial Computer Software Documentation," as such terms are used in 48 C.F.R. §12.212 or 48 C.F.R. §227.7202, as applicable. Consistent with 48 C.F.R.. §12.212 or 48 C.F.R. §§227.7202-1 through 227.7202-4, as applicable, the Commercial Computer Software and Commercial Computer Software Documentation are being licensed to U.S. Government end users (a) only as Commercial items and (b) with only those rights as are granted to all other end users pursuant to the terms and conditions herein. Unpublished-rights reserved under the copyright laws of the United States. Adobe Systems Incorporated, 345 Park Avenue, San Jose, CA 95110-2704, USA. For U.S. Government End Users, Adobe agrees to comply with all applicable equal opportunity laws including, if appropriate, the provisions of Executive Order 11246, as amended, Section 402 of the Vietnam Era Veterans Readjustment Assistance Act of 1974 (38 USC 4212), and Section 503 of the Rehabilitation Act of 1973, as amended, and the regulations at 41 CFR Parts 60-1 through 60-60, 60-250 ,and 60-741. The affirmative action clause and regulations contained in the preceding sentence shall be incorporated by reference.

# Sommaire

#### **Chapitre 1 : Prise en main**

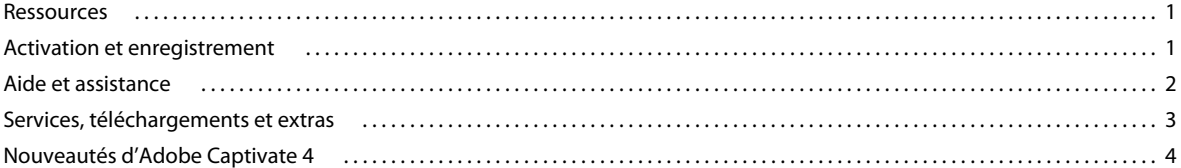

#### Chapitre 2 : Espace de travail

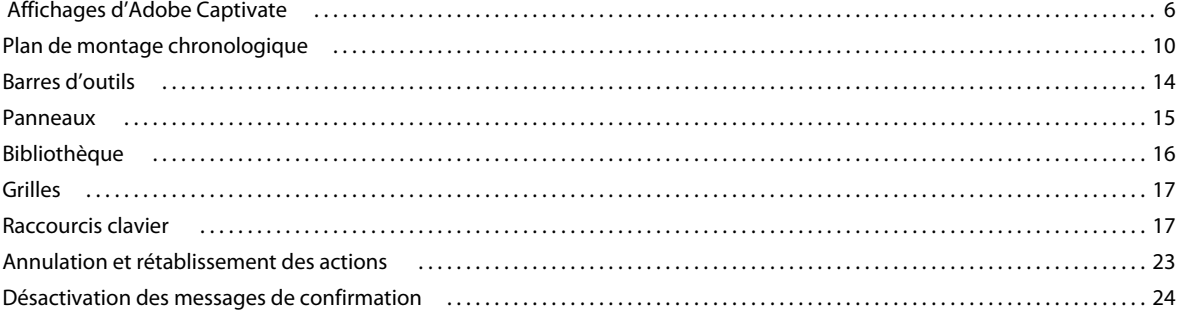

#### Chapitre 3 : Création de projets

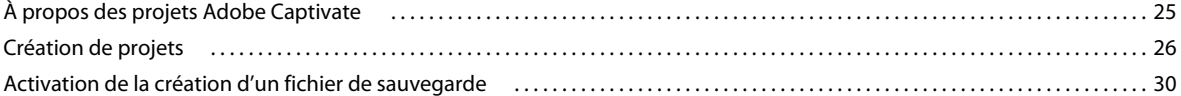

#### Chapitre 4 : Enregistrement de projets

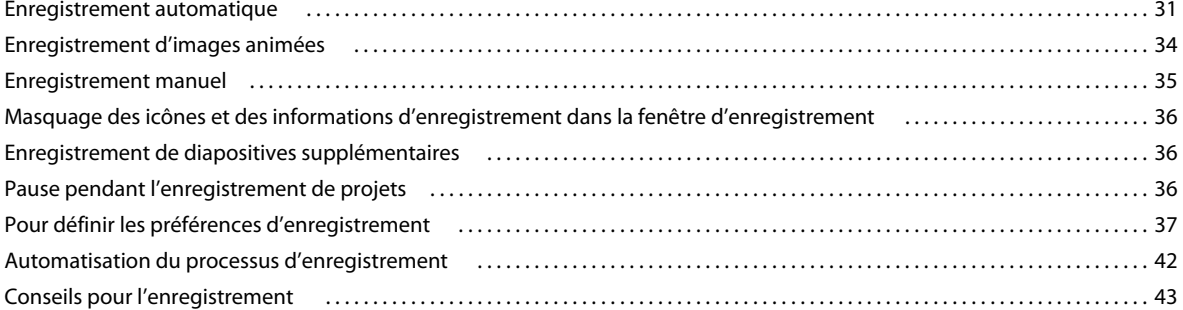

#### **Chapitre 5 : Diapositives**

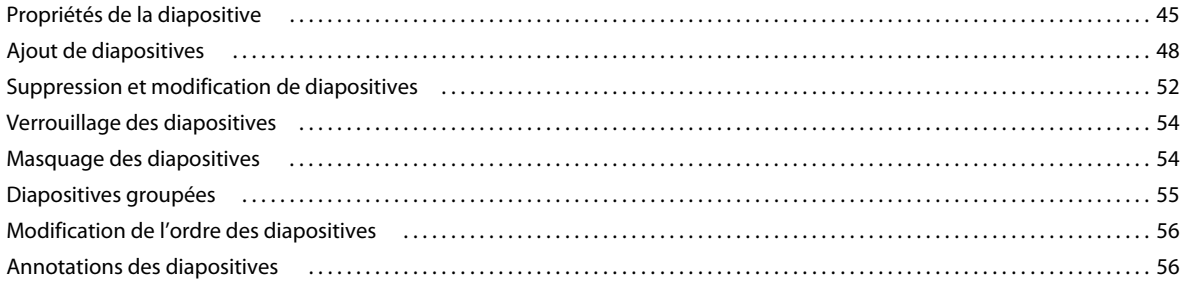

#### UTILISATION D'ADOBE CAPTIVATE 4 | V Sommaire

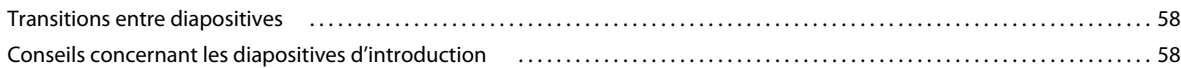

#### Chapitre 6 : Ajout et gestion d'objets

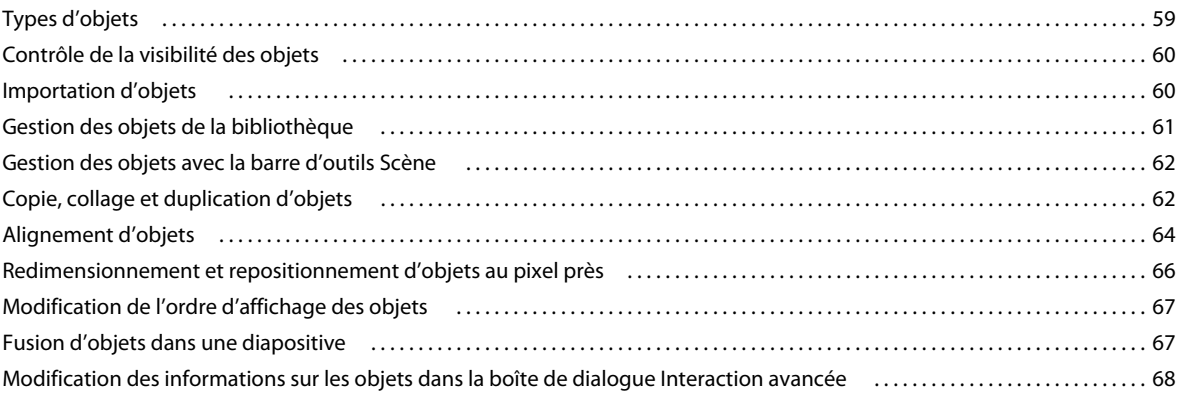

#### Chapitre 7 : Objets et médias non interactifs

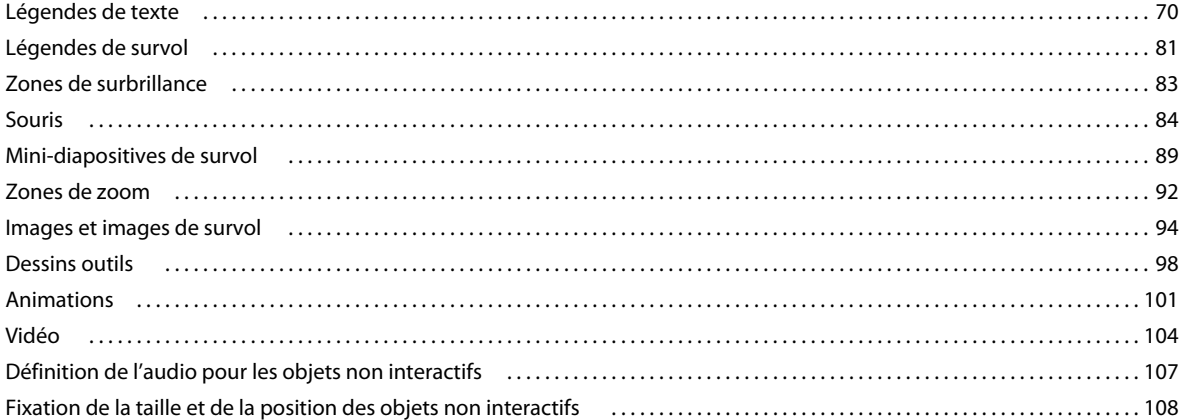

#### **Chapitre 8 : Objets interactifs**

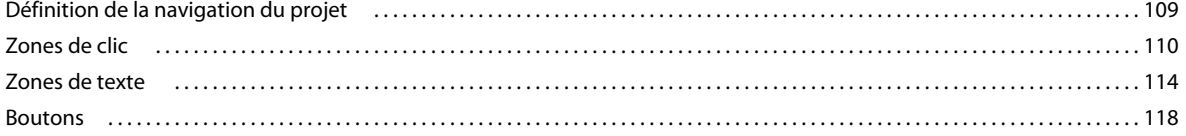

#### **Chapitre 9 : Widgets**

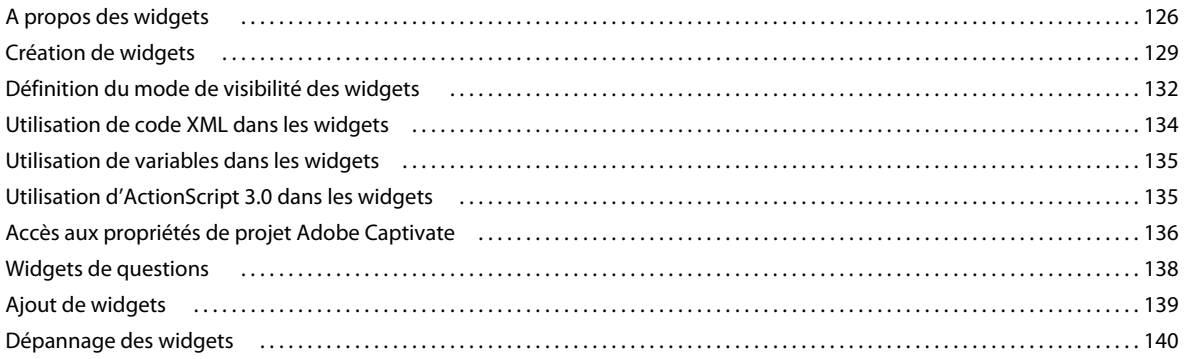

#### **[Chapitre 10 : Audio](#page-147-0)**

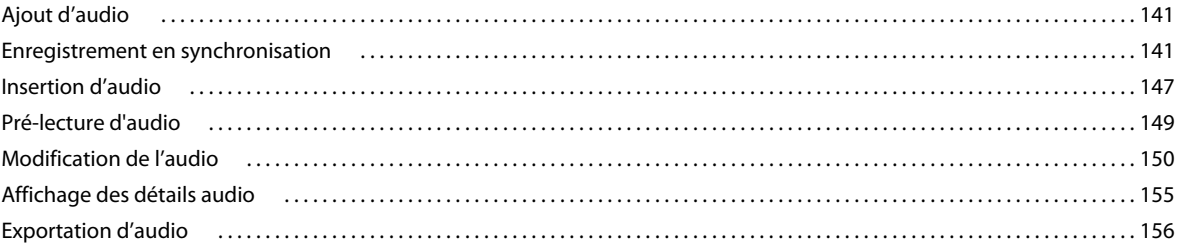

#### **[Chapitre 11 : Variables et actions avancées](#page-163-0)**

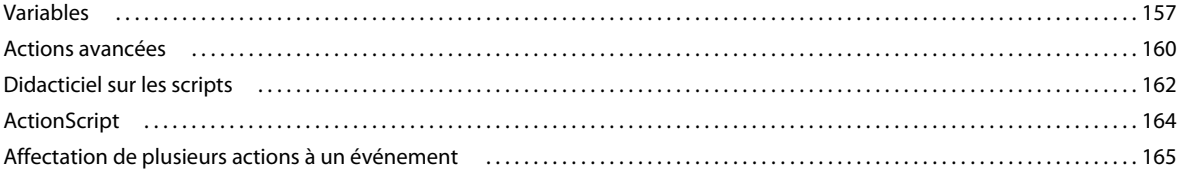

#### **[Chapitre 12 : Création d'un quiz](#page-173-0)**

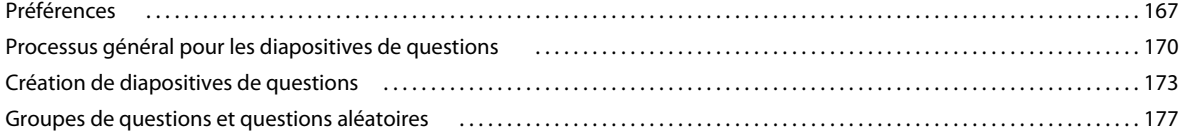

#### **[Chapitre 13 : Modifications avancées et révisions des projets](#page-187-0)**

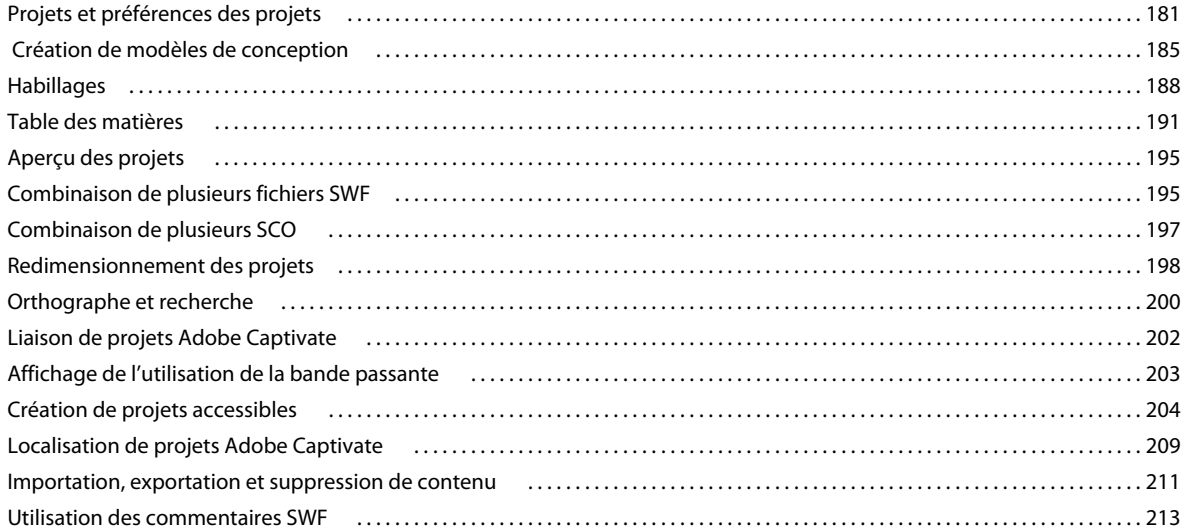

#### **[Chapitre 14 : Publication de projets](#page-224-0)**

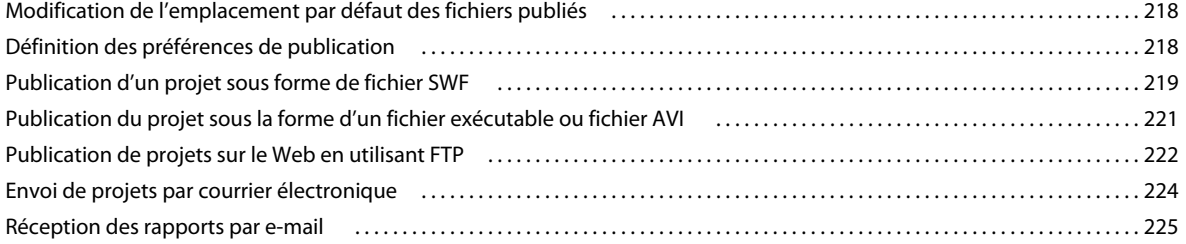

#### Chapitre 15 : Utilisation d'Adobe Captivate avec d'autres applications

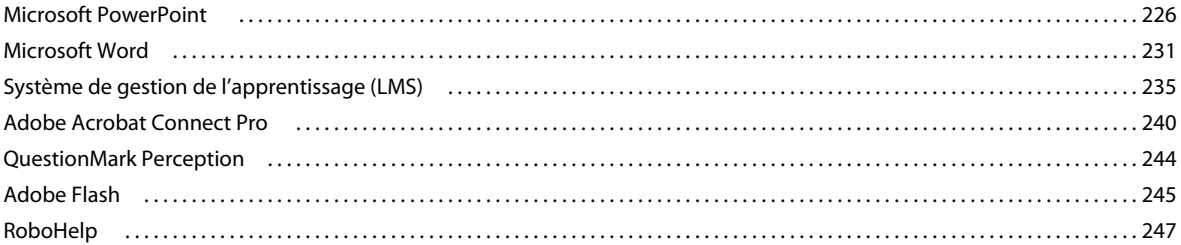

#### Chapitre 16 : Dépannage

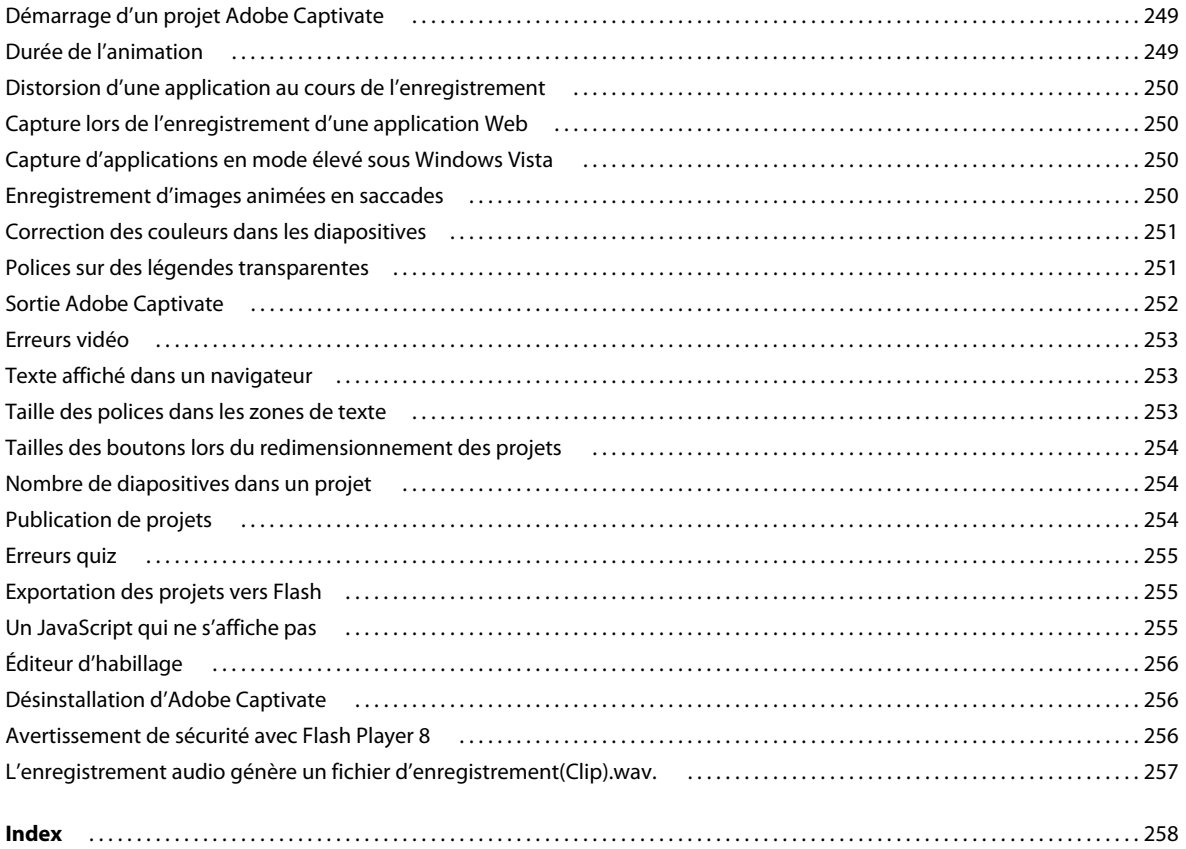

# <span id="page-7-0"></span>**Chapitre 1 : Prise en main**

# <span id="page-7-1"></span>**Ressources**

Avant de commencer à vous servir de votre logiciel, prenez le temps de lire la présentation relative à l'activation et aux nombreuses ressources à votre disposition. Vous avez accès à des vidéos d'explication, des modules externes, des modèles, des communautés d'utilisateurs, des séminaires, des didacticiels, des flux RSS et bien plus encore.

# <span id="page-7-2"></span>**Activation et enregistrement**

Pour consulter l'intégralité des recommandations et de la configuration système requise relatives au logiciel Adobe® Captivate® , reportez-vous au fichier Lisez-Moi du disque d'installation.

#### **Installation du logiciel**

- **1** Fermez toutes les autres applications Adobe ouvertes sur votre ordinateur.
- **2** Insérez le disque d'installation dans le lecteur et suivez les instructions qui s'affichent à l'écran.

*Remarque : pour de plus amples informations, consultez le fichier Lisez-moi situé sur le disque d'installation.*

#### **Aide à l'installation**

Pour obtenir de l'aide pendant l'installation, consultez le Centre d'assistance à l'installation à l'adresse suivante : [www.adobe.com/go/learn\\_cp\\_install\\_fr.](http://www.adobe.com/go/learn_cp_install_fr)

#### **Activation de la licence**

Lors du processus d'installation, votre logiciel Adobe contacte le serveur Adobe afin d'achever le processus d'activation de la licence. Aucune donnée personnelle n'est transmise lors de cette opération. Pour plus de détails sur l'activation du produit, consultez le site Web d'Adobe à l'adresse [http://www.adobe.com/go/activation\\_fr.](http://www.adobe.com/go/activation_fr)

L'activation d'une licence monoutilisateur prend en charge deux ordinateurs. Par exemple, vous pouvez installer le produit sur un ordinateur de bureau de votre lieu de travail et sur un ordinateur portable utilisé à votre domicile. Si vous souhaitez installer le logiciel sur un troisième ordinateur, vous devez d'abord le désactiver sur l'un des deux autres ordinateurs. Choisissez la commande Aide > Désactiver.

#### **Enregistrement**

Enregistrez votre produit afin de bénéficier gratuitement d'une aide à l'installation, de notifications de mises à jour, ainsi que d'autres services.

• Pour procéder à l'enregistrement, suivez les instructions affichées dans la boîte de dialogue d'enregistrement qui s'affiche après l'installation du logiciel.

*Si vous reportez l'enregistrement, vous pourrez effectuer cette procédure ultérieurement en choisissant la commande Aide > Enregistrement.* 

### **Lisez-moi**

Un fichier Lisez-moi relatif à votre logiciel est disponible en ligne et sur le disque d'installation. Ouvrez le fichier pour consulter des informations importantes sur les rubriques de type :

- Configuration système
- Installation (dont la suppression du logiciel)
- Activation et enregistrement
- Dépannage
- Assistance clientèle

# <span id="page-8-0"></span>**Aide et assistance**

#### **Aide communautaire**

L'aide communautaire sur adobe.com est un environnement uniforme vous permettant d'accéder à différentes ressources générées par la communauté et contrôlées par des experts de l'industrie et des spécialistes Adobe. Les utilisateurs y fournissent des commentaires et des évaluations qui peuvent vous orienter vers les réponses souhaitées. La fonction de recherche dans l'aide communautaire vous permet de retrouver les meilleures ressources du Web consacrées aux produits et aux technologies Adobe. Sont notamment disponibles :

- Des vidéos, des didacticiels, des conseils et des techniques, des blogs, des articles et des exemples destinés aux concepteurs comme aux développeurs.
- L'aide complète en ligne, régulièrement mise à jour, est plus approfondie que celle qui accompagne votre produit. Si vous êtes connecté à Internet lorsque vous accédez à l'aide, vous êtes directement dirigé vers la dernière rubrique d'aide mise en ligne, et non vers la version fournie avec votre produit.
- Toutes les autres ressources disponibles sur adobe.com, telles que les articles de la base de connaissances, les fichiers en téléchargement et les mises à jour, Adobe Developper Connection, etc.

Utilisez le champ de recherche de l'aide dans l'interface utilisateur de votre produit pour accéder à l'aide communautaire. Vous pouvez rechercher du contenu au sein du site Adobe.com et dans les autres sites Web fournissant des informations utiles sur votre produit. Les modérateurs identifient en permanence le contenu Web le plus pertinent pour votre produit. Vous pouvez ajouter des commentaires à l'aide en ligne et afficher les commentaires des autres utilisateurs. Une vidéo consacrée à l'aide communautaire est disponible à l'adresse suivante : [www.adobe.com/go/learn\\_community\\_help\\_fr.](http://www.adobe.com/go/learn_community_help_fr)

### **Adobe Help Viewer 2**

Adobe Help Viewer 2 est une application Adobe® AIR qui fusionne de manière transparente les expériences en ligne et hors ligne. Lorsque vous êtes connecté, vous obtenez l'aide la plus récente sur les logiciels actualisée directement depuis Internet. Vous pouvez également consulter l'aide au format PDF. Hors ligne, vous pouvez accéder à l'aide installée avec le logiciel sur votre système. L'interface d'Adobe Help Viewer 2 est conviviale et prend en charge des fonctionnalités de navigation évoluées. Par exemple, vous pouvez obtenir un aperçu des rubriques grâce aux tables des matières miniatures et ajouter aux signets du contenu stocké en local et en ligne.

La fonction de recherche prend en charge le mode en ligne et hors ligne. Adobe Help Viewer 2 permet de rechercher du contenu dans l'aide communautaire lorsque vous êtes en ligne ou dans l'aide installée avec votre logiciel lorsque vous êtes hors ligne. Les suggestions de recherche en ligne fournissent des résultats pertinents issus de l'aide du produit, du site Web Adobe.com et d'autres sites. La recherche hors ligne utilise des index afin de renvoyer des rubriques préférées correspondant aux termes clés.

Vous pouvez utiliser la fonctionnalité de commentaires pour les publier sur Adobe.com ou ajouter des notes pour vos références. Nous vous encourageons à nous faire part de vos commentaires relatifs au contenu de l'aide.

*Remarque : une vidéo consacrée à Adobe Help Viewer est disponible à l'adresse suivante : [www.adobe.com/go/learn\\_air\\_viewer2\\_fr](http://www.adobe.com/go/learn_air_viewer2_fr).*

#### **Autres ressources**

L'aide en ligne fournit également un lien vers l'aide au format PDF, celle-ci étant complète et actualisée en permanence.

Consultez le site Web d'assistance technique d'Adobe, à l'adresse [www.adobe.com/fr/support,](http://www.adobe.com/fr/support) pour en savoir plus sur les options d'assistance technique gratuites et payantes.

# <span id="page-9-0"></span>**Services, téléchargements et extras**

Vous pouvez optimiser votre produit en y intégrant divers services, modules externes et extensions. Vous pouvez également télécharger des exemples et autres éléments qui vous aideront dans votre travail.

### **Adobe Exchange**

Visitez le site Adobe Exchange à l'adresse [www.adobe.com/go/exchange\\_fr](http://www.adobe.com/go/exchange_fr) pour télécharger des exemples, ainsi que des modules externes et des extensions fournis par Adobe et des développeurs tiers. Ces modules externes et extensions peuvent vous aider à automatiser des tâches, à personnaliser des processus et à créer des effets professionnels spécifiques, entre autres.

# **Téléchargements Adobe**

Rendez-vous à l'adresse [www.adobe.com/go/downloads\\_fr](http://www.adobe.com/go/downloads_fr) pour obtenir gratuitement des mises à jour, des versions d'essai et d'autres logiciels utiles.

# **Adobe Labs**

Le site Adobe Labs à l'adresse [www.adobe.com/go/labs\\_fr](http://www.adobe.com/go/labs_fr) vous permet de découvrir et d'évaluer les nouveaux produits et technologies développés par Adobe. Adobe Labs vous permet d'accéder à des ressources comme :

- préversions de logiciels et technologies ;
- échantillons de code et meilleures pratiques pour accélérer votre apprentissage ;
- versions anticipées de la documentation technique et des produits ;
- forums, contenu Wiki et autres ressources de collaboration pour vous aider à interagir avec des développeurs qui partagent vos opinions.

Adobe Labs encourage un processus de développement logiciel coopératif. Dans cet environnement, les clients peuvent rapidement devenir productifs en utilisant les nouveaux produits et technologies. Adobe Labs comprend également un forum permettant de recueillir les premiers commentaires. L'équipe de développement Adobe s'appuie sur ces commentaires pour créer des logiciels répondant aux besoins et aux attentes de la communauté.

## **Adobe TV**

Le canal Adobe TV disponible à l'adresse<http://tv.adobe.com/fr> propose des vidéos permettant de parfaire ses connaissances ou de trouver une source d'inspiration.

# <span id="page-10-0"></span>**Nouveautés d'Adobe Captivate 4**

Le logiciel Adobe® Captivate® 4 contient une quantité de nouvelles fonctionnalités destinées à améliorer la rapidité du travail et l'efficacité de la collaboration et à créer du contenu aussi réaliste qu'attrayant avec des fonctions interactives avancées pour l'apprentissage en ligne, des simulations logicielles et de scénario, des quiz, des tables de matières, des widgets, etc., sans avoir besoin de compétences en programmation ou multimédia.

Voici les nouveautés importantes dans Adobe Captivate 4 :

**Commentaire SWF** Accélérez les cycles de création de contenu grâce aux révisions en temps réel d'Adobe Captivate Reviewer (une application d'Adobe AIR™). Les réviseurs peuvent directement ajouter leurs commentaires sur les fichiers SWF lors de leur lecture même s'ils n'ont pas installé Adobe Captivate. Ces commentaires sont importés dans les diapositives appropriées de votre projet.

**Modèles de projet** Les modèles de projet améliorés permettent aux experts en la matière de facilement contribuer à un contenu efficace du point de vue pédagogique, sans en compromettre la structure.

**Widgets personnalisés** Créez une expérience d'apprentissage plus intéressante en incluant des widgets tels que des jeux, des types de questions et plus encore. Créez des widgets à l'aide du logiciel Adobe Flash® Professional, partagezles facilement grâce à Adobe Exchange® et personnalisez-les en fonction des besoins de votre contenu.

**Processus général aller-retour PowerPoint** Insérez des diapositives Microsoft® PowerPoint® 2007 (format PPTX) existantes dans vos projets. Importez des diapositives avec du contenu audio et interactif, mettez facilement à jour le contenu importé d'Adobe Captivate et conservez vos fichiers PowerPoint et Adobe Captivate synchronisés grâce à l'option d'importation liée.

**Table des matières et agrégateur** Possibilité pour les utilisateurs de parcourir le contenu facilement et de suivre leur progrès grâce à une Table des matières à plusieurs niveaux. Vous pouvez également utiliser l'agrégateur pour combiner plusieurs modules de contenu et créer un cours d'apprentissage en ligne complet.

**Synthèse vocale fonctionnalité** Gardez vos utilisateurs à l'écoute de votre contenu grâce aux fonctionnalités de commentaire en voix off qui transforment le texte en paroles de haute qualité.

**Variables et actions avancées** Utilisez des variables pour personnaliser l'expérience d'apprentissage grâce aux données fournies par les utilisateurs, telles que le nom de l'apprenant, sur l'ensemble d'un scénario. Utilisez les Actions avancées pour configurer davantage et modifier l'expérience en activant certaines actions basées sur des conditions dans une interaction.

**Options de sortie étendues** Intégrer des projets Adobe Captivate dans des fichiers PDF Adobe pour animer un contenu texte pédagogique ou des projets à contenu Adobe® Flex® qui utilisent la publication Adobe® ActionScript® 3.0. Produisez des fichiers AVI pour une lecture en continu sur le web ou une publication sur YouTube™.

**Prise en charge des calques d'Adobe Photoshop** Préservez les calques dans les fichiers Adobe® Photoshop® (PSD) importés afin de pouvoir facilement modifier ou animer des zones d'images individuelles pour obtenir l'effet désiré.

**Processus général rationalisé et convivialité améliorée** Profitez des améliorations apportées à votre flux de production et à la convivialité, qui incluent l'édition intégrée pour légendes de texte ; modèles de conception pour normaliser l'apparence des projets ; prise en charge de panorama pour optimiser l'affichage sur petits écrans et autres dispositifs, prise en charge de clic du bouton droit dans les logiciels de simulation ; outils de dessin et modification d'images ; fonctionnalités d'accessibilité améliorées.

# <span id="page-12-0"></span>**Chapitre 2 : Espace de travail**

L'espace de travail d'Adobe Captivate est conçu de manière à ce que vous puissiez créer un projet le plus rapidement possible.

# <span id="page-12-1"></span> **Affichages d'Adobe Captivate**

Adobe Captivate offre trois affichages principaux : Scénarimage, Modifier et Embranchement. Utilisez le menu Afficher ou appuyez sur Ctrl+Tab pour passer d'un affichage à un autre. Chaque affichage comprend une fenêtre en bas de l'écran, dans laquelle vous pouvez visualiser, ajouter et modifier des annotations portant sur chaque diapositive de votre projet. Les annotations sont visibles aux utilisateurs qui visionnent les fichiers sources. Elles ne s'affichent pas dans le projet publié.

#### **Affichage Scénarimage**

Cet affichage apparaît lorsque vous ouvrez un projet depuis la page de démarrage. Dans l'affichage Scénarimage, vous pouvez afficher toutes les diapositives et tous les groupes de diapositives du projet. Les diapositives apparaissent dans l'ordre dans lequel elles sont affichées dans le film. L'affichage Scénarimage se compose de quatre panneaux :

**Tâches de la diapositive** Vous pouvez utiliser les diverses options de ce panneau pour modifier les propriétés des diapositives sélectionnées dans le panneau de diapositives.

**Informations** Donne des informations sur le projet. Les informations suivantes sont disponibles dans le panneau :

• **Taille** La taille du fichier SWF généré lors de l'utilisation du projet. La taille ne prend pas en compte les techniques de compression utilisées avant la publication du fichier. Il est donc possible qu'il y ait une différence entre la taille mentionnée et celle du fichier SWF généré après publication. La durée du téléchargement du fichier SWF à la vitesse de diffusion indiquée est également affichée en kilobits par seconde.

• **Durée** Durée, en secondes, requise pour lire le film dans son intégralité. Le nombre total de cadres affichés lors de cet intervalle est également affiché.

• **Audio** Taille combinée de tous les fichiers audio du film. Le débit de téléchargement du fichier audio à la vitesse de diffusion indiquée est également affiché en kilobits par seconde.

• **Vidéo** La taille du fichier SWF sans la taille des fichiers audio du projet. Le débit de téléchargement du fichier audio à la vitesse de diffusion indiquée est également affiché en kilobits par seconde.

• **Flux le plus bas** La valeur utilisée pour calculer la vitesse de téléchargement du fichier audio et SWF. Par exemple, haut débit indique que la vitesse haut débit est utilisée pour calculer la durée du téléchargement.

- **Résolution** Dimensions du projet, en pixels.
- **Diapositives** nombre de diapositives du projet (y compris les diapositives masquées).

**Diapositives** Affiche les diapositives du projet. Vous pouvez utiliser ce panneau pour déplacer les diapositives vers l'emplacement désiré dans le projet. Les diapositives sont affichées dans le film selon l'ordre de leur numéro. Il est conseillé de nommer les diapositives car leur numéro change lorsqu'elles sont déplacées vers un nouvel emplacement.

**Annotations des diapositives** Si vous souhaitez ajouter des informations supplémentaires concernant la diapositive sélectionnée pour vous-même ou pour d'autres personnes visionnant les fichiers sources, ajoutez des annotations de diapositive. Les annotations ne sont pas affichées lors de la lecture du projet. Pour de plus amples informations, consultez la section [« Annotations des diapositives » à la page 56.](#page-62-2)

Dans l'affichage Scénarimage, vous pouvez effectuer les opérations suivantes :

- Déplacer des diapositives vers d'autres emplacements. Le numérotage des diapositives change automatiquement lorsque vous les déplacez.
- Grouper les diapositives.
- Afficher les informations.
- Régler diverses propriétés de la diapositive à l'aide du menu Tâches de la diapositive.

Vous pouvez modifier les propriétés de plusieurs diapositives en même temps. Pour sélectionner plusieurs diapositives, appuyez sur Maj ou Ctrl en cliquant sur les diapositives. Pour sélectionner toutes les diapositives, appuyez sur Ctrl+A.

### **Affichage Modifier**

Cet affichage apparaît lorsque vous double-cliquez sur une diapositive dans l'affichage Scénarimage ou Embranchement. Après avoir enregistré un projet Adobe Captivate, vous passerez probablement la plupart de votre temps dans l'affichage Modifier. A l'aide du menu Fenêtre, vous pouvez fermer tous les panneaux de l'affichage Modifier. Cependant, le panneau contenant la diapositive ne peut pas être masqué.

L'affichage Modifier se compose de quatre panneaux :

**Barre de menus** Répertorie toutes les options à votre disposition lorsque vous travaillez dans Adobe Captivate. Adobe Captivate dispose d'une barre de menus dynamique ; les options du menu changent en fonction de l'objet sélectionné.

Fichier Modifigr Afficher Insérer Diapositive Audio Quiz Projet Fenetre Aide *Barre de menus*

**Barre d'outils** La barre d'outils affiche les icônes agissant comme des raccourcis vers les options disponibles dans la barre de menus.

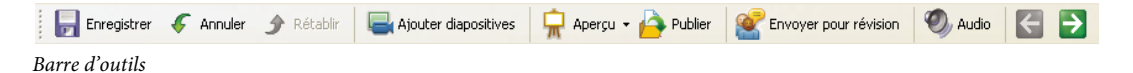

**Bande de film** Affiche des vignettes pour les diapositives du film selon l'ordre dans lequel elles apparaissent. Vous pouvez utiliser cet affichage pour déplacer les diapositives comme dans l'affichage Scénarimage. Lorsque vous sélectionnez une diapositive dans l'affichage Bande de film, la diapositive correspondante s'affiche dans le panneau Diapositive.

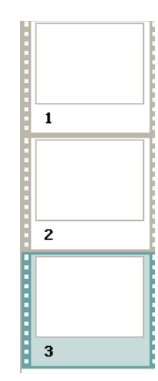

*Bande de film*

Vous pouvez agrandir le panneau Diapositives en réduisant la taille de la bande de film. Pour changer la taille de la bande de film, faites glisser la barre de séparation vers l'extérieur de la fenêtre du programme.

- La bande de film affiche toutes les diapositives de votre projet dans leur ordre d'apparition. Vous pouvez modifier l'ordre des diapositives en faisant glisser une diapositive vers un nouvel emplacement dans le projet. Pour sélectionner plusieurs diapositives, maintenez enfoncée la touche Maj ou Ctrl tout en cliquant sur des diapositives. Pour sélectionner toutes les diapositives, appuyez sur Ctrl+A.
- Si une diapositive a une étiquette (titre court), l'étiquette s'affiche sous la diapositive. Il est parfois plus facile de déplacer les diapositives et de se souvenir de ce qu'il y a sur ces diapositives si vous leur avez affecté des étiquettes au lieu d'avoir juste un numéro de diapositive.
- Si un fichier audio est associé à une diapositive, l'icône audio s'affiche dans le coin inférieur droit de la diapositive. Vous pouvez cliquer sur l'icône de son pour afficher un menu avec les options audio telles que Lecture, Importer et Modifier.

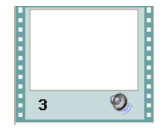

*Diapositive contenant de l'audio*

• Si une diapositive est verrouillée, l'icône de verrou s'affiche dans le coin inférieur droit de la diapositive. Vous pouvez cliquer sur l'icône de verrou pour déverrouiller la diapositive.

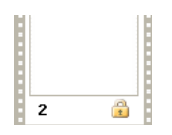

*Diapositive verrouillée*

• Si une diapositive contient des déplacements de souris, l'icône de souris s'affiche dans le coin inférieur droit de la diapositive.

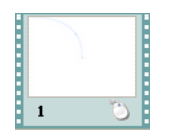

*Diapositive contenant des déplacements de souris*

• Une fois l'affichage de l'onglet Groupe de questions activé, vous pouvez changer l'affichage dans la bande de film et passer du projet principal aux groupes de questions en cliquant sur les onglets correspondants.

**Diapositives** Affiche les diapositives sélectionnées dans la bande de film. Vous pouvez modifier la diapositive en ajoutant, supprimant ou modifiant des objets dans cet affichage.

*Pour avoir un espace de modification maximum, ouvrez un projet et appuyez sur F11 pour afficher Adobe Captivate en mode de modification plein écran.*

**Plan de montage chronologique** Affiche le plan de montage chronologique de la diapositive sélectionnée. La diapositive et ses objets apparaissent sous la forme de plusieurs calques dans le plan de montage chronologique. Vous pouvez effectuer les actions suivantes à l'aide du plan de montage chronologique :

- modifier la durée de lecture de l'objet ou de la diapositive dans le film ;
- modifier l'ordre d'affichage des objets sur la diapositive ;
- masquer des objets sur la diapositive ;
- verrouiller les objets que vous ne souhaitez pas modifier sur la diapositive.

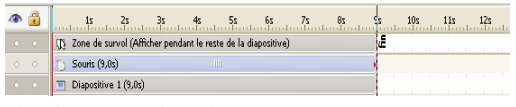

*Plan de montage chronologique*

**Annotations des diapositives** Apparence et fonctionnalités similaires à celles des annotations en affichage Scénarimage. Pour de plus amples informations, consultez la section [« Annotations des diapositives » à la page 56.](#page-62-2)

**Barre d'outils d'objets** Affiche les raccourcis vers les divers objets que vous pouvez ajouter à la diapositive.

**Bibliothèque** Affiche la liste de fichiers image, audio et vidéo que vous avez précédemment insérés dans le projet. Vous pouvez faire glisser les objets de la bibliothèque vers la diapositive au lieu de les insérer.

En plus des panneaux ci-dessus, l'affichage Modifier peut également contenir d'autres fenêtres que vous avez ouvertes.

#### **Affichage Embranchement**

Cet affichage apparaît lorsque vous cliquez sur l'onglet Embranchement. L'affichage Embranchement vous fournit une représentation visuelle de tous les liens entre les diapositives d'un projet et vous permet de modifier rapidement ces liens. Le volet principal affiche le type de lien entre les diapositives et vous permet de rechercher et de sélectionner la diapositive que vous voulez consulter. Le volet inférieur affiche les annotations portant sur la diapositive sélectionnée dans le volet principal et vous permet d'en ajouter.

L'affichage Embranchement est particulièrement utile pour la création de documents de formation contenant des diapositives de questions et spécifiant différents chemins pour les réponses exactes et erronées. Par exemple, vous pouvez définir une action (telle que « Aller à la diapositive suivante ») lorsqu'un utilisateur répond correctement à une question et définir une action différente (telle que « Ouvrir URL ou fichier ») lorsque l'utilisateur donne une mauvaise réponse. Utilisez l'affichage Embranchement pour modifier aisément la conception des embranchements.

Vous pouvez exporter l'affichage Embranchement d'un projet Adobe Captivate existant dans un fichier BMP, JPEG ou JPG.

**Propriétés** Le panneau Propriétés affiche les propriétés de lien de la diapositive ou du lien sélectionné et vous permet de modifier le type de navigation. Cliquez sur une diapositive ou sur une flèche entre deux diapositives pour afficher et modifier les propriétés de ce lien. Pour confirmer les modifications, cliquez sur Appliquer. Si les liens associent des objets interactifs (par exemple, un bouton pour l'envoi de courrier ou l'ouverture du Javascript), des icônes remplacent les flèches entre les diapositives. Le panneau Légende affiche les différentes flèches et icônes et leur signification.

**Présentation** Le panneau Présentation indique la portion du projet qui est en cours d'examen dans le volet principal Embranchement.

**Légende** Le panneau Légende définit la manière dont chaque type de lien entre diapositives s'affiche dans le volet Embranchement principal.

**Outils** Le panneau Outils dispose d'icônes agissant comme des raccourcis vers les diverses actions que vous pouvez effectuer dans l'affichage Embranchement :

• Modifier la diapositive **Ouvre la diapositive sélectionnée dans l'affichage Modifier.** 

• **Développer le chemin de diapositive** Toutes les diapositives sont affichées. Utilisez la même icône pour passer de l'affichage développé à réduit.

• Créer un groupe de diapositives **EL** Rassemblez les diapositives sélectionnées en un groupe unique.

• Modifier le groupe de diapositives **Augusticie** Ouvre une boîte de dialogue à l'aide de laquelle vous pouvez nommer le groupe et affecter une couleur de bordure aux diapositives de ce groupe.

**• Développer <b>A**ffiche toutes les diapositives appartenant au groupe. Les diapositives d'un groupe sont habituellement réduites.

- **Supprimer le groupe de diapositives <b>EL** Dissocie les diapositives groupées.
- **Zoom avant/Zoom arrière**  $\mathbf{R}$  **Affiche une vue agrandie de l'embranchement lors du zoom avant.**
- **Zoom gauche/Zoom droite/Zoom haut/Zoom bas +, +, +, Déplace les diapositives dans le sens indiqué.**

• **Parcourir vers l'avant** L'affichage Embranchement affiche les diapositives à partir de la diapositive sélectionnée.

• **Parcourir vers l'arrière** Les diapositives de l'affichage précédent sont affichées. Par exemple, si vous aviez précédemment parcouru à partir de la diapositive numéro 12, l'affichage Embranchement affiche à présent les diapositives à partir de la diapositive 1.

• **Exporter l'affichage Embranchement** Exportez l'affichage Embranchement sous la forme d'un fichier JPEG ou BMP à l'aide de la boîte de dialogue qui s'affiche.

**Annotations des diapositives** Apparence et fonctionnalités similaires à celles des annotations en affichage Scénarimage.

# <span id="page-16-0"></span>**Plan de montage chronologique**

Le plan de montage chronologique est une représentation visuelle de tous les objets des diapositives. Le plan de montage chronologique est une façon facile d'afficher tous les objets d'une diapositive et les relations entre eux. Le plan de montage chronologique permet d'organiser les objets et de contrôler leur durée avec précision. Par exemple, sur une diapositive contenant une légende, une image et une zone de surbrillance, vous pouvez afficher la légende, puis l'image 4 secondes plus tard, puis la zone de surbrillance 2 secondes après. Le plan de montage chronologique montre aussi tout l'audio associé à la diapositive et à ses objets, ce qui vous permet de synchroniser l'audio avec les objets.

|        | $25 \t 35 \t 45 \t 55 \t 65$<br>82<br>15<br>$\mathbf{v}$ $\mathbf{v}$ |  | 11s |  |
|--------|-----------------------------------------------------------------------|--|-----|--|
|        | D. Zone de survol (Afficher pendant le reste de la diapositive)       |  |     |  |
|        | Souris (9,0s)                                                         |  |     |  |
| $\sim$ | Diapositive 1 (9,0s)                                                  |  |     |  |

*Plan de montage chronologique*

L'en-tête du plan de montage affiche la durée, en secondes (1s pour 1 seconde, 2s pour 2 secondes, etc.), ce qui vous permet de voir exactement quand les objets s'affichent.

Les principaux éléments du plan de montage chronologique sont les objets, l'en-tête et la tête de lecture. Les objets d'une diapositive sont affichés sous forme de barres dans le volet droit du plan de montage chronologique. L'en-tête dans la partie supérieure du plan de montage chronologique indique la durée en secondes (et portions de secondes). La tête de lecture indique le moment où la diapositive s'affiche.

Vous pouvez utiliser le plan de montage chronologique pour masquer ou verrouiller facilement des objets. Cela est particulièrement utile quand une diapositive contient de nombreux objets et vous avez besoin de modifier ces objets séparément.

*Placez le pointeur de la souris sur n'importe quelle barre dans le plan de montage chronologique et utilisez le message de conseil qui apparaît pour voir les détails concernant la durée de cet objet.*

#### **Affichage ou masquage du plan de montage chronologique**

- **1** Ouvrez un projet Adobe Captivate.
- **2** Double-cliquez sur une diapositive pour ouvrir l'affichage Modifier.

Par défaut, le plan de montage chronologique s'affiche dans la partie supérieure de la diapositive.

**a** Si le plan de montage chronologique n'est pas déjà ouvert, sélectionnez Fenêtre> Plan de montage chronologique.

Si vous ne voyez toujours pas le plan de montage chronologique, cliquez sur la flèche de la barre de séparation.

- **b** Pour fermer le plan de montage chronologique, sélectionnez à nouveau Fenêtre > Plan de montage chronologique.
- **c** Pour agrandir le plan de montage chronologique, cliquez sur la petite flèche noire. Pour le fermer, cliquez de nouveau sur la flèche.

### **Modifier l'emplacement du plan de montage chronologique**

Par défaut, le plan de montage chronologique s'affiche ancré dans la partie supérieure de la diapositive dans l'affichage Modifier. Pour personnaliser l'emplacement, ouvrez tout d'abord un projet et double-cliquez sur n'importe quelle diapositive pour ouvrir l'affichage Modifier.

*Remarque : Adobe Captivate mémorise la position du plan de montage chronologique (emplacement et taille). Si ce plan est affiché au moment de la fermeture d'Adobe Captivate, il s'affichera au même endroit lors de la prochaine ouverture du logiciel.*

- Pour ancrer la fenêtre du plan de montage chronologique, cliquez sur la barre de titre du plan de montage chronologique et faites-le glisser vers le bord supérieur ou inférieur de la diapositive.
- Pour placer un plan de montage chronologique ancré à la partie supérieure sur la partie inférieure (ou vice versa), pointez la souris sur les quatre points verticaux à gauche de la flèche du plan de montage chronologique jusqu'à ce qu'une flèche à quatre pointes s'affiche. Ensuite, faites glisser le plan de montage chronologique vers un nouvel emplacement (vers la partie supérieure ou inférieure de la diapositive).
- Pour afficher le plan de montage chronologique dans une nouvelle fenêtre, pointez la souris sur les quatre points verticaux à gauche de la flèche du plan de montage chronologique jusqu'à ce qu'une flèche à quatre pointes s'affiche et faites glisser le plan de montage chronologique légèrement vers la gauche. Relâchez le bouton de la souris. Le plan de montage chronologique s'affiche dans une nouvelle fenêtre au-dessus de la fenêtre principale de l'application Adobe Captivate.
- Pour masquer le plan de montage chronologique, sélectionnez Fenêtre> Plan de montage chronologique.
- Pour redimensionner le plan de montage chronologique s'il est ancré à la fenêtre principale de l'application, faites glisser la barre séparant le plan de montage chronologique de la fenêtre de l'application. Si le plan de montage chronologique n'est pas ancré à la fenêtre principale de l'application, faites glisser le coin inférieur droit.
- Pour augmenter ou diminuer le niveau de zoom, cliquez sur la règle du plan de montage et augmentez ou diminuez le niveau de zoom à l'aide de la molette de la souris. Vous pouvez également cliquer sur la règle puis appuyer sur  $Ctrl + |$  ou  $Ctrl + |$ .

#### **Agrandissement du calque de durée**

Vous pouvez facilement ajuster le niveau de zoom du plan de montage chronologique. Cliquez sur la règle puis appuyez sur Ctrl + [ pour diminuer le niveau de zoom ou Ctrl + ] pour augmenter le niveau de zoom.

### **Modification de l'ordre des calques d'objet**

Le plan de montage chronologique affiche tous les objets que vous avez placés sur la diapositive. Les objets d'une diapositive sont affichés sous forme de barres dans le volet droit du plan de montage chronologique. Si des objets se superposent sur une diapositive, il est important de définir leur ordre de superposition sur le plan de montage chronologique de manière à contrôler les objets qui s'affichent avant les autres.

- **1** Dans un projet ouvert, double-cliquez sur une diapositive contenant des objets.
- **2** Déplacez la souris sur un des objets du plan de montage jusqu'à ce que l'icône en forme de main s'affiche et faites glisser l'objet vers le haut ou vers le bas pour le repositionner.
- **3** Si deux objets se recouvrent sur la diapositive, vous devez sélectionner l'objet qui doit apparaître sur l'avant en définissant l'ordre de superposition. La modification de l'ordre de superposition consiste à déplacer des objets vers l'arrière ou vers l'avant de la scène de la diapositive. Il est essentiel de ne pas oublier que les objets à l'arrière de la scène s'affichent derrière les autres objets. Utilisez une des méthodes suivantes pour définir l'ordre de superposition :
	- Dans l'affichage Modifier, cliquez du bouton droit sur un objet de la diapositive et sélectionnez une des options d'ordre. Vous pouvez cliquer du bouton droit sur d'autres objets de la diapositive et modifier leur ordre.

**Premier plan** Cette option place l'objet sélectionné au premier plan. Lors de la lecture du projet, cet objet s'affiche devant tous les autres.

**Arrière-plan** Cette option envoie l'objet sélectionné à l'arrière-plan. Lors de la lecture du projet, cet objet s'affiche derrière tous les autres.

**Vers l'avant** Cette option permet de déplacer l'objet d'un rang vers l'avant.

**Vers l'arrière** Cette option permet de déplacer l'objet d'un rang vers l'arrière.

• Dans l'affichage Modifier, sur le plan de montage chronologique, placez la souris sur un objet jusqu'à ce que la main s'affiche et faites glisser l'objet vers le haut ou vers le bas pour modifier sa position dans l'ordre de superposition. Le déplacement d'un objet plus haut dans l'ordre de superposition le déplace vers l'avant de la scène, alors que le déplacement d'un objet plus bas le déplace vers l'arrière de la scène.

### **Masquage des objets lors de la modification**

❖ Dans le plan de montage chronologique, cliquez sur l'icône en forme d'oeil sur le calque que vous souhaitez masquer.

L'objet disparaît de la diapositive et l'icône X apparaît dans la colonne. Pour afficher l'objet sur la diapositive, cliquez sur l'icône X.

Lorsque vous masquez un calque d'objet, il n'est masqué que sur la scène. Vous pouvez toujours afficher le calque lors de sa prévisualisation ou de sa publication.

### **Plan de montage chronologique pour les mini-diapositives**

Une mini-diapositive est une diapositive à l'intérieur d'une diapositive. Une mini-diapositive dispose de son propre plan de montage chronologique. Tous les objets de la mini-diapositive sont affichés dans son plan de montage chronologique. Lorsque vous sélectionnez une mini-diapositive, le plan de montage chronologique change automatiquement. Pour afficher le plan de montage chronologique de la diapositive contenant la mini-diapositive, cliquez n'importe où hors de la mini-diapositive. Pour de plus amples informations, consultez la section [« Mini](#page-95-1)[diapositives de survol » à la page 89.](#page-95-1)

## **Verrouillage des objets**

❖ Dans le plan de montage chronologique, cliquez sur l'icône en forme de cadenas sur le calque que vous souhaitez masquer.

Le calque et son objet correspondant ne peuvent pas être modifiés ou déplacés tant que vous ne déverrouillez pas le calque. Pour déverrouiller le calque, cliquez sur l'icône en forme de verrou.

## **Définition de la durée des diapositives et des objets en utilisant le plan de montage chronologique**

Vous pouvez modifier la durée d'affichage d'un objet ou d'une diapositive dans le film à l'aide de la boîte de dialogue Propriétés ou du plan de montage chronologique. Cette fonction peut se révéler utile à plus d'un titre. Par exemple, il se peut que vous souhaitiez définir la durée précise d'un objet lorsque vous synchronisez des commentaires et une zone de surbrillance. Il peut être souhaitable d'afficher la zone de surbrillance uniquement lorsque la voix du commentateur dit : « entrez la date ici ».

- Déplacez la souris vers le bord gauche ou droit d'un objet du plan de montage jusqu'à ce que le curseur de redimensionnement s'affiche. Cliquez sur le bord et faites-le glisser vers l'emplacement désiré sur le plan de montage chronologique.
- Pour que deux objets s'affichent en même temps, alignez leurs bords gauches et droits. Par exemple, vous pouvez faire en sorte qu'une zone de surbrillance s'affiche en même temps qu'une image pour que la zone de surbrillance s'affiche sur l'image.
- Pour modifier la durée d'affichage des objets interactifs (comme les zones de saisie de texte, les zones de clic et les boutons), placez le pointeur de la souris sur la ligne entre Actif et Inactif sur la barre jusqu'à ce que la poignée de la barre de défilement apparaisse. Faites glisser la barre de défilement pour modifier la durée d'affichage.

Vous pouvez sélectionner plusieurs objets et les déplacer en même temps. Maintenez la touche MAJ enfoncée et cliquez sur des objets pour sélectionner plusieurs objets superposés consécutifs dans le plan de montage. Pour sélectionner des objets non consécutifs, maintenez la touche Ctrl enfoncée et cliquez sur les objets à déplacer.

Vous pouvez déterminer si les frappes de touches sont lues lentement ou rapidement dans un projet. Si le projet a de nombreuses frappes de touches, l'augmentation de la vitesse augmentera le rythme du projet. Cependant, si les frappes de touches sont importantes dans le projet, il peut être souhaitable de les lire lentement de manière à ce que les utilisateurs aient le temps de bien les voir. Modifiez la vitesse des frappes de touches à l'aide du plan de montage chronologique. Les frappes de touches sont contenues dans un objet du plan de montage chronologique appelé Frappe.

Vous déterminez la vitesse à laquelle la souris se déplace dans les diapositives d'un projet. L'augmentation de la vitesse du pointeur de la souris accélère la lecture du projet. Toutefois, si les déplacements de souris sont compliqués, il peut être souhaitable de ralentir la vitesse de la souris pour que les utilisateurs puissent voir tous les déplacements. Le déplacement de souris se trouve dans un objet du plan de montage chronologique nommé Souris. Pour réduire la durée de lecture des déplacements de la souris, déplacez le pointeur de la souris vers le bord gauche de l'objet de souris jusqu'à ce que curseur de redimensionnement s'affiche. Cliquez dessus et faites glisser le bord vers la gauche.

# **Aperçu d'une diapositive à l'aide de la tête de lecture**

La tête de lecture se déplace dans le plan de montage chronologique pour indiquer la manière dont la diapositive s'affiche dans le projet. C'est une manière rapide et efficace de prévisualiser une diapositive et de vérifier la durée des objets. Pour voir le fonctionnement de la tête de lecture, appuyez sur F3 La ligne rouge qui se déplace dans le plan de montage chronologique est la tête de lecture. Vous pouvez arrêter la tête de lecture en cliquant dessus. Pour faire glisser la tête de lecture vers un emplacement désiré, placez la souris au dessus de la « tête » dans la zone affichant la durée. Lorsque le curseur apparaît, faites glisser la tête de lecture à l'emplacement désiré.

- ❖ Effectuez l'une des opérations suivantes :
	- Faites glisser la tête de lecture vers la gauche ou vers la droite. Lorsque vous déplacez la tête de lecture, les objets s'affichent et disparaissent de la même manière que lorsque l'utilisateur visionnera la diapositive. Cette technique vous permet de contrôler le rythme et de visionner la diapositive à la vitesse voulue, que ce soit très lentement ou très rapidement.
	- Lorsque la tête de lecture se trouve dans un emplacement du plan de montage, appuyez sur la barre d'espace ou sur F3 pour commencer à lire la diapositive.
	- Lorsque la tête de lecture se trouve dans un emplacement du plan de montage, appuyez sur Lecture dans le coin inférieur gauche du plan de montage. (Pour terminer la lecture, appuyez sur Arrêt. Pour la suspendre, appuyez sur Pause.).

# <span id="page-20-0"></span>**Barres d'outils**

Les barres d'outils facilitent l'ajout de projets ou l'exécution d'une procédure. Cliquez sur les différents boutons de la barre d'outils au lieu de naviguer dans le menu pour effectuer la tâche souhaitée. Vous avez la possibilité d'afficher ou de masquer les barres d'outils à votre guise.

Les barres d'outils suivantes sont disponibles dans Adobe Captivate : Sélectionnez Fenêtres > Barres d'outils puis l'option correspondante pour afficher la barre d'outils de cette option.

**Principal** Raccourcis pour les actions fréquentes telles que Enregistrer, Aperçu, etc.

**Objet** Raccourcis pour l'ajout d'objets Adobe Captivate.

**Avancé** Raccourcis pour les actions suivantes :

- ouverture de l'éditeur d'habillage ;
- définition des préférences du projet ;
- définition des propriétés audio du clic de souris ;
- définition des options de la souris.

**Dessins** Raccourcis pour la création d'objets de dessin.

**Espace de travail** Raccourci pour le menu permettant de basculer entre les différents affichages.

**Alignement** Raccourcis pour l'alignement de divers objets de la diapositive. Pour de plus amples informations, consultez la section [« Alignement d'objets » à la page 64](#page-70-1)

**Modification de texte** Raccourcis pour la modification des propriétés du texte sélectionné sur la diapositive.

**Étiquettes de la barre d'outils** Effacez cette option si vous êtes habitué aux icônes de la barre d'outils d'Adobe Captivate et n'avez pas besoin de leurs étiquettes. Vous pouvez optimiser l'espace sur votre barre d'outils grâce à cette option.

#### **Affichage et masquage des barres d'outils**

• Dans un projet ouvert, sélectionnez Fenêtre > Barre d'outils puis sélectionnez ou effacez la barre d'outils que vous souhaitez afficher ou masquer.

### **Déplacement des barres d'outils et des panneaux vers un nouvel emplacement**

Vous pouvez ancrer les barres d'outils ou les panneaux en les superposant ou détacher une barre d'outils de la pile et la faire flotter dans sa propre fenêtre.

- **1** Pointez la souris sur le bord gauche ou supérieur d'une barre d'outils ou du panneau jusqu'à ce qu'une flèche à quatre pointes apparaisse.
- **2** Faites glisser la barre d'outils jusqu'à un bord de la fenêtre du programme où elle peut s'ancrer ou jusqu'au centre de la fenêtre du programme où elle peut flotter. Vous avez toujours la possibilité de remettre les barres d'outils à leur emplacement d'origine.

# <span id="page-21-0"></span>**Panneaux**

Adobe Captivate se compose des panneaux ancrables suivants :

**Bibliothèque** Le panneau Bibliothèque est constitué d'objets réutilisables répartis dans différents dossiers. Vous pouvez faire glisser les objets du panneau de la bibliothèque vers la diapositive. Pour plus d'informations, consultez la section [« Bibliothèque » à la page 16.](#page-22-0)

**Commentaires** Les commentaires des réviseurs sont affichés dans ce panneau. Vous pouvez les filtrer avec les options présentes dans le panneau. Pour plus d'informations, consultez la section [« Affichage ou tri des commentaires dans le](#page-223-0)  [projet Adobe Captivate » à la page 217.](#page-223-0)

**Modèle de conception** Il s'agit des modèles de conception que vous pouvez appliquer à des diapositives particulières ou à un projet entier. Pour de plus amples informations, consultez la section [« Création de modèles de conception » à](#page-191-1)  [la page 185](#page-191-1).

**Widget** Affiche les widgets disponibles dans la galerie que vous pouvez ajouter à votre diapositive. Pour de plus amples informations, consultez la section [« A propos des widgets » à la page 126.](#page-132-2)

**Modification des images** Panneau composé de différentes options pour la modification d'une image sélectionnée sur la diapositive. Ces options sont désactivées tant que vous n'avez pas sélectionné l'image. Pour en savoir plus, consultez la section [« Propriétés des images et des images de survol » à la page 94.](#page-100-1)

# <span id="page-22-0"></span>**Bibliothèque**

## **Présentation de la bibliothèque**

Dans l'affichage Modifier, vous pouvez voir la bibliothèque qui répertorie tous les éléments média d'un projet et vous permet de facilement visualiser et réutiliser les images, arrière-plans, audio et animations de votre projet.

Vous pouvez également ouvrir des éléments à modifier à partir de la bibliothèque. Par exemple, vous pouvez cliquer avec le bouton droit sur une image dans la bibliothèque, sélectionner Modifier avec dans le menu et naviguer jusqu'à votre programme de modification d'images préféré. L'image s'ouvre alors dans ce programme et vous pouvez modifier et enregistrer l'image mise à jour dans le projet.

Vous pouvez faire flotter la bibliothèque à l'extérieur de la fenêtre du programme ou la déplacer vers un autre emplacement dans la fenêtre. Pour ce faire, placez le pointeur sur le coin supérieur gauche du volet Bibliothèque jusqu'à ce qu'une flèche à quatre pointes s'affiche. Ensuite, faites glisser la bibliothèque vers un bord de la fenêtre du programme où elle peut s'ancrer ou au milieu de la fenêtre du programme où elle peut flotter. Vous avez toujours la possibilité de remettre la bibliothèque à son emplacement d'origine.

Pour chaque élément, la bibliothèque affiche les colonnes suivantes : Nom, Type, Taille (en Kilo-octets), Nb d'utilisations et Date de modification. (Le nombre d'utilisations correspond au nombre de fois où l'élément est utilisé dans le projet.) Cliquez sur le titre de l'une de ces colonnes pour trier la liste des éléments dans chaque dossier de catégorie d'éléments.

Vous ne pouvez voir la bibliothèque que si vous êtes en affichage Modifier. Si vous passez à un autre affichage, vous ne pouvez plus voir la bibliothèque. Quand vous revenez à l'affichage Modifier, la bibliothèque réapparaît au même emplacement.

Les nouveaux éléments s'affichent dans la bibliothèque lorsque vous ajoutez un élément au projet. Un élément reste dans la bibliothèque, prêt à être réutilisé, même si vous effacez la diapositive sur laquelle il se trouvait à l'origine.

Si vous utilisez un élément dans une diapositive et le faites glisser de la bibliothèque vers une autre diapositive, vous pouvez modifier les propriétés de l'élément dans cette diapositive sans affecter les propriétés de la première.

La barre d'outils Bibliothèque se trouve dans la partie supérieure du volet principal de la bibliothèque, sous le volet d'aperçu de la bibliothèque. Utilisez les options de barre d'outils suivantes pour effectuer les actions correspondantes :

**Ouvrir la bibliothèque** Ouvre la bibliothèque d'un autre projet Adobe Captivate. Cela vous permet de réutiliser n'importe quel élément se trouvant dans la bibliothèque de ce projet dans votre projet actuel.

**Importer** Importe une copie d'un élément à partir de la bibliothèque d'un autre projet.

**Exporter** Enregistre une copie d'un élément à un emplacement à l'extérieur du projet.

Modifier <sup>2</sup>Ouvre un élément dans l'application de modification précédemment sélectionnée pour ce type de fichier. Cette option n'est activée qu'après sélection d'une application de modification pour le type de fichier spécifique, par le biais de l'option Modifier avec du menu contextuel d'un élément de la bibliothèque.

**Propriétés**  $\bullet$  Ouvre la boîte de dialogue des propriétés pour l'élément sélectionné.

**Utilisation** Affiche la liste des diapositives sur lesquelles l'élément sélectionné est utilisé.

**Mettre à jour** Met à jour les éléments de la bibliothèque qui ont été modifiés à l'extérieur du projet.

**Sélectionner les éléments inutilisés** Met en surbrillance tous les éléments de la bibliothèque qui ne sont actuellement pas utilisés dans le projet.

**Supprimer | Supprime le ou les éléments sélectionnés du projet.** 

*Remarque : si vous ne voyez pas la barre d'outils Bibliothèque, sélectionnez Fenêtre > Bibliothèque.*

### **Importation des objets dans une bibliothèque**

Vous pouvez importez les objets d'autres projets Adobe Captivate ou de modèles dans la bibliothèque de votre projet actuel.

- **1** Sélectionnez Fichier > Importer > Bibliothèque externe.
- **2** Dans la boîte de dialogue Ouvrir, naviguez vers et ouvrez le projet Adobe Captivate ou le modèle de projet dont vous souhaitez importer les objets.
- **3** Cliquez sur Ouvrir.

Les objets du projet ou du modèle de projet sont ajoutés à la bibliothèque de votre projet actuel.

# <span id="page-23-0"></span>**Grilles**

L'option Accrocher à la grille vous permet de positionner les objets sur une diapositive avec plus de précision. Une grille est un ensemble de lignes auxquelles les objets « s'accrochent » lorsque l'option Accrocher à la grille est activée. Lorsque vous approchez un objet d'une ligne de la grille, l'objet s'accroche à la ligne comme le fer s'accroche à un aimant. Par exemple, une grille peut vous aider à superposer des objets avec plus de précision.

#### **Travailler avec des grilles**

- Sélectionnez Afficher > Afficher la grille. La grille s'affiche sous la forme d'une matrice de points sur la diapositive.
- Sélectionnez Afficher > Accrocher à la grille.

Essayez de déplacer les objets sur la diapositive pour voir comment ils s'accrochent à la grille.

#### **Modifier les dimensions d'une grille**

- **1** Sélectionnez Modifier > Préférences.
- **2** Dans la boîte de dialogue Préférences, sélectionnez Paramètres généraux dans le menu Global.
- **3** Changez la valeur pour la taille de la grille dans le panneau Global. Plus la valeur est petite et plus l'espace entre les points de la grille est petit.

# <span id="page-23-1"></span>**Raccourcis clavier**

Les touches de raccourci fournissent une méthode plus simple et plus rapide pour naviguer et pour utiliser Adobe Captivate. Elles vous permettent d'utiliser des combinaisons de touches du clavier au lieu de la souris ou d'un menu du programme. Les touches de raccourci communes sont répertoriées dans la liste.

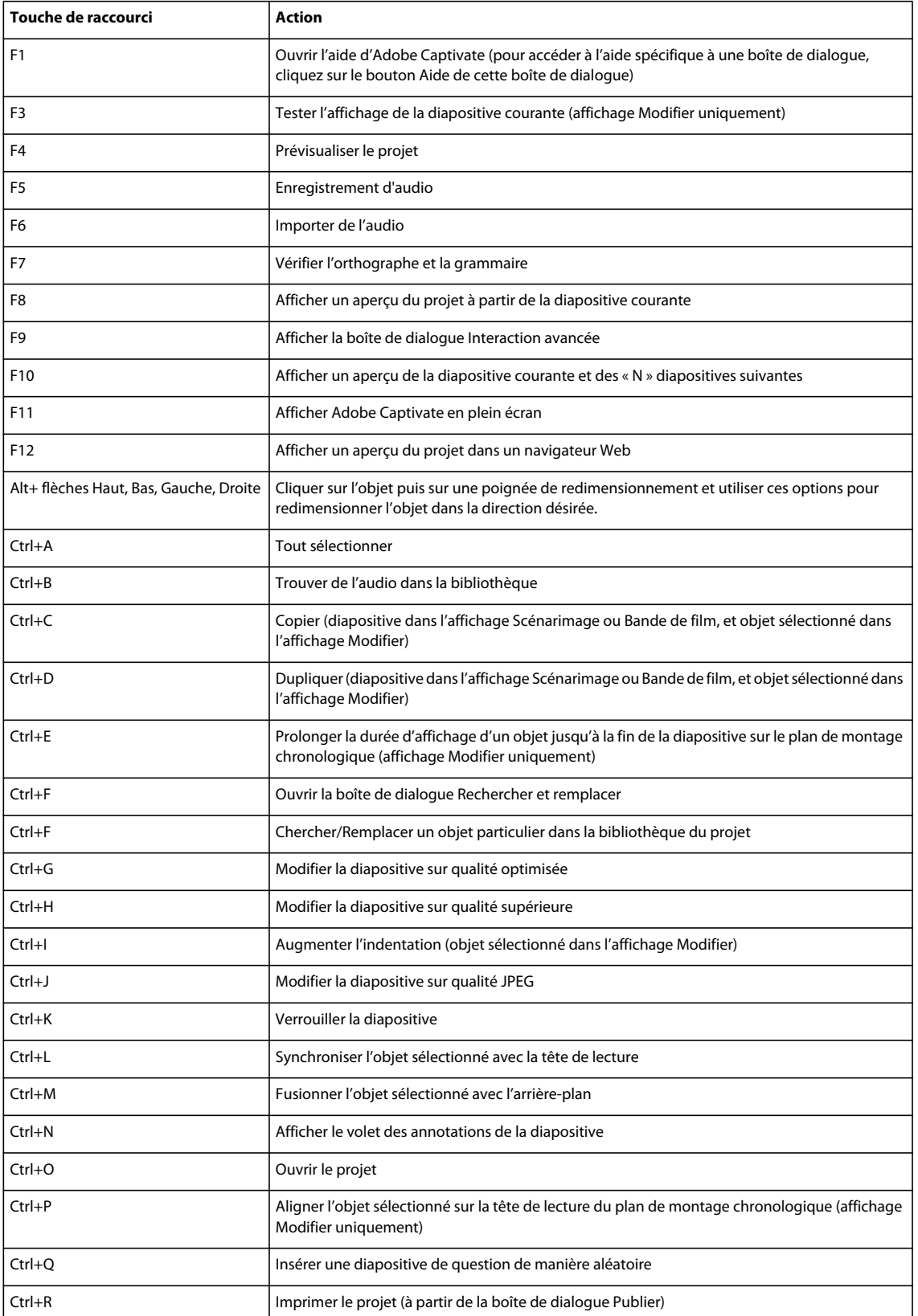

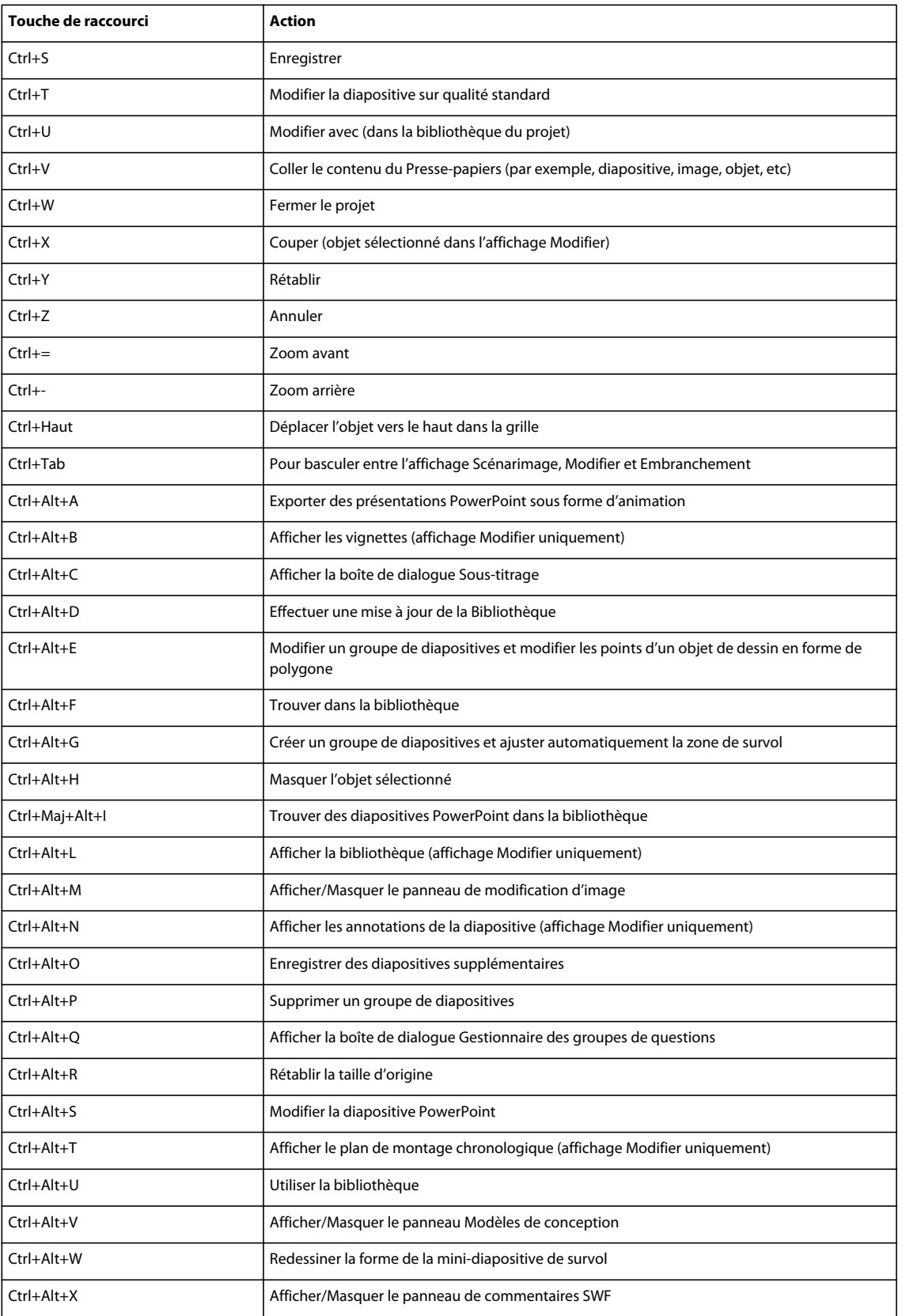

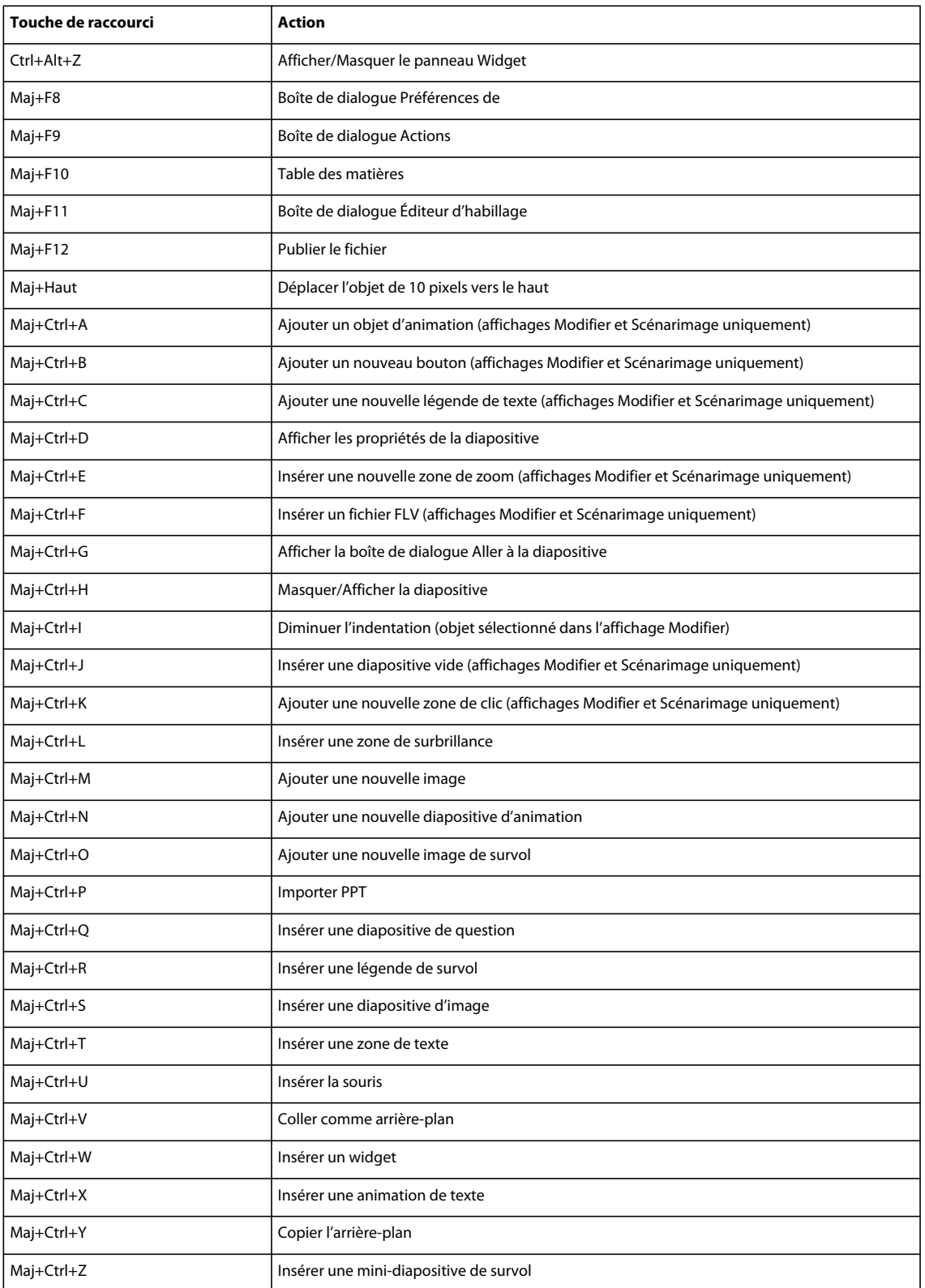

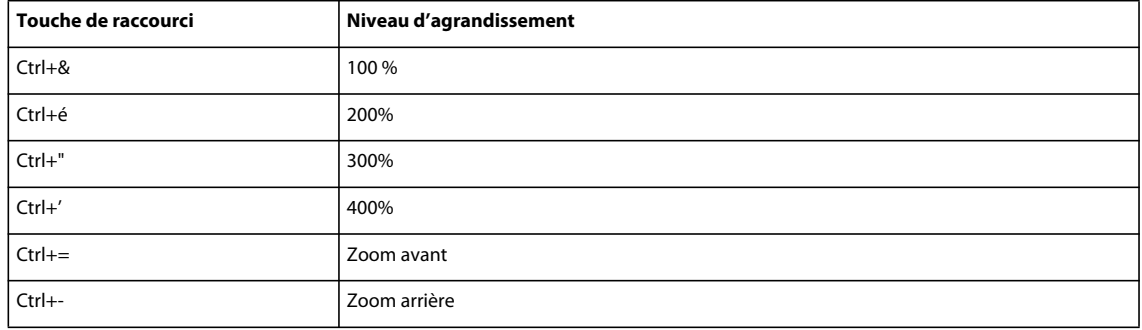

## **Raccourcis d'agrandissement**

### **Touches de raccourci pour enregistrement**

Le tableau suivant répertorie les touches de raccourci par défaut utilisées lors de l'enregistrement. Utilisez ces touches de raccourci uniquement une fois que vous avez commencé à enregistrer. Les mêmes touches fonctionnent différemment lorsque vous modifiez un projet.

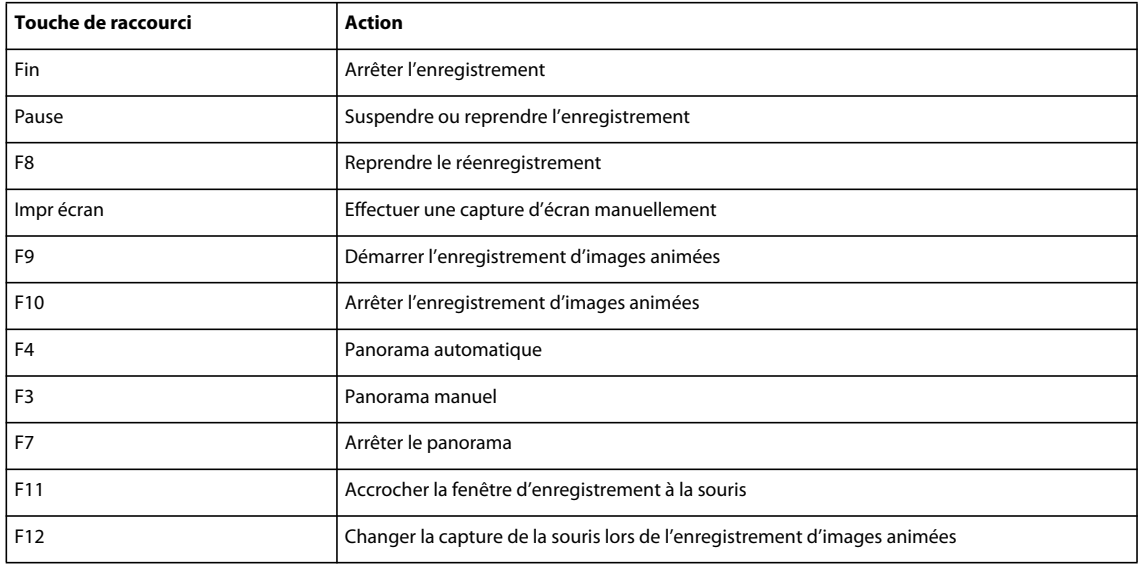

### **Modification des touches de raccourci pour enregistrer**

- **1** Sélectionnez Modifier > Préférences.
- **2** Dans la boîte de dialogue Préférences, sélectionnez Touches dans le menu Enregistrement.
- **3** Pour modifier les touches, cliquez une fois dans un des champs et, sur le clavier, appuyez sur la touche ou la combinaison de touches que vous voulez utiliser. Par exemple, cliquez dans le champ d'arrêt de l'enregistrement, puis appuyez sur Maj+Alt+4. La combinaison de touches entrée s'affiche désormais dans le champ d'arrêt de l'enregistrement. Vous pouvez utiliser presque toutes les touches y compris les touches Ctrl, Alt, Maj+Ctrl ou Maj+Alt. Par exemple, vous pouvez définir la touche d'arrêt de l'enregistrement sur Alt+R.

## **Création d'un ensemble de touches de raccourci personnalisé**

Vous pouvez modifier des touches de raccourci existantes ou en ajouter de nouvelles à l'aide de la boîte de dialogue Raccourcis clavier. L'ensemble des touches de raccourci standard dans Adobe Captivate est nommé Adobe Standard. Il est conseillé de garder les touches de raccourci standard indiquées dans Adobe Captivate Standard car la plupart des utilisateurs les connaissent. Si votre projet nécessite que vous remplaciez les touches de raccourci standard, vous pouvez créer un ensemble de touches de raccourci personnalisé. Vous pouvez choisir un ensemble à utiliser avec un projet particulier. Vous pouvez également exporter et importer un ensemble de touches de raccourci. L'ensemble de touches de raccourci est exporté sous la forme d'un fichier au format .shortcuts.

- **1** Sélectionnez Modifier > Préférences.
- **2** Dans la boîte de dialogue Préférences, sélectionnez Paramètres généraux dans le menu Global.
- **3** Cliquez sur Raccourcis clavier dans le panneau Global.
- **4** Dans la boîte de dialogue Raccourcis clavier, cliquez sur Enregistrer  $\blacksquare$ .
- **5** Dans la boîte de dialogue Enregistrer l'ensemble de raccourcis sous, entrez le nom de l'ensemble et cliquez sur OK. Le nom est affiché dans le menu Ensemble actuel.
- **6** Sélectionnez une action pour laquelle vous souhaitez modifier la touche de raccourci dans le panneau de gauche.
- **7** Cliquez dans le champ de texte Raccourci clavier dans le panneau de droite.
- **8** Appuyez sur l'ensemble de touches de raccourci que vous souhaitez utiliser pour cette action. La touche de raccourci s'affiche dans le champ de texte.
- **9** Cliquez sur Appliquer.
- **10** Cliquez sur Enregistrer.
- **11** Cliquez sur OK dans la boîte de dialogue de confirmation.
- **12** Cliquez sur Oui dans la boîte de dialogue vous demandant de confirmer si vous souhaitez remplacer l'ensemble actuel.

#### **Exportation des touches de raccourci**

Vous pouvez exporter votre ensemble de touches de raccourci personnalisé sous la forme d'un fichier touches de raccourci (\*.shortcuts). Le fichier shortcut est au format XML et peut être ouvert et modifier dans le Bloc-Notes. Vous pouvez importer le fichier dans l'application plus tard en utilisant la boîte de dialogue Raccourcis clavier.

- **1** Sélectionnez Modifier > Préférences.
- **2** Dans la boîte de dialogue Préférences, sélectionnez Paramètres généraux dans le menu Global.
- **3** Cliquez sur Raccourcis clavier dans le panneau Global.
- **4** Dans la boîte de dialogue Raccourcis clavier, cliquez sur Exporter  $\Box$ .
- **5** Enregistrez le fichier au format .shortcuts.

Pour importer le fichier .shortcuts dans l'application, cliquez sur Importer  $\blacksquare$ .

### **Changer les touches de raccourci pour un objet**

La boîte de dialogue Raccourcis clavier permet de sélectionner une nouvelle combinaison de touches. La boîte de dialogue s'affiche lorsque vous cliquez sur le bouton Sélectionner les touches, disponible dans la boîte de dialogue Propriétés de certains objets. Grâce aux cases à cocher, à la liste de touches et aux menus déroulants de cette boîte de dialogue, vous pouvez définir presque toutes les combinaisons de touches possibles sur un clavier d'ordinateur standard comme touche de raccourci. Par exemple, vous pouvez définir Ctrl+Maj+K, Ctrl+Flèche vers la droite ou Retour arrière+M.

**Autoriser les clics de souris** Sélectionnez cette option pour permettre à l'utilisateur de cliquer dans le contrôle.

**Joindre un raccourci** Sélectionnez cette option pour ajouter un raccourci à la touche sélectionnée.

**Inclure les touches [0-9] du pavé numérique** Sélectionnez cette option pour inclure les touches du pavé numérique dans la combinaison de touches de raccourci.

**CTRL** Sélectionnez cette option pour inclure la touche Ctrl dans la combinaison de touches de raccourci.

**MAJ** Sélectionnez cette option pour inclure la touche Maj dans la combinaison de touches de raccourci.

**ALT** Sélectionnez cette option pour inclure la touche Alt dans la combinaison de touches de raccourci.

**Liste de touches** Sélectionnez une touche de la liste à inclure dans la combinaison de touches de raccourci. Utilisez la barre de défilement à droite pour afficher la liste entière de touches.

**Lettre ou chiffre** Cliquez sur le menu déroulant pour sélectionner une lettre ou un chiffre à inclure dans la combinaison de touches de raccourci.

*Remarque : les touches Ctrl, Maj et Alt correspondent respectivement aux touches Ctrl, Option et Maj sur le Macintosh*®*.*

**Raccourci courant** Cette option répertorie la combinaison de touches de raccourci courante affectée à la tâche. À mesure que vous effectuez des sélections dans la boîte de dialogue, ce champ est automatiquement mis à jour pour que vous puissiez visionner la combinaison que vous avez créée.

*Remarque : si votre projet Adobe Captivate doit s'afficher dans un navigateur, définissez des touches de raccourci différentes des raccourcis courants du navigateur. La touche F1, par exemple, est souvent utilisée comme raccourci clavier pour afficher l'aide.*

# <span id="page-29-0"></span>**Annulation et rétablissement des actions**

Vous pouvez annuler la dernière action en utilisant la commande Annuler.

• Dans le menu Modifier, sélectionnez Annuler ou appuyez sur Ctrl+Z.

Chaque clic annule une action supplémentaire. Continuez à sélectionner Annuler (ou à appuyer sur Ctrl+Z) pour supprimer les modifications précédentes selon vos besoins.

Lorsque la commande Annuler n'est pas disponible (elle s'affiche alors en grisé), vous ne pouvez pas annuler l'action précédente.

Adobe Captivate enregistre les actions depuis l'instant où vous ouvrez un projet jusqu'au moment où vous le fermez. Vous pouvez donc annuler les actions autant de fois que vous le souhaitez tant que le projet reste ouvert.

Vous pouvez aussi annuler l'action de la commande Annuler en utilisant la commande Rétablir.

• Après avoir utilisé la commande Annuler, depuis le menu Modifier, sélectionnez Rétablir ou appuyez sur Ctrl+Y.

# <span id="page-30-0"></span>**Désactivation des messages de confirmation**

Les messages de confirmation s'affichent lorsque vous effectuez des actions importantes, et souvent permanentes, dans Adobe Captivate. Les messages de confirmation vous offrent une chance de changer d'avis, par exemple de ne pas supprimer une légende. Si vous pensez que certains messages ne sont pas adaptés à votre façon de travailler ou s'ils ralentissent la création de vos projets, vous pouvez désactiver ces messages de confirmation pour des actions que vous effectuez souvent.

- **1** Dans un projet ouvert, sélectionnez Modifier > Préférences.
- **2** Dans le panneau Catégorie, sélectionnez Paramètres généraux dans le menu Global.
- **3** Cliquez sur Messages de confirmation dans le panneau Paramètres généraux.
- **4** Dans la boîte de dialogue Messages de confirmation, désélectionnez les options pour lesquelles vous ne souhaitez pas recevoir de messages de confirmation.

# <span id="page-31-0"></span>**Chapitre 3 : Création de projets**

# <span id="page-31-1"></span>**À propos des projets Adobe Captivate**

Un projet Adobe Captivate est un ensemble de diapositives lues dans un ordre déterminé sous forme de film.

Commencez la création d'un projet Adobe Captivate à partir de l'une des opérations suivantes :

**Simulation logicielle** Enregistrez des événements dans une application ou une zone de l'écran de votre ordinateur avec Adobe Captivate. Une série de captures d'écran est réalisée et placée de manière séquentielle dans des diapositives distinctes. Un événement de souris, de clavier ou système sert généralement de déclencheur pour la création d'une nouvelle diapositive. Lors de l'enregistrement, vous utilisez l'application ou le site Web que vous voulez présenter comme vous le feriez normalement, c'est-à-dire en déplaçant la souris, en utilisant le clavier et en naviguant dans les menus.

**Modèles de projet** Vous pouvez utiliser des modèles de projet lorsque vous souhaitez créer des projets similaires ou des modules intégrés dans un plus grand projet. Les modèles de projet garantissent une certaine cohérence et améliorent l'efficacité des personnes travaillant dans un environnement collaboratif. Pour de plus amples informations, consultez la section [« Création de modèles de projet » à la page 28.](#page-34-0)

**Projet vide** Vous pouvez partir d'un projet vide paramétré aux dimensions du projet sélectionné. Vous avez la possibilité d'y ajouter des objets Adope Captivate, importer des présentations Microsoft PowerPoint, des images, de l'audio, de la vidéo et des animations. Vous pouvez même y enregistrer une démonstration ou une simulation logicielle. Pour de plus amples informations, consultez la section [« Création d'un projet à partir de diapositives vides »](#page-33-0)  [à la page 27.](#page-33-0)

**Diapositives Microsoft PowerPoint** Vous pouvez importer dans un projet Adobe Captivate une présentation Microsoft PowerPoint complète ou uniquement quelques diapositives sélectionnées. Vous pouvez modifier ultérieurement les présentations PowerPoint à partir d'Adobe Captivate. Pour plus d'informations, consultez la section [« Microsoft PowerPoint » à la page 226](#page-232-2).

**Diaporama d'images** Importez une série d'images pour créer un diaporama. Pour de plus amples informations, consultez la section [« Création d'un projet à partir d'images » à la page 27.](#page-33-1)

**Projets pour appareils mobiles (installation d'Adobe eLearning Suite requise)** Pour créer un projet Adobe Captivate pour appareils mobiles, sélectionnez l'appareil mobile de destination dans Adobe Device Central. Adoptez la résolution d'écran de l'appareil comme dimensions de votre projet. Utilisez Adobe Device Central pour tester le projet sur l'appareil cible.

Vous pouvez ajouter de la voix-off lors de l'enregistrement ou de la phase de modification.

Une fois un projet créé, vous pouvez effectuer les opérations suivantes pour le modifier :

- modification du contenu des diapositives ;
- ajout d'objets Adobe Captivate, tels que des légendes de texte, des boutons, des zones de texte, des légendes de survol, des mini-diapositives de survol, des zones de surbrillance et des pointeurs de souris au projet ;
- ajout de divers fichiers média, tels que des images, de l'audio, de la vidéo et des animations sous plusieurs formats ;
- modification des durées d'affichage des diapositives et des objets ;
- modification de l'ordre des diapositives et des objets ;
- ajout de différents types de diapositives, telles que des diapositives PowerPoint, des diapositives d'images et des diapositives provenant d'autres projets Adobe Captivate ;
- ajout de quiz sous forme de diapositives de question de type choix multiple, appariement, champs à compléter et zones sensibles sur une image ; randomisation des questions pour que les apprenants puissent avoir une nouvelle série de questions à chaque séance ;
- ajout de narration au projet par enregistrement audio ou conversion de texte par synthèse vocale.

Pour obtenir des commentaires sur le fichier modifié, envoyez-le à un ou plusieurs critiques. Les critiques peuvent émettre leurs commentaires sur les SWF pendant leur lecture dans Adobe Captivate Reviewer (une application d'Adobe AIR). Les commentaires sont automatiquement importés dans le projet et affichés dans le plan de montage chronologique et le volet Commentaires SWF.

Vous pouvez effectuer les modifications nécessaires au projet avant de le publier sous plusieurs formats de fichiers (SWF, PDF et AVI). Il est possible d'utiliser les paramétrages LMS d'Adobe Captivate pour publier un fichier prêt pour un système de gestion de l'apprentissage.

Lors de la création de projets Adobe Captivate similaires, vous pouvez procéder comme suit pour gagner en efficacité :

- utiliser des modèles de projet pour garantir la cohérence entre les projets ;
- utiliser des modèles de conception pour garantir une présentation homogène des projets ;
- utiliser des scripts de réenregistrement pour automatiser le processus d'enregistrement de séquences similaires destinées à des applications web

Il est possible d'améliorer les possibilités d'Adobe Captivate en l'associant à d'autres logiciels tels qu'Adobe® Flash®, Microsoft® PowerPoint®, RoboScreen Capture® et Acrobat Connect®.

#### **Voir aussi**

- [« Modification des projets : Présentation » à la page 181](#page-187-2)
- [« Publication de projets » à la page 218](#page-224-3)

# <span id="page-32-0"></span>**Création de projets**

#### **Création d'un projet par enregistrement**

Un projet Adobe Captivate peut être créé en enregistrant des événements dans une application ou une zone de l'écran de votre ordinateur. Les modes d'enregistrement suivants sont disponibles.

**Enregistrement automatique** Adobe Captivate effectue automatiquement des captures d'écran et les place dans des diapositives distinctes. Pour plus d'informations, consultez la section [« Utilisation de l'enregistrement automatique »](#page-37-2)  [à la page 31.](#page-37-2)

**Enregistrement d'images animées** Adobe Captivate enregistre l'ensemble des événements en temps réel dans une vidéo. Pour plus d'informations, consultez la section [« Enregistrement d'images animées » à la page 34](#page-40-1).

**Enregistrement manuel** Grâce à cette option, vous pouvez effectuer des captures d'écran manuelles. Une fois l'enregistrement terminé, les captures d'écran choisies s'affichent séquentiellement dans des diapositives distinctes. Pour plus d'informations, consultez la section [« Enregistrement manuel » à la page 35.](#page-41-1)

Pour plus d'informations, consultez la section [« Enregistrement de projets » à la page 31.](#page-37-3)

## **Création d'un projet à partir de présentations PowerPoint**

Vous pouvez importer dans un projet Adobe Captivate une présentation Microsoft PowerPoint complète ou uniquement quelques diapositives sélectionnées. Chaque diapositive PowerPoint est importée séparément dans le projet Adobe Captivate. Vous pouvez modifier ultérieurement les présentations PowerPoint à partir d'Adobe Captivate.

#### **Voir aussi**

[« Microsoft PowerPoint » à la page 226](#page-232-2)

### <span id="page-33-1"></span>**Création d'un projet à partir d'images**

Il est possible d'afficher les projets créés à partir d'images sous forme de diaporama. Chaque image est importée dans une diapositive distincte.

- **1** Sélectionnez Fichier > Nouveau > Projet.
- **2** Sélectionnez Diaporama d'images dans la boîte de dialogue Nouveau projet.
- **3** Définissez les dimensions du projet.
- **4** Cliquez sur Parcourir, puis sélectionnez les images à ajouter au projet
- **5** Si la boîte de dialogue Redimensionnement de l'image apparaît, réglez les options suivantes :

*Remarque : la boîte de dialogue Redimensionnement de l'image n'apparaît que si la hauteur ou la largeur d'une image dépasse les limites définies pour le projet. Si vous insérez plusieurs diapositives, seules les images qui dépassent les dimensions fixées s'affichent dans la boîte de dialogue.*

**Ajuster à la scène** Redimensionne l'image pour l'adapter aux dimensions de la diapositive.

**Recadrer** Affiche un cadre de sélection aux dimensions correspondantes à celles du projet. Redimensionnez les poignées du cadre pour sélectionner la zone que vous souhaitez afficher. Si vous sélectionnez Contraindre les proportions, Adobe Captivate conserve le rapport hauter/largeur du cadre de sélection.

**Zoom** Vous pouvez effectuer un zoom avant et un zoom arrière sur l'image en déplaçant le curseur. Vous pouvez également choisir une taille standard de zoom à partir de la liste du menu.

**Contraindre les proportions** Conserve le rapport hauteur/largeur de la zone de sélection utilisée pour rogner l'image. Cette option n'est activée que si vous choisissez de rogner l'image. Lorsque vous désactivez cette option, redimensionnez le cadre de sélection, puis activez-la de nouveau ; les nouvelles dimensions seront ensuite utilisées dans le calcul du rapport.

#### **Voir aussi**

[« Images et images de survol » à la page 94](#page-100-2)

### <span id="page-33-0"></span>**Création d'un projet à partir de diapositives vides**

Vous pouvez partir d'un projet vide et y importer des diapositives ou des images de présentations PowerPoint, d'autres images ou d'autres projets Adobe Captivate. Il est également possible d'ajouter une démonstration logicielle ou une simulation interactive en enregistrant des diapositives supplémentaires.

- **1** Sélectionnez Fichier > Nouveau > Projet.
- **2** Dans la boîte de dialogue Nouveau projet, sélectionnez Projet vide.
- **3** Définissez les dimensions du projet.

**4** Cliquez sur OK.

### **Création de projets basés sur des modèles**

Les modèles d'Adobe Captivate vous permettent d'améliorer la cohérence dans des projets similaires ou des modules d'un projet et de réduire l'effort nécessaire pour la création de nouveaux projets.

#### **Création d'un scénarimage et d'un flux de production**

Quel que soit le type de projet que vous voulez créer, la planification s'avère d'une grande utilité préalablement à la réalisation des captures d'écran. Déterminez tout d'abord ce que vous souhaitez que l'utilisateur fasse, apprenne ou accomplisse suite à la visualisation du projet. En prenant en compte cet objectif principal, vous pouvez élaborer une planification complète garante du succès du projet. Une fois que vous avez défini le type de réaction que vous attendez du public, vous pouvez créer la « ligne directrice » du projet.

Chaque projet raconte une histoire. Un scénarimage est une version écrite de cette histoire sous forme textuelle ou graphique. Il indique si vous comprenez clairement ce que vous êtes sur le point de présenter au public. Pour que votre histoire tienne debout, vous pouvez utiliser la règle du « qui, quoi, quand, où, pourquoi et comment » adoptée en journalisme.

Vous pouvez facilement créer un flux de production après avoir mis en place un scénarimage. Un flux de production est le flux d'informations d'un projet qui suit les règles que vous créez pour lui. Par exemple, vous pouvez utiliser une présentation non linéaire dans laquelle vous pouvez aller et venir entre les diapositives, sauter des diapositives ou définir des règles pour l'ordre des diapositives. Vous pouvez finir votre projet plus rapidement en ayant peu de modifications à effectuer pendant le cycle d'édition si vous avez défini au préalable un flux de production.

Si votre projet contient un gros volume de texte (légendes), l'utilisation d'un script est la méthode la plus adaptée. Les scripts sont des pages de texte. Ils ressemblent aux pages d'un livre : ils sont logiques, séquentiels et détaillés selon le niveau souhaité.

#### <span id="page-34-0"></span> **Création de modèles de projet**

Lorsque vous souhaitez créer des projets similaires ou des modules similaires intégrés dans un projet, l'utilisation des modèles de projet garantit la cohérence et fait gagner du temps. Les projets sont particulièrement pratiques lorsque plusieurs auteurs contribuent à l'élaboration de différents modules d'un projet ou de projets similaires.

Vous pouvez appliquer des modèles de conception aux modèles de projet pour homogénéiser la présentation des projets.

Les modèles de projet permettent :

- Cohérence entre les projets Adobe Captivate..
- Durée réduite de développement pour plusieurs projets grâce à la réutilisation du modèle.
- Réutilisation des préférences de projet entre les projets.

Dans un environnement collaboratif où les concepteurs travaillent indépendamment des développeurs de contenu, les modèles permettent de préserver la cohérence entre les projets. Les développeurs de contenu n'ont pas à se soucier du flux de production du projet, ni des différents standards impliqués, ou de la mise en page. Il leur suffit de suivre les instructions du modèle et de placer le contenu requis dans les emplacements réservés appropriés.

La création d'un référentiel de modèles demande un effort de discipline de la part de tous les intervenants. Cependant, cet effort est largement payant en termes de durée de développement des projets.

Un modèle de projet Adobe Captivate se compose des éléments suivants :

• Diapositives contenant des emplacements réservés aux différents objets Adobe Captivate.

- Emplacements réservés aux :
	- diapositives d'enregistrement ;
	- diapositives de questions.

Lorsque vous créez un projet à partir d'un modèle, les emplacements réservés du modèle sont indiqués par une icône d'emplacement réservé. L'icône disparaît dès qu'un objet est inséré dans l'emplacement réservé.

*Remarque : les objets des emplacements réservés ne sont pas visibles lorsque vous affichez l'aperçu des projets créés à partir d'un modèle ou que vous publiez ce type de projet.*

En plus des emplacements réservés, vous pouvez ajouter aux modèles tous les objets Adobe Captivate et les médias compatibles. Le modèle n'est donné qu'à titre d'information. Les utilisateurs peuvent modifier les objets et les emplacements réservés, sans aucune restriction, lors de la création d'un projet à partir d'un modèle.

Pour améliorer l'efficacité d'un modèle de projet, ajoutez des annotations de diapositives contenant des informations ou des directives. Ajoutez des informations au sujet des types recommandés et des propriétés des objets, des média ou des diapositives que les utilisateurs doivent insérer dans les emplacements réservés.

*Remarque : vous pouvez appliquer un modèle de conception à un modèle de projet. Les propriétés des objets du modèle de conception sont appliquées aux objets correspondants créés dans l'emplacement réservé.*

- **1** Sélectionnez Fichier > Nouveau > Projet.
- **2** Sélectionnez Modèle de projet dans l'onglet Créer.
- **3** Spécifiez les dimensions du modèle de projet, puis cliquez sur OK.
- **4** Pour insérer des emplacements réservés aux différents objets des diapositives, sélectionnez Insérer > Emplacement réservé, puis choisissez l'emplacement réservé à ajouter au projet. Depuis ce menu, vous pouvez également insérer des emplacements réservés à des diapositives d'enregistrement et de quiz.

Les emplacements réservés aux objets et aux média déterminent la taille et la position de l'objet/du média qu'on peut y insérer. L'utilisateur peut modifier ces paramètres lorsqu'il crée un projet à partir du modèle.

- **5** Spécifiez les propriétés des différents objets des emplacements réservés insérés.
- **6** Outre l'insertion d'emplacements réservés, vous pouvez également effectuer les opérations suivantes :
	- Définir les propriétés de la diapositive, telles que l'arrière-plan, la navigation et l'audio.
	- Utiliser les outils de dessin pour colorer et différencier les différentes parties de la diapositive.
	- Définir les préférences pour ce modèle en utilisant la boîte de dialogue Préférences. Les préférences s'appliquent automatiquement lorsque vous utilisez le modèle pour créer un projet.
- **7** Insérez d'autres objets Adobe Captivate et des types de média compatibles.

Il est conseillé d'ajouter tous les objets ou média qui ne varient pas d'un projet à l'autre (par exemple, un logo) en tant que véritables objets. Utilisez les emplacements réservés pour les objets ou média spécifiques à un projet.

**8** Enregistrez le fichier avec l'extension .cptl.

#### **Création de projets à partir de modèles**

- **1** Sélectionnez Fichier > Nouveau > Projet.
- **2** Sélectionnez À partir d'un modèle dans l'onglet Créer.
- **3** Cliquez sur Parcourir et accédez au fichier du modèle.
- **4** Cliquez deux fois sur l'emplacement réservé, puis procédez comme suit :
	- Pour les objets des emplacements réservés, utilisez la boîte de dialogue correspondante pour les ajouter. L'emplacement réservé se transforme en un objet réel.
	- Pour les emplacements réservés aux diapositives d'enregistrement, cliquez deux fois sur la diapositive de réservation d'emplacement pour démarrer l'enregistrement.
	- Pour les emplacements réservés aux diapositives de questions, cliquez deux fois sur la diapositive de réservation d'emplacement pour insérer une diapositive de questions.

#### **Voir aussi**

[« Création de modèles de conception » à la page 185](#page-191-0)

## **Activation de la création d'un fichier de sauvegarde**

Adobe Captivate crée un fichier de sauvegarde de votre projet lorsque vous l'enregistrez. Lorsque vous enregistrez une nouvelle fois le projet, les modifications sont également enregistrées dans le fichier de sauvegarde. Le fichier de sauvegarde est enregistré avec une extension .bak.

Si le fichier du projet est endommagé, utilisez le fichier de sauvegarde pour récupérer votre projet. Renommez le fichier de sauvegarde en utilisant une extension .cp et ouvrez-le. Les modifications effectuées après le dernier enregistrement ne sont toutefois pas répercutées dans le fichier de sauvegarde.

La fonctionnalité de création d'un fichier de sauvegarde est activée par défaut dans la boîte de dialogue Préférences. Vous pouvez choisir de désactiver l'option si elle ralentit la vitesse d'enregistrement du projet.

*Remarque : la taille du fichier de sauvegarde peut être supérieure à celle de votre projet principal.*

- **1** Sélectionnez Modifier > Préférences.
- **2** Dans la boîte de dialogue Préférences, sélectionnez Paramètres généraux dans le menu Global.
- **3** Sélectionnez Générer la sauvegarde du projet.

# **Chapitre 4 : Enregistrement de projets**

### **Enregistrement automatique**

#### <span id="page-37-0"></span>**Utilisation de l'enregistrement automatique**

Lorsque vous utilisez la méthode d'enregistrement automatique, Adobe Captivate effectue automatiquement des captures d'écran et les place dans des diapositives distinctes. Les événements de souris, de clavier ou système servent généralement de déclencheurs pour les captures d'écran. L'enregistrement automatique est la méthode d'enregistrement la plus courante dans Adobe Captivate.

- **1** Sélectionnez Fichier > Nouveau > Projet.
- **2** Dans l'onglet Enregistrement, définissez la zone d'enregistrement à votre convenance. Pour de plus amples informations, consultez la section [« Définition de la zone d'enregistrement » à la page 37.](#page-43-0)
- **3** Cliquez sur OK après avoir défini vos préférences.
- **4** Lorsque la fenêtre d'enregistrement s'affiche, cliquez n'importe où dans les marges pour définir sa position.
- **5** Sélectionnez le mode d'enregistrement automatique .
- **6** Sélectionnez un ou plusieurs modes d'enregistrement dans lesquels vous voulez enregistrer le projet.
- **7** Effectuez éventuellement les opérations suivantes :
	- Sélectionnez un mode de panorama si vous souhaitez que la fenêtre d'enregistrement suive vos mouvements sur l'ensemble de l'écran. Pour plus d'informations, consultez la section [« Panorama » à la page 38.](#page-44-0)
	- Si vous ajoutez des commentaires lors de l'enregistrement, sélectionnez le type d'entrée audio.
	- Pour modifier les paramètres d'enregistrement par défaut d'Adobe Captivate, cliquez sur Paramètres. Pour de plus amples informations au sujet de la personnalisation des préférences d'enregistrement, consultez la section [« Pour définir les préférences d'enregistrement » à la page 37](#page-43-1).
	- Cliquez sur Avancé pour effectuer l'une des opérations suivantes :
		- Générer des légendes de texte dans d'autres langues que l'anglais.
		- Enregistrer les actions exécutées sous forme de script de réenregistrement.
		- Exécuter le projet à l'aide d'un script préenregistré : si vous choisissez cette option, le projet est créé à l'aide des actions définies dans le script, sans intervention de votre part.

Pour de plus amples informations au sujet du réenregistrement des scripts, consultez la section [« Automatisation du processus d'enregistrement » à la page 42.](#page-48-0)

8 Cliquez sur le bouton Record In Selected Mode (Enregistrer dans le mode sélectionné) . Vous pouvez également appuyer sur Alt+R.

Adobe Captivate démarre les événements d'enregistrement sur votre écran.

**9** Une fois la procédure terminée, appuyez sur Fin. La boîte de dialogue Enregistrer les fichiers du projet s'affiche.

*Remarque : vous pouvez également cliquer sur l'icône de la barre des tâches ou de la zone de notification pour arrêter l'enregistrement.*

**a** Dans le champ Nom du projet, saisissez un nom pour votre projet.

- **b** Dans le champ Project Location (Emplacement du projet), indiquez un emplacement pour sauvegarder votre projet.
- **c** Saisissez un nom dans les champs suivants pour sauvegarder le projet dans le mode correspondant :
	- nom du projet de démonstration ;
	- nom du projet d'évaluation ;
	- nom du projet de formation ;
	- nom du projet personnalisé.

*Remarque : l'activation des champs s'effectue en fonction des modes que vous avez sélectionnés avant d'enregistrer le projet (étape 6).* 

- **d** Dans le champ Projet à ouvrir, sélectionnez le projet que vous souhaitez ouvrir pour le modifier.
- **e** Saisissez un nom de script de réenregistrement. Cette option s'active si vous sélectionnez l'option de réenregistrement avant d'enregistrer le projet (étape 7).

#### **Modes d'enregistrement automatique**

Lors de l'enregistrement automatique de projets, vous pouvez enregistrer une procédure dans l'un ou plusieurs des modes suivants pour le même enregistrement :

- mode de démonstration ;
- mode de simulation de formation ;
- mode de simulation d'évaluation ;
- mode personnalisé.

Selon le mode, un ou plusieurs des objets suivants sont ajoutés automatiquement lors de l'enregistrement. Vous pouvez modifier les préférences d'enregistrement pour les différents modes. La description des différents modes est représentative si vous n'avez pas modifié les préférences d'enregistrement par défaut.

**Légendes de texte** Les légendes de texte permettent de mettre en évidence certaines zones d'une diapositive, d'expliquer des concepts et de fournir des informations complémentaires aux utilisateurs. Les légendes de texte peuvent être créées de façon automatique ou manuelle. Si vous enregistrez un projet à l'aide de la méthode automatique, Adobe Captivate peut créer automatiquement les légendes de texte. Les légendes de texte sont générées pour les différents événements de souris et de clavier.

Les légendes de texte reprennent les libellés de l'application pour décrire une étape. Si, par exemple, l'utilisateur clique sur Fichier dans la barre de menus, Adobe Captivate crée automatiquement une légende contenant le texte « Sélectionnez le menu Fichier ». Vous pouvez les modifier ultérieurement selon vos besoins. Lorsque l'utilisateur affiche le projet, les actions exécutées lors de l'enregistrement s'affichent accompagnées des légendes.

**Zones de texte** Les zones de texte sont des objets Adobe Captivate qui exigent une entrée utilisateur. Lors de l'enregistrement dans l'un de ces modes, des zones de texte comportant des légendes de conseil, de succès ou d'échec par défaut sont ajoutées aux diapositives. Vous pouvez modifier ultérieurement le texte de ces légendes.

**Zones de clic** Les zones de clic sont des objets Adobe Captivate qui désignent la zone autour de l'emplacement où l'utilisateur a cliqué avec la souris lors de l'enregistrement. Elles permettent aux utilisateurs d'essayer une application ou un site Web à l'aide du projet. Lorsque les utilisateurs cliquent sur une zone de clic, le projet peut exécuter différentes actions. Par exemple, il peut reprendre la lecture, ouvrir un nouveau projet ou ouvrir un site Web spécifique.

**Zones de surbrillance** Les zones de surbrillance sont des rectangles transparents colorés placés sur certaines zones d'une diapositive pour attirer l'attention. Vous pouvez modifier le formatage, la couleur, la transparence et la taille de toutes les zones de surbrillance. Si vous enregistrez un projet ou des diapositives à l'aide de la méthode automatique, Adobe Captivate crée une zone de surbrillance pour la zone sur laquelle l'événement de souris ou de clavier s'est produit. Vous pouvez également ajouter des zones de surbrillance manuellement à un projet existant.

#### **Voir aussi**

- [« Légendes de texte » à la page 70](#page-76-0)
- [« Zones de surbrillance » à la page 83](#page-89-0)
- [« Zones de clic » à la page 110](#page-116-0)
- [« Zones de texte » à la page 114](#page-120-0)

#### **Mode de démonstration**

Le mode de démonstration permet de présenter l'exécution d'une procédure ou d'une fonctionnalité. Cependant, le projet généré dans ce mode ne permet pas à l'utilisateur d'interagir. Celui-ci ne peut que regarder passivement les actions exécutées lors de l'enregistrement du projet.

Lors de l'enregistrement d'un projet en mode de démonstration, Adobe Captivate effectue les opérations suivantes :

- Il ajoute des légendes de texte reprenant le libellé des commandes de l'application. Si, par exemple, l'utilisateur clique sur Fichier dans la barre de menus, Adobe Captivate crée automatiquement une légende contenant le texte « Sélectionnez le menu Fichier ».
- Il ajoute des zones de surbrillance pour mettre en évidence les zones sur lesquelles l'utilisateur a cliqué avec la souris.
- Il ajoute le texte saisi manuellement pendant l'enregistrement.

#### **Mode d'entraînement**

Le mode d'entraînement permet à l'utilisateur d'essayer la procédure au cours de la lecture du projet. Le projet passe à la diapositive suivante uniquement lorsque l'utilisateur a exécuté l'action précédente avec succès.

Lors de l'enregistrement de diapositives en mode d'entraînement, Adobe Captivate effectue les opérations suivantes :

- Il ajoute des zones de clic aux emplacements où l'utilisateur doit cliquer avec la souris.
- Il ajoute des zones de texte pour l'entrée utilisateur. Les légendes de succès, d'échec et de conseil sont ajoutées à chaque zone de texte.

#### **Mode d'évaluation**

Le mode d'évaluation permet de tester le niveau de compréhension d'une procédure par l'utilisateur. Vous pouvez définir un score pour chaque clic correct. Vous pouvez également définir le nombre de tentatives autorisées pour l'exécution d'une procédure. Si l'utilisateur ne clique pas sur l'option correcte dans le nombre de tentatives imparties, le projet passe à l'étape suivante. L'utilisateur n'obtient aucun score pour la procédure non réussie.

Lors de l'enregistrement de diapositives en mode d'évaluation, Adobe Captivate effectue les opérations suivantes :

- Il ajoute des zones de clic aux emplacements où l'utilisateur doit cliquer avec la souris.
- Il ajoute des zones de texte pour l'entrée utilisateur. Les légendes de réussite et d'échec sont ajoutées à chaque zone de texte.

#### **Mode personnalisé**

Le mode personnalisé permet de combiner selon les besoins les fonctionnalités disponibles dans les autres modes. Il offre le niveau de personnalisation le plus élevé dans Adobe Captivate. Grâce à ce mode, vous pouvez créer un projet comprenant une partie démonstration et une partie entraînement et permettant également à l'utilisateur de s'évaluer. Aucun des objets Adobe Captivate n'est ajouté par défaut lors de l'enregistrement en mode personnalisé.

Par exemple, prenez un projet destiné à entraîner l'utilisateur sur la modification d'un fichier. Dans les premières diapositives générées pour les tâches très simples telles que l'ouverture de l'application et l'ouverture du fichier, vous pouvez conserver les diapositives créées en mode de démonstration. La plupart des utilisateurs n'apprécieraient pas d'être guidés dans l'exécution des tâches très simples. Lorsque vous passez aux diapositives décrivant la procédure de modification, vous pouvez ajouter les différents objets avec lesquels l'utilisateur peut interagir. Enfin, vous pouvez fournir des diapositives d'évaluation à la fin du projet.

#### **Voir aussi**

[« Pour définir les préférences d'enregistrement » à la page 37](#page-43-1)

#### **Enregistrement multimodes**

Lorsque vous enregistrez un projet Adobe Captivate, vous pouvez choisir l'enregistrement en plusieurs modes. L'enregistrement multimodes vous permet de gagner du temps lorsque vous travaillez sur des projets nécessitant des sorties sous plusieurs modes d'enregistrement automatique.

## <span id="page-40-0"></span>**Enregistrement d'images animées**

Lors de l'enregistrement d'images animées (FMR), l'ensemble des événements est enregistré en temps réel dans une vidéo. Vous pouvez utiliser la fonctionnalité d'enregistrement d'images animées pour les films qui présentent des procédures complexes, telles que le dessin d'un objet ou la modification de sa taille. Les films d'images animées sont également utiles pour la présentation de repères visuels, tels que la modification de la forme du pointeur lors de son passage sur certains objets. Une icône de caméra s'affiche sur les diapositives générées à l'aide de la fonctionnalité d'enregistrement d'images animées.

En mode d'enregistrement automatique, les actions de type glisser-déposer et les déplacements de la souris sont automatiquement enregistrés en mode d'enregistrement d'images animées. Vous pouvez modifier ce paramètre dans la boîte de dialogue Préférences.

Si le mode d'enregistrement d'images animées est désactivé lors de l'enregistrement automatique, vous pouvez néanmoins passer dans ce mode en appuyant sur F9 afin d'enregistrer de façon sélective des diapositives d'images animées. Pour quitter ce mode, appuyez sur F10. Le film d'images animées enregistré est placé dans une diapositive de projet et est lu comme un « mini-film » dans un projet plus grand.

Vous savez que l'enregistrement d'images animées a commencé en regardant l'icône Adobe Captivate dans la zone de notification (située dans le coin inférieur droit de l'écran de votre ordinateur). Lorsque vous enregistrez normalement, l'icône s'affiche comme une icône classique. L'icône se met à clignoter au début de l'enregistrement d'images animées.

*Remarque : les fichiers d'images animées augmentent la taille du fichier de projet.*

- **1** Sélectionnez Fichier > Nouveau > Projet.
- **2** Dans l'onglet Enregistrement, définissez la zone d'enregistrement à votre convenance. Pour de plus amples informations, consultez la section [« Définition de la zone d'enregistrement » à la page 37.](#page-43-0)
- **3** Cliquez sur OK après avoir défini vos préférences.
- **4** Lorsque la fenêtre d'enregistrement s'affiche, cliquez n'importe où dans les marges pour définir sa position.
- **5** Sélectionnez le mode Enregistrement d'images animées **6**.
- **6** Effectuez éventuellement les opérations suivantes :
	- Sélectionnez un mode de panorama si vous souhaitez que la fenêtre d'enregistrement suive vos mouvements sur l'ensemble de l'écran. Pour plus d'informations, consultez la section [« Panorama » à la page 38.](#page-44-0)
	- Si vous ajoutez des commentaires lors de l'enregistrement, sélectionnez le type d'entrée audio.
	- Pour modifier les paramètres d'enregistrement par défaut d'Adobe Captivate, cliquez sur Paramètres. Pour de plus amples informations au sujet de la personnalisation des préférences d'enregistrement, consultez la section [« Pour définir les préférences d'enregistrement » à la page 37](#page-43-1).
- **7** Cliquez sur le bouton Record In Selected Mode (Enregistrer dans le mode sélectionné) **.** Vous pouvez également appuyer sur Alt+R.
- **8** Une fois la procédure terminée, appuyez sur Fin.

*Remarque : vous pouvez également cliquer sur l'icône de la barre des tâches ou de la zone de notification pour arrêter l'enregistrement.*

## <span id="page-41-0"></span>**Enregistrement manuel**

Vous pouvez créer un projet en effectuant des captures d'écran manuelles lors de l'enregistrement. L'enregistrement manuel permet de sélectionner soi-même quelques captures d'écran à enregistrer. Cette méthode peut s'avérer fastidieuse pour les procédures complexes comprenant de nombreuses étapes.

- **1** Sélectionnez Fichier > Nouveau > Projet.
- **2** Dans l'onglet Enregistrement, définissez la zone d'enregistrement à votre convenance. Pour de plus amples informations, consultez la section [« Définition de la zone d'enregistrement » à la page 37.](#page-43-0)
- **3** Cliquez sur OK après avoir défini vos préférences.
- **4** Lorsque la fenêtre d'enregistrement s'affiche, cliquez n'importe où dans les marges pour définir sa position.
- **5** Sélectionnez le mode Enregistrement manuel  $\overline{\infty}$ .
- **6** Effectuez éventuellement les opérations suivantes :
	- Sélectionnez un mode de panorama si vous souhaitez que la fenêtre d'enregistrement suive vos mouvements sur l'ensemble de l'écran. Pour plus d'informations, consultez la section [« Panorama » à la page 38.](#page-44-0)
	- Si vous ajoutez des commentaires lors de l'enregistrement, sélectionnez le type d'entrée audio.
	- Pour modifier les paramètres d'enregistrement par défaut d'Adobe Captivate, cliquez sur Paramètres. Pour de plus amples informations au sujet de la personnalisation des préférences d'enregistrement, consultez la section [« Pour définir les préférences d'enregistrement » à la page 37](#page-43-1).
- **7** Cliquez sur le bouton Record In Selected Mode (Enregistrer dans le mode sélectionné) **.** Vous pouvez également appuyer sur Alt+R.
- **8** Appuyez sur Impr écran chaque fois que vous souhaitez effectuer une capture d'écran lors de la procédure.
- **9** Une fois la procédure terminée, appuyez sur Fin.

*Remarque : vous pouvez également cliquer sur l'icône de la barre des tâches ou de la zone de notification pour arrêter l'enregistrement.*

#### **Voir aussi**

- [« Définition de la zone d'enregistrement » à la page 37](#page-43-0)
- [« Pour définir les préférences d'enregistrement » à la page 37](#page-43-1)
- [« Enregistrement en synchronisation » à la page 141](#page-147-0)

## **Masquage des icônes et des informations d'enregistrement dans la fenêtre d'enregistrement**

Appuyez sur Alt+H si vous souhaitez masquer les icônes et les informations affichées dans la fenêtre d'enregistrement. Appuyez sur Alt+H une nouvelle fois pour les afficher.

### **Enregistrement de diapositives supplémentaires**

Vous pouvez enregistrer de nouvelles diapositives et les insérer dans un projet existant.

Vous pouvez ajouter de nouvelles diapositives à la fin du projet ou cliquer sur une diapositive de la liste et démarrer l'enregistrement. Les nouvelles diapositives générées après l'enregistrement sont insérées après la diapositive sélectionnée.

- **1** Dans le projet dans lequel vous voulez enregistrer et insérer de nouvelles diapositives, sélectionnez Fichier > Nouveau > Diapositives supplémentaires.
- **2** Sélectionnez la diapositive après laquelle vous souhaitez insérer les nouvelles diapositives. Cliquez sur OK.
- **3** Définissez les options d'enregistrement et démarrez l'enregistrement.
- **4** Une fois l'enregistrement terminé, appuyez sur Fin.

*Remarque : vous pouvez positionner la zone de capture où vous voulez sur votre écran. Cependant, vous ne pouvez pas la redimensionner car sa taille est la même que celle du projet auquel vous ajoutez les diapositives.*

Les nouvelles diapositives enregistrées sont insérées dans le projet à l'emplacement spécifié.

Vous pouvez également ajouter des diapositives en les important depuis d'autres projets Adobe Captivate ou des présentations PowerPoint.

### **Pause pendant l'enregistrement de projets**

Vous pouvez suspendre l'enregistrement d'un projet Adobe Captivate. Les actions exécutées après la suspension de l'enregistrement d'un projet ne sont pas enregistrées.

- **1** Ouvrez Adobe Captivate, puis commencez à enregistrer un nouveau projet ou une nouvelle diapositive.
- **2** Lorsque vous souhaitez suspendre l'enregistrement, appuyez sur la touche Pause du clavier. Lorsque vous souhaitez reprendre l'enregistrement, appuyez de nouveau sur Pause.

*Remarque : vous pouvez modifier les touches utilisées pour suspendre et reprendre l'enregistrement de projets dans la boîte de dialogue Préférences.*

## <span id="page-43-1"></span>**Pour définir les préférences d'enregistrement**

Adobe Captivate utilise un jeu de préférences par défaut pour enregistrer ou créer des projets. Vous pouvez personnaliser ces préférences à l'aide des différentes options disponibles dans la boîte de dialogue Préférences.

### <span id="page-43-0"></span>**Définition de la zone d'enregistrement**

Une zone rectangulaire avec des bordures rouges appelée fenêtre d'enregistrement indique la zone à enregistrer. Vous pouvez enregistrer un projet en exécutant des actions dans n'importe quelle zone de l'écran de l'ordinateur. Les modes d'enregistrement vous permettent de définir la zone d'enregistrement sur l'écran.

Utilisez le panorama si la taille de la zone d'enregistrement est plus petite que celle de l'écran que vous enregistrez. En mode panorama, la fenêtre d'enregistrement peut être configurée pour suivre le mouvement de la souris. De cette manière, vous pouvez capturer les actions sur votre écran, dans les limites de la fenêtre d'enregistrement.

Lorsque vous sélectionnez Taille personnalisée, le redimensionnement de la fenêtre d'enregistrement modifie les dimensions du projet. Dans les autres options disponibles sous Application, le redimensionnement de l'application entraîne automatiquement celui de la fenêtre d'enregistrement.

La fenêtre d'enregistrement ne peut pas être redimensionnée lorsque vous sélectionnez l'option Plein écran.

- **1** Sélectionnez Fichier > Nouveau > Projet.
- **2** Définissez les options présentes dans l'onglet Enregistrement en fonction de vos préférences.

**Application** Sélectionnez cette option si vous voulez indiquer l'application que vous voulez enregistrer pour faire partie de votre projet. Dans le menu Sélectionner l'application, sélectionnez l'application ou le site Web de l'ordinateur à enregistrer.

• **Taille personnalisée** Sélectionnez cette option si vous voulez personnaliser les dimensions de votre projet enregistré. Vous pouvez également choisir parmi les tailles standard proposées dans une liste ou définir une taille personnalisée. L'application sélectionnée est automatiquement redimensionnée et s'ajuste au cadre de la zone d'enregistrement. Il est conseillé d'avoir une idée précise des dimensions du projet avant de commencer à l'enregistrer.

• **Fenêtre de l'application** Sélectionnez cette option si vous voulez enregistrer la fenêtre entière de l'application. Les dimensions de l'application ne sont pas modifiées. Le rectangle de l'enregistrement est redimensionné à la taille l'application.

• **Région d'application** Sélectionnez cette option si vous voulez enregistrer des zones définies d'une application. Par exemple, si vous enregistrez une fenêtre comportant trois cadres, la fenêtre d'enregistrement s'accroche aux cadres individuels lorsque la souris passe dessus. Les dimensions de l'application ne sont pas modifiées. Le rectangle de l'enregistrement est redimensionné selon la zone définie dans l'application.

**Zone d'écran** Sélectionnez cette option si vous voulez capturer tous les événements qui se produisent à l'intérieur d'une zone de l'écran.

• **Taille personnalisée** Sélectionnez cette option si vous voulez enregistrer votre projet selon des dimensions spécifiques. Vous pouvez également choisir parmi les tailles standard proposées dans une liste ou créer votre propre taille de fenêtre.

• **Plein écran** Sélectionnez cette option si vous voulez définir la taille de la fenêtre d'enregistrement en fonction de la taille de votre moniteur. L'écran de l'ordinateur, dans son intégralité, est considéré comme la fenêtre d'enregistrement. Si vous utilisez deux moniteurs en même temps, vous pouvez choisir celui que vous voulez utiliser pour enregistrer. L'enregistrement dans ce mode peut potentiellement produire des projets très volumineux avec des fichiers de sortie de très grande taille en raison de l'importance de la résolution d'écran des moniteurs.

*Remarque : vous pouvez également redimensionner le projet pendant l'enregistrement en utilisant les poignées de la fenêtre d'enregistrement.* 

#### **Voir aussi**

- [« Utilisation de l'enregistrement automatique » à la page 31](#page-37-0)
- [« Enregistrement d'images animées » à la page 34](#page-40-0)
- [« Enregistrement manuel » à la page 35](#page-41-0)

#### <span id="page-44-0"></span>**Panorama**

Utilisez le panorama si vous souhaitez que la fenêtre d'enregistrement suive les mouvements de votre pointeur sur l'ensemble de l'écran. Elle revient à enregistrer un objet en mouvement en modifiant l'angle du dispositif d'enregistrement. Le panorama vous permet de capturer des événements sur un grand écran même si la taille de la fenêtre d'enregistrement est inférieure à celle de l'écran.

Les options de panorama suivantes sont disponibles dans Adobe Captivate :

**Panorama automatique** La fenêtre d'enregistrement suit automatiquement les déplacements du pointeur lors de l'enregistrement.

**Panorama manuel** Déplacez manuellement la fenêtre d'enregistrement vers la zone d'occurrence de l'événement suivant. Pour tous les autres aspects, cette option est identique à l'option de panorama automatique.

#### **Voir aussi**

- [« Utilisation de l'enregistrement automatique » à la page 31](#page-37-0)
- [« Enregistrement d'images animées » à la page 34](#page-40-0)
- [« Enregistrement manuel » à la page 35](#page-41-0)

#### <span id="page-44-1"></span>**Définition des préférences d'enregistrement globales**

Sélectionnez Modifier > Préférences. Dans la boîte de dialogue Préférences, sélectionnez Paramètres dans le menu Enregistrement.

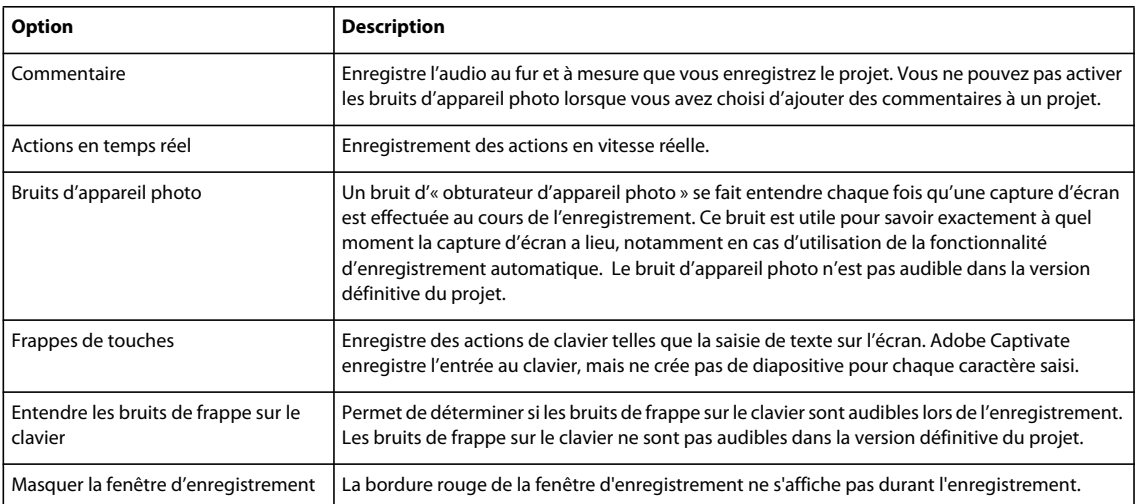

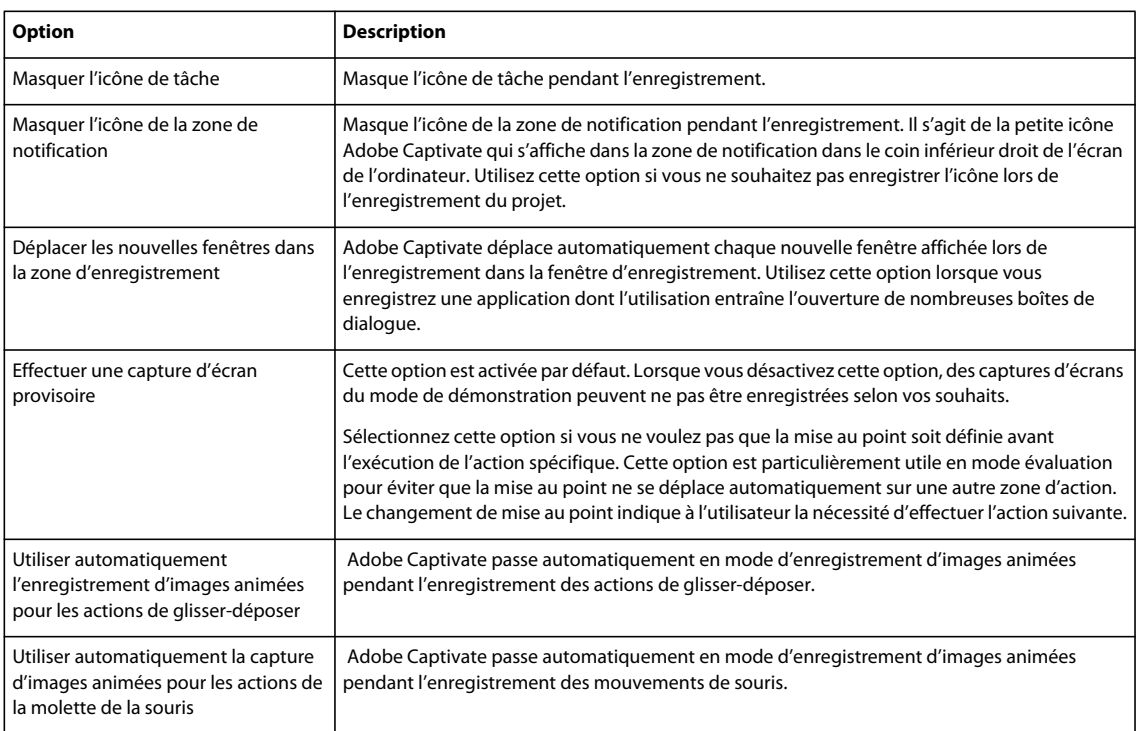

### **Définition des préférences d'enregistrement d'images animées**

Adobe Captivate enregistre automatiquement certaines actions en mode d'enregistrement d'images animées lors de l'enregistrement automatique. Vous pouvez désactiver cette fonctionnalité dans la boîte de dialogue Préférences. Vous pouvez également définir des options permettant d'optimiser la taille du fichier SWF d'images animées et de définir le mode de couleur du fichier SWF.

Sélectionnez Modifier > Préférences. Dans la boîte de dialogue Préférences, sélectionnez Enregistrement d'images animées dans le menu Enregistrement.

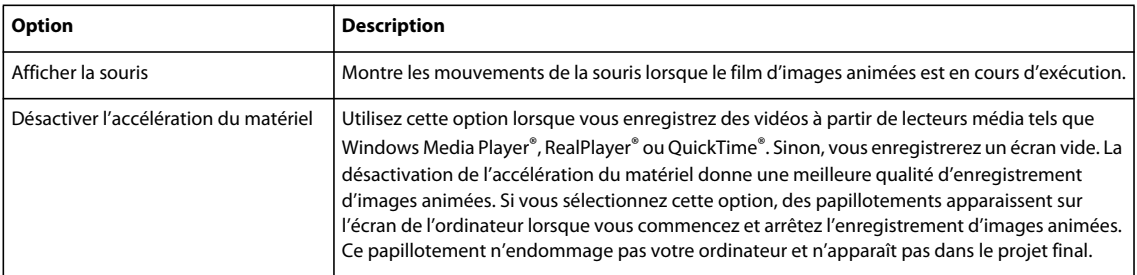

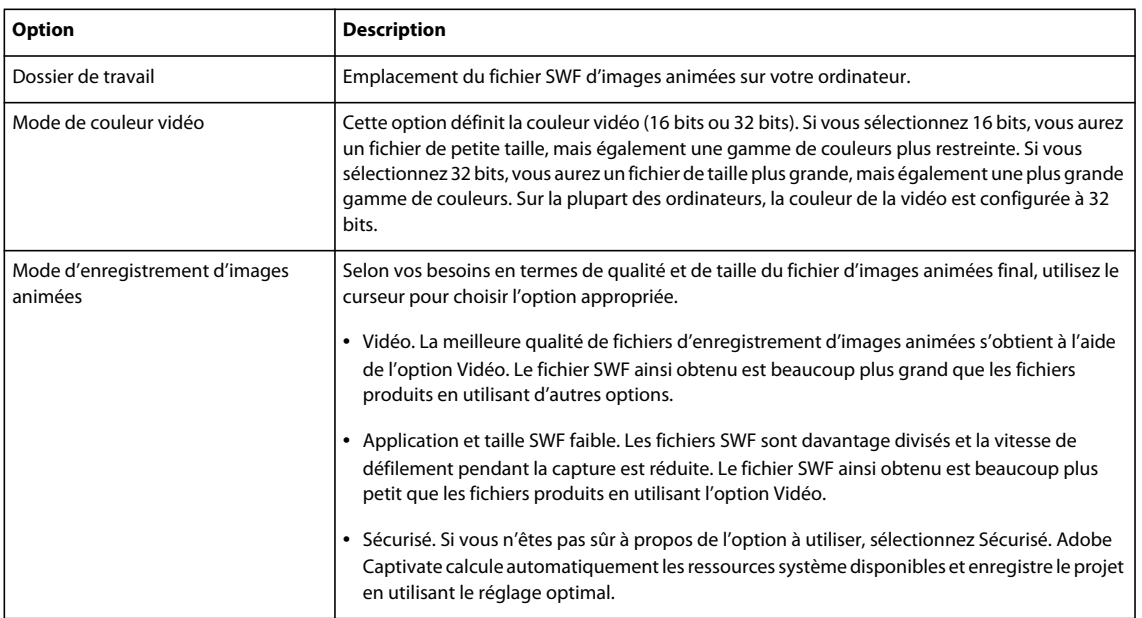

#### **Modification des raccourcis clavier des fonctionnalités d'enregistrement**

Dans la boîte de dialogue Préférences, vous pouvez choisir vos propres raccourcis clavier pour les actions mises en œuvre lors de l'enregistrement d'un projet. Par exemple, la touche Fin permet d'arrêter l'enregistrement d'un projet dans Adobe Captivate. Vous pouvez saisir une touche différente pour cette fonctionnalité dans la boîte de dialogue.

- **1** Sélectionnez Modifier > Préférences.
- **2** Dans la boîte de dialogue Préférences, sélectionnez Touches dans le menu Enregistrement.
- **3** Cliquez dans le champ que vous voulez modifier.
- **4** Tapez sur la touche de raccourci clavier.

### **Définition des préférences des différents modes**

Certaines options des modes d'enregistrement ne sont pas activées dans Adobe Captivate. La raison pour laquelle ces options sont désactivées est basée sur la logique d'enregistrement avec ce mode. Cependant, vous pouvez en activer certaines si vous avez un besoin particulier.

Par exemple, il paraît inhabituel d'ajouter des zones de texte à un projet d'évaluation. C'est pourquoi les options des légendes de texte ne sont pas activées dans Adobe Captivate. Vous pouvez donc les activer dans la boîte de dialogue Préférences si vous avez un besoin particulier.

- **1** Sélectionnez Modifier > Préférences.
- **2** Dans la boîte de dialogue Préférences, sélectionnez Mode(s) dans le menu Enregistrement.
- **3** Dans le menu Mode, sélectionnez le mode d'enregistrement que vous voulez personnaliser.

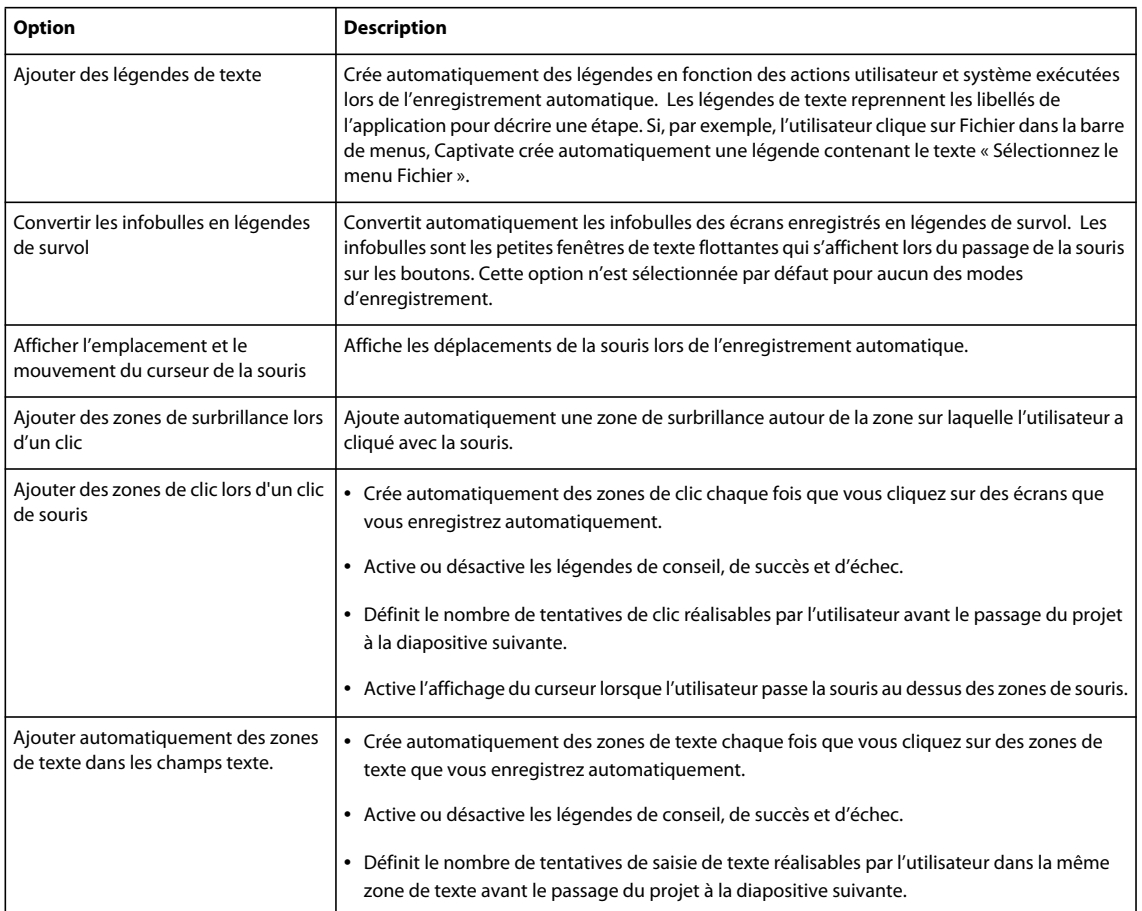

### **Modification des paramètres d'enregistrement par défaut des légendes de texte et des zones de surbrillance**

Adobe Captivate utilise un jeu de styles par défaut pour insérer les légendes de texte et les zones de surbrillance lors de l'enregistrement. Vous pouvez modifier ces paramètres par défaut dans la boîte de dialogue Préférences.

Sélectionnez Modifier > Préférences. Dans la boîte de dialogue Préférences, sélectionnez Paramètres par défaut dans le menu Enregistrement. Modifiez les styles des différentes légendes de texte et zones de surbrillance à l'aide de ce panneau.

#### **Voir aussi**

- [« Légendes de texte » à la page 70](#page-76-0)
- [« Zones de surbrillance » à la page 83](#page-89-0)

## <span id="page-48-0"></span>**Automatisation du processus d'enregistrement**

Vous pouvez automatiser l'enregistrement de procédures présentant des étapes similaires à l'aide de scripts de réenregistrement. Lorsque vous exécutez un script de réenregistrement, les actions enregistrées dans le fichier sont exécutées dans l'ordre mentionné dans le script, sans intervention de votre part. Pour utiliser les scripts de réenregistrement, sélectionnez l'option permettant de générer les informations de réenregistrement lors de l'enregistrement d'un nouveau projet Adobe Captivate. Un script de réenregistrement est créé sous la forme d'un fichier XML comportant l'extension .cprr.

*Remarque : les scripts de réenregistrement sont pris en charge uniquement dans Internet Explorer*® *6. Si vous utilisez une version ultérieure, revenez à Internet Explorer 6 avant d'enregistrer des actions dans le navigateur.*

Les scripts de réenregistrement sont particulièrement utiles pour localiser un projet dans plusieurs langues. Lorsque vous exécutez le script en sélectionnant une langue pour les légendes de texte générées automatiquement, les légendes de texte du projet sont créées dans la langue sélectionnée. Vous pouvez ensuite enregistrer le projet dans les répertoires de langues appropriés.

#### **Modification des scripts de réenregistrement**

Pour modifier un fichier de script de réenregistrement, effectuez les opérations suivantes :

- Déboguez les erreurs de réenregistrement en insérant des balises <BREAK> et </BREAK> et <SKIP> et </SKIP>. L'insertion de balises BREAK permet d'alterner entre réenregistrement manuel et réenregistrement automatique. Les balises SKIP vous permettent de sauter des lignes dans le script.
- Changez le contenu modifiable ou traduisez le contenu localisable en modifiant les termes situés entre les balises <trans-unit>.

Lorsque vous insérez des balises <BREAK> et </BREAK dans le fichier de script, le script de réenregistrement saute toutes les opérations comprises entre ces balises. Cependant, Adobe Captivate enregistre toutes les opérations manuelles que vous effectuez dans le client en cours d'exécution pendant que le script attend. Appuyez sur une touche prédéfinie pour revenir au mode de réenregistrement automatique. Lorsque vous insérez des balises <SKIP> et </SKIP>, le script saute automatiquement les opérations comprises entre ces balises et continue le réenregistrement.

Pendant le réenregistrement, Adobe Captivate applique des points d'arrêt après avoir attendu pendant une durée prédéfinie, puis affiche un message contenant les informations suivantes :

**Motif de l'arrêt** Le message peut contenir n'importe lequel des motifs suivants :

- La mise en page de la page enregistrée est différente de celle de la page que vous réenregistrez.
- L'ordre des éléments de la page enregistrée est différent de celui de la page que vous réenregistrez.
- Le temps d'attente pour l'ouverture d'une nouvelle fenêtre a expiré.
- Le temps d'attente pour l'ouverture d'une boîte de dialogue a expiré.
- Le temps d'attente pour le téléchargement d'un document ou d'une page Web à partir d'Internet a expiré.

**Index de script** Adobe Captivate affecte un numéro généré automatiquement à chaque action et l'inclut à ce message.

**Actions correctives possibles** Vous pouvez choisir d'effectuer l'une des actions correctives suivantes :

• **Réessayer l'élément en cours** Cliquez sur ce bouton si l'ouverture d'une nouvelle fenêtre ou boîte de dialogue ou le téléchargement d'une page Web échoue. Ce bouton est désactivé si l'erreur est due à une incompatibilité de pages.

• **Continuer à partir de l'élément suivant** Cliquez sur ce bouton si la fenêtre ou la boîte de dialogue s'est ouverte ou si la page Web a été téléchargée après l'affichage de ce message. Ce bouton est désactivé si l'erreur est due à une incompatibilité de pages.

• **Passer en mode manuel** Si une action manuelle est nécessaire pour ouvrir la fenêtre ou bien pour télécharger ou actualiser la page Web, cliquez sur Passer en mode manuel. Vérifiez que la nouvelle fenêtre s'est ouverte ou que la page Web a été téléchargée, puis appuyez sur la touche prédéfinie. Le réenregistrement automatique reprend à partir de l'action suivante dans le script de réenregistrement.

#### **Création de projets à partir de scripts de réenregistrement**

Lorsque vous enregistrez un projet en mode d'enregistrement automatique, cliquez sur Avancé et effectuez les opérations suivantes :

- Pour exécuter un script préalablement enregistré, cliquez sur Parcourir puis ouvrez le script. Sélectionnez une langue pour le texte des légendes de texte générées automatiquement. Adobe Captivate enregistre automatiquement le projet en utilisant une séquence d'actions définies dans le script, avec les légendes de texte dans la langue sélectionnée.
- Pour créer un script de réenregistrement, sélectionnez Informations de réenregistrement et choisissez une langue pour l'enregistrement du script. Lorsque vous sauvegardez le projet après enregistrement, choisissez cette option pour sauvegarder le script de réenregistrement. Le script est sauvegardé avec le projet, au même emplacement.

## **Conseils pour l'enregistrement**

Les conseils et astuces suivants peuvent vous aider à créer rapidement et facilement des projets Adobe Captivate de qualité, d'apparence professionnelle :

**Utiliser l'enregistrement automatique dans la mesure du possible** Envisagez l'enregistrement automatique même pour les projets qui exigent quelques captures d'écran manuelles. Définissez l'option d'enregistrement automatique, mais appuyez sur Impr écran chaque fois que vous souhaitez effectuer une capture d'écran supplémentaire. Cette méthode est efficace si vous enregistrez un site Web qui contient des fenêtres contextuelles, des images et des effets spéciaux. Adobe Captivate émet un bruit d'obturateur d'appareil photo pour chaque capture d'écran effectuée automatiquement. Pour effectuer une capture d'écran à un endroit où vous n'avez pas entendu le bruit, appuyez sur Impr écran pour effectuer la capture manuellement.

Par exemple, si vous enregistrez Microsoft Internet Explorer, il est possible que des menus dynamiques HTML ou Flash s'affichent uniquement lorsque la souris les survole. Adobe Captivate n'enregistre pas automatiquement le changement qui s'opère lors du survol avec la souris. Appuyez sur Impr écran pour enregistrer manuellement ce changement.

**Effectuer les actions lentement, surtout lors de l'enregistrement de sites Web dans Internet Explorer** Lors de l'enregistrement, exécutez les actions plus lentement que vous ne le feriez normalement. Il est particulièrement important d'aller plus lentement lorsque vous enregistrez les actions exécutées sur un site Web dans Internet Explorer. Si vous utilisez l'enregistrement manuel, vérifiez que chaque page Web est complètement chargée avant d'effectuer une capture d'écran.

**Attendre l'émission du bruit d'obturateur d'appareil photo** Lors de l'enregistrement automatique, attendez l'émission du bruit d'obturateur avant d'exécuter une autre action.

Si vous enregistrez manuellement, Adobe Captivate effectue des captures d'écran chaque fois que vous appuyez sur une touche ou une combinaison de touches définie. La touche de capture par défaut est la touche Impr écran du clavier. Chaque fois que vous voulez effectuer une capture d'écran, appuyez sur Impr écran ; vous entendrez le son d'obturateur d'appareil photo.

# **Chapitre 5 : Diapositives**

Les projets Adobe Captivate se composent de diapositives lues les unes après les autres sous la forme d'un film. Une diapositive est le plus petit objet d'un projet.

La plupart des travaux réalisés avec Adobe Captivate s'effectuent principalement au niveau des diapositives. En fait, après avoir réglé vos préférences et terminé l'enregistrement, vous travaillerez probablement exclusivement au niveau des diapositives jusqu'à ce que vous soyez prêt à visualiser et à publier votre projet.

Il existe différents types de diapositives que vous pouvez inclure dans vos projets Adobe Captivate :

- Les diapositives vides sont utiles lorsque vous souhaitez créer une diapositive en partant de zéro.
- Les diapositives d'image contiennent une image au format JPG, JPEG, GIF, PNG, BMP, ICO, EMF ou WMF insérée en tant qu'arrière-plan. Vous pouvez créer un projet entier à partir de diapositives d'image et l'utiliser comme un album.
- Les diapositives de questions contiennent les fonctionnalités de quiz.
- Les diapositives PowerPoint sont des diapositives importées depuis une présentation PowerPoint.
- Les diapositives d'animation contiennent une animation au format SWF, GIF ou AVI.

### **Propriétés de la diapositive**

Vous pouvez définir les propriétés d'une diapositive dans sa boîte de dialogue Propriétés. Double-cliquez sur la diapositive pour afficher sa boîte de dialogue de propriétés.

#### **Onglet Diapositive**

**Étiquette** Le nom de la diapositive. L'étiquette de la diapositive s'affiche sous la diapositive dans la bande de film et l'affichage Scénarimage. Il est conseillé de nommer les diapositives. Leur identification est alors facilitée lorsque plusieurs utilisateurs travaillent sur le même projet.

**Durée d'affichage** La durée de lecture de la diapositive. La valeur maximum est 1 heure (3 600 secondes).

**Transition** Indique l'effet de transition de la diapositive. Vous pouvez choisir parmi les diverses options disponibles dans Adobe Captivate. L'ajout d'effets casse la monotonie des transitions entre diapositives.

**Qualité** Indique le niveau de qualité de la diapositive. Dans le menu déroulant, sélectionnez l'une des quatre options de qualité : Standard, Optimisée, JPEG et Qualité élevée. Si vous n'êtes pas sûr, sélectionnez Standard.

*Remarque : si vous sélectionnez l'option Optimisée, JPEG ou Qualité élevée, cela peut augmenter la taille du fichier et la durée nécessaire pour télécharger le projet. Il est recommandé d'utiliser un format autre que Standard uniquement lorsque c'est approprié.* 

**Couleur** Indique la couleur de la diapositive. Sélectionnez Projet pour que la couleur de la diapositive corresponde à la couleur d'arrière-plan du projet. Sélectionnez Personnaliser et cliquez sur la case de couleur pour définir la couleur de votre choix.

**Masquer la diapositive** Sélectionnez cette option pour conserver la diapositive dans le projet tout en la masquant lorsque le projet est lu.

**Verrouiller la diapositive** Sélectionnez cette option pour verrouiller tous les objets de la diapositive pour qu'ils ne puissent pas être supprimés ou modifiés. Le verrouillage des objets ne verrouille pas la diapositive. Si vous verrouillez les objets, la diapositive peut tout de même être modifiée, déplacée, supprimée, etc.

**Modifier l'image d'arrière-plan** Sélectionnez cette option pour modifier l'image d'arrière-plan de la diapositive en sélectionnant une image dans la bibliothèque du projet.

**Navigation** Vous pouvez définir les options de navigation chaque fois que l'utilisateur visualise ou quitte une diapositive. Le menu À l'ouverture de la diapositive affiche les actions que vous pouvez régler pour la diapositive lorsqu'elle est affichée. Le menu À la fermeture de la diapositive affiche les actions que vous pouvez régler lorsque l'utilisateur quitte la diapositive. La liste suivante décrit les actions disponibles dans les deux menus :

*Remarque : les options Aller à la diapositive précédente, Aller à la diapositive suivante, Aller à la dernière diapositive visualisée et Aller à la diapositive sont seulement disponibles dans le menu Sortie de la diapositive.*

• **Continuer** Le projet passe à l'action définie suivante.

• **Ouvrir URL ou fichier** Un navigateur Web contenant la page Web indiquée s'ouvre si l'utilisateur dispose d'une connexion Internet. Vous pouvez également ouvrir un fichier donné pour l'utilisateur.

• **Ouvrir un autre projet** Ouvre le projet Adobe Captivate indiqué.

• **Envoyer un e-mail à** Un brouillon s'ouvre dans la messagerie électronique par défaut, contenant l'adresse électronique indiquée dans le champ A.

• **Exécuter JavaScript** Adobe Captivate exécute le code JavaScript indiqué.

• **Exécuter des actions avancées** Adobe Captivate exécute le script écrit en utilisant l'application.

• **Afficher** Lorsque l'utilisateur exécute l'action requise, l'objet masqué indiqué devient visible.

• **Masquer** Lorsque l'utilisateur exécute l'action requise, l'objet indiqué est masqué.

• **Activer** Lorsque l'utilisateur exécute l'action requise, un autre objet du projet est activé. Cette option est disponible uniquement pour les objets interactifs.

• **Désactiver** Lorsque l'utilisateur exécute l'action requise, un autre objet du projet est désactivé. Cette option est disponible uniquement pour les objets interactifs.

• **Affecter** Lorsque l'utilisateur exécute l'action requise, la valeur de la variable indiquée est définie sur la légende de texte.

• **Incrémenter** Lorsque l'utilisateur exécute l'action requise, la valeur de la variable indiquée est incrémentée en conséquence.

• **Décrémenter** Lorsque l'utilisateur exécute l'action requise, la valeur de la variable indiquée est décrémentée en conséquence.

• **Actions multiples** Lorsque l'utilisateur exécute l'action requise, plusieurs actions sont exécutées dans l'ordre indiqué par l'utilisateur.

• **Aller à la diapositive précédente** Le projet passe à la diapositive précédente.

• **Aller à la diapositive suivante** Le projet passe à la diapositive suivante.

• **Aller à la dernière diapositive visualisée** Le projet passe à la diapositive précédemment visualisée.

• **Aller à la diapositive** Le projet passe à la diapositive indiquée.

• **Aucune** Rien ne se passe lorsque l'utilisateur quitte la diapositive.

**Annotations** Cliquez ici pour afficher la boîte de dialogue Annotations des diapositives qui vous permet d'écrire des informations concernant la diapositive. Ces annotations ne sont pas visibles par les utilisateurs qui visionnent votre

projet, mais sont un très bon outil d'organisation pour les auteurs de projets Adobe Captivate. Les annotations peuvent être lues à deux emplacements : dans la boîte de dialogue Enregistrer l'audio et dans la documentation que vous publiez.

**Accessibilité** Cliquez ici pour ouvrir la boîte de dialogue Texte d'accessibilité de la diapositive qui vous permet d'ajouter ou de taper du texte pouvant être lu par les utilisateurs atteints de handicaps qui utilisent des lecteurs d'écran. Vous pouvez activer l'accessibilité pour le texte des diapositives, des annotations de diapositives et des sous-titres. Veuillez noter que les boutons correspondants sont activés uniquement lorsque ce genre de texte existe au dans votre projet. Pour plus d'informations, consultez la section [« Ajouter du texte d'accessibilité aux diapositives » à la page 208.](#page-214-0)

**Appliquer à tout** Applique les paramètres définis dans le menu Paramètres à toutes les diapositives.

**Paramètres** Cliquez sur ce bouton pour sélectionner la façon d'appliquer les changements de propriétés au projet. Pour appliquer toutes vos modifications, sélectionnez Appliquer uniquement les propriétés modifiées. Pour appliquer tous les paramètres de diapositive, sélectionnez Appliquer toutes les propriétés. Vous pouvez appliquer les paramètres de diapositive à la diapositive actuelle uniquement, à toutes les diapositives ou seulement aux diapositives du même type.

*Remarque : si vous modifiez les paramètres dans cette boîte de dialogue, ils deviennent les paramètres par défaut et les nouvelles diapositives que vous créez utilisent ces paramètres.*

#### **Onglet Audio**

Cet onglet permet d'ajouter de l'audio à une diapositive ou de modifier l'audio déjà associé à une diapositive.

**Enregistrer du nouvel audio Couvre la boîte de dialogue Enregistrer l'audio. L'enregistrement audio nécessite un** minimum de matériel.

**Arrêter l'audio** Arrête la lecture du fichier audio.

**Lire l'audio** Lit le fichier audio.

**Importer** Importez un fichier audio depuis votre ordinateur ou réseau.

**Bibliothèque** Ouvre la bibliothèque audio qui répertorie tous les fichiers audio du projet Adobe Captivate actuellement ouvert.

**Modifier** Ouvre la boîte de dialogue Modifier l'audio. Cette boîte de dialogue permet de modifier le fichier audio de différentes manières, telles qu'insérer des périodes de silence et régler le volume.

**Sous-titrage** Affiche la boîte de dialogue Sous-titrage, où vous pouvez saisir des sous-titres pour les fichiers audio des diapositives à l'intention des utilisateurs malentendants. Le texte est affiché en même temps que l'audio lorsque la diapositive est lue. Cette option est uniquement disponible pour les fichiers audio des diapositives et pas pour les autres types de fichiers audio.

**Supprimer** Supprime le fichier audio associé à la diapositive.

**Apparition en fondu [#] secondes** Indique la durée nécessaire à l'audio pour atteindre progressivement son volume maximum.

**Disparition en fondu [#] secondes** Indique la durée nécessaire à l'audio pour disparaître progressivement.

**Paramètres** Ouvre la boîte de dialogue Paramètres audio, où vous pouvez définir les paramètres audio tels que source d'entrée, niveau de qualité et calibration.

**Lire l'audio en boucle** Lit le fichier audio en continu jusqu'à la sortie de la diapositive.

**Arrêter l'audio d'arrière-plan** Arrête la lecture de tout fichier audio d'arrière-plan associé à la diapositive.

**Appliquer à tout** Applique les paramètres définis dans le menu Paramètres à toutes les diapositives du projet.

**Paramètres** Cliquez sur ce bouton pour sélectionner la façon d'appliquer les changements de propriétés au projet. Pour appliquer toutes vos modifications, sélectionnez Appliquer uniquement les propriétés modifiées. Pour appliquer tous les paramètres de diapositive, sélectionnez Appliquer toutes les propriétés. Vous pouvez appliquer les paramètres de diapositive à la diapositive actuelle uniquement, à toutes les diapositives ou seulement aux diapositives du même type.

*Remarque : si vous modifiez les paramètres dans cette boîte de dialogue, ils deviennent les paramètres par défaut et les nouvelles diapositives que vous créez utilisent ces paramètres.*

## **Ajout de diapositives**

Adobe Captivate propose de nombreuses options pour l'ajout de diapositives à un projet, notamment l'enregistrement, l'importation et la copie. Vous pouvez ajouter différents types de diapositives, comme les diapositives vides, d'image, de quiz ou d'animation.

### **Enregistrement de diapositives supplémentaires pour un projet**

Il peut arriver, après avoir enregistré un projet Adobe Captivate et commencé à travailler sur les diapositives, que vous constatiez qu'il vous en manque un certain nombre. Vous n'avez pas besoin de réenregistrer le projet entier. Vous pouvez juste enregistrer quelques actions. Adobe Captivate vous permet d'enregistrer de nouvelles diapositives et de les insérer dans un projet existant.

- **1** Dans un projet ouvert dans lequel vous voulez enregistrer et insérer de nouvelles diapositives, sélectionnez Fichier > Nouveau > Diapositives supplémentaires.
- **2** Indiquez l'emplacement des nouvelles diapositives.
	- Sélectionnez Enregistrer les diapositives à la fin du projet pour ajouter de nouvelles diapositives à la fin du projet.
	- Dans la liste, cliquez sur la diapositive après laquelle vous souhaitez insérer les diapositives enregistrées et sélectionnez Enregistrer des diapositives et les insérer après la diapositive sélectionnée ci-dessous.
- **3** Dans le menu Sélectionner l'application, sélectionnez l'application que vous souhaitez enregistrer. Assurez-vous d'avoir ouvert l'application avant d'essayer de l'enregistrer.
- **4** Sélectionnez Accrocher à la fenêtre si vous souhaitez que la fenêtre d'enregistrement s'accroche aux bordures de l'application.
- **5** Une fois que vous avez terminé, cliquez sur OK. La fenêtre d'enregistrement s'affiche.
- **6** Sélectionnez un mode d'enregistrement et cliquez sur Enregistrer.

*Remarque : vous pouvez positionner la zone de capture où vous voulez sur votre écran. Cependant, vous ne pouvez pas la redimensionner car sa taille est la même que celle du projet auquel vous ajoutez les diapositives.* 

**7** Une fois que vous avez fini l'enregistrement, appuyez sur Fin (ou une autre combinaison de touches que vous avez désignée) sur le clavier pour arrêter l'enregistrement.

Les nouvelles diapositives enregistrées sont insérées dans votre projet à l'emplacement indiqué.

### **Importation de diapositives**

Adobe Captivate vous permet d'importer des diapositives d'un projet Adobe Captivate dans un autre. Les temps de développement peuvent s'en trouver sensiblement réduits.

- **1** Dans un projet ouvert auquel vous souhaitez ajouter les diapositives existantes, sélectionnez Fichier > Importer > Diapositives/Objets.
- **2** Sélectionnez le projet comportant les diapositives à importer et cliquez sur Ouvrir.
- **3** Utilisez les options suivantes en fonction de vos besoins :

**Tout sélectionner** Utilisez les options de ce menu pour sélectionner toutes les diapositives ou tous les objets du projet.

*Lorsque vous souhaitez importer la plupart des diapositives dans le projet, utilisez cette option pour toutes les sélectionner. Cliquez une par une sur les diapositives que vous ne souhaitez pas importer et choisissez Ne pas importer dans le menu Importer.*

**Tout effacer** Utilisez les options de ce menu pour effacer les sélections précédentes des diapositives ou des objets.

*Lorsque vous souhaitez importer quelques diapositives dans le projet, utilisez cette option pour effacer toutes les diapositives. Cliquez une par une sur les diapositives que vous souhaitez importer et choisissez Diapositive ou Diapositive et objets dans le menu Importer.*

**Importer** Utilisez les options de ce menu pour importer la diapositive, ses objets ou la diapositive ainsi que ses objets.

**Placer les objets sur** Cette option est disponible uniquement si vous avez choisi l'option Objets dans le menu Importer. Sélectionnez la diapositive de votre projet dans laquelle vous voulez placer l'objet importé.

### **Copie de diapositives**

Vous pouvez copier et coller des diapositives dans l'affichage Scénarimage ou Modifier (avec les vignettes activées dans la Bande de film).

*Pour sélectionner plusieurs diapositives, appuyez sur Maj ou Ctrl sur le clavier tout en cliquant sur les diapositives désirées. Pour sélectionner toutes les diapositives, appuyez sur Ctrl+A, ou sélectionnez Modifier > Sélectionner toutes les diapositives.*

- **1** Dans un projet ouvert, cliquez avec le bouton droit de la souris sur la diapositive à copier.
- **2** Sélectionnez Copier la diapositive dans le menu déroulant.
- **3** Ouvrez un projet Adobe Captivate.
- **4** Cliquez avec le bouton droit de la souris sur la diapositive à la suite de laquelle vous souhaitez voir apparaître les nouvelles diapositives. Par exemple, si vous souhaitez coller la diapositive copiée comme Diapositive 6 de votre projet, cliquez sur la diapositive 5 actuelle.
- **5** Sélectionnez Coller la diapositive dans le menu déroulant.

### **Copie de diapositives d'autres projets**

Vous pouvez copier et coller des diapositives depuis d'autres projets. Cela peut vous permettre de gagner énormément de temps. Par exemple, si vous avez déjà une diapositive détaillée avec des légendes contenant du texte réutilisable, vous pouvez simplement copier et coller cette diapositive dans les projets que vous créez.

*Pour sélectionner plusieurs diapositives, appuyez sur Maj ou Ctrl sur le clavier tout en cliquant sur les diapositives désirées. Pour sélectionner toutes les diapositives, appuyez sur Ctrl+A, ou sélectionnez Modifier > Sélectionner toutes les diapositives.*

- **1** Dans un projet ouvert, cliquez avec le bouton droit de la souris sur la diapositive que vous voulez copier.
- **2** Sélectionnez Copier la diapositive dans le menu déroulant.
- **3** Ouvrez le projet Adobe Captivate dans lequel vous voulez ajouter la diapositive copiée aux étapes précédentes.
- **4** Cliquez avec le bouton droit de la souris sur la diapositive à la suite de laquelle vous souhaitez voir apparaître les nouvelles diapositives. Par exemple, si vous souhaitez coller la diapositive copiée comme Diapositive 6 de votre projet, cliquez sur la diapositive 5 actuelle.
- **5** Sélectionnez Coller la diapositive dans le menu déroulant.

#### **Activer la mise à l'échelle des diapositives lors de l'importation**

Adobe Captivate peut redimensionner automatiquement le contenu de diapositives importées en fonction des dimensions du projet vers lequel la diapositive est importée.

- **1** Sélectionnez Modifier > Préférences.
- **2** Sélectionnez Paramètres généraux dans le menu Global.
- **3** Sélectionnez Rescale Imported/Pasted slide (Mettre à l'échelle la diapositive importée/collée).

#### **Duplication de diapositives**

Vous pouvez dupliquer des diapositives dans l'affichage Scénarimage ou Modifier (avec la Bande de film activée). La duplication de diapositives est un moyen facile d'agrandir vos projets. Par exemple, si vous avez déjà créé une diapositive avec une certaine couleur d'arrière-plan, mise en forme, légende et zone de surbrillance, il vous suffit de dupliquer cette diapositive et de modifier quelques éléments ou le texte pour ajouter davantage d'informations à votre projet.

- ❖ Dans un projet ouvert, effectuez l'une des opérations suivantes :
	- Cliquez sur la diapositive à l'aide du bouton droit de la souris et sélectionnez Dupliquer la diapositive.
	- Sélectionnez une diapositive et appuyez sur Ctrl+D.

*Pour sélectionner plusieurs diapositives, appuyez sur Maj ou Ctrl sur le clavier tout en cliquant sur les diapositives désirées. Pour sélectionner toutes les diapositives, appuyez sur Ctrl+A, ou sélectionnez Modifier > Sélectionner toutes les diapositives.*

La ou les diapositives sélectionnées sont dupliquées et placées dans le projet. Vous pouvez modifier et travailler avec les nouvelles diapositives comme avec les diapositives d'origine.

#### **Insertion de diapositives vides**

- **1** Dans un projet ouvert, cliquez avec le bouton droit de la souris sur la diapositive après laquelle vous souhaitez voir la(les) nouvelle(s) diapositive(s) vide(s) apparaître.
- **2** Sélectionnez Insérer > Diapositive vide.

La nouvelle diapositive est ajoutée à votre projet. Vous pouvez modifier et travailler avec la nouvelle diapositive comme avec les autres diapositives du projet.

#### **Insertion d'images en tant que diapositives**

Les diapositives d'image contiennent une image insérée en tant qu'arrière-plan.

- **1** Ouvrez un projet Adobe Captivate.
- **2** Cliquez avec le bouton droit de la souris sur la diapositive à la suite de laquelle vous souhaitez voir apparaître la(les) nouvelle(s) diapositive(s) d'image.
- **3** Sélectionnez Insérer > Autre(s) diapositive(s) > Diapositive d'image.
- **4** Dans la boîte de dialogue Ouvrir, naviguez vers et sélectionnez l'image que vous souhaitez importer.
- **5** Si les dimensions de l'image que vous essayez d'importer sont plus grandes que celles de votre diapositive, la boîte de dialogue Redimensionnement de l'image s'affiche. Effectuez l'une des opérations suivantes :
	- Sélectionnez Ajuster à la scène si vous souhaitez faire correspondre les dimensions de l'image à celles de la diapositive.
	- Sélectionnez Recadrer et utilisez les poignées de la zone rectangulaire qui s'affiche pour sélectionner la portion de l'image que vous souhaitez afficher.

#### **Insertion de diapositives d'une présentation PowerPoint**

Vous pouvez ajouter des diapositives PowerPoint à la fin d'un projet ou dans un projet.

- **1** Sélectionnez Insérer > Autre(s) diapositive(s) > Diapositive PowerPoint.
- **2** Sélectionnez une présentation PowerPoint et cliquez sur Ouvrir.
- **3** Effectuez l'une des opérations suivantes :
	- Sélectionnez Importer les diapositives à la fin du projet pour ajouter de nouvelles diapositives à la fin du projet.
	- Sélectionnez Importer des diapositives et les insérer après la diapositive sélectionnée ci-dessous pour ajouter de nouvelles diapositives après la diapositive que vous sélectionnez dans la liste.

#### **Insertion de diapositives d'animation**

Vous pouvez insérer un fichier SWF, AVI ou GIF animé comme nouvelle diapositive.

*Remarque : l'ajout d'une animation sous la forme d'une diapositive est plus approprié avec les fichiers d'animation plus volumineux.*

- **1** Sélectionnez Insérer > Autre(s) diapositive(s) > Diapositive PowerPoint.
- **2** Naviguez vers le fichier d'animation que vous voulez insérer (SWF, AVI ou GIF animé) et cliquez sur Ouvrir. La diapositive d'animation est générée et ajoutée au projet.

Il est important de définir la vitesse de défilement correcte. Tous les fichiers d'animation importés sont lus à la vitesse sélectionnée dans la boîte de dialogue Préférences du projet, quelle que soit la vitesse définie avant l'importation du fichier. Le paramètre par défaut est de 30 images Flash par seconde et est approprié dans la plupart des cas. Il est possible que vous deviez modifier la vitesse si vous intégrez votre fichier Adobe Captivate SWF dans un autre fichier SWF dont la vitesse de défilement est différente de 30.

Lorsque vous créez une diapositive d'animation, la durée d'affichage de la diapositive dans votre projet final est la même que la durée du fichier d'animation. Par exemple, si le fichier d'animation que vous utilisez pour créer une nouvelle diapositive d'animation est uniquement d'une durée de 1,2 seconde, la diapositive d'animation s'affichera pendant 1,2 seconde. Pour modifier la durée d'affichage de la diapositive, ouvrez la diapositive en affichage Modifier, sélectionnez Diapositive > Propriétés et saisissez un nouveau nombre de secondes dans la case Durée d'affichage. Vous pouvez également modifier la durée d'affichage de la diapositive à l'aide du plan de montage chronologique.

## **Suppression et modification de diapositives**

#### **Suppression de diapositives**

La suppression d'une diapositive consiste à la faire disparaître définitivement du projet. Vous pouvez supprimer des diapositives dans l'affichage Scénarimage ou Modifier (avec la Bande de film activée).

- ❖ Effectuez l'une des opérations suivantes :
	- Cliquez avec le bouton droit de la souris sur la diapositive que vous souhaitez supprimer et sélectionnez Supprimer la diapositive dans le menu.
	- Sélectionnez la diapositive et appuyez sur la touche Suppr.

### **Modification de la couleur d'arrière-plan des diapositives**

- **1** Double-cliquez sur la diapositive dont vous voulez modifier la couleur d'arrière-plan.
- **2** Sélectionnez Diapositive > Propriétés.
- **3** Dans les options de paramètres Couleurs, sélectionnez Personnaliser et effectuez l'une des opérations suivantes :
	- Choisissez une couleur dans la palette de base.
	- Cliquez sur Plus de couleurs pour créer une couleur personnalisée.
	- Cliquez sur l'icône de pipette pour sélectionner et copier n'importe quelle couleur sur votre écran.
	- Dans le champ texte, entrez la valeur de la couleur de votre choix et appuyez sur Entrée.
- **4** Si vous voulez appliquer la couleur à toutes les diapositives, sélectionnez Appliquer à tout, puis cliquez sur Paramètres pour choisir comment appliquer la modification.
- **5** Cliquez sur OK.

*Remarque : pour utiliser la couleur du projet sur une diapositive, ouvrez la boîte de dialogue Propriétés de la diapositive (dans le menu Diapositive, cliquez sur Propriétés). Dans la section Couleur, cliquez sur Projet. Pour modifier la couleur d'arrière-plan d'un projet, sélectionnez Modifier > Préférences, puis cliquez sur Paramètres dans le menu Projet. Dans le panneau Projet sur la droite, sélectionnez la couleur d'arrière-plan du projet dans la liste Couleur d'arrière-plan du projet.*

### **Modification de diapositives dans un éditeur d'images**

Adobe Captivate permet de facilement copier des diapositives dans le Presse-papiers. Vous pouvez ensuite coller la diapositive dans un programme d'édition graphique (par exemple Fireworks® ou Photoshop), modifier l'image, puis la coller de nouveau dans Adobe Captivate. Cette technique est particulièrement utile lorsque vous souhaitez apporter de petites modifications à une diapositive déjà enregistrée sans avoir à la réenregistrer.

- **1** Dans un projet ouvert en affichage Modifier, cliquez avec le bouton droit de la souris sur la diapositive que vous voulez copier.
- **2** Dans le menu, sélectionnez Copier l'arrière-plan.
- **3** Ouvrez un programme graphique et collez la diapositive dans le programme en cliquant sur Ctrl+V.
- **4** Apportez les modifications nécessaires à la diapositive.
- **5** Copiez l'image dans le programme graphique en cliquant sur Ctrl+C afin d'enregistrer l'image dans le Pressepapiers.

**6** Dans Adobe Captivate, sélectionnez la diapositive que vous aviez copiée et sélectionnez Modifier > Coller en tant qu'image.

La nouvelle diapositive mise à jour (sous forme d'image) est placée dans le projet. Si la diapositive d'origine contenait des objets comme des légendes ou des zones de surbrillance, ils s'affichent sur la nouvelle diapositive.

*Dans Adobe Captivate, vous pouvez modifier les images d'arrière-plan directement à partir de la bibliothèque. Pour modifier une image d'arrière-plan dans la bibliothèque, cliquez du bouton droit sur l'image que vous souhaitez modifier et sélectionnez l'éditeur d'image dans le menu.*

### **Ajout de texte à une diapositive**

Lorsque vous modifiez un projet, il peut arriver que vous vouliez ajouter du texte à une diapositive, sans pour autant afficher le texte comme une légende de texte sur la diapositive. Il existe un moyen facile d'ajouter du texte à une diapositive : il vous suffit d'ajouter le texte en tant que légende de texte transparente.

- **1** Dans l'affichage Scénarimage, double-cliquez sur la diapositive à laquelle vous voulez ajouter une légende de texte transparente.
- **2** Sélectionnez Insérer > Objet(s) standard > Légende de texte.
- **3** Dans Type de légende, cliquez sur le menu déroulant et sélectionnez [transparent].
- **4** Modifiez les autres options de la légende de texte si nécessaire.

*Remarque : si vous créez une légende transparente, évitez d'utiliser du texte souligné. Le soulignement risque de compromettre la qualité du texte.*

#### **Modification du texte enregistré sur une diapositive**

Lorsque vous enregistrez le texte que vous êtes en train de taper, une nouvelle diapositive est créée pour chaque saut de ligne. Chaque ligne de texte tapé est traitée comme un objet à part entière et apparaît sur un calque séparé dans le plan de montage chronologique. Vous pouvez remplacer le texte enregistré sur une diapositive par du nouveau texte avec des effets de frappe. Par exemple, si vous avez enregistré du texte en train d'être tapé dans un programme d'édition et si vous voulez changer le texte enregistré sur la diapositive ultérieurement, vous pouvez le faire à l'aide de cette option.

Avant d'enregistrer du texte en cours de frappe, assurez-vous que l'option d'enregistrement des frappes de touches est activée. Pour de plus amples informations, consultez la section [« Définition des préférences d'enregistrement](#page-44-1)  [globales » à la page 38](#page-44-1).

- **1** Dans un projet ouvert, cliquez avec le bouton droit de la souris sur le calque Frappe du plan de montage chronologique et sélectionnez Remplacer par une animation de texte.
- **2** Sélectionnez une option dans le menu Effets :

**Saisie de texte** Permet de lire le texte sans son de frappe.

**Frappe avec son** Permet de lire le texte avec un son de frappe.

**3** Dans le champ Texte, tapez le texte de remplacement, puis cliquez sur OK.

Le texte sur la diapositive est remplacé par le texte saisi. Dans le plan de montage chronologique, l'objet de saisie de texte est remplacé par l'objet d'animation de texte et le texte remplacé s'affiche sur l'objet.

### **Attribution d'un nom aux diapositives**

Il est plus facile d'identifier et de garder un suivi des diapositives en utilisant leurs noms plutôt que leurs numéros. Le nom apparaît sous la diapositive.

- **1** Double-cliquez sur la diapositive à laquelle vous voulez attribuer un nom. La boîte de dialogue Propriétés de la diapositive s'affiche.
- **2** Dans Étiquette, saisissez le nom de la diapositive.

### **Aller à une diapositive spécifique**

Appuyez sur Ctrl+Maj+G et précisez un numéro de diapositive dans la boîte de dialogue Aller à la diapositive pour accéder directement à la diapositive ainsi indiquée. Vous pouvez également utiliser Modifier > Aller à la diapositive pour vous déplacer jusqu'à la diapositive choisie.

## **Verrouillage des diapositives**

Adobe Captivate permet de verrouiller des diapositives. Lorsque vous verrouillez une diapositive, tous les objets de cette diapositive sont affichés mais ne peuvent pas être modifiés. Cette fonctionnalité est utile si vous voulez envoyer votre projet à d'autres personnes pour qu'elles puissent donner leur avis sur votre projet, mais si vous ne voulez pas qu'elles modifient les objets.

Quand une diapositive est verrouillée, une petite icône de verrou s'affiche. Cette icône s'affiche sous une diapositive verrouillée dans l'affichage Scénarimage et dans la bande de film.

❖ Dans un projet ouvert, cliquez du bouton droit sur la diapositive que vous souhaitez verrouiller et sélectionnez Verrouiller la diapositive.

*Pour sélectionner plusieurs diapositives, appuyez sur Maj ou Ctrl sur le clavier tout en cliquant sur les diapositives désirées. Pour sélectionner toutes les diapositives, appuyez sur Ctrl+A, ou sélectionnez Modifier > Sélectionner toutes les diapositives.*

## **Masquage des diapositives**

Adobe Captivate vous permet de masquer une diapositive dans un projet ; la diapositive reste dans le projet, mais elle est cachée et ne s'affiche pas lorsque le projet est lu. Cette option est utile dans plusieurs cas. Par exemple, si d'autres personnes doivent passer le projet en revue et que les informations sur certaines diapositives ne sont pas définitives, vous pouvez masquer ces diapositives jusqu'à ce qu'elles soient correctes.

### **Masquage des diapositives**

- Effectuez l'une des opérations suivantes :
	- Cliquez du bouton droit sur la diapositive et sélectionnez Masquer la diapositive.
	- Dans l'affichage Scénarimage, sélectionnez la diapositive et cliquez sur Masquer la diapositive dans le panneau Tâches de la diapositive.

La diapositive est estompée dans l'affichage Scénarimage.

### **Inclusion ou exclusion des diapositives masquées lors de la publication de documents**

- **1** Dans un projet ouvert, sélectionnez Fichier > Publier.
- **2** Sélectionnez Imprimer dans le panneau de gauche.
- **3** Dans Type, sélectionnez Documents.
- **4** Dans la zone Options de mise en forme des documents, sélectionnez Inclure les diapositives masquées. Si la case Inclure les diapositives masquées est cochée, les diapositives masquées sont incluses dans le document Word. Décochez la case pour exclure les diapositives masquées des documents.
- **5** Cliquez sur Publier.

## **Diapositives groupées**

Lorsque le nombre de diapositives devient ingérable, vous pouvez regrouper les diapositives. En développant et en réduisant les groupes, vous pouvez visualiser des sous-ensembles de diapositives plutôt que toutes les diapositives en même temps. Les groupes permettent également d'obtenir un aperçu utile du projet et ils constituent un moyen pratique de supprimer ou de masquer plusieurs diapositives en même temps (des diapositives que vous ne souhaitez pas publier, par exemple).

Pour faciliter l'association des diapositives à leur groupe, vous pouvez attribuer aux diapositives appartenant à un même groupe la même couleur de bordure. La couleur est visible dans les trois modes d'affichage (Scénarimage, Modifier ou Embranchement), mais elle n'apparaît pas lorsque le projet est exécuté.

### **Création d'un groupe de diapositives**

- **1** Dans un projet ouvert, cliquez sur une diapositive que vous souhaitez affecter à un groupe puis, tout en maintenant la touche Ctrl ou Maj enfoncée, cliquez sur les autres diapositives du groupe pour les sélectionner.
- **2** Sélectionnez Diapositive > Groupe > Créer.

Les diapositives sélectionnées sont rassemblées dans une même diapositive de groupe affichant leur numéro et leur description.

#### **Nommer les groupes de diapositives et les marquer**

- **1** Cliquez sur un groupe de diapositives.
- **2** Sélectionnez Diapositive > Groupe > Modifier.
- **3** Dans le menu déroulant Couleur, sélectionnez une couleur pour toutes les diapositives du groupe. Cette couleur n'est pas affichée lorsque le projet est exécuté.
- **4** Dans le champ Titre, tapez le nom du groupe. Ce titre apparaît au bas de la diapositive de groupe.
- **5** Cliquez sur OK.

#### **Développement ou réduction d'un groupe de diapositives**

- **1** Cliquez sur un groupe de diapositives.
- **2** Effectuez l'une des opérations suivantes :
	- Sélectionnez Diapositive > Groupe > Développer.

• Sélectionnez Diapositive > Groupe > Réduire.

*Pour aller plus vite, vous pouvez également cliquer sur l'icône en forme de flèche dans la partie supérieure de la diapositive de groupe.*

#### **Dissociation d'un groupe de diapositives**

- **1** Sélectionnez un groupe de diapositives.
- **2** Sélectionnez Diapositive > Groupe > Supprimer.

## **Modification de l'ordre des diapositives**

Pour modifier l'ordre des diapositives, sélectionnez-les et faites-les glisser vers leur nouvelle position. Vous pouvez modifier l'ordre des diapositives uniquement dans les modes d'affichage Scénarimage et Bande de film.

*Pour sélectionner plusieurs diapositives, appuyez sur Maj ou Ctrl sur le clavier tout en cliquant sur les diapositives désirées. Pour sélectionner toutes les diapositives, appuyez sur Ctrl+A, ou sélectionnez Modifier > Sélectionner toutes les diapositives.*

## **Annotations des diapositives**

Vous pouvez inclure des annotations supplémentaires sur une diapositive dans votre présentation finale. Les annotations des diapositives constituent un bon emplacement pour les informations supplémentaires concernant une diapositive, telles que les informations numériques, les documents justificatifs ou les notes de bas de page. Vous pouvez également utiliser les annotations des diapositives pour communiquer avec les utilisateurs qui n'ont pas d'équipement audio ou les utilisateurs malentendants.

Vous pouvez convertir le texte des annotations des diapositives en fichier audio à l'aide du synthétiseur vocal d'Adobe Captivate. Il est également possible de les convertir en sous-titres. Contrairement aux annotations, les sous-titres s'affichent dans la diapositive lors de l'exécution.

### **Ajout d'annotations de diapositives**

Vous pouvez ajouter des annotations de diapositives de l'une des façons suivantes :

• Saisissez le texte directement dans le panneau Annotations des diapositives. Saisissez vos annotations dans la colonne Annotations des diapositives.

*Remarque : si vous ne voyez pas le panneau, cliquez sur l'icône en forme de flèche en bas de la fenêtre de diapositive.* 

- Cliquez sur Annotations dans la boîte de dialogue Propriétés de la diapositive. Entrez le texte dans la boîte de dialogue Annotations des diapositives qui s'affiche.
- Vous pouvez ajouter des annotations de diapositives à un fichier audio en passant par la boîte de dialogue Enregistrer l'audio. Les annotations des diapositives sont utiles dans la boîte de dialogue Enregistrer l'audio car vous pouvez lire le texte directement depuis la boîte de dialogue lorsque vous enregistrez. Lorsque vous insérez un fichier audio à une diapositive que vous avez enregistrée avec des annotations de diapositives, celles-ci sont ajoutées à la colonne Annotations des diapositives.
- Les annotations des diapositives sont automatiquement importées lorsque vous importez des diapositives depuis Microsoft PowerPoint.

Les annotations des diapositives peuvent être utilisées comme instructions pour les développeurs ou pense-bêtes pour les éléments à terminer. Les annotations ne sont pas affichées lors de la lecture du projet.

Si vous voulez exporter votre projet vers Microsoft Word pour créer des documents, vous avez la possibilité d'inclure les annotations de diapositive dans le document. Cela peut être utile si vous souhaitez ajouter des informations pour les réviseurs lorsque vous publiez votre projet sous la forme d'un document Microsoft Word.

#### **Conversion des annotations de diapositives en paroles et sous-titres**

Vous pouvez convertir le texte des annotations des diapositives en fichier audio à l'aide du logiciel de synthèse vocale de NeoSpeech™. Le fichier audio est inséré dans la diapositive correspondante. Les annotations de diapositives multiples sont fusionnées en un fichier audio unique qui apparaît sur le plan de montage chronologique en tant qu'objet unique. Vous pouvez convertir les annotations des diapositives contenues dans le panneau en sous-titres en un seul clic.

Si vous n'avez pas installé le logiciel de synthèse vocale lors de l'installation, effectuez l'une des opérations suivantes :

- Exécutez une nouvelle fois le CD d'installation. Cliquez sur Installer les voix de synthèse vocale dans les options de lecture automatique.
- Exécutez le fichier EXE du logiciel de synthèse vocale. Ce fichier se trouve dans le dossier Goodies (logiciels libres) de votre disque d'installation.

Lorsque vous lisez le projet :

- Les annotations des diapositives sont lues à voix haute à l'utilisateur.
- Les sous-titres s'affichent sur la diapositive.
- **1** Dans la section annotations des diapositives, saisissez le texte requis dans la colonne Annotations des diapositives. Pour ajouter un rang, double-cliquez sur la colonne Annotations des diapositives.
- **2** Cliquez sur le point vert  $\Box$  dans la colonne Parole. Le point vert  $\Box$  se transforme en coche verte  $\Box$ . Pour convertir le texte de tous les rangs en parole, cliquez sur l'en-tête Synthèse vocale.
- **3** Cliquez sur Convertir en paroles.

*Remarque : si vous ne disposez pas du logiciel requis sur votre ordinateur, le bouton Télécharger la voix s'affiche.*

- **4** Dans la boîte de dialogue Agent de parole, sélectionnez la voix que vous souhaitez utiliser pour lire le texte.
- **5** Cliquez sur le point vert dans la colonne Sous-titres si vous souhaitez convertir les annotations des diapositives en sous-titres. Le texte est affiché lorsque l'utilisateur lit le projet. Cliquez sur l'en-tête Sous-titres pour sélectionner tous les rangs de cette colonne.

Pour éviter que les annotations des diapositives ne soient lues à voix haute lors de la lecture du projet, cliquez sur l'icône en forme de coche.

#### **Ajout de texte de parole aux diapositives**

Vous pouvez ajouter du texte de parole à plusieurs diapositives à l'aide de la boîte de dialogue Gestion de la parole. Pour apporter un peu de diversité au projet, vous pouvez choisir des agents différents pour les différentes diapositives. Vous pouvez, par exemple, utiliser une voix masculine et une voix féminine en alternance.

- **1** Sélectionnez Audio > Gestion de la parole.
- **2** Dans la colonne Texte de parole de la boîte de dialogue Gestion de la parole, cliquez sur Parcourir (...).
- **3** Dans la boîte de dialogue Texte de la diapositive au format audio, saisissez le texte que vous souhaitez convertir en parole.
- **4** Dans la colonne Agent de parole, sélectionnez un agent pour la diapositive.
- **5** Répétez cette procédure pour les autres diapositives.

#### **Désactivation des sous-titres dans une diapositive**

Vous pouvez empêcher l'apparition des sous-titres lors de la lecture d'un projet. Cliquez sur l'icône en forme de coche  $\sqrt{\ }$  dans le rang correspondant de la colonne Sous-titres.

#### **Suppression des sous-titres/annotations d'une diapositive**

Pour supprimer les sous-titres/annotations d'une diapositive, cliquez sur  $\triangle$  dans les lignes correspondantes.

## **Transitions entre diapositives**

Les transitions sont des effets spéciaux qui apparaissent lorsque le projet passe d'une diapositive à une autre. Les transitions signalent la fin d'une diapositive et le début d'une autre.

- **1** Double-cliquez sur la diapositive à laquelle vous voulez ajouter une transition.
- **2** Sélectionnez Diapositive > Propriétés.
- **3** Cliquez sur le menu Transition et sélectionnez l'une des options de transition.
- **4** Si vous voulez appliquer la transition à toutes les diapositives, sélectionnez Appliquer à tout, puis cliquez sur Paramètres pour choisir comment appliquer la modification.

## **Conseils concernant les diapositives d'introduction**

• Ajouter du son. Adobe Captivate permet d'ajouter facilement du son, élément primordial d'une introduction. Vous pouvez ajouter des fichiers audio existants ou enregistrer vos propres commentaires. Vous pouvez inclure un message de bienvenue ou jouer une musique appropriée.

*Adobe Captivate contient une galerie de boutons, de sons et d'animations (au format SWF) que vous pouvez utiliser dans vos projets. Par défaut, la galerie est stockée à l'emplacement suivant lorsque vous installez Adobe Captivate : C:\Program Files\Adobe\Adobe Captivate 4\Gallery.*

- Utiliser des effets spéciaux. Si vous voulez ajouter des effets spéciaux à votre projet, pourquoi ne pas commencer par eux ? Les effets spéciaux, tels que les fondus, donnent un style professionnel et lissé dès le début du projet.
- Utiliser du texte animé. Pour créer une diapositive d'introduction « accrocheuse » facilement, utilisez la fonction de texte animé d'Adobe Captivate. C'est une façon rapide de donner un aspect sophistiqué à vos projets.
- Utiliser les légendes de manière stratégique. Ajoutez plusieurs légendes dans la diapositive d'introduction et définissez avec soin leur durée pour qu'elles apparaissent et disparaissent en fondu enchaîné.

# **Chapitre 6 : Ajout et gestion d'objets**

Les objets sont des éléments que vous pouvez ajouter aux diapositives Adobe Captivate. Il existe de nombreux types d'objets différents.

## **Types d'objets**

Adobe Captivate fournit divers objets que vous pouvez utiliser pour améliorer la convivialité et l'interactivité de votre projet Adobe Captivate.

Les projets Adobe Captivate peuvent être classés de manière générale comme suit :

**Objets interactifs** Les objets qui exécutent une action lorsque l'utilisateur interagit avec eux à l'aide de la souris ou du clavier. Vous pouvez affecter un score pour les interactions avec ces objets.

Par exemple, une zone de clic est un objet interactif qui exécute une action définie lorsque l'utilisateur clique dessus. Vous pouvez affecter des points pour chaque clic correct. Les objets interactifs suivants sont disponibles dans Adobe Captivate :

- [« Zones de clic » à la page 110](#page-116-0)
- [« Zones de texte » à la page 114](#page-120-0)
- [« Boutons » à la page 118](#page-124-0)
- [« Widgets » à la page 126](#page-132-0)

**Objets non interactifs** Les objets qui sont utilisés pour afficher des informations à l'utilisateur. Il n'est pas possible d'affecter des scores à des objets non interactifs.

Les objets interactifs suivants sont disponibles dans Adobe Captivate :

- [« Légendes de texte » à la page 70](#page-76-0)
- [« Légendes de survol » à la page 81](#page-87-0)
- [« Zones de surbrillance » à la page 83](#page-89-0)
- [« Souris » à la page 84](#page-90-0)
- [« Mini-diapositives de survol » à la page 89](#page-95-0)
- [« Zones de zoom » à la page 92](#page-98-0)
- [« Images et images de survol » à la page 94](#page-100-0)
- [« Dessins outils » à la page 98](#page-104-0)
- [« Animations » à la page 101](#page-107-0)
- [« Texte animé » à la page 103](#page-109-0)
- [« Vidéo » à la page 104](#page-110-0)

## **Contrôle de la visibilité des objets**

Vous pouvez masquer un objet sur une diapositive et définir les conditions qui doivent être satisfaites pour que l'objet soit affiché.

L'exemple suivant vous montre comment masquer une image sur une diapositive jusqu'à ce que l'utilisateur clique sur le bouton Afficher l'image.

- **1** Sélectionnez Insérer > Image pour insérer une image sur la diapositive.
- **2** Cliquez sur l'image avec le bouton droit et sélectionnez Propriétés dans le menu.
- **3** Dans la boîte de dialogue Image, cliquez sur l'onglet Options.
	- **a** Dans le champ Nom, entrez Mon\_image.
	- **b** Désélectionnez l'option Visible.
	- **c** Cliquez sur OK.
- **4** Sélectionnez Insérer > Objets standard > Bouton.
- **5** Dans la boîte de dialogue Nouveau bouton, effectuez les opérations suivantes :
	- **a** Dans la zone Si l'utilisateur clique sur le bouton du menu En cas de succès, sélectionnez Afficher.
	- **b** Dans le menu Afficher, sélectionnez Mon\_image.
	- **c** Cliquez sur OK.

Lorsque vous lisez le projet, l'image apparaît uniquement lorsque vous cliquez sur le bouton.

## **Importation d'objets**

Vous pouvez importer des objets d'un projet Adobe Captivate dans un autre. Cette option est utile dans deux situations. Premièrement, si vous voulez supprimer un projet existant, mais si vous souhaitez conserver les objets pour les ajouter à un autre projet. Deuxièmement, si vous voulez recréer les diapositives d'un projet, mais si vous souhaitez conserver les objets existants afin de gagner du temps.

*Remarque : pour réutiliser des objets de média individuels provenant d'un autre projet Adobe Captivate, vous pouvez ouvrir la bibliothèque de ce projet à partir de la bibliothèque du projet en cours. Faites glisser les objets directement sur une diapositive ou dans la bibliothèque du projet en cours pour faciliter leur réutilisation.*

- **1** Dans un projet ouvert auquel vous souhaitez ajouter les objets existants, sélectionnez Fichier > Importer > Diapositives/Objets.
- **2** Sélectionnez le projet comportant les objets à importer et cliquez sur Ouvrir.

La boîte de dialogue Importer un projet s'affiche.

**3** Sélectionnez les objets que vous voulez ajouter dans le projet courant. Pour chaque diapositive, cliquez sur le menu déroulant Importer et sélectionnez une option. Utilisez la réglette ou la touche Tab (diapositive suivante) et Maj-Tab (diapositive précédente) pour parcourir toutes les diapositives du projet. Cliquez sur Tout sélectionner-Objets pour sélectionner tous les objets du projet. Cliquez sur Tout effacer-Objets pour effacer tous les objets du projet. Pour importer uniquement des objets, sélectionnez l'option Objets uniquement.

Si vous sélectionnez l'option Objets uniquement, vous pouvez indiquer exactement la diapositive à laquelle vous voulez ajouter les objets dans le projet courant. Cliquez sur le menu déroulant en regard de Placer les objets sur et sélectionnez un numéro de diapositive du projet.

**4** Une fois que vous avez terminé, cliquez sur OK.

Les objets sont ajoutés au projet ouvert.

**5** Ouvrez différentes diapositives dans l'affichage Modifier pour voir les objets qui ont été importés.

## **Gestion des objets de la bibliothèque**

#### **Affichage des objets dans la bibliothèque**

- **1** Cliquez sur l'onglet Modifier d'un projet ouvert pour passer à l'affichage Modifier.
- **2** Sélectionnez Fenêtre > Bibliothèque.

Le panneau Bibliothèque s'affiche.

- **3** Double-cliquez sur l'un des dossiers (Audio, Arrière-plans, Images, Média) pour afficher les objets de cette catégorie.
- **4** Cliquez sur un objet pour l'afficher dans le volet d'aperçu de la bibliothèque.

*Outre l'affichage des fichiers d'image, le volet d'aperçu permet de lire des fichiers audio et d'animation.*

#### **Réutilisation d'un objet répertorié dans la bibliothèque**

- **1** Dans l'affichage Modifier, sélectionnez la diapositive dans laquelle vous voulez ajouter l'objet.
- **2** Si la bibliothèque est masquée, sélectionnez Fenêtre > Bibliothèque.
- **3** Dans la bibliothèque, développez le dossier de la catégorie de l'objet à réutiliser.
- **4** Cliquez sur l'objet à réutiliser et affichez-le dans le volet d'aperçu.
- **5** Faites glisser l'objet sur la diapositive ou mini-diapositive sélectionnée. L'objet fait maintenant partie de la diapositive ou de la mini-diapositive en fonction de son emplacement.

*Remarque : une fois que vous avez copié l'objet sur la diapositive, les modifications que vous lui apportez n'ont pas d'effet sur ce même objet utilisé dans d'autres diapositives.*

#### **Réutilisation d'un objet provenant de la bibliothèque d'un autre projet**

- **1** Dans l'affichage Modifier, sélectionnez la diapositive dans laquelle vous voulez ajouter l'objet.
- **2** Si la bibliothèque est masquée, sélectionnez Fenêtre > Afficher la bibliothèque.
- **3** Dans la barre d'outils du panneau Bibliothèque, cliquez sur Ouvrir la bibliothèque.
- **4** Recherchez et sélectionnez le projet contenant les objets à utiliser puis cliquez sur Ouvrir.

La bibliothèque de l'autre projet s'ouvre dans une fenêtre redimensionnable distincte.

- **5** Cliquez pour sélectionner l'objet à réutiliser.
- **6** Faites glisser l'objet vers la scène de la diapositive sélectionnée ou vers le dossier approprié dans la bibliothèque du projet en cours.
- **7** Sélectionnez et faites glisser tout objet supplémentaire que vous souhaitez réutiliser et cliquez sur le bouton Fermer.

Les nouveaux objets figurent maintenant dans la bibliothèque du projet actuel, même si vous les avez fait glisser directement sur une diapositive. Vous pouvez les réutiliser autant de fois que vous le souhaitez.

*Remarque : après avoir ouvert la bibliothèque d'un autre projet Adobe Captivate, ce projet reste dans le menu Ouvrir la bibliothèque. Vous pouvez ainsi accéder rapidement à la bibliothèque de ce projet, à tout moment.*

#### **Voir aussi**

[« Bibliothèque » à la page 16](#page-22-0)

## **Gestion des objets avec la barre d'outils Scène**

La nouvelle barre d'outils Scène, disponible en affichage Modifier, contient les icônes suivantes pour vous permettre de gérer les objets :

- Propriétés de la diapositive. Cliquez sur cette option pour ouvrir la boîte de dialogue Propriétés de la diapositive. Cette option de barre d'outils se change en Modifier la question ou en Modifier les résultats si une diapositive de questions ou une diapositive de résultat est sélectionnée.
- Couper, copier, coller, supprimer et dupliquer.
- Ouvrir les propriétés de l'objet sélectionné.
- Envoyer l'objet sélectionné au premier plan.
- Envoyer l'objet sélectionné à l'arrière-plan.
- Afficher/masquer la grille.
- Accrocher à la grille.
- Taille et position.
- Zoom.
- Redessiner la forme lorsque la mini-diapositive de survol est sélectionnée

## **Copie, collage et duplication d'objets**

Une fois que vous avez créé un objet, vous pouvez copier cet objet et le coller sur la même diapositive, sur une diapositive différente de votre projet, ou sur plusieurs diapositives de votre projet en même temps. Cela peut vous permettre de gagner énormément de temps, surtout si vous créez des objets compliqués avec des tailles, des couleurs et des mises en forme spécifiques.

*Vous pouvez également copier et coller des objets d'un projet à l'autre.*

#### *Remarque : pour réutiliser les objets de média figurant dans la bibliothèque, il suffit de faire glisser l'objet de la bibliothèque sur la diapositive.*

Lorsque des objets provenant d'une diapositive sont copiés dans une mini-diapositive, les propriétés suivantes de l'objet sont modifiées :

- Si la durée de l'objet est définie sur Reste de la diapositive ou Reste du projet, elle est redéfinie sur Reste de la minidiapositive.
- L'option Synchroniser avec le projet perd sa validité avec les fichiers FLV.

#### **Copier un objet sur une diapositive différente**

- **1** Dans un projet affiché en mode Scénarimage, double-cliquez sur la diapositive contenant l'objet que vous voulez copier. Sinon, sélectionnez le mode Édition et cliquez sur la diapositive contenant l'objet.
- **2** Cliquez à l'aide du bouton droit de la souris sur l'objet, puis sélectionnez Copier.
- **3** Ouvrez la diapositive dans laquelle vous voulez coller l'objet. Si la bande de film est affichée, vous pouvez cliquer sur n'importe quelle diapositive. Vous pouvez aussi cliquer sur l'onglet Scénarimage, puis double-cliquer sur une diapositive.
- **4** Cliquez sur la diapositive à l'aide du bouton droit de la souris et sélectionnez Coller l'objet.

#### **Copier un objet sur plusieurs diapositives**

- **1** Dans un projet affiché en mode Scénarimage, double-cliquez sur la diapositive contenant l'objet que vous voulez copier. Sinon, sélectionnez le mode Édition et cliquez sur la diapositive contenant l'objet.
- **2** Cliquez à l'aide du bouton droit de la souris sur l'objet, puis sélectionnez Copier.
- **3** Sélectionnez les diapositives dans lesquelles vous voulez coller l'objet. Maintenez la touche Maj enfoncée et cliquez sur les diapositives consécutives ou maintenez la touche Ctrl enfoncée et cliquez sur toutes les diapositives de votre choix, même si elles ne sont pas consécutives. Vous pouvez utiliser l'affichage Scénarimage ou Bande de film dans l'affichage Modifier.
- **4** Cliquez sur une diapositive sélectionnée à l'aide du bouton droit de la souris et sélectionnez Coller l'objet.

### **Copier des objets depuis d'autres projets**

Vous pouvez copier et coller des objets depuis d'autres projets. Cette stratégie peut vous permettre de gagner énormément de temps. Supposons, par exemple, que vous ayez créé un objet détaillé dans un autre projet. Il vous suffit de copier et coller l'objet dans tout nouveau projet que vous créez.

*Remarque : pour réutiliser des objets de média provenant d'un autre projet Adobe Captivate,ouvrez la bibliothèque de ce projet à partir de la bibliothèque du projet en cours. Faites glisser les objets directement sur une diapositive ou dans la bibliothèque du projet en cours pour faciliter leur réutilisation.*

- **1** Ouvrez le projet Adobe Captivate contenant l'objet que vous voulez copier.
- **2** Cliquez à l'aide du bouton droit de la souris sur l'objet, puis sélectionnez Copier.
- **3** Ouvrez le projet Adobe Captivate dans lequel vous voulez ajouter l'objet copié dans les étapes ci-dessus.
- **4** Cliquez avec le bouton droit de la souris sur la diapositive dans laquelle vous voulez ajouter l'objet.
- **5** Sélectionnez Coller l'objet.

*Vous pouvez aussi importer un ou plusieurs objets à partir d'un autre projet.*

### **Duplication d'objets**

Vous pouvez dupliquer des objets dans l'affichage Modifier. La duplication d'objets est un moyen facile de réutiliser du contenu. Par exemple, vous pouvez dupliquer une légende détaillée et modifier une partie du texte pour ajouter rapidement davantage d'informations à votre projet.

*Remarque : pour réutiliser les objets de média figurant dans la bibliothèque, il suffit de faire glisser l'objet de la bibliothèque sur la diapositive.*

**1** Dans un projet ouvert, double-cliquez sur la diapositive contenant l'objet que vous voulez dupliquer.

**2** Cliquez à l'aide du bouton droit de la souris sur l'objet, puis sélectionnez Dupliquer.

L'objet que vous avez sélectionné est dupliqué et le nouvel objet est placé sur la diapositive. Vous pouvez modifier et travailler avec le nouvel objet comme avec l'objet d'origine.

## **Alignement d'objets**

#### **Alignement de plusieurs objets dans une diapositive**

Si vous avez plusieurs objets sur une diapositive, Adobe Captivate peut aligner ces objets automatiquement. C'est une manière facile et précise de créer des diapositives de projet d'aspect professionnel.

Vous disposez de nombreuses options pour aligner les objets verticalement et horizontalement. Certaines options dépendent de l'emplacement de l'objet d'ancrage. L'objet d'ancrage est tout simplement le premier objet que vous sélectionnez. Il est conseillé de sélectionner l'objet le plus grand ou l'objet qui s'affiche en premier comme objet d'ancrage. L'objet d'ancrage s'affiche avec des poignées de redimensionnement blanches, alors que les autres objets sélectionnés s'affichent avec des poignées de redimensionnement noires.

- **1** Dans un projet ouvert, ouvrez une diapositive contenant plus d'un objet, par exemple deux légendes. Vous pouvez également ouvrir une diapositive et y ajouter plus d'un objet.
- **2** Si la barre d'alignement n'est pas visible, sélectionnez Fenêtre > Barres d'outils > Alignement.
- **3** Pour sélectionner les objets d'une diapositive, maintenez la touche Maj enfoncée et cliquez sur les différents objets.
- **4** Effectuez l'une des opérations suivantes :
	- Cliquez sur une option d'alignement sur la barre d'alignement.
	- Cliquez avec le bouton droit sur les objets sélectionnés, choisissez Aligner, puis sélectionnez l'option appropriée dans le menu déroulant.

Les coordonnées X (horizontal) et Y (vertical) de la souris s'affichent automatiquement dans le coin inférieur droit de la fenêtre du projet Adobe Captivate lorsque vous déplacez la souris. Les coordonnées peuvent vous aider à placer les objets dans un emplacement précis de la diapositive. Pour aligner des objets, il peut être utile d'afficher la grille.

Vous pouvez déplacer les objets en utilisant seulement le clavier. Sélectionnez un objet et appuyez sur une touche de direction de votre clavier pour le déplacer d'un pixel à la fois. Pour déplacer un élément d'un nombre de pixels spécifique, sélectionnez un objet et appuyez sur Ctrl + touche de direction.

Pour modifier la hauteur ou la largeur d'un objet de 1 pixel, maintenez enfoncée la touche Maj tout en appuyant sur une touche fléchée. De même, maintenez enfoncées les touches Alt+Maj et appuyez sur une touche fléchée pour une modification de 15 pixels à la fois.

Sur la nouvelle barre d'outils Scène, les options de Taille et Position sont utiles pour aligner les objets.

#### **Alignement des objets dans le plan de montage chronologique**

Le plan de montage chronologique permet de facilement aligner des objets. Par exemple, vous pouvez aligner des objets sur la tête de lecture, le début d'une diapositive, la fin d'une diapositive, un autre objet ou un moment spécifique.

#### **Affichage du plan de montage chronologique d'Adobe Captivate**

**1** Dans un projet ouvert, double-cliquez sur la diapositive contenant l'objet que vous voulez aligner.

**2** Si le plan de montage chronologique n'est pas déjà ouvert, affichez-le en cliquant sur la barre de séparation. Pour agrandir le plan de montage chronologique, cliquez sur la flèche. Vous pouvez aussi ouvrir le plan de montage chronologique à partir du menu Afficher, en sélectionnant Afficher le plan de montage chronologique, ou bien en utilisant la combinaison de touches Ctrl+Alt+T.

#### **Alignement d'un objet sur la tête de lecture**

Lorsque vous synchronisez un objet sur la tête de lecture, l'objet se déplace à l'emplacement de la tête de lecture dans le plan de montage chronologique.

• Cliquez avec le bouton droit de la souris sur un objet du plan de montage, puis sélectionnez Synchroniser sur la tête de lecture.

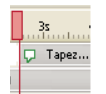

*Synchroniser sur la tête de lecture*

#### **Alignement d'un objet sur le début d'une diapositive**

• Cliquez sur un objet du plan de montage et faites-le glisser vers la gauche du plan de montage.

#### **Prolongation de la durée de lecture d'un objet jusqu'à la fin d'une diapositive**

• Cliquez du bouton droit sur un objet du plan de montage et sélectionnez Afficher pendant le reste de la diapositive.

#### **Alignement d'un objet sur un moment spécifique**

• Cliquez sur un objet du plan de montage et faites-le glisser vers la gauche ou vers la droite de manière à ce que le bord gauche de la barre de l'objet s'aligne sur le moment correct dans l'en-tête.

Par exemple, si une légende s'affiche actuellement en même temps que la diapositive, mais si vous voulez un léger décalage, faites glisser la légende pour que son bord gauche s'aligne sur 2s (un retard de deux secondes) ou sur 4s (un retard de quatre secondes) dans l'en-tête.

Vous pouvez sélectionner plusieurs objets et les déplacer en même temps. Maintenez la touche MAJ enfoncée et cliquez sur des objets pour sélectionner plusieurs objets superposés consécutifs dans le plan de montage. Pour sélectionner des objets non consécutifs, maintenez la touche Ctrl enfoncée et cliquez sur les objets à déplacer.

Vous pouvez facilement ajuster le niveau de zoom du plan de montage chronologique. Cliquez sur la règle du plan de montage et augmentez ou diminuez le niveau de zoom à l'aide de la molette de la souris. Vous pouvez également modifier le niveau de zoom à l'aide des frappes de touche. Cliquez sur la règle puis appuyez sur Ctrl + [ pour diminuer le niveau de zoom, Ctrl + ] pour augmenter le niveau de zoom ou Ctrl + W pour définir le niveau de zoom de manière à ce que tous les objets tiennent dans le plan de montage actuel.

### **Alignement des objets sur la grille**

Adobe Captivate contient une grille facultative que vous pouvez afficher lorsque vous travaillez sur des diapositives dans l'affichage Modifier. La grille vous permet de placer et positionner les objets sur une diapositive avec plus de précision.

Vous pouvez également sélectionner l'option Accrocher à la grille pour que les objets placés près des lignes de la grille soient automatiquement « accrochés » aux lignes les plus proches.

#### **Affichage de la grille**

**1** Dans un projet ouvert, double-cliquez sur une diapositive pour l'ouvrir en mode Édition.
**2** Sélectionnez Afficher > Afficher la grille.

La grille, un ensemble de points clairs, s'affiche sur la diapositive.

#### **Alignement des objets sur les lignes de la grille**

- **1** Dans un projet ouvert, double-cliquez sur une diapositive pour l'ouvrir en mode Édition.
- **2** Sélectionnez Afficher > Accrocher à la grille.
- **3** Pour tester le comportement d'accrochage à la grille, ajoutez un objet à la diapositive, par exemple une zone de surbrillance, et déplacez la zone. Elle s'aligne automatiquement sur les lignes de la grille.

#### **Modification de l'échelle de la grille**

- **1** Dans un projet ouvert, sélectionnez Modifier > Préférences.
- **2** Dans le panneau Catégorie, sélectionnez Global.
- **3** Dans le champ Taille de la grille, saisissez la nouvelle valeur correspondant à la taille de la grille. Si vous choisissez un nombre plus grand, la grille aura moins de lignes, alors que si vous choisissez un nombre plus petit, la grille affichera plus de lignes pour un positionnement plus précis.

Les coordonnées X (horizontal) et Y (vertical) de la souris s'affichent automatiquement dans le coin inférieur droit de la fenêtre du projet Adobe Captivate lorsque vous déplacez la souris. Les coordonnées peuvent vous aider à placer les objets dans un emplacement précis de la diapositive.

Vous pouvez déplacer les objets en utilisant seulement le clavier. Sélectionnez un objet et appuyez sur une touche de direction de votre clavier pour le déplacer d'un pixel à la fois. Pour déplacer un élément d'un nombre de pixels spécifique, sélectionnez un objet et appuyez sur Ctrl + touche de direction.

Vous pouvez aussi accéder aux options Afficher la grille et Accrocher à la grille en cliquant sur le menu Options et en sélectionnant Préférences. Ces options s'affichent aussi sur la nouvelle barre d'outils au-dessus de la zone de scène.

## **Redimensionnement et repositionnement d'objets au pixel près**

Vous pouvez spécifier la position d'un objet en ajustant la valeur d'alignement en haut et à gauche au pixel près, et sa taille en ajustant sa hauteur et sa largeur au pixel près.

Lorsque vous sélectionnez un objet sur une diapositive en affichage Modifier, quatre zones de texte s'affichent sur la barre d'outils au-dessus de la diapositive. Les zones de texte G, H, L et U concernent l'alignement Gauche et Haut, ainsi que les dimensions de Largeur et de Hauteur. Le cadenas à droite des zones de texte sert à conserver les proportions de l'objet. Si l'option Contraindre les proportions est activée, le cadenas est fermé alors que si elle n'est pas sélectionnée pour l'objet, le cadenas est ouvert.

*Remarque : ces options sont également affichées sur l'onglet Taille et position de la boîte de dialogue des propriétés de chaque objet, accessible en cliquant avec le bouton droit de la souris sur un objet puis en sélectionnant Propriétés.*

## **Modification de l'ordre d'affichage des objets**

Adobe Captivate vous permet d'ajouter de nombreux objets, comme des légendes, des zones de surbrillance, des animations ou des images, à des diapositives. Vous indiquez l'ordre d'affichage des objets. Utilisez le plan de montage chronologique pour ajuster la durée de tous les objets sur une diapositive.

- **1** Dans un projet ouvert, naviguez jusqu'à la diapositive qui contient les légendes dont vous voulez modifier l'ordre.
- **2** Si le plan de montage chronologique n'est pas déjà ouvert, affichez-le en cliquant sur la barre de séparation. Pour agrandir le plan de montage chronologique, cliquez sur la flèche. Vous pouvez aussi ouvrir le plan de montage chronologique en utilisant Afficher > Afficher le plan de montage chronologique ou Ctrl+Alt+T.
- **3** Modifiez l'ordre et la durée des objets selon vos besoins.

Déplacez, par exemple, la souris vers le bord gauche ou droit d'un objet du plan de montage jusqu'à ce que le curseur de redimensionnement s'affiche. Faites ensuite glisser le bord vers la gauche ou la droite pour modifier le moment et la durée d'affichage de l'objet.

Si un objet s'affiche en même temps que la diapositive, mais si vous voulez qu'il s'affiche avec un léger retard, déplacez la souris sur le centre de l'objet sur le plan de montage jusqu'à ce que le symbole en forme de main s'affiche. Ensuite, faites glisser l'objet entier de manière à ce que le bord gauche s'aligne sur 2 s (un retard de deux secondes) ou 4 s (un retard de quatre secondes) dans l'en-tête.

- **4** Si deux objets se recouvrent sur la diapositive, vous devez spécifier l'objet qui doit apparaître devant en définissant l'ordre de superposition. Pour modifier l'ordre de superposition, déplacez les objets vers l'arrière ou vers l'avant de la scène de la diapositive. Il est essentiel de ne pas oublier que les objets à l'arrière de la scène s'affichent derrière les autres objets. Utilisez une des méthodes suivantes pour définir l'ordre de superposition :
	- Dans l'affichage Modifier, cliquez du bouton droit sur un objet de la diapositive et sélectionnez une des options d'ordre. Vous pouvez cliquer du bouton droit sur d'autres objets de la diapositive et modifier leur ordre.
	- Sur le plan de montage chronologique, en affichage Modifier, pointez sur un objet jusqu'à ce que la main s'affiche. Faites ensuite glisser l'objet vers le haut ou le bas pour changer sa position dans l'ordre de superposition. Le déplacement d'un objet plus haut dans l'ordre de superposition le déplace vers l'avant de la scène. À l'inverse, le déplacement d'un objet plus bas le déplace vers l'arrière de la scène.

*Remarque : si l'ordre d'une mini-diapositive est modifié, les objets qu'elle contient sont également déplacés vers l'avant ou vers l'arrière avec la mini-diapositive.*

## **Fusion d'objets dans une diapositive**

Vous pouvez fusionner tous les objets que vous créez et placez dans une diapositive, y compris les images, légendes, zones de clic, zones de surbrillance, zones de texte et les boutons. La fusion supprime définitivement l'interactivité de l'objet en en faisant une image de l'objet.

La fonctionnalité de fusion est utile dans plusieurs situations. Par exemple, imaginez que vous importez une image volumineuse dans une diapositive qui contient déjà d'autres objets. Vous pouvez fusionner l'image dans la diapositive pour qu'elle devienne un arrière-plan statique pour les autres objets. Vous pouvez également faire en sorte que le texte fasse partie intégrante d'une diapositive en créant une légende de texte transparente et en fusionnant la légende.

- **1** Dans un projet ouvert, double-cliquez sur la diapositive contenant l'objet que vous voulez fusionner.
- **2** Cliquez du bouton droit sur l'objet que vous voulez fusionner dans la diapositive (par exemple, une image, une légende ou une zone de clic).
- **3** Sélectionnez Fusionner dans l'arrière-plan dans le menu déroulant.
- **4** L'objet est fusionné dans la diapositive.

*Remarque : la fusion des objets d'une mini-diapositive dans l'arrière-plan fusionne les objets dans l'arrière-plan de la mini-diapositive.*

## **Modification des informations sur les objets dans la boîte de dialogue Interaction avancée**

La boîte de dialogue Interaction avancée permet de voir et de modifier tous les objets interactifs du projet. La boîte de dialogue Interaction avancée s'ouvre dans une fenêtre distincte. Quand vous avez fini d'examiner et de modifier les propriétés de l'objet interactif, cliquez sur Fermer.

*Remarque : la boîte de dialogue est complexe. Pour faciliter l'examen des informations du projet, imprimez cette boîte de dialogue en cliquant sur Imprimer.*

**1** Dans un projet ouvert, sélectionnez Projet > Interaction avancée ou appuyez sur F9.

La boîte de dialogue Interaction avancée affiche alors la liste réductible de tous les objets interactifs du projet.

**2** Filtrez la liste en cliquant sur le bouton correspondant au type d'objet à afficher, en haut de la fenêtre.

*Remarque : vous pouvez choisir de filtrer les objets en fonction de tous les objets pouvant faire l'objet d'un score, des zones de clic, des zones de texte, des boutons, des questions ou des diapositives masquées.*

**3** Cliquez sur le titre d'une diapositive ou sur un objet pour le sélectionner.

*Remarque : Vous pouvez aussi sélectionner une diapositive spécifique en faisant défiler la bande de film dans le volet de gauche de la boîte de dialogue puis en cliquant sur cette diapositive. Pour supprimer Imprimer de l'affichage, cliquez sur le bouton Imprimer.*

**4** Pour afficher ou modifier les propriétés ou les résultats d'une diapositive ou d'un objet, cliquez sur le bouton Parcourir où qu'il apparaisse. vous pouvez aussi sélectionner ou effacer des options et modifier les sélections dans les menus déroulants ; les propriétés s'affichent dans les colonnes suivantes :

**Diapositive/objet** Cette colonne contient le nom de la diapositive ou de l'objet. Cliquez sur le bouton Parcourir pour afficher la boîte de dialogue des propriétés de l'objet ou de la diapositive.

**En cas de réussite** Cette colonne affiche la navigation qui suit la diapositive si l'utilisateur a réussi l'action associée à un objet. Pour de plus amples informations, consultez la section [« Définition de la navigation du projet » à la](#page-115-0)  [page 109](#page-115-0).

**Tentatives** Cette colonne affiche le nombre maximum de tentatives défini comme limite pour un objet interactif.

**En cas d'échec** Si un objet ou une diapositive présente une possibilité d'échec (si, par exemple, une réponse erronée est sélectionnée pour une question à choix multiple), cette colonne indique ce qui suit la diapositive en cas d'échec. Pour de plus amples informations, consultez la section [« Définition de la navigation du projet » à la page 109.](#page-115-0)

**Raccourci** Cette colonne permet d'afficher et de modifier les raccourcis clavier d'une diapositive ou d'un objet.

**Limite de temps** Cette colonne affiche la limite de temps d'objets spécifiques.

**Points** Cette colonne affiche le nombre total de points associé à chaque diapositive.

**Ajouter au total** Cette colonne permet d'ajouter ou de supprimer les objets faisant l'objet d'un score au nombre total de points.

**Suivi du score** Cette option permet à l'objet interactif de générer un score pour le quiz général du projet. Si vous sélectionnez cette option, Adobe Captivate ajoute le score de l'objet au score général. (La sélection de cette option sélectionne également l'option Inclure dans le quiz de l'onglet Communication de la boîte de dialogue des propriétés de l'objet.)

**Communiquer la réponse** Cette option permet d'intégrer les scores du quiz du projet à un système de gestion de l'apprentissage. (La sélection de cette option sélectionne également l'option Communiquer les réponses de l'onglet Communication de la boîte de dialogue des propriétés de l'objet.)

**ID de l'objectif et ID de l'interaction** Ces colonnes contiennent les numéros d'ID, si vous les avez définis, pour l'intégration à un système de gestion de l'apprentissage.

**5** Quand vous avez fini d'examiner et de modifier les propriétés de l'objet interactif, cliquez sur Fermer.

# **Chapitre 7 : Objets et médias non interactifs**

Ce chapitre décrit les objets non interactifs disponibles dans Adobe Captivate. Les objets non interactifs sont utilisés pour afficher des informations à l'utilisateur. Il n'est pas possible d'affecter des scores à des objets non interactifs.

## <span id="page-76-0"></span>**Légendes de texte**

Vous pouvez utiliser des légendes de texte  $\Box$  pour effectuer les opérations suivantes :

**Attirer l'attention sur des zones spécifiques de la diapositive** Utilisez les légendes de texte pour mettre en avant des options de menu, des icônes ou pour attirer l'attention de l'utilisateur sur certains détails qu'il risquerait de négliger. Vous pouvez utiliser des légendes de texte au lieu de commentaires.

**Ajout de texte à une diapositive** La seule méthode pour ajouter du texte à une diapositive dans Adobe Captivate est d'utiliser les légendes de texte transparentes. Pour plus d'informations, consultez la section [« Ajout de texte à une](#page-79-0)  [diapositive » à la page 73.](#page-79-0)

Vous pouvez choisir les options d'affichage des légendes de texte (police, taille, couleur, etc.). Adobe Captivate propose une vaste gamme de styles de légendes de texte prédéfinis, mais vous pouvez également créer des styles personnalisés adaptés aux critères de votre société.

Les types de légendes suivants sont disponibles dans Adobe Captivate :

**Normal** Utilisez les légendes de texte normales pour « parler » des fonctionnalités à l'utilisateur, directement sur l'écran. Adobe Captivate peut générer automatiquement des légendes de texte basées sur ce qui est enregistré. Lorsque vous cliquez, par exemple, sur le menu Fichier au cours de l'enregistrement, Adobe Captivate crée une légende de texte « Sélectionner le menu Fichier ». Le logiciel place ensuite cette légende sur la diapositive correspondant à cette action. Vous pouvez également insérer et modifier de telles légendes de texte manuellement dans les diapositives.

**Légendes pour objets interactifs** Les objets interactifs sont associés à des légendes de succès, d'échec et de conseil. Ces légendes sont générées automatiquement pour les objets lorsque vous enregistrez dans certains modes.

- **Succès** La légende de succès s'affiche lorsque l'utilisateur exécute l'action requise sur l'objet.
- **Échec** La légende d'échec s'affiche lorsque l'utilisateur exécute une action autre que celle définie dans l'application.

• **Conseil** Vous pouvez utiliser les légendes de conseil pour aider l'utilisateur s'il ne parvient pas à exécuter une tâche donnée. Les légendes de conseil s'affichent lorsque l'utilisateur déplace la souris sur l'objet.

### **Astuces pour créer des légendes de texte**

Voici quelques astuces pour créer des légendes de texte :

- Si la légende n'est strictement que du texte sur la diapositive, utilisez le style de Légende transparente.
- N'utilisez pas de polices qui ne seraient pas disponibles sur la plupart des ordinateurs. Par exemple, si vous utilisez une police FF Confidential et que l'ordinateur de l'utilisateur n'en est pas équipé, une autre police viendra s'y substituer.
- Créez une feuille de style en formatant une légende et en cochant la case Appliquer les propriétés à toutes les légendes du film dans la boîte de dialogue Légende de texte. Toutes les légendes du fichier SWF ou les légendes que vous créez utilisent la police, l'option d'alignement et le style de légende que vous avez définis.
- Les légendes peuvent être utilisées en tant que script dans des commentaires. Lorsque vous cliquez sur le bouton Audio dans la barre d'outils principale pour ouvrir la boîte de dialogue Enregistrer l'audio, cliquez sur l'option Légendes et Annotations de diapositive. Si une légende est associée à la diapositive, vous la verrez en tant que script dans la boîte de dialogue Enregistrer l'audio.
- Commenter une légende ajoute encore plus d'accessibilité à la démonstration. Lorsque vous définissez la taille du texte d'une légende, n'oubliez pas qu'Adobe Captivate rend les légendes plus grandes. Les légendes d'aussi grande taille peuvent éclipser le texte de la diapositive. Pour contourner ce problème, choisissez une taille de police plus petite de quelques points que celle que vous utilisez habituellement. Dans Adobe Captivate, le texte est converti en mode points et non lissé. Il s'agit d'un problème connu. Pour l'éviter, évitez de placer un texte de couleur claire sur un arrière-plan transparent dans une diapositive d'arrière-plan opaque et foncée.

## <span id="page-77-0"></span>**Propriétés des légendes de texte**

Utilisez la boîte de dialogue Propriétés d'une légende de texte pour la personnaliser.

La boîte de dialogue Propriétés des légendes de texte comporte les onglets suivants :

- Légende de texte ;
- Options ;
- Audio ;
- Taille et position.

*Remarque : si vous modifiez les paramètres dans cette boîte de dialogue, ils deviennent les paramètres par défaut et les nouvelles légendes de texte que vous créez utilisent ces paramètres.*

#### **Onglet Légende de texte**

**Type de légende** Affiche les types de légendes de texte disponibles dans Adobe Captivate. Chaque type de légende de texte a un nom et une petite vignette montre à quoi la légende ressemble.

*Remarque : lorsque vous ajoutez ou modifiez une légende de texte, sélectionnez le type de légende avant de définir le style et le format du texte d'une légende. Cela garantit que les modifications du style et du format du texte sont conservées.*

**Style de légende , , , ,** Cinq types de légendes de texte sont disponibles. De nombreux styles de légendes de texte possèdent des appendices. Ce qui vous permet de choisir une légende de texte orientée dans la direction appropriée.

**Police** Police des légendes de texte.

**Taille** Taille de la police des légendes de texte.

**Couleur de la police** Couleur de la police des légendes de texte.

**Mettre en surbrillance** Couleur de mise en surbrillance du texte.

**Insérer une variable** Ajoutez une variable, définie par le système ou par l'utilisateur, qui agit en tant qu'emplacement réservé pour le texte.

**Options d'affichage** Les propriétés des polices du texte figurant dans la zone de texte. Vous pouvez aligner le texte, le formater et insérer des symboles à l'aide des diverses options.

**Tapez le texte de la légende ici** Le texte qui s'affichera en légende.

#### **Onglet Options**

**Nom de l'élément** Saisissez un nom unique pour l'objet. Vous pouvez utiliser ce nom lorsque vous définissez les conditions de visibilité de l'objet.

• **Visible** Désélectionnez cette option si vous voulez que l'objet soit invisible sur la diapositive. Il est possible de rendre l'objet visible en utilisant l'option Afficher. Pour de plus amples informations, consultez la section [« Contrôle](#page-66-0)  [de la visibilité des objets » à la page 60](#page-66-0).

**Afficher pendant [durée]** Durée d'affichage de la légende de texte sur la diapositive. Cliquez sur le menu déroulant et sélectionnez l'une des options suivantes :

• **Durée spécifique** La durée pendant laquelle la légende de texte s'affiche sur la diapositive. Définir la durée en secondes en saisissant la valeur dans le champ ou en utilisant les flèches de défilement.

• **Reste de la diapositive** La légende de texte s'affiche pendant toute la durée de la diapositive.

• **Reste du projet** La légende de texte s'affiche pendant toute la durée du projet. Par exemple, vous pouvez utiliser cette option pour afficher une légende de texte relative au nom de la société.

**Apparaître après [#] secondes** La légende de texte s'affiche sur la diapositive après un temps défini.

**Effet** Effet de transition pour la zone de surbrillance. Vous pouvez appliquer un effet de fondu au début ou à la fin et définir la durée des effets de fondu.

**Apparition [#] secondes** Temps nécessaire à la légende pour apparaître en fondu.

**Disparition [#] secondes** Temps nécessaire à la légende pour disparaître complètement.

#### **Voir aussi**

- [« Définition de l'audio pour les objets non interactifs » à la page 107](#page-113-0)
- [« Fixation de la taille et de la position des objets non interactifs » à la page 108](#page-114-0)

## **Ajout de texte et de légendes de texte**

#### **Ajout d'une légende de texte**

Les paramètres dans la boîte de dialogue Propriétés des légendes de texte, s'ils sont modifiés, deviennent les paramètres par défaut. Toute légende de texte que vous créez utilisera ces nouveaux paramètres.

si vous créez une légende transparente, évitez de souligner le texte, car cela peut réduire la qualité du texte lors de l'affichage du projet.

*Si vous créez une légende de texte transparente, évitez d'utiliser du texte gras. Le texte normal est plus facile à lire sur la plupart des moniteurs.*

- **1** Dans un projet ouvert, sélectionnez la diapositive à laquelle vous voulez ajouter une légende de texte.
- **2** Sélectionnez Insérer > Objets standard > Légende de texte. Vous pouvez également cliquer sur la diapositive avec le bouton droit de la souris, choisir Insérer dans le menu déroulant puis choisir Légende de texte.
- **3** Définissez les diverses options d'une légende de texte.
- **4** Utilisez le menu Paramètres pour sélectionner la façon d'appliquer les changements de propriétés au projet. Pour appliquer toutes vos modifications, sélectionnez Appliquer uniquement les propriétés modifiées. Pour appliquer tous les paramètres de légende de texte, sélectionnez Appliquer toutes les propriétés. Vous pouvez appliquer les paramètres de légende de texte à la diapositive actuelle ou à toutes les diapositives. Vous pouvez également choisir d'appliquer ces paramètres à toutes les légendes ou uniquement aux légendes de texte du même type que la légende actuelle.
- **5** Sélectionnez le bouton Appliquer à tout pour appliquer les paramètres indiqués dans le menu Paramètres.

#### <span id="page-79-0"></span>**Ajout de texte à une diapositive**

Pour ajouter du texte à la diapositive sans qu'il apparaisse en tant que légende de texte, ajoutez-le sous forme de légende de texte transparente.

*Remarque : Si vous créez une légende transparente, évitez de souligner le texte, car cela peut réduire la qualité du texte lors de l'affichage du projet.*

*Une fois la légende de texte transparente ajoutée, vous avez la possibilité de fusionner la légende dans l'arrière-plan de la diapositive.*

- **1** Dans un projet ouvert, sélectionnez la diapositive à laquelle vous voulez ajouter une légende de texte transparente.
- **2** Sélectionnez Insérer > Objets standard > Légende de texte.
- **3** Dans la zone Type de légende de la boîte de dialogue Propriétés de légende, sélectionnez [Transparent].
- **4** Modifiez les autres options selon vos besoins.

Pour ajouter un exposant à une diapositive, sélectionnez le texte et appuyez sur Ctrl + Maj + « + ». Pour ajouter un indice, sélectionnez le texte et appuyez sur Ctrl + « + ».

#### **Insertion de texte en tant que variable**

- **1** Dans un projet ouvert, cliquez du bouton droit sur la légende de texte et sélectionnez Propriétés.
- **2** Dans l'onglet Légende de texte, déplacez le curseur à l'endroit du texte où vous souhaitez insérer la variable.
- **3** Cliquez sur l'icône Insérer des variables  $\mathcal{X}_1$ .
- **4** Choisissez l'une des options suivantes dans le menu Type de variable :
	- Pour insérer une variable que vous avez préalablement créée, sélectionnez Définie par l'utilisateur. Sélectionnez une variable dans le menu Variables. Pour de plus amples informations, consultez la section [« Création d'une](#page-164-0)  [variable définie par l'utilisateur » à la page 158.](#page-164-0)
	- Pour insérer une variable système, sélectionnez Définie par le système. Sélectionnez une variable système dans le menu Variables. Pour trier les variables système par catégorie, sélectionnez l'option correspondante dans le menu Afficher par. Si vous ne choisissez pas de catégorie, toutes les variables système s'affichent dans le menu.
- **5** Pour modifier le nombre maximum de caractères que la variable peut accepter, entrez une valeur dans le champ Longueur maximum. Si le nombre de caractères dépasse la valeur spécifiée dans ce champ, les caractères excédentaires ne s'affichent pas.

*Remarque : les espaces sont pris en compte dans le nombre de caractères.*

- **6** Pour créer une variable ou pour changer les valeurs d'une variable donnée, cliquez sur la boîte de dialogue Actions.
- **7** Cliquez sur OK.

Lorsque vous affichez l'aperçu du projet, la valeur de la variable s'affiche à l'intérieur de la légende de texte.

#### **Ajout automatique de légendes de texte durant l'enregistrement**

Lorsque vous enregistrez des projets ou des diapositives supplémentaires pour les projets, Adobe Captivate peut automatiquement créer des légendes basées sur les actions enregistrées. Par exemple, si vous enregistrez l'action consistant à sélectionner le menu Fichier, Adobe Captivate ajoute automatiquement une légende « Sélectionner le menu Fichier » dans la même diapositive.

Les actions qui génèrent des légendes de texte sont les suivantes : sélection de menus et d'options de menu, manipulation de boutons, modification de valeurs dans des listes, des zones de listes déroulantes, sélection de cases à cocher et ouverture de fenêtres enfants.

- **1** Dans un projet ouvert, sélectionnez Modifier > Préférences.
- **2** Dans la boîte de dialogue Préférences, sélectionnez Mode(s) dans le menu Enregistrement.
- **3** Dans le menu Mode du panneau Enregistrement, sélectionnez le mode d'enregistrement pour lequel vous souhaitez générer automatiquement des légendes de texte.
- **4** Sélectionnez Ajouter automatiquement des légendes de texte.

Une fois l'enregistrement terminé et le projet généré (avec les légendes de texte créées automatiquement), affichez les diapositives du projet en mode de modification pour voir les légendes.

*Remarque : Adobe Captivate peut générer automatiquement des légendes de texte pour tous les éléments standard de l'interface utilisateur Windows. Il se peut toutefois qu'Adobe Captivate ne prenne pas en charge d'autres éléments non standard d'interface utilisateur, notamment les textes de menus des applications créées avec Delphi*®*.*

## **Modification de légendes de texte**

#### **Modification d'une légende de texte**

si vous redimensionnez une légende de texte, vous ne pouvez pas la rendre plus petite que l'image bitmap utilisée pour créer la légende de texte. Par exemple, le style de légende de texte « Pill » utilise des bitmaps d'environ 18 pixels de large par 16 pixels de haut. Ces bitmaps ne peuvent donc pas être redimensionnés à une taille de 15 x 12 pixels. Cependant, les bitmaps des légendes de texte peuvent être agrandis. Si vous avez besoin de légendes très petites, pensez à créer des légendes personnalisées.

Pour modifier une légende de texte, cliquez du bouton droit sur la légende de texte et sélectionnez Propriétés. Effectuez les modifications nécessaires à la légende de texte dans la boîte de dialogue Propriétés.

*Si une de vos diapositives contient des légendes de texte et d'autres objets, il peut être souhaitable de faire en sorte que la légende de texte fasse partie de l'arrière-plan.* 

#### **Copie de légendes de texte**

Vous pouvez copier et coller des légendes de texte d'une diapositive à l'autre. Cette opération peut vous faire gagner énormément de temps, surtout si la même légende de texte se trouve sur plusieurs diapositives.

- **1** Dans un projet ouvert, sélectionnez la diapositive qui contient la légende de texte que vous voulez copier.
- **2** Cliquez du bouton droit sur la légende de texte et sélectionnez Copier.
- **3** Accédez à la diapositive dans laquelle vous souhaitez coller la légende.
- **4** Cliquez sur la diapositive à l'aide du bouton droit et sélectionnez Coller l'objet.

*Vous pouvez copier et coller plus d'une légende de texte en même temps. Pour sélectionner plusieurs légendes de texte, appuyez sur Ctrl et cliquez sur les légendes de texte. Cliquez du bouton droit sur l'une des légendes de texte sélectionnées, puis choisissez Copier.*

#### **Déplacement et redimensionnement de légendes de texte**

Vous pouvez redimensionner des légendes de texte manuellement ou automatiquement et les déplacer vers un nouvel emplacement dans une diapositive. Pour déplacer une légende de texte sur une diapositive, sélectionnez la légende de texte et faites-la glisser vers son nouvel emplacement.

*Remarque : Si vous redimensionnez une légende de texte, vous ne pouvez pas la rendre plus petite que l'image bitmap utilisée pour créer la légende. Par exemple, le style de légende « Pill » utilise des bitmaps d'environ 18 pixels de large par 16 pixels de haut. Ces bitmaps ne peuvent donc pas être redimensionnés à une taille de 15 x 12 pixels. Cependant, les bitmaps de légendes peuvent être agrandis. Si vous avez besoin de légendes très petites, pensez à créer des légendes personnalisées.*

#### **Redimensionnement manuel d'une légende de texte**

Pour redimensionner manuellement une légende de texte, sélectionnez-la et déplacez le pointeur sur les poignées de sélection. Lorsque le pointeur prend la forme d'une poignée de redimensionnement, faites glisser la souris pour redimensionner l'objet.

#### **Redimensionnement automatique des légendes de texte**

Adobe Captivate peut automatiquement redimensionner une légende de texte selon la quantité de texte contenue dans la légende de texte. Si vous modifiez le texte, la légende est redimensionnée en conséquence. C'est une façon facile de conserver une apparence équilibrée et proportionnelle.

- **1** Dans un projet ouvert, sélectionnez Modifier > Préférences.
- **2** Dans le panneau Catégorie, sélectionnez Paramètres par défaut dans le menu Global.
- **3** Dans le panneau Global, sélectionnez Taille automatique des légendes.

#### **Modification de l'ordre des légendes de texte à l'aide du plan de montage chronologique**

Adobe Captivate vous permet d'ajouter plusieurs légendes à chaque diapositive. Vous pouvez spécifier l'ordre dans lequel ces légendes s'affichent à l'aide du plan de montage chronologique. Le plan de montage chronologique vous permet d'ajuster la durée de tous les objets, y compris les légendes, sur une diapositive.

- **1** Dans un projet ouvert, naviguez jusqu'à la diapositive qui contient les légendes dont vous voulez modifier l'ordre.
- **2** Si le plan de montage chronologique n'est pas déjà ouvert, affichez-le en cliquant sur la barre de séparation. Pour agrandir le plan de montage chronologique, cliquez sur la flèche.
- **3** Modifiez l'ordre et la durée des légendes selon vos besoins.
	- Déplacez, par exemple, la souris vers le bord gauche ou droit d'une légende du plan de montage jusqu'à ce que le curseur de redimensionnement s'affiche. Faites ensuite glisser le bord gauche ou droit. Le changement se produit lorsque la légende apparaît ou disparaît et selon la durée de son affichage.
	- Imaginons également qu'une légende et sa diapositive apparaissent simultanément, mais que vous vouliez un léger retard. Pour arriver à un tel effet, déplacez la souris au milieu de la légende du plan de montage jusqu'à ce que le curseur en forme de main s'affiche. Faites glisser ensuite la légende entière de manière à ce que le bord gauche s'aligne sur 2 s (un retard de 2 secondes) ou 4 s (un retard de 4 secondes) dans l'en-tête.
- **4** Si deux légendes se superposent dans la diapositive, sélectionnez la légende qui doit s'afficher devant en définissant l'ordre de superposition. Pour modifier l'ordre de superposition, déplacez les légendes vers l'arrière ou vers l'avant de la scène de la diapositive. Il est essentiel de ne pas oublier que les légendes à l'arrière de la scène s'affichent derrière les autres légendes. Utilisez une des méthodes suivantes pour définir l'ordre de superposition:
	- Dans l'affichage Modifier, cliquez du bouton droit sur une légende de la diapositive et sélectionnez une des options d'ordre. Vous pouvez cliquer du bouton droit sur d'autres légendes de la diapositive et modifier leur ordre.
	- En affichage Modifier, sélectionnez une légende. Dans la barre d'outils de l'affichage Modifier (à côté des Propriétés de la diapositive), cliquez sur Envoyer les objets sélectionnés au premier plan, par ordre de superposition ou Envoyer les objets sélectionnés à l'arrière-plan, par ordre de superposition.
	- Sur le plan de montage chronologique, en affichage Modifier, pointez sur une légende jusqu'à ce que le curseur en forme de main s'affiche. Faites ensuite glisser la légende vers le haut ou le bas pour changer sa position dans l'ordre de superposition. Le déplacement d'une légende plus haut dans l'ordre de superposition la déplace vers l'avant de la scène. À l'inverse, son déplacement plus bas la déplace vers l'arrière de la scène.

## **Légendes dans d'autres langues**

#### **Ajout d'une langue pour les légendes de texte**

Vous pouvez ajouter de nouvelles langues à la liste de langues existantes dans lesquelles les légendes de texte sont enregistrées. La liste de langues existantes se trouve dans la boîte de dialogue Enregistrement. Les légendes de texte d'événements sont stockées sous la forme de fichiers CaptureTextTemplates\_<langue>.rdl dans le répertoire \Program Files\Adobe\Adobe Captivate 4. Par exemple, le fichier RDL pour le chinois simplifié s'appelle CaptureTextTemplates\_Chinese-Simplified.rdl. Vous pouvez utiliser les fichiers RDL pour enregistrer les légendes de texte dans la langue de votre choix.

#### **Enregistrement de légendes de texte dans une autre langue**

- **1** Ouvrez l'explorateur Windows et allez jusqu'au répertoire \\Program Files\Adobe\Adobe Captivate <numéro de version>.
- **2** Copiez un fichier avec l'extension RDL.
- **3** Collez le fichier au même endroit et renommez-le en fonction de la nouvelle langue. Par exemple, si vous voulez enregistrer en polonais, renommez le fichier CaptureTextTemplates\_Polish.rdl.
- **4** Ouvrez le fichier RDL dans un éditeur de texte.
- **5** Dans les étiquettes Object Name et Event Name, changez le texte pour les attributs DefaultTemplate et Template de façon à utiliser la langue spécifiée.
- **6** Enregistrez le fichier.
- **7** Sélectionnez Fichier > Enregistrer/Créer > Nouveau projet pour ouvrir la boîte de dialogue Enregistrement.
- **8** Définissez les préférences d'enregistrement.
- **9** Cliquez sur Avancé.
- **10** Choisissez la langue ajoutée dans le menu déroulant Légendes en.
- **11** Cliquez sur Enregistrer.

Les légendes de texte sont générées dans la langue spécifiée.

#### **Saisie de texte dans une autre langue**

- **1** Ouvrez le Panneau de configuration Microsoft Windows et double-cliquez sur l'icône Options régionales et linguistiques. La boîte de dialogue des options régionales et linguistiques s'affiche.
- **2** Cliquez sur l'onglet Langues.
- **3** Cliquez sur le bouton Détails.
- **4** Dans l'onglet Paramètres de la boîte de dialogue des Services de texte et langues d'entrée, cliquez sur le bouton Ajouter.
- **5** Dans la boîte de dialogue Ajout de langue d'entrée, sélectionnez une langue dans la liste des langues d'entrée.
- **6** Cliquez sur OK. La langue sélectionnée est ajoutée à la liste des services installés.
- **7** Sélectionnez la langue de votre choix dans la liste des langues d'entrée par défaut.
- **8** Cliquez sur Appliquer, puis sur OK pour enregistrer les paramètres et fermer la boîte de dialogue des services de texte et langues d'entrée.
- **9** Cliquez sur l'onglet Options régionales et choisissez la langue que vous avez sélectionnée dans la liste Langue d'entrée par défaut.
- **10** Cliquez sur Appliquer, puis sur OK pour enregistrer les paramètres. Ensuite, fermez la boîte de dialogue Options régionales et linguistiques. La barre de langue de l'éditeur de méthode d'entrée s'affiche sur le bureau de votre ordinateur.
- **11** Tapez du contenu dans le fichier RDL. Le texte s'affiche dans la langue sélectionnée.

Si vous changez la langue dans la liste des langues d'entrée par défaut et l'onglet des options régionales, la langue sélectionnée dans la barre de langue est automatiquement mise à jour.

#### **Localisation des légendes de texte**

Vous pouvez exporter les légendes de texte d'un projet pour localiser ce projet de manière plus efficace.

- **1** Créez la version initiale (« langue source ») du projet en incluant les légendes de texte nécessaires.
- **2** Ouvrez le projet terminé.
- **3** Sélectionnez Fichier > Exporter > Légendes et sous-titres du projet.
- **4** Par défaut, le fichier Word (DOC) est enregistré dans votre dossier Mes documents\Mes projets Adobe Captivate. Modifiez l'emplacement selon vos besoins. Le fichier Word est nommé [NomDuProjet] Captions.doc. Pour modifier le nom du fichier, cliquez directement dans le champ Nom du fichier et saisissez un nouveau nom. (conservez l'extension du nom de fichier .doc) Cliquez sur Enregistrer.
- **5** Le fichier Word est généré avec le nom spécifié et enregistré à l'emplacement sélectionné. Une boîte de dialogue s'affiche et vous demande si vous voulez afficher le document. Cliquez sur Oui pour afficher le document dans Word.
- **6** Le document Word contient l'ID de la diapositive, l'ID de l'élément, le texte de la légende d'origine et le numéro de la diapositive. Vous pouvez effectuer les modifications nécessaires à la légende de texte dans la colonne Données de légendes de texte mises à jour. Communiquez une copie du document Word au traducteur.
- **7** Le traducteur doit ouvrir le document Word et modifier le texte des légendes directement dans la colonne Données de légendes mises à jour du document en remplaçant le texte source par le nouveau texte.
- **8** Pendant que le traducteur traduit le texte, faites une copie du projet Adobe Captivate d'origine pour la nouvelle langue.

*Remarque : lorsque vous créez une copie du projet d'origine, assurez-vous de conserver les légendes de texte d'origine (dans la langue source) dans le nouveau projet. Les légendes de texte d'origine agissent comme des paramètres fictifs et sont écrasées lorsque vous importez les nouvelles légendes de texte (traduites).*

- **9** Une fois les légendes de texte traduites, ouvrez la copie du projet que vous avez créé à l'étape 8.
- **10** Sélectionnez Fichier > Importer > Légendes et sous-titres du projet.
- **11** Naviguez jusqu'au fichier Word (DOC) contenant les légendes de texte traduites, sélectionnez le fichier et cliquez sur Ouvrir.
- **12** Les nouvelles légendes de texte traduites sont importées dans le projet et le formatage est conservé. Une boîte de dialogue s'affiche vous informant que l'importation a réussi. Cliquez sur OK.
- **13** Pour tester les nouvelles légendes de texte, ouvrez les diapositives dans l'affichage Modifier et lisez le nouveau texte des légendes.

### **Création de styles de légende de texte personnalisés**

Vous pouvez créer des styles de légendes de texte personnalisés pour vos projets Adobe Captivate à l'aide d'un programme graphique tel que Adobe® Fireworks® ou Adobe® Photoshop®.

Les légendes de texte personnalisées doivent être au format BMP (bitmap). En général, cinq images bitmap sont associées à chaque légende de texte Adobe Captivate.

#### **Nom des styles de légende de texte personnalisés**

Lorsque vous créez des styles de légendes personnalisés, il est important de respecter les conventions d'appellation exactes. Chaque style de légende possède un nom unique qui doit être repris au début du nom des fichiers bitmap associés. Par exemple, si vous créez un style de légende nommé « bleuvif », les noms des cinq images bitmap qui constituent le nouveau style doivent être les suivants :

- Bleuvif1.bmp, une image sans appendice ;
- Bleuvif2.bmp, une image avec appendice à droite ou en haut à droite ;
- Bleuvif3.bmp, une image avec appendice à gauche ou en haut à gauche ;
- Bleuvif4.bmp, une image avec appendice dans la partie inférieure droite ;
- Bleuvif5.bmp, une image avec appendice dans la partie inférieure gauche.

#### **Stockage des styles de légende de texte personnalisés**

Vous devez stocker toutes les images bitmap d'un style de légende de texte personnalisé dans le dossier Captions d'Adobe Captivate (situé sous C:\Program Files\Adobe\Adobe Captivate 4\Gallery\Captions). Une fois que vous avez ajouté les cinq nouvelles images bitmap au dossier, Adobe Captivate reconnaît les fichiers bitmap comme un nouveau style de légende de texte. La prochaine fois que vous ajouterez une nouvelle légende de texte, votre nouveau style personnalisé s'affichera dans la liste des légendes de texte.

#### **Création de texte personnalisé pour les styles de légende**

Vous pouvez créer un style personnalisé pour le texte qui s'affiche dans les légendes de texte. Ces préférences ne sont appliquées que si vous n'avez pas défini de style pour la légende de texte précédemment.

- **1** Ouvrez le fichier fonts.ini, qui se trouve dans le dossier \\Program Files\Adobe\Adobe Captivate 4\Gallery\Captions, dans un éditeur de texte.
- **2** Personnalisez le style pour la légende de texte en utilisant la procédure décrite dans le fichier.
- **3** Enregistrez le fichier.
- **4** Dans un projet Adobe Captivate ouvert, sélectionnez Insérer > Objets standard > Légende de texte.
- **5** Dans Type de légende, sélectionnez la légende que vous avez personnalisée.

Le texte dans la zone de texte change pour refléter le style spécifié.

- **6** Modifiez le texte dans la zone de texte.
- **7** Cliquez sur OK.

#### **Modification de l'alignement du texte des légendes de texte personnalisées**

Le texte des légendes personnalisées semble parfois ne pas être aligné. Pour résoudre le problème, définissez des marges à gauche, à droite, en haut et en bas.

Chacun des cinq styles de légendes de texte requiert ses paramètres de marge car le texte qui y figure s'affiche à un emplacement qui varie légèrement d'une légende à l'autre.

Les valeurs de marges sont stockées dans un fichier texte avec l'extension .fcm. Vous pouvez utiliser le Bloc-notes ou WordPad pour créer ou modifier les fichiers FCM.

- **1** Avec l'Explorateur Windows, allez à C:\Program Files\Adobe\Adobe Captivate 4\Gallery\Captions. Tous les fichiers BMP des légendes de texte et les fichiers FCM correspondants se trouvent dans ce dossier.
- **2** Cliquez du bouton droit sur le fichier FCM à modifier et sélectionnez Ouvrir avec.
- **3** Sélectionnez le Bloc-notes ou WordPad.
- **4** Modifiez les valeurs suivantes selon vos besoins :
	- La marge gauche correspond au nombre de pixels à partir du côté gauche de l'image bitmap jusqu'au texte.
	- La marge droite correspond au nombre de pixels à partir du côté droit de l'image bitmap jusqu'au texte.
	- La marge du haut correspond au nombre de pixels à partir du haut de l'image bitmap jusqu'au texte.
	- La marge du bas correspond au nombre de pixels à partir du bas de l'image bitmap jusqu'au texte.
- **5** (Facultatif) Si nécessaire, vous pouvez modifier les paramètres de Marge X et Marge Y. Cela peut s'avérer important si vous ajoutez des légendes automatiquement.
	- Marge X correspond au nombre de pixels horizontalement depuis le coin le plus proche jusqu'au bout de l'appendice de la légende.
	- Marge Y correspond au nombre de pixels verticalement depuis le coin le plus proche jusqu'au bout de l'appendice de la légende.

*Remarque : le coin le plus proche est identifié dans le fichier ouvert dans le Bloc-Notes ou WordPad sous « Corner » (Coin). Par exemple, Corner=right, top (Coin=droite, haut).* 

**6** Dans le menu Fichier, sélectionnez Enregistrer.

Une boîte de dialogue peut s'afficher demandant si vous voulez remplacer le fichier d'origine. Cliquez sur Oui.

**7** Fermez le programme (Bloc-notes ou WordPad).

#### **Conseils pour créer des légendes de texte personnalisées**

**Couleurs** N'utilisez pas de couleurs transparentes dans les légendes. Le pixel supérieur gauche détermine la transparence d'une couleur. Par exemple, si la couleur du pixel supérieur gauche est jaune, tout ce qui est de la même couleur jaune sera transparent dans la légende. Par ailleurs, la légende de texte peut avoir un arrière-plan de couleurs dégradées, mais la zone autour (« derrière ») la légende de texte doit être de couleur unie.

**Anti-alias** Ne lissez pas les bords de vos légendes de texte. Vos légendes s'affichent dans différentes captures d'écran, lesquelles peuvent parfois présenter un effet de halo irrégulier dû au lissage.

## **Importation et exportation de légendes de texte**

#### **Importation de légendes de texte**

Vous pouvez importer des légendes de texte depuis un fichier DOC. Exportez les légendes de texte de votre projet Adobe Captivate. Adobe Captivate crée un fichier DOC qui conserve tout le formatage des légendes de texte. Vous pouvez modifier le texte et le formatage des légendes dans un programme de traitement de texte lorsqu'elles sont au format DOC. Vous pouvez ensuite importer de nouveau les légendes de texte dans le projet Adobe Captivate en suivant les étapes ci-dessous.

#### *Remarque : si vous exportez des légendes de texte vers un fichier DOC, ce fichier DOC peut seulement être réimporté dans le projet d'origine.*

L'importation et l'exportation de légendes de texte depuis et vers un fichier DOC peuvent s'avérer utiles dans plusieurs situations. Si vous devez, par exemple, modifier plusieurs légendes, il est plus facile et plus rapide de travailler avec des fichiers DOC au lieu de naviguer d'une diapositive à l'autre.

- **1** Dans un projet ouvert contenant des légendes de texte, sélectionnez Fichier > Exporter > Légendes et sous-titres du projet.
- **2** Effectuez les modifications nécessaires lorsque les légendes de texte sont au format DOC (dans la colonne Données des légendes de texte mises à jour) et enregistrez le fichier DOC.
- **3** Sélectionnez Fichier > Importer > Légendes et sous-titres du projet.
- **4** Sélectionnez le fichier DOC comportant les légendes de texte exportées.
- **5** Cliquez sur Ouvrir.
- **6** Une boîte de dialogue s'affiche confirmant que l'importation a réussi. Cliquez sur OK.

#### **Exportation de légendes de texte**

Vous pouvez exporter des légendes de texte d'un projet Adobe Captivate vers un fichier DOC si Microsoft Word est installé sur votre ordinateur. Le formatage effectué dans Adobe Captivate est conservé lorsque les légendes de texte s'ouvrent en tant que fichier DOC. Effectuez les modifications de texte et de formatage des légendes de texte au format DOC. Importez-les ensuite dans le projet Adobe Captivate.

*Remarque : si vous exportez des légendes de texte vers un fichier DOC, ce fichier DOC peut seulement être réimporté dans le projet d'origine.* 

L'exportation de légendes de texte peut être utile dans plusieurs situations :

- Si vous souhaitez enregistrer des commentaires en voix-off et créer un script, ce dernier peut s'appuyer sur les légendes de texte exportées.
- Si vous voulez fournir des instructions étape par étape, vous pouvez exporter les légendes de texte et imprimer le fichier DOC.
- Si vous souhaitez localiser un projet, vous pouvez exporter les légendes de texte dans un fichier DOC et le donner à un traducteur.
- **1** Dans un projet ouvert contenant des légendes de texte, sélectionnez Fichier > Exporter > Légendes et sous-titres du projet.
- **2** Dans la boîte de dialogue Enregistrer sous, entrez le nom du fichier pour le nouveau fichier DOC.

Notez le répertoire par défaut dans lequel le fichier est enregistré. Vous pouvez naviguer jusqu'à un autre emplacement pour enregistrer le fichier.

**3** Cliquez sur Enregistrer.

- **4** Les légendes de texte du projet sont converties au format DOC. Une boîte de dialogue apparaît, confirme l'exportation des légendes de texte vers Word et vous demande si vous souhaitez afficher le document. Cliquez sur Oui.
- **5** Un nouveau fichier DOC contenant les légendes de texte s'ouvre dans Word. Effectuez les modifications nécessaires dans la colonne Données de légendes de texte mises à jour. Le numéro des diapositives est également inclus comme référence.
- **6** Enregistrez le document.

## **Restauration des paramètres par défaut des légendes de texte**

Si vous avez modifié l'apparence des légendes de texte, vous pouvez rétablir tous les paramètres par défaut pour les légendes de texte. Par exemple, vous modifiez la police des légendes de texte sur Times New Roman et la couleur sur vert. Cliquez sur Restaurer les paramètres par défaut pour rétablir la police par défaut (Arial) et la couleur par défaut (bleu).

- **1** Dans un projet ouvert, sélectionnez Modifier > Préférences.
- **2** Dans le panneau Catégorie, sélectionnez Mode(s) dans le menu Enregistrement.
- **3** Dans la zone Mode(s) du menu Enregistrement, cliquez sur Restaurer les paramètres par défaut.

## **Légendes de survol**

Utilisez les légendes de survol si vous voulez que la légende s'affiche uniquement quand l'utilisateur place la souris sur une zone donnée de la diapositive. Les légendes de survol se composent d'une légende et d'un rectangle qui délimite la zone définie, également appelée zone de survol. La légende s'affiche lorsque l'utilisateur place la souris sur la zone de survol pendant l'exécution.

Vous pouvez personnaliser les éléments suivants de la zone de survol dans la boîte de dialogue Propriétés :

**Couleur du cadre** Couleur de la bordure de la zone de survol.

**Couleur de remplissage** Couleur de remplissage de la zone de survol.

**Largeur du cadre** Épaisseur de la bordure de la zone de survol.

**Transparence du remplissage** Degré de transparence de la couleur de remplissage. Une valeur de 10 % donne un aspect moins transparent (plus opaque) qu'une valeur de 90 %.

**Remplir la zone extérieure** Sélectionnez cette option pour remplir la zone située à l'extérieur des bords de la zone de survol à l'aide de la couleur sélectionnée dans Couleur de remplissage. Lorsque vous sélectionnez cette option, la zone située dans la zone de survol ne se colore pas.

*Remarque : vous pouvez voir la couleur de remplissage autour de la zone de survol uniquement lors de la prévisualisation ou de la publication du projet.* 

Les autres onglets de la boîte de dialogue Propriétés sont similaires à ceux utilisés pour les légendes de texte. Consultez la section [« Légendes de texte » à la page 70](#page-76-0) pour plus d'informations.

**Aperçu** Cette zone affiche les paramètres que vous avez sélectionnés dans la section Apparence.

## **Ajout de légendes de survol**

**1** Dans l'affichage Scénarimage d'un projet ouvert, sélectionnez la diapositive à laquelle vous voulez ajouter une légende de survol.

- **2** Sélectionnez Insérer > Objets standard > Légende de survol.
- **3** Définissez les diverses options de la légende dans la boîte de dialogue Légende de survol. Consultez la section [« Propriétés des légendes de texte » à la page 71](#page-77-0) pour plus d'informations.
- **4** Cliquez sur OK. La légende de texte et la zone de survol apparaissent sur la diapositive.
- **5** Cliquez du bouton droit sur la zone de survol, puis sélectionnez Propriétés. Définissez les propriétés de la zone de survol.
- **6** Pour accrocher la zone de survol aux bords d'un objet, appuyez sur Alt et déplacez la zone de survol sur cet objet.
- **7** Utilisez le menu Paramètres pour sélectionner la façon d'appliquer les changements de propriétés au projet. Pour appliquer toutes vos modifications, sélectionnez Appliquer uniquement les propriétés modifiées. Pour appliquer tous les paramètres de légende de survol, sélectionnez Appliquer toutes les propriétés. Vous pouvez appliquer les paramètres de légende de survol à la diapositive actuelle ou à toutes les diapositives. Vous pouvez également choisir d'appliquer ces paramètres à toutes les légendes ou uniquement aux légendes de survol du même type que la légende actuelle.

*Remarque : si vous modifiez les paramètres dans cette boîte de dialogue, ils deviennent les paramètres par défaut et les nouvelles légendes de survol que vous créez utilisent ces paramètres.*

- **8** Sélectionnez le bouton Appliquer à tout pour appliquer les paramètres indiqués dans le menu Paramètres.
- **9** Cliquez sur OK.

#### **Modification de la zone de survol**

Les légendes de survol et les images de survol se composent d'une légende ou d'une image et d'une zone de survol (la zone « sensible »). La zone de survol correspond à la zone que doit survoler le pointeur de la souris pour faire apparaître la légende ou l'image.

- **1** Ouvrez un projet Adobe Captivate.
- **2** Dans l'affichage Scénarimage, sélectionnez la diapositive contenant la légende ou l'image de survol.
	- Pour modifier la taille de la zone de survol, cliquez sur une des poignées et faites-la glisser.
	- Pour déplacer la zone de survol vers un autre emplacement, placez la souris sur la zone de survol jusqu'à ce que le curseur en forme de main s'affiche. Faites ensuite glisser la zone vers l'emplacement souhaité.
	- Pour modifier les caractéristiques de la zone de survol, cliquez du bouton droit sur la zone de survol, puis sélectionnez Propriétés. Effectuez les modifications nécessaires dans la boîte de dialogue Propriétés.

### **Conversion des infobulles en légendes de survol**

Lorsque vous enregistrez un nouveau projet ou des diapositives supplémentaires dans un projet existant, vous pouvez définir une option d'enregistrement pour qu'Adobe Captivate convertisse les infobulles en légendes de survol. Lorsque cette option est sélectionnée, Adobe Captivate crée une légende de survol pour chaque infobulle sélectionnée lors du processus d'enregistrement.

La conversion d'infobulles en légendes de survol est une manière facile de créer automatiquement une légende descriptive pour l'action se déroulant dans un projet.

- **1** Dans un projet ouvert, sélectionnez Modifier > Préférences.
- **2** Dans la boîte de dialogue Préférences, sélectionnez Mode(s) dans le menu Enregistrement.
- **3** Sélectionnez Convertir les infobulles en légendes de survol.
- **4** Cliquez sur OK.

**5** Cliquez sur Enregistrer pour commencer l'enregistrement d'un nouveau projet et la conversion automatique des infobulles en légendes de survol.

#### **Voir aussi**

- [« Définition de l'audio pour les objets non interactifs » à la page 107](#page-113-0)
- [« Fixation de la taille et de la position des objets non interactifs » à la page 108](#page-114-0)

## **Zones de surbrillance**

Utilisez les zones de surbrillance pour mettre en évidence certaines zones d'une diapositive. Les zones de surbrillance permettent d'attirer l'attention de l'utilisateur sur les zones requises de la diapositive.

## **Propriétés des zones de surbrillance**

Utilisez la boîte de dialogue Propriétés de la zone de surbrillance pour la personnaliser.

La boîte de dialogue Propriétés des zones de surbrillance comporte les onglets suivants :

- Zone de surbrillance ;
- Options;
- Audio ;
- Taille et position.

#### **Onglet Zone de surbrillance**

**Couleur du cadre** Couleur de la bordure de la zone de surbrillance.

**Couleur de remplissage** Couleur de remplissage de la zone de surbrillance.

**Largeur du cadre** Épaisseur de la bordure de la zone de surbrillance.

**Transparence du remplissage** Degré de transparence de la couleur de remplissage. Sélectionnez une valeur entre 0 et 100 %. Une valeur de 10 % donne un aspect moins transparent (plus opaque) qu'une valeur de 90 %.

**Remplir la zone extérieure** Sert à remplir la zone située à l'extérieur des bords de la zone de surbrillance à l'aide de la couleur sélectionnée dans Couleur de remplissage. Lorsque vous sélectionnez cette option, la zone située dans la zone de surbrillance ne se colore pas.

*Remarque : vous pouvez voir la couleur de remplissage autour de la zone de surbrillance uniquement lors de la prévisualisation ou de la publication du projet.* 

**Aperçu** Affiche les paramètres que vous avez sélectionnés dans la section Apparence.

#### **Onglet Options**

**Nom de l'élément** Saisissez un nom unique pour l'objet. Vous pouvez utiliser ce nom lorsque vous définissez les conditions de visibilité de l'objet.

• **Visible** Désélectionnez cette option si vous voulez que l'objet soit invisible sur la diapositive. Il est possible de rendre l'objet visible en utilisant l'option Afficher. Pour de plus amples informations, consultez la section [« Contrôle](#page-66-0)  [de la visibilité des objets » à la page 60](#page-66-0).

**Afficher pendant [durée]** Spécifie le temps d'affichage de la zone de surbrillance sur la diapositive.

**Apparaître après [#] secondes** La zone de surbrillance s'affiche sur la diapositive après un temps défini.

**Effet** Effet de transition pour la zone de surbrillance. Vous pouvez appliquer un effet de fondu au début ou à la fin et définir la durée des effets de fondu.

- **Apparition [#] secondes** Temps nécessaire à la zone de surbrillance pour apparaître en fondu.
- **Disparition [#] secondes** Temps nécessaire à la zone de surbrillance pour disparaître complètement.

## **Ajout de zones de surbrillance**

- **1** Ouvrez la diapositive à laquelle vous voulez ajouter une zone de surbrillance en mode de modification.
- **2** Sélectionnez Insérer > Objets standard > Zone de surbrillance.
- **3** Définissez les diverses options de la zone de surbrillance.
- **4** Utilisez le menu Paramètres pour sélectionner la façon d'appliquer les changements de propriétés au projet. Pour appliquer toutes vos modifications, sélectionnez Appliquer uniquement les propriétés modifiées. Pour appliquer tous les paramètres de zone de surbrillance, sélectionnez Appliquer toutes les propriétés. Vous pouvez appliquer les paramètres de zone de surbrillance à la diapositive actuelle ou à toutes les diapositives.

*Remarque : si vous modifiez les paramètres dans cette boîte de dialogue, ils deviennent les paramètres par défaut et les nouvelles zones de surbrillance que vous créez utilisent ces paramètres.*

- **5** Sélectionnez le bouton Appliquer à tout pour appliquer les paramètres indiqués dans le menu Paramètres.
- **6** Cliquez sur OK.

La zone de surbrillance s'affiche sur la diapositive.

#### **Voir aussi**

- [« Définition de l'audio pour les objets non interactifs » à la page 107](#page-113-0)
- [« Fixation de la taille et de la position des objets non interactifs » à la page 108](#page-114-0)

## **Souris**

#### **Modification des propriétés de la souris**

Vous pouvez modifier les propriétés d'un objet de souris à l'aide de sa boîte de dialogue Propriétés. Cette boîte de dialogue Propriétés comporte deux onglets : Options et Durée.

#### **Onglet Options**

**Liste de pointeurs de souris disponibles**  $+$  **I**  $+$   $\rightarrow$   $\uparrow$  **1**  $\sim$   $\rightarrow$  Affiche les pointeurs disponibles. Cliquez sur Parcourir pour aller vers un fichier personnalisé (format de fichier CUR).

**Double taille de souris** Double la taille du pointeur.

**Afficher le clic de souris** Ajoute un effet de clic visuel au déplacement de la souris.

**Valeur par défaut** Affiche un rapide petit halo de couleur lorsqu'on clique sur la diapositive. Vous pouvez sélectionner la couleur du halo.

**Personnaliser** Sélectionnez cette option pour utiliser un fichier SWF comme effet de clic visuel. Adobe Captivate inclut deux effets vous pouvez utiliser. Cliquez sur le menu déroulant, sélectionnez un effet, puis cliquez sur Lire pour les tester. Visualisez l'effet dans la petite fenêtre d'aperçu à droite.

**Son du clic de la souris** Cette option permet de lire un son lorsque le pointeur atteint sa destination. Cliquez sur le menu déroulant pour sélectionner un son (Un seul clic ou Double clic). Vous pouvez également sélectionner Parcourir et naviguer jusqu'à un fichier de son.

**Trajectoire droite de la souris** Sélectionnez cette option pour que le pointeur suive une ligne droite entre ses points de départ et d'arrivée. (Par défaut, le pointeur suit une trajectoire courbée qui rend le déplacement plus réaliste. Vous pouvez choisir une trajectoire droite si, par exemple, votre projet est une démonstration montrant comment tracer une ligne dans un programme graphique.)

**Réduire la vitesse avant le clic** Sélectionnez cette option pour ralentir le déplacement de la souris avant que le clic ne se produise. Cette option peut s'avérer utile pour une longue trajectoire de souris qui se déplace rapidement puis s'arrête d'un seul coup.

#### **Voir aussi**

- [« Définition de l'audio pour les objets non interactifs » à la page 107](#page-113-0)
- [« Fixation de la taille et de la position des objets non interactifs » à la page 108](#page-114-0)

#### **Onglet Durée**

**Durée d'affichage** Spécifie le temps d'affichage du pointeur sur la diapositive.

**Apparaître après** Définit le délai entre la première apparition de la diapositive et celle du bouton.

### **Pointeurs**

#### **Modification de la forme du pointeur**

Vous pouvez modifier le pointeur de la souris pour une diapositive ou un projet donnés. Sélectionner un pointeur du système ou un fichier CUR existant comme image de pointeur. Ouvrez un projet Adobe Captivate dans l'affichage Scénarimage ou l'affichage Modifier. Dans le menu Diapositive, sélectionnez Souris > Utiliser le pointeur de souris actuel pour toutes les diapositives.

*Remarque : il est possible que certains pointeurs d'autres applications ne s'affichent pas correctement dans Adobe Captivate.*

- **1** Dans un projet ouvert, ouvrez la diapositive de votre choix en affichage Modifier.
- **2** Sélectionnez Diapositive > Souris > Pointeurs du projet ou Diapositive > Souris > Pointeurs actuels.
- **3** Dans le menu, sélectionnez une nouvelle forme de pointeur.

*Remarque : les divers choix figurant dans le menu Pointeurs actuels reflètent le thème Windows courant. Si vous modifiez le thème Windows, ces choix seront donc eux aussi modifiés. Les fichiers du pointeur étant inclus dans le projet Adobe Captivate, les utilisateurs n'ont pas besoin d'avoir le thème Windows sur leurs ordinateurs.*

#### **Sélection d'un pointeur personnalisé**

- **1** Dans un projet ouvert, ouvrez la diapositive de votre choix en affichage Modifier.
- **2** Effectuez l'une des opérations suivantes :
	- Sélectionnez Diapositive > Souris > Pointeurs du projet > Parcourir.
- Sélectionnez Insérer > Souris, puis cliquez sur Parcourir dans la boîte de dialogue Propriétés de la souris.
- **3** Sélectionnez un pointeur personnalisé dans la liste.
- **4** Cliquez sur Ouvrir.

#### **Modification de la taille du pointeur**

Vous pouvez doubler la taille du pointeur. Un pointeur de grande taille permet d'attirer l'attention sur les mouvements de la souris. Cela peut aussi être utile si vous créez des projets destinés aux personnes atteintes de handicaps.

La taille du pointeur se règle diapositive par diapositive, vous pouvez ainsi choisir exactement quelles diapositives nécessitent un pointeur de plus grande taille.

- **1** Dans un projet ouvert, ouvrez une diapositive contenant le pointeur, en affichage Modifier.
- **2** Sélectionnez Diapositive > Souris > Propriétés.
- **3** Dans la boîte de dialogue Propriétés de la souris, sélectionnez l'onglet Options. L'option suivante est également disponible dans l'onglet Options :

**Double taille de souris** Double la taille du pointeur.

**4** Cliquez sur OK.

Le nouveau pointeur de la souris de taille double s'affiche sur la diapositive.

*Remarque : pour changer la taille du pointeur pour une souris qui a déjà été ajoutée, double-cliquez dessus dans la diapositive pour ouvrir la boîte de dialogue Propriétés de la souris.*

*Remarque : pour retourner à la taille de pointeur d'origine, il suffit de suivre les étapes ci-dessus et de désélectionner l'option Double taille de souris.*

#### **Masquage du pointeur dans une seule diapositive**

- **1** Dans un projet ouvert, ouvrez une diapositive en affichage Modifier.
- **2** Effectuez l'une des opérations suivantes :
	- Sélectionnez Diapositive > Souris > Afficher la souris.
	- Cliquez avec le bouton droit et sélectionnez Afficher la souris.

#### **Masquage du pointeur dans le projet entier**

- **1** Dans un projet ouvert, sélectionnez Modifier > Préférences.
- **2** Dans le panneau Catégorie, développez votre Projet et sélectionnez Paramètres de publication.
- **3** Dans le panneau Paramètres de publication, désélectionnez l'option Inclure la souris.

### **Modification des déplacements de la souris**

Vous pouvez modifier les déplacements de souris pour une diapositive distincte. Par exemple, vous avez la possibilité de mettre en évidence le déplacement de la souris dans une capture d'écran pour attirer l'attention de l'utilisateur.

- **1** Dans un projet ouvert, ouvrez une diapositive en affichage Modifier.
- **2** A l'aide de la souris, déplacez le pointeur sur la fin de la ligne de la souris sur la diapositive jusqu'à ce que le pointeur prenne la forme d'une main.
- **3** Cliquez sur le bouton gauche de la souris et faites glisser le pointeur vers un nouvel emplacement de la diapositive.

Si vous modifiez le pointeur dans une diapositive, ce changement s'applique également au point de démarrage du pointeur sur la diapositive suivante. Prévisualisez le projet pour vérifier que le mouvement de souris est fluide d'une diapositive à l'autre.

Vous ne pouvez pas aligner le mouvement de la souris sur une diapositive précédente. Assurez-vous de changer manuellement le point de démarrage de la souris sur la première diapositive du projet contenant des déplacements de souris.

## **Trajectoires de souris**

#### **Alignement des trajectoires de la souris**

Il peut arriver que vous souhaitiez immobiliser totalement le pointeur lors de la lecture d'une diapositive et l'aligner parfaitement sur la diapositive précédente ou suivante. Dans ce cas, il est difficile de positionner correctement le pointeur de souris manuellement. Adobe Captivate permet de résoudre ce problème en alignant automatiquement le pointeur comme dans la diapositive précédente ou suivante du projet.

- **1** Dans un projet ouvert, ouvrez une diapositive en affichage Modifier.
- **2** Cliquez du bouton droit de la souris puis sélectionnez Aligner sur la diapositive précédente ou Aligner sur la diapositive suivante.
- **3** Prévisualisez le projet pour vérifier l'alignement du pointeur d'une diapositive à l'autre.

*Remarque : si la première diapositive de votre projet contient un déplacement de souris, vous pouvez modifier manuellement le point de démarrage du déplacement de la souris (parce que vous ne pouvez pas l'aligner sur une diapositive précédente).*

#### **Modification de la forme des trajectoires de la souris**

Par défaut, Adobe Captivate crée des trajectoires de souris courbées afin de donner une apparence réaliste et naturelle. Cependant, une trajectoire en ligne droite est parfois préférable, par exemple dans le cas d'un déplacement sur une barre d'outils.

Vous pouvez définir l'option de déplacement courbé ou droit de la souris pour une diapositive distincte.

- **1** Dans un projet ouvert, ouvrez la diapositive de votre choix en affichage Modifier.
- **2** Sélectionnez Diapositive > Souris > Trajectoire droite du pointeur.

Cette option agit dans les deux sens. Sélectionnez-la de nouveau pour revenir à une trajectoire courbée.

*Remarque : pour changer la taille du pointeur d'une souris qui a déjà été ajoutée, double-cliquez dessus dans la diapositive pour ouvrir la boîte de dialogue Propriétés de la souris.*

## **Définition de l'effet de clic de la souris**

Vous pouvez définir la couleur ou l'effet du clic de la souris. Utilisez cette option si vous souhaitez ajouter un rapide halo coloré ou un effet spécial autour du pointeur pour mettre en valeur les clics de souris au cours de la lecture du projet.

- **1** Dans un projet ouvert, sélectionnez une diapositive contenant des déplacements de souris.
- **2** Sélectionnez Diapositive > Souris > Propriétés.
- **3** Sélectionnez Afficher le pointeur de la souris.
- **4** Dans l'onglet Options, sélectionnez Afficher le clic de souris.
- **5** Effectuez l'une des opérations suivantes :
	- Sélectionnez Par défaut. Cliquez sur la case de couleur pour ouvrir la boîte de dialogue Couleur. Sélectionnez une couleur puis cliquez sur OK.
	- Sélectionnez Personnaliser. Sélectionnez une option dans le menu contextuel. Plusieurs options sont disponibles : BlueCircle, GreenRing, OrangeCircle, OrangeRing, VisualClick et VisualdblClick. Pour voir un aperçu de ces options, sélectionnez-en une et cliquez sur Lecture. Le fichier SWF s'affiche dans la petite fenêtre d'aperçu à droite. Vous pouvez aussi sélectionner Parcourir dans le menu déroulant et naviguer jusqu'au fichier SWF.
- **6** Cliquez sur OK.

Prévisualisez le projet pour voir la couleur de clic de la souris.

Pour changer l'effet de clic pour une souris qui a déjà été ajoutée, double-cliquez dessus dans la diapositive pour ouvrir la boîte de dialogue Propriétés de la souris.

## **Modification des sons de clic de la souris dans une seule diapositive**

Vous pouvez modifier le son par défaut du clic de la souris émis chaque fois que la souris termine un déplacement. Vous pouvez, par exemple, passer d'un clic simple à un double clic pour indiquer qu'une action a été correctement exécutée dans un flux de production. Vous pouvez également supprimer tous les bruits de souris.

- **1** Dans un projet ouvert, ouvrez la diapositive de votre choix en affichage Modifier.
- **2** Sélectionnez Diapositive > Souris > Propriétés.
- **3** Sélectionnez Afficher le pointeur de la souris.
- **4** Dans l'onglet Options, sélectionnez une option dans le menu de Son de clic de souris :
	- Si vous ne voulez pas de son de clic de la souris, supprimez la coche à côté de Son de clic de souris.
	- Pour le son d'un seul clic (le son d'un clic avec le bouton de la souris), cochez la case à côté de Son de clic de souris. Lorsqu'une coche verte apparaît, cliquez sur la flèche et sélectionnez Un seul clic.
	- Pour le son d'un double-clic (le son d'un clic avec le bouton de la souris répété deux fois), cochez la case à côté de Son de clic de souris. Lorsqu'une coche verte apparaît, cliquez sur la flèche et sélectionnez Double-clic.
	- Pour trouver un autre type de son de clic de souris, cochez la case à côté de Son de clic de souris. Lorsqu'une coche verte apparaît, cliquez sur la flèche et sélectionnez Parcourir. La boîte de dialogue Ouvrir s'affiche et vous pouvez rechercher un fichier mp3.

*Pour entendre un aperçu du son de clic de souris sélectionné, cliquez sur le bouton Lire.*

**5** Une fois que vous avez terminé, cliquez sur OK.

## **Activation de la molette de la souris**

Lorsque vous enregistrez, vous pouvez choisir d'activer le mouvement de la molette de la souris pour lancer l'enregistrement d'images animées. Le projet commence à s'enregistrer en mode d'enregistrement d'images animées lorsqu'un mouvement de molette de la souris se produit pendant l'enregistrement.

- **1** Dans un projet ouvert, sélectionnez Modifier > Préférences.
- **2** Dans le panneau Catégorie de Préférences, agrandissez Enregistrement et sélectionnez Paramètres.
- **3** Sélectionnez Utiliser automatiquement l'enregistrement d'images animées pour les actions de la molette de la souris et cliquez sur OK.

## **Mini-diapositives de survol**

Dans Adobe Captivate, une mini-diapositive de survol est un espace sur une diapositive qui affiche une minidiapositive (une diapositive dans une diapositive) associée quand la souris survole cet espace. Vous pouvez insérer et afficher des objets dans la mini-diapositive en utilisant la même procédure que pour une diapositive.

Par exemple, vous pouvez créer une mini-diapositive de survol pour un état sur une carte afin que les données démographiques de cet état s'affichent quand la souris le survole.

*Remarque : vous pouvez créer des mini-diapositives de survol sur les diapositives de questions ou les diapositives de consultation de quiz.*

Vous trouverez ci-dessous des informations supplémentaires sur les mini-diapositives.

- Une mini-diapositive est toujours liée à la mini-diapositive de survol et elle est créée en même temps qu'elle.
- Vous pouvez insérer la plupart des objets Adobe Captivate dans une mini-diapositive.
- Vous pouvez placer plusieurs types d'objets sur une mini-diapositive. Les objets deviennent visibles quand la souris passe sur la mini-diapositive de survol.
- Vous pouvez faire glisser des fichiers audio et vidéo de la Bibliothèque sur la mini-diapositive.
- Si une mini-diapositive arrive à sa fin pendant la lecture d'un fichier audio ou vidéo, le fichier s'arrête.
- Quand une mini-diapositive ou l'un de ses objets est sélectionné, le plan de montage chronologique affiché et les options de menu correspondantes pour la diapositive sont remplacés par ceux de la mini-diapositive.
- Les objets d'une mini-diapositive peuvent être masqués ou verrouillés, mais pas la mini-diapositive. Pour masquer ou verrouiller une mini-diapositive, masquez ou verrouillez la mini-diapositive de survol correspondante sur le plan de montage chronologique de la diapositive.
- Vous ne pouvez pas faire glisser les objets de la mini-diapositive hors des limites de la mini-diapositive.
- Lorsqu'une mini-diapositive est supprimée, les objets associés le sont aussi et le plan de montage chronologique repasse à celui de la diapositive.
- Si vous cliquez sur une zone hors de la mini-diapositive ou sur la bande de film, le plan de montage chronologique repasse à celui de la diapositive correspondante.

### **Propriétés des mini-diapositives**

Vous pouvez définir les propriétés suivantes à l'aide de la boîte de dialogue Propriétés d'une mini-diapositive.

#### **Onglet Mini-diapositive de survol**

**Couleur de la bordure** Couleur de la bordure de la mini-diapositive.

**Largeur de la bordure** Épaisseur du contour de la mini-diapositive.

**Couleur de remplissage** Couleur de remplissage de la mini-diapositive.

**Transparence du remplissage** La transparence de la couleur de remplissage. Plus la valeur est élevée, plus la couleur est transparente.

**Sélectionner l'image** Image d'arrière-plan de la mini-diapositive.

**Effacer** Supprimez toute image précédemment sélectionnée.

**Aperçu** Un aperçu de la mini-diapositive s'affiche dans cette zone chaque fois que vous changez une option.

#### **Onglet Options**

**Nom de l'élément** Saisissez un nom unique pour l'objet. Vous pouvez utiliser ce nom lorsque vous définissez les conditions de visibilité de l'objet.

• **Visible** Désélectionnez cette option si vous voulez que l'objet soit invisible sur la diapositive. Il est possible de rendre l'objet visible en utilisant l'option Afficher. Pour de plus amples informations, consultez la section [« Contrôle](#page-66-0)  [de la visibilité des objets » à la page 60](#page-66-0)

**Afficher pendant** La durée pendant laquelle la mini-diapositive s'affiche sur la diapositive.

Les options suivantes sont disponibles dans la section Transition :

**Effet** L'effet de transition pour la mini-diapositive lorsqu'elle apparaît et quitte la diapositive.

**Cases d'apparition et disparition en fondu** La durée (en secondes) des effets de fondu.

Vous pouvez définir l'option suivante dans la section Effets :

**Afficher l'ombre à l'exécution** Sélectionnez cette option pour afficher une ombre sous la mini-diapositive durant l'exécution. L'ombre donne une impression de 3D.

#### **Onglet Avancé**

Vous pouvez définir l'action qui se produit lorsque l'utilisateur déplace sa souris sur la mini-diapositive de survol. Pour de plus amples informations, consultez la section [« Définition de la navigation du projet » à la page 109](#page-115-0).

#### **Voir aussi**

- [« Définition de l'audio pour les objets non interactifs » à la page 107](#page-113-0)
- [« Fixation de la taille et de la position des objets non interactifs » à la page 108](#page-114-0)

### **Propriétés des mini-diapositives de survol**

Vous pouvez définir les propriétés suivantes à l'aide de la boîte de dialogue Propriétés d'une mini-diapositive de survol.

#### **Onglet Mini-diapositive de survol**

**Couleur de la bordure** Couleur de la bordure de la mini-diapositive de survol.

**Afficher la bordure** Affiche le contour de la mini-diapositive de survol. La bordure ne s'affiche pas si vous désactivez cette option.

**Couleur de remplissage** Couleur de remplissage de la mini-diapositive de survol.

**Transparence du remplissage** La transparence de la couleur de remplissage. Plus la valeur est élevée, plus la couleur est transparente.

**Fixer l'état de la mini-diapositive** La mini-diapositive reste affichée, même une fois que vous éloignez la souris de la zone de la mini-diapositive de survol.

**Naviguer** Définissez le résultat d'un clic de l'utilisateur sur la mini-diapositive, en sélectionnant l'une des options dans le menu En cas de clic.

**Sélectionner les touches** Vous pouvez indiquer un raccourci clavier pour le clic de la souris. Les utilisateurs peuvent utiliser le raccourci-clavier au lieu de la souris. Par exemple, si vous sélectionnez Ctrl+Maj+Entrée comme raccourci clavier pour le clic de souris, le clic se produit (en cliquant dans la zone) lorsque l'utilisateur tape cette combinaison. S'ils appuient sur la mauvaise touche de raccourci, celle-ci est considérée comme un clic en dehors de la zone.

*Remarque : si votre projet Adobe Captivate s'affiche dans un navigateur, définissez des raccourcis clavier différents des raccourcis habituels du navigateur. La touche F1, par exemple, est souvent utilisée comme raccourci clavier pour afficher l'aide. Les touches Ctrl, Alt et Maj correspondent respectivement aux touches Ctrl, Option et Maj du Macintosh®.*

#### **Onglet Options**

**Nom de l'élément** Saisissez un nom unique pour l'objet. Vous pouvez utiliser ce nom lorsque vous définissez les conditions de visibilité de l'objet.

• **Visible** Désélectionnez cette option si vous voulez que l'objet soit invisible sur la diapositive. Il est possible de rendre l'objet visible en utilisant l'option Afficher. Pour de plus amples informations, consultez la section [« Contrôle](#page-66-0)  [de la visibilité des objets » à la page 60](#page-66-0).

**Afficher pendant** La durée d'affichage de la mini-diapositive.

**Apparaître après** Définit le délai entre la première apparition de la diapositive et celle de la mini-diapositive de survol.

**Retard de survol** Le délai pour que la mini-diapositive s'affiche quand la souris passe sur la mini-diapositive de survol.

**Effet** L'effet de transition pour la mini-diapositive lorsqu'elle apparaît et quitte la diapositive.

**Cases d'apparition et disparition en fondu** La durée (en secondes) des effets de fondu.

Vous pouvez définir l'option suivante dans la section Effets :

**Afficher la bordure à l'exécution** Quand la souris passe sur la mini-diapositive de survol, une bordure s'affiche dans la couleur définie.

### **Création d'une mini-diapositive de survol**

- **1** Dans un projet ouvert, double-cliquez sur une diapositive pour l'ouvrir dans l'affichage Modifier.
- **2** Sélectionnez Insérer > Objets standard > Mini-diapositive de survol. La boîte de dialogue Nouvelle minidiapositive s'affiche.
- **3** Définissez les options de la mini-diapositive de survol selon vos besoins.
- **4** (Facultatif) Pour appliquer les propriétés à toutes les mini-diapositives du projet, sélectionnez Appliquer à tout.
- **5** Cliquez sur Paramètres pour choisir d'appliquer toutes les propriétés ou uniquement les propriétés modifiées à la mini-diapositive respective ou à toutes les mini-diapositives.
- **6** Cliquez sur Appliquer.
- **7** Cliquez sur OK.

La mini-diapositive de survol et la mini-diapositive associée s'affichent sur la diapositive.

*Pour modifier les propriétés d'une mini-diapositive, cliquez dessus avec le bouton droit de la souris et sélectionnez Propriétés dans le menu déroulant.*

*Remarque : chaque fois qu'une nouvelle mini-diapositive de survol est insérée, la durée par défaut est Reste de la diapositive.* 

### **Insertion d'objets dans une mini-diapositive**

- **1** Sélectionnez la mini-diapositive en cliquant dessus.
- **2** Sélectionnez Insérer, puis choisissez l'objet que vous souhaitez insérer.
- **3** Dans la boîte de dialogue correspondante qui s'affiche, suivez la procédure d'insertion de l'objet.
- **4** Cliquez sur OK.

*Remarque : vous ne pouvez pas insérer de mini-diapositive de survol, de souris, de zone de texte, de zone de clic ni de bouton sur une mini-diapositive.* 

## **Modification des propriétés d'une mini-diapositive de survol**

Vous pouvez modifier les propriétés d'une mini-diapositive de survol à l'aide des nombreuses options disponibles dans Adobe Captivate.

- **1** Cliquez du bouton droit sur la mini-diapositive de survol, puis sélectionnez Propriétés.
- **2** Définissez les options de la mini-diapositive de survol selon vos besoins.
- **3** (Facultatif) Pour appliquer les propriétés à toutes les mini-diapositives de survol du projet, sélectionnez Appliquer à tout.
- **4** Cliquez sur Paramètres pour choisir d'appliquer toutes les propriétés ou uniquement les propriétés modifiées à la mini-diapositive de survol respective ou à toutes les mini-diapositives.

*Pour sélectionner tous les objets d'une mini-diapositive, cliquez sur l'un d'entre eux avec le bouton droit de la souris et choisissez Tout sélectionner dans le menu déroulant.*

## **Zones de zoom**

Les zones de zoom aident à attirer l'attention de l'utilisateur sur les sections importantes de la diapositive. Par exemple, si vous créez une simulation incluant une étape qui risque d'être oubliée, vous pouvez ajouter une zone de zoom pour mettre cette étape en valeur. Après avoir ajouté une zone de zoom, vous pouvez ajouter des options de durée, transition et audio à l'effet de zoom. Les zones de zoom se composent des éléments suivants :

**Zone de zoom** La zone de la diapositive que vous voulez agrandir.

**Zone de destination du zoom** La zone dans laquelle la partie agrandie de la diapositive s'affiche.

### **Propriétés des zones de destination du zoom**

Vous pouvez définir les propriétés d'une zone de destination du zoom à l'aide de sa boîte de dialogue Propriétés. L'onglet de la zone de destination du zoom contient les options suivantes :

#### **Onglet Zone de destination du zoom**

**Couleur du cadre** Couleur de la bordure de la zone de destination du zoom.

**Couleur de remplissage** Couleur de l'intérieur de la zone de destination du zoom.

**Largeur du cadre** Épaisseur de la bordure de la zone de destination du zoom.

**Transparence du remplissage** Transparence de la couleur de remplissage. Plus le nombre est élevé, plus la zone est transparente.

**Sélectionner l'image** Image pour la zone de destination du zoom.

La section Aperçu vous permet de voir l'effet des modifications que vous avez apportées.

*Remarque : vous pouvez également modifier la taille et la position de la zone de zoom ou de la zone de destination du zoom directement sur la diapositive. Sélectionnez la zone à modifier. Quand le curseur en forme de main s'affiche, ajustez la position de la zone. Quand le curseur en forme de flèche à deux pointes est visible, vous pouvez ajuster la taille.*

## **Propriétés des zones de zoom**

Vous pouvez définir les propriétés d'une zone de zoom à l'aide de sa boîte de dialogue Propriétés.

#### **Onglet Zone de zoom**

**Couleur du cadre** Couleur de la bordure de zone de zoom.

**Couleur de remplissage** Couleur de l'intérieur de la zone de zoom.

**Largeur du cadre** Épaisseur de la bordure de la zone de zoom.

**Transparence du remplissage** Transparence de la couleur de remplissage. Plus le nombre est élevé, plus la zone est transparente.

**Remplir la zone extérieure** Sélectionnez cette option pour remplir la zone située à l'extérieur des bords de la zone de zoom à l'aide de la couleur sélectionnée dans Couleur de remplissage. Lorsque vous choisissez cette option, la zone située dans la zone de zoom ne se colore pas.

La section Aperçu vous permet de voir l'effet des modifications que vous avez apportées.

*Remarque : vous pouvez voir la couleur de remplissage autour de la zone de zoom uniquement lors de la prévisualisation ou de la publication du projet.* 

#### **Onglet Options**

**Nom de l'élément** Saisissez un nom unique pour l'objet. Vous pouvez utiliser ce nom lorsque vous définissez les conditions de visibilité de l'objet.

• **Visible** Désélectionnez cette option si vous voulez que l'objet soit invisible sur la diapositive. Il est possible de rendre l'objet visible en utilisant l'option Afficher. Pour de plus amples informations, consultez la section [« Contrôle](#page-66-0)  [de la visibilité des objets » à la page 60](#page-66-0)

**Afficher pendant [durée]** Spécifie la durée d'affichage de la zone de zoom.

**Apparaître après [#] secondes** Définit le délai entre la première apparition de la diapositive et celle de la zone de zoom.

**Zoom pendant** La durée du zoom, en dixièmes de seconde.

**Effet** L'effet de transition pour la mini-diapositive lorsqu'elle apparaît et quitte la diapositive.

**Cases d'apparition et disparition en fondu** La durée (en secondes) des effets de fondu.

#### **Voir aussi**

[« Définition de l'audio pour les objets non interactifs » à la page 107](#page-113-0)

[« Fixation de la taille et de la position des objets non interactifs » à la page 108](#page-114-0)

## **Ajout de zones de zoom**

**1** Dans un projet ouvert, sélectionnez la diapositive à laquelle vous voulez ajouter une zone de zoom.

- **2** Sélectionnez Insérer > Objets standard > Zone de zoom.
- **3** Définissez les options de la zone de zoom selon vos besoins. Une fois que vous avez terminé, cliquez sur OK. La zone de zoom ainsi que la zone de destination du zoom correspondante se placent sur la diapositive.
- **4** Double-cliquez sur la zone de destination du zoom et définissez ses propriétés à l'aide de la boîte de dialogue Zone de destination du zoom qui s'affiche.
- **5** Sélectionnez le bouton Appliquer à tout pour appliquer les paramètres indiqués dans le menu Paramètres.

**6** Utilisez le menu Paramètres pour sélectionner la façon d'appliquer les changements de propriétés au projet. Pour appliquer toutes vos modifications, sélectionnez Appliquer uniquement les propriétés modifiées. Pour appliquer tous les paramètres de zone de destination du zoom, sélectionnez Appliquer toutes les propriétés. Vous pouvez appliquer les paramètres de zone de destination du zoom à la diapositive actuelle ou à toutes les diapositives.

*Remarque : si vous modifiez les paramètres dans cette boîte de dialogue, ils deviennent les paramètres par défaut et les nouvelles diapositives que vous créez utilisent ces paramètres.*

- **7** Cliquez sur Appliquer pour voir vos modifications sans fermer la boîte de dialogue.
- **8** Cliquez sur OK pour accepter les modifications et fermer la boîte de dialogue.

*Remarque : la boîte de dialogue Zone de destination du zoom s'affiche toujours sur le calque supérieur, quel que soit son emplacement sur le plan de montage chronologique d'une diapositive.*

## **Images et images de survol**

Vous pouvez ajouter des images dans des projets : des logos, des écrans de démarrage, des pointeurs, des arrière-plans, des boutons et bien davantage. Vous pouvez ajouter des images dans les formats suivants : JPG, JPEG, GIF, PNG, BMP, ICO, EMF, POT ou WMF.

*Les images de survol se composent d'une image et d'une zone de survol (la zone « sensible »).* Les images de survol s'affichent lorsque l'utilisateur final place le pointeur sur la zone de survol pendant l'exécution. Elles sont particulièrement utiles dans les diapositives chargées de détails ou dans les diapositives contenant des boutons ou des barres d'outils nécessitant une explication.

Les types de graphiques que vous pouvez utiliser pour les images de survol sont les mêmes que ceux s'appliquant aux images traditionnelles. Vous pouvez également personnaliser l'emplacement, le contour et la taille de la zone de survol des images de survol.

*Adobe Captivate contient une galerie de boutons, de sons et d'animations (au format SWF) que vous pouvez utiliser dans vos projets. Par défaut, la galerie est stockée à l'emplacement suivant lorsque vous installez Adobe Captivate : C:\Program Files\Adobe\Adobe Captivate 4\Gallery.*

## **Propriétés des images et des images de survol**

Vous pouvez modifier les propriétés d'une image à l'aide du panneau Modifier l'image (Fenêtre > Modifier l'image). Les options du panneau Modifier l'image ne sont activées que lorsque vous sélectionnez une image de la diapositive.

**Luminosité** La luminosité de l'image. Lorsque vous augmentez la valeur liée à la luminosité, l'image sélectionnée apparaît plus brillante.

**Netteté** Le réglage de la netteté permet d'améliorer la définition des contours dans une image. Le réglage de la netteté peut s'appliquer à la plupart des images, qu'elles proviennent d'un appareil photo numérique ou d'un scanner. Le degré de netteté dépend de la qualité de l'appareil photo numérique ou du scanner. Soyez conscient du fait que le réglage de la netteté ne permet pas de corriger une image extrêmement floue.

**Contraste** Le contraste entre les zones claires et sombres d'une image. Lorsque vous augmentez le contraste d'une image, les zones claires apparaissent plus claires et les zones sombres plus sombres.

**Transparence** Le niveau de transparence de l'image. Avec un niveau de transparence de 0 %, l'image est opaque. Avec un niveau de transparence de 100 %, elle est invisible.

**Teinte** Vous pouvez modifier les couleurs d'une image en changeant les valeurs définissant sa teinte.

**Saturation** L'intensité des couleurs de l'image. Lorsque vous augmentez la valeur de saturation, l'intensité des couleurs de l'image augmente également.

**Mosaïque** L'effet mosaïque utilise des carrés dans un ensemble pour créer une image. Vous pouvez diviser l'image en plusieurs carrés séparés pour rendre l'effet de mosaïque dans Adobe Captivate. Vous pouvez obtenir l'effet de mosaïque voulu en modifiant la valeur de la mosaïque.

**Echelle de gris** En résumé, cet effet permet de convertir une image couleur en image monochrome. L'échelle de gris applique différentes nuances de gris à une image. Dans une image 8 bits, on peut dénombrer jusqu'à 256 nuances de gris. Chaque pixel d'une image en échelle de gris est doté d'une valeur de luminosité allant de 0 (noir) à 255 (blanc). Dans une image 16 ou 32 bits, le nombre de nuances de gris est beaucoup plus important que dans une image 8 bits.

**Inverser les couleurs** Inverse les couleurs d'une image. Lorsque vous inversez une image, la valeur correspondant à la luminosité de chaque pixel des canaux est convertie à sa valeur inverse sur l'échelle des couleurs à 256 nuances. Par exemple, un pixel d'une image en positif dont la valeur est 255 passe à 0 et un pixel dont la valeur est 5 passe à 250.

**Retournement** Le retournement d'une image produit un effet miroir. Vous pouvez retourner une image verticalement ou horizontalement.

**Faire pivoter** Faire tourner l'image dans le sens des aiguilles d'une montre et dans le sens contraire à 90 degrés en une seule opération.

**Recadrer** Utilisez les poignées de la zone rectangulaire pour sélectionner la portion de l'image que vous souhaitez afficher.

Les options suivantes se trouvent dans l'onglet Image de la boîte de dialogue Image qui s'affiche quand vous cliquez sur le bouton Propriétés :

**Arrière-plan transparent** Toutes les occurrences d'une couleur donnée dans une image peuvent être rendues transparentes. Vous pouvez, par exemple, rendre transparentes toutes les occurrences de la couleur rouge (#FF0000).

**Rétablir la taille d'origine** L'image revient à sa taille d'origine.

**Aperçu** Affiche l'image. Si vous modifiez l'image en changeant sa transparence, l'aperçu reflétera immédiatement vos modifications.

**Sélectionner une image à partir de la Bibliothèque** Sélectionnez cette option pour réutiliser une image de votre fichier de projet. Sélectionnez une image et cliquez sur OK.

**Importer** Importez une image enregistrée sur votre ordinateur ou sur un emplacement réseau.

**Recadrer** Utilisez les poignées de la zone rectangulaire pour sélectionner la portion de l'image que vous souhaitez afficher.

L'onglet Options comprend les options suivantes :

**Nom de l'élément** Saisissez un nom unique pour l'objet. Vous pouvez utiliser ce nom lorsque vous définissez les conditions de visibilité de l'objet.

• **Visible** Désélectionnez cette option si vous voulez que l'objet soit invisible sur la diapositive. Utiliser l'option Afficher pour rendre l'objet visible. Pour de plus amples informations, consultez la section [« Contrôle de la visibilité](#page-66-0)  [des objets » à la page 60.](#page-66-0)

**Afficher pendant [durée]** Spécifie la durée d'affichage de l'image sur la diapositive.

**Apparaître après [#] secondes** Définit le délai entre la première apparition de la diapositive et celle de l'image.

**Effet** Effet de transition pour l'image. Vous pouvez faire en sorte que l'image apparaisse et disparaisse en fondu sur la diapositive.

**Apparition [#] secondes** Spécifie le temps nécessaire à l'image pour apparaître en fondu.

**Disparition [#] secondes** Spécifie le temps nécessaire à l'image pour disparaître en fondu.

#### **Voir aussi**

- [« Définition de l'audio pour les objets non interactifs » à la page 107](#page-113-0)
- [« Fixation de la taille et de la position des objets non interactifs » à la page 108](#page-114-0)

### **Ajout d'une image ou d'une image de survol**

- **1** Dans l'affichage Scénarimage d'un projet ouvert, double-cliquez sur la diapositive à laquelle vous voulez ajouter une image.
- **2** Sélectionnez Insérer > Image ou Insérer > Objets standard > Image de survol.
- **3** Sélectionnez une image dans la liste ou parcourez les dossiers pour sélectionner une autre image. Cliquez sur Ouvrir.
- **4** Si la hauteur ou la largeur de l'image est supérieure à celle du projet, la boîte de dialogue Redimensionner/recadrer l'image. Si vous insérez plus d'une diapositive, la boîte de dialogue n'affichera que les images dont les dimensions sont supérieures à celles du projet.

Configurez les options suivantes.

**Ajuster à la scène** Redimensionne l'image pour l'adapter aux dimensions de la diapositive.

**Recadrer** Affiche un cadre de sélection aux dimensions correspondantes à celles du projet. Redimensionnez les poignées du cadre pour sélectionner la zone que vous souhaitez afficher. Si vous avez sélectionné l'option Contraindre les proportions, le rapport hauteur/largeur du cadre de sélection est conservé.

**Zoom** Vous pouvez effectuer un zoom avant et un zoom arrière sur l'image en déplaçant le curseur. Vous pouvez également choisir une taille standard de zoom à partir de la liste du menu.

**Contraindre les proportions** Conserve le rapport hauteur/largeur de la zone de sélection utilisée pour rogner l'image. Cette option n'est activée que si vous choisissez de rogner l'image. Lorsque vous désactivez cette option, redimensionnez le cadre de sélection, puis activez-la de nouveau ; les nouvelles dimensions seront ensuite utilisées dans le calcul du rapport.

- **5** Définissez les propriétés et les options selon vos besoins.
- **6** Pour accrocher la zone de survol aux bords d'un objet, appuyez sur Alt et déplacez la zone de survol sur cet objet.
- **7** Sélectionnez le bouton Appliquer à tout pour appliquer les paramètres les plus récents à toutes les diapositives.
- **8** Cliquez sur OK.

L'image est ajoutée à la diapositive. Si vous avez ajouté une image de survol, la zone de survol est également ajoutée. Faites glisser l'image vers l'emplacement souhaité et ajustez la zone de survol selon vos besoins.

*Vous pouvez créer un filigrane à l'aide de la transparence. Insérez simplement une image et définissez la transparence sur 50 %. Ce paramètre s'avère particulièrement pratique pour de nombreux logos d'entreprise.*

### **Importation d'un fichier PSD**

Vous pouvez importer des fichiers Photoshop (PSD) dans le projet Adobe Captivate tout en conservant les fonctionnalités de Photoshop. Vous pouvez sélectionner et importer individuellement des calques du fichier PSD, ou aplatir les calques sélectionnés et les importer comme une seule image. Chaque calque importé est considéré comme une image distincte dans le projet Adobe Captivate. Chaque calque importé de la bibliothèque est stocké au format PNG en tant qu'objet distinct dans le dossier Images.

Vous pouvez redimensionner les images importées aux dimensions de votre projet Adobe Captivate. Vous pouvez également appliquer toutes les autres propriétés de modification d'image disponibles dans Adobe Captivate.

Lors de l'importation d'un fichier PSD, vous pouvez sélectionner et importer des compositions de calques. Une composition de calques est une fonctionnalité de Photoshop qui permet de créer, de gérer et d'afficher plusieurs versions d'une mise en page dans un seul fichier Photoshop. Pour en savoir plus sur cette fonctionnalité, consultez l'Aide Photoshop.

- **1** Dans un projet ouvert, sélectionnez Fichier > Importer > Fichier Photoshop.
- **2** Dans la boîte de dialogue Importer, effectuez l'une des opérations suivantes :
	- Pour sélectionner individuellement des calques du fichier PSD, sélectionnez l'option Comme des calques, puis sélectionnez chaque calque à importer. Pour fusionner les calques sélectionnés avant de les importer, sélectionnez Fusionner les calques.

*Remarque : L'importation de chaque calque individuellement augmente la taille du fichier image. Pour la réduire, vous pouvez fusionner les calques. Lorsque vous fusionnez des calques, les données des calques supérieurs remplacent les données qu'elles chevauchent sur les calques inférieurs.*

• Pour aplatir les calques, puis les importer comme une seule image, sélectionnez Comme une image aplatie.

*Remarque : lorsque vous aplatissez des calques, vous ne pouvez pas les modifier individuellement dans Adobe Captivate. Utilisez cette option uniquement si vous êtes sûr de ne pas avoir besoin de modifier les calques et si l'image est prête à l'emploi.*

- Pour importer une composition de calques, cliquez sur le menu Sélectionner, puis sélectionnez la composition à importer.
- **3** Sélectionnez Scale According to Stage Size (Ajuster à la taille de la scène) pour redimensionner l'image automatiquement à la taille de votre projet Adobe Captivate.

## **Création d'images en filigrane**

Vous pouvez créer une image en filigrane en définissant la transparence d'une image.

- **1** Dans un projet ouvert, sélectionnez Insérer > Image.
- **2** Sélectionnez une image ou parcourez les dossiers pour sélectionner une autre image. Cliquez sur Ouvrir. La boîte de dialogue Nouvelle zone d'image s'affiche.
- **3** Définissez la transparence de l'image sur au moins 50 % dans le champ Transparence. Un nombre supérieur donne une version plus estompée de l'image et un nombre inférieur affiche une image plus lumineuse.
- **4** Positionnez l'image sur la diapositive selon vos besoins.

## **Modification de la qualité JPEG**

Adobe Captivate définit automatiquement la qualité des images JPEG dans les projets. Vous pouvez cependant modifier ce paramètre en fonction de la nature des images utilisées dans votre projet. L'utilisation d'un pourcentage élevé permet une meilleure qualité d'image. Cependant, la taille du fichier augmente également.

- **1** Dans un projet ouvert, sélectionnez Modifier > Préférences
- **2** Dans le panneau Catégorie, sélectionnez Taille SWF et qualité de fichier dans le menu Projet.
- **3** Saisissez la valeur de votre choix dans le champ Qualité des images JPEG.

## **Dessins outils**

Vous pouvez utiliser les outils de dessin d'Adobe Captivate pour créer des illustrations dans les projets. Les outils de dessin permettent de créer des formes de base dans Adobe Captivate pour éviter d'avoir à les créer dans d'autres applications et à les importer. Après importation dans Flash, les objets de dessin Adobe Captivate sont convertis en objets de dessin Flash.

*Remarque : vous pouvez effectuer des recherches portant sur les objets de dessin et sur le texte qu'ils contiennent à l'aide de la boîte de dialogue Rechercher.*

Si la barre d'outils Dessin n'est pas visible, sélectionnez Fenêtre > Barres d'outils > Alignement.

Les outils de dessin suivants sont disponibles dans Adobe Captivate :

**Sélection Outil** Permet de sélectionner, de déplacer et de redimensionner les objets. Il permet également d'activer les différents modes de dessin. Vous pouvez quitter le mode de dessin à tout moment à l'aide de l'outil de sélection. L'outil de sélection est activé par défaut dans le mode de dessin lorsque vous n'utilisez pas les autres outils de dessin.

Dessiner une ligne **Permet de tracer des lignes droites.** 

**Dessiner un Polygone de forme libre** Permet de créer des polygones de forme libre.

**Dessiner un Rectangle** Permet de dessiner des rectangles et des carrés.

Dessiner des objets de forme ovale **D** Permet de dessiner des objets de forme ovale et des cercles.

**Définir la couleur du contour** Permet de modifier la couleur de contour d'un objet.

**Définir la couleur de remplissage** Permet de modifier la couleur de remplissage d'un objet.

Définir le contour/remplissage sur Noir/Blanc **|** Permet de remplacer la couleur de contour d'un objet par du noir et sa couleur de remplissage par du blanc.

Permuter les couleurs de remplissage/contour <sup>a</sup>) Permet d'inverser les couleurs de contour et de remplissage de l'objet sélectionné.

## **Dessin d'objets**

Pour dessiner un objet une seule fois, cliquez sur l'icône correspondante de la barre d'outils, puis faites glisser le pointeur sur la scène pour créer l'objet. Adobe Captivate revient à l'outil de sélection après la création d'un objet sur la scène. Pour dessiner le même type d'objet plusieurs fois de suite (mode dessin multiple), cliquez sur l'icône correspondante de la barre d'outils Dessin tout en maintenant la touche Ctrl enfoncée.

**Polygones de forme libre** Pour les polygones de forme libre, définissez les côtés en cliquant sur le point où le nœud doit apparaître. Pour terminer le traçage du polygone, double-cliquez sur le noeud final pour le joindre automatiquement au noeud initial. Pour redessiner un polygone de forme libre, sélectionnez-le, puis cliquez sur Redessiner la forme sur la barre d'outils de la diapositive.

**Carrés et cercles** Pour dessiner un carré ou un cercle, cliquez sur l'icône Rectangle ou Ovale, appuyez sur la touche Maj et dessinez l'objet. Pour créer un rectangle ou un carré avec des coins arrondis, cliquez deux fois sur l'objet rectangulaire et augmentez la valeur du rayon de coin.

**Lignes horizontales, verticales et diagonales** Vous pouvez faire pivoter les lignes de 45 ° à l'aide de l'outil de sélection. Gardez le bouton de la souris enfoncé lorsque vous êtes à la fin de la ligne, appuyez sur la touche Maj et déplacez la souris selon différents angles. Ainsi, vous pouvez dessiner des lignes horizontales et verticales et des diagonales.

*Remarque : un objet, dont le contour et le remplissage sont de couleur blanche, n'est pas visible sur les diapositives dont l'arrière-plan est également blanc.*

Pour quitter le mode de dessin ou de dessin multiple, effectuez l'une des opérations suivantes :

- Cliquez sur l'icône de sélection.
- Appuyez sur la touche Échap.
- Cliquez sur la scène.
- Cliquez avec le bouton droit de la souris en dehors de la scène.

## **Modification des propriétés de contour et de remplissage des objets de dessin**

Cliquez deux fois sur l'objet, puis définissez ses propriétés de contour et de remplissage dans la boîte de dialogue qui s'affiche. Vous pouvez modifier les propriétés de contour/remplissage des objets existants, tels que les zones de surbrillance et les objets de survol, à l'aide des options de contour/remplissage de la barre d'outils Dessin.

Vous pouvez définir les propriétés de contour suivantes pour les lignes droites :

- transparence de la ligne ;
- style du contour (tirets ou points, par exemple) ;
- couleur du contour ;
- épaisseur (largeur) du contour ;
- style de fin de ligne (flèches, cercles, losanges ou carrés) ;

Vous pouvez définir les propriétés de contour et de remplissage suivantes pour les autres objets de dessin :

- couleur de remplissage ;
- transparence de la couleur de remplissage ;
- style du contour (tirets ou points, par exemple) ;
- couleur du contour ;
- largeur du contour ;
- coins de l'objet : vous pouvez arrondir les coins d'un rectangle ou d'un carré selon différents degrés en modifiant la valeur de leur rayon.

Pour remplacer la couleur de contour d'un objet par du noir et sa couleur de remplissage par du blanc, cliquez sur Définir le contour/remplissage sur Noir/Blanc sur la barre d'outils Dessin.

Pour inverser les options de couleur définies pour le contour et le remplissage de l'objet, cliquez sur Permuter les couleurs de remplissage/contour.

## **Redimensionnement d'objets de dessin**

- Pour redimensionner manuellement des objets de dessin, utilisez l'outil de sélection. Adobe Captivate ne dispose pas d'outil de transformation à part. Pour redimensionner un objet, il suffit de le sélectionner. Placez le curseur sur les coins de l'objet et, lorsque le curseur approprié s'affiche, redimensionnez l'objet à la taille souhaitée.
- Pour redimensionner un objet selon une taille spécifique, sélectionnez-le, puis modifiez les dimensions sur la barre d'outils Scène.

## **Redimensionnement de la zone de survol à la taille du cadre de sélection des objets de dessin**

❖ Cliquez avec le bouton droit de la souris sur la zone de survol, puis sélectionnez Ajuster automatiquement la zone de survol.

Lorsque vous placez ensuite la zone de survol sur un objet, elle prend la forme du cadre de sélection de cet objet.

## **Modification de polygones de forme libre**

Lorsque vous modifiez un polygone de forme libre, ses côtés présentent des nœuds de connexion. Vous pouvez changer la forme du polygone en faisant glisser les noeuds. La clarté de cette structure squelettique est particulièrement utile lors de la modification de polygones complexes.

- **1** Sélectionnez le polygone de forme libre.
- 2 Cliquez sur l'icône Modifier les points sur la barre d'outils Scène. La structure squelettique du polygone s'affiche.
- **3** Faites glisser les nœuds souhaités.
- **4** Pour restaurer le remplissage et le contour, cliquez en dehors du polygone.

Pour redessiner un polygone sélectionné, effectuez l'une des opérations suivantes :

- Cliquez sur Redessiner la forme vur la barre d'outils Dessin.
- Cliquez avec le bouton droit de la souris sur l'objet, puis sélectionnez Redessiner la forme.
- Appuyez sur Ctrl+Alt+W.

## **Duplication d'objets de dessin**

Sélectionnez l'objet à dupliquer, puis effectuez l'une des opérations suivantes :

- Cliquez sur l'icône Dupliquer les objets sélectionnés sur la barre d'outils standard.
- Appuyez sur Ctrl+D.

### **Placer du texte à l'intérieur des objets de dessin**

- 1 Sélectionnez l'objet, puis cliquez sur Ajouter du texte sur la barre d'outils Scène.
- **2** Ajoutez le texte dans la zone de texte qui s'affiche dans l'objet et utilisez la barre d'outils d'édition de texte pour le mettre en forme.

Pour modifier le texte des objets, cliquez sur l'icône Ajouter du texte. Le texte compris dans la zone de texte de l'objet devient accessible. Cette option de texte n'est pas disponible si vous avez sélectionné l'outil Ligne.

## **Alignement de lignes sur des objets**

Lorsque vous dessinez des lignes droites, vous pouvez faire en sorte qu'elles s'alignent sur les contours des autres objets Adobe Captivate, y compris les objets de forme libre. Utilisez cette option lorsque vous voulez connecter avec précision la fin d'une ligne droite à la périphérie d'un objet.

Pour accrocher des lignes aux objets, effectuez les actions suivantes :

- **1** Dessinez l'objet (rectangle, ovale, polygone de forme libre, etc.).
- 2 Cliquez sur l'icône Accrocher à l'objet  $\blacksquare$ .

Lorsque vous tracez une ligne droite, la ligne s'accroche aux contours des objets avec lesquels elle entre en contact.

## **Animations**

Adobe Captivate vous permet d'ajouter des animations aux fichiers SWF Adobe Captivate de manière à introduire un élément de mouvement efficace et qui attire l'attention des utilisateurs. Ajoutez des fichiers d'animations existants à une diapositive ou utilisez la fonctionnalité de texte animé dans Adobe Captivate.

• Vous pouvez ajouter des fichiers SWF, AVI, FLA ou des fichiers GIF animés directement à une diapositive. Les diapositives contenant un fichier d'animation peuvent être modifiées comme les autres diapositives contenant un objet.

*Adobe Captivate contient une galerie de boutons, de sons et d'animations (au format SWF) que vous pouvez utiliser dans vos projets. Lorsque vous installez Adobe Captivate, la galerie est stockée par défaut dans l'emplacement suivant : C:\Program Files\Adobe\Adobe Captivate 4\Gallery.*

*Remarque : si vous voulez ajouter un fichier d'animation Flash (FLA), vous devez d'abord le convertir en fichier SWF. Pour effectuer cette conversion, votre ordinateur doit disposer de la dernière version de Flash.*

• Pour ajouter du texte animé, sélectionnez parmi les effets fournis avec Adobe Captivate. Testez plusieurs polices, couleurs et effets pour trouver l'apparence qui vous convient. Les diapositives contenant du texte animé, avec leur ensemble de texte, de mouvement et de son (si vous choisissez d'ajouter de l'audio) sont idéales au début d'un projet.

*Remarque : les polices de caractères du système ne s'affichent pas dans Adobe Captivate. Si vous importez un fichier d'animation contenant du texte créé avec des polices de caractères du système, l'animation s'affiche dans Adobe Captivate, mais le texte ne s'affiche pas. Pour les animations à importer dans Adobe Captivate, essayez d'utiliser les polices intégrées.*

## **Propriétés des objets d'animation**

Vous pouvez modifier les propriétés d'un objet d'animation à l'aide de sa boîte de dialogue Propriétés.

#### **Onglet Animation**

**Statistiques** Affiche des informations clés sur le fichier d'animation que vous avez sélectionné, y compris la version, la largeur, la hauteur et le nombre de cadres contenus dans le fichier. La durée totale de l'animation est également précisée.

**Transparence** La transparence du fichier d'animation. Une valeur de transparence basse donnera une animation plus lumineuse et une valeur plus grande donnera une animation plus estompée.

**Bibliothèque** Animations stockées dans votre fichier de projet. Lorsque vous ajoutez un fichier d'animation à votre projet, il est automatiquement ajouté à la bibliothèque.

**Importer** Pour importer un fichier d'animation depuis votre ordinateur ou depuis un réseau.

#### **Onglet Options**

**Nom de l'élément** Saisissez un nom unique pour l'objet. Vous pouvez utiliser ce nom lorsque vous définissez les conditions de visibilité de l'objet.

• **Visible** Désélectionnez cette option si vous voulez que l'objet soit invisible sur la diapositive. Il est possible de rendre l'objet visible en utilisant l'option Afficher. Pour de plus amples informations, consultez la section [« Contrôle](#page-66-0)  [de la visibilité des objets » à la page 60](#page-66-0).
**Afficher pendant [durée]** La durée de lecture de l'animation dans le projet.

• **Reste de la diapositive** L'animation est lue jusqu'à ce que la lecture de la diapositive s'arrête. L'animation est lue une fois, à moins que l'option de lecture en boucle ne soit sélectionnée.

• **Reste du projet** L'animation est lue pendant la durée du projet, même sur les autres diapositives. L'animation est lue une fois, à moins que l'option de lecture en boucle ne soit sélectionnée.

- **Durée de l'animation** L'animation est lue une fois dans son intégralité.
- **Durée spécifique** L'animation est lue pendant un temps défini.

**Apparaître après [#] secondes** Définit le délai entre la première apparition de la diapositive et celle de l'image.

**Synchroniser avec le projet** Synchronise la vitesse de lecture du fichier d'animation avec la vitesse du plan de montage chronologique. Si vous trouvez que le fichier d'animation n'est pas lu de manière fluide, testez-le avec et sans cette option pour savoir ce qui donne un meilleur résultat.

**Placer l'objet sur** Le fichier vidéo, dès son apparition, s'affiche au dessus de tous les autres objets jusqu'à ce que la lecture du projet s'arrête.

**Lire en boucle** Sélectionnez cette option pour que le fichier d'animation s'affiche en boucle (c'est-à-dire pour qu'il soit lu en continu).

**Effet** Indiquer un effet de transition pour l'animation. Vous pouvez régler une animation pour qu'elle apparaisse et disparaisse en fondu.

**Apparition [#] secondes** Spécifie le temps nécessaire à l'animation pour apparaître en fondu.

**Disparition [#] secondes** Spécifie le temps nécessaire à l'animation pour disparaître en fondu.

#### **Voir aussi**

- [« Définition de l'audio pour les objets non interactifs » à la page 107](#page-113-0)
- [« Fixation de la taille et de la position des objets non interactifs » à la page 108](#page-114-0)

### **Ajout d'animations**

- **1** Dans un projet ouvert, sélectionnez Insérer > Animation.
- **2** Sélectionnez le fichier d'animation que vous souhaitez ajouter à la diapositive, puis cliquez sur Ouvrir.
- **3** Définissez les propriétés et les options selon vos besoins.
- **4** Utilisez le menu Paramètres pour sélectionner la façon d'appliquer les changements de propriétés au projet. Pour appliquer toutes vos modifications, sélectionnez Appliquer uniquement les propriétés modifiées. Pour appliquer tous les nouveaux paramètres d'animation, sélectionnez Appliquer toutes les propriétés. Vous pouvez appliquer les nouveaux paramètres d'animation à la diapositive actuelle ou à toutes les diapositives.

*Remarque : si vous modifiez les paramètres dans cette boîte de dialogue, ils deviennent les paramètres par défaut et les nouvelles animations que vous créez utilisent ces paramètres.*

- **5** Sélectionnez le bouton Appliquer à tout pour appliquer les paramètres indiqués dans le menu Paramètres.
- **6** Une fois que vous avez terminé, cliquez sur OK.

L'animation est ajoutée à la diapositive.

*Remarque : les polices de caractères du système ne s'affichent pas dans Adobe Captivate. Si vous importez un fichier d'animation contenant du texte créé avec des polices de caractères du système, l'animation s'affiche dans Adobe Captivate, mais le texte ne s'affiche pas. Pour les animations à importer dans Adobe Captivate, essayez d'utiliser les polices intégrées.*

### **Texte animé**

Un texte animé est un texte auquel on a appliqué des effets spéciaux. Adobe Captivate propose de nombreux effets d'animation de texte que vous pouvez tester et utiliser. Par exemple, sur la première diapositive d'un projet, vous pouvez appliquer un effet pour que le texte semble voler ou pour qu'il apparaisse en fondu. Cela crée un début de projet attrayant qui attire l'attention.

Les diapositives contenant du texte animé s'affichent dans l'affichage Scénarimage et l'affichage Modifier d'Adobe Captivate ainsi que dans la Bande de film (une option de l'affichage Modifier) tout comme les autres diapositives.

### **Propriétés du texte animé**

Utilisez la boîte de dialogue Propriétés du texte animé pour en définir ses propriétés.

#### **Onglet Animation de texte**

Définissez les options de police, de transparence et de retard :

**Effet** L'effet d'animation appliqué au texte.

**Texte** Le texte auquel l'animation est appliquée.

**Modifier la police** Spécifie les options de police comme le nom de la police, le style, la taille, les effets et les couleurs.

**Transparence** Spécifie un niveau de transparence pour le texte animé. Pour obtenir un effet de texte animé très clair, sélectionnez un nombre plus élevé (par exemple 90). Pour obtenir du texte plus sombre, sélectionnez un nombre plus petit (par exemple 10).

**Retard (images)** Le temps écoulé, en images Flash, entre l'affichage d'une lettre animée et la suivante. Si vous définissez un nombre plus petit (par exemple, 0 ou 1), toutes les lettres s'affichent très rapidement, les unes après les autres. Si vous définissez un nombre plus grand (par exemple, 30 ou 40), chaque lettre s'affiche de façon plus distincte. Essayez des nombres différents et regardez le texte dans la fenêtre Aperçu pour sélectionner un nombre qui vous convient.

*Remarque : le nombre spécifié dans Retard ne modifie pas la durée d'affichage du texte animé. Si, par exemple, vous spécifiez dans l'onglet Options une durée totale d'animation de 8 secondes, la valeur dans l'option Retard, que ce soit 1 ou 30, ne change pas la durée absolue de 8 secondes.*

#### **Onglet Options**

**Nom de l'élément** Saisissez un nom unique pour l'objet. Vous pouvez utiliser ce nom lorsque vous définissez les conditions de visibilité de l'objet.

• **Visible** Désélectionnez cette option si vous voulez que l'objet soit invisible sur la diapositive. Il est possible de rendre l'objet visible en utilisant l'option Afficher. Pour de plus amples informations, consultez la section [« Contrôle](#page-66-0)  [de la visibilité des objets » à la page 60](#page-66-0)

**Afficher pendant [durée]** Spécifie la durée du texte animé. Cliquez sur le menu déroulant et sélectionnez une option. Si vous sélectionnez l'option Durée spécifique, vous pouvez entrer le nombre exact de secondes correspondant à la durée d'affichage du texte animé.

**Apparaître après [#] secondes** Spécifie au bout de combien de temps (en secondes) le texte animé s'affiche sur la diapositive.

**Lire en boucle** Sélectionnez cette option pour que le fichier d'animation soit lu continuellement en boucle au cours de la lecture du projet.

**Effet** Indiquez un effet de transition pour l'animation. Vous pouvez régler une animation pour qu'elle apparaisse et disparaisse en fondu.

**Apparition [#] secondes** Spécifie le temps nécessaire à l'animation pour apparaître en fondu.

**Disparition [#] secondes** Spécifie le temps nécessaire à l'animation pour disparaître en fondu.

#### **Voir aussi**

- [« Définition de l'audio pour les objets non interactifs » à la page 107](#page-113-0)
- [« Fixation de la taille et de la position des objets non interactifs » à la page 108](#page-114-0)

#### **Ajout de texte animé**

- **1** Dans un projet ouvert, sélectionnez la diapositive à laquelle vous voulez ajouter un texte animé.
- **2** Sélectionnez Insérer > Animation de texte.
- **3** Cliquez sur l'onglet Animation de texte.
- **4** Dans le champ Texte, entrez le texte à animer.

Le texte s'affiche dans la fenêtre d'aperçu.

- **5** Définissez les diverses options en fonction de vos besoins.
- **6** Utilisez le menu Paramètres pour sélectionner la façon d'appliquer les changements de propriétés au projet. Pour appliquer toutes vos modifications, sélectionnez Appliquer uniquement les propriétés modifiées. Pour appliquer tous les paramètres d'animation de texte, sélectionnez Appliquer toutes les propriétés. Vous pouvez appliquer les paramètres d'animation de texte à la diapositive actuelle ou à toutes les diapositives.

*Remarque : si vous modifiez les paramètres dans cette boîte de dialogue, ils deviennent les paramètres par défaut et tout nouveau texte animé que vous créez utilise ces paramètres.*

- **7** Sélectionnez le bouton Appliquer à tout pour appliquer les paramètres indiqués dans le menu Paramètres.
- **8** Cliquez sur OK.

# **Vidéo**

Vous pouvez ajouter des fichiers FLV pour rendre vos projets plus intéressants.

### **Propriétés des fichiers vidéo**

Permet de définir les propriétés d'un fichier vidéo à l'aide de sa boîte de dialogue Propriétés.

#### **Onglet Vidéo Flash**

**Type de vidéo** Le type de vidéo que vous voulez insérer :

• **Téléchargement vidéo progressif** Charge des fichiers FLV externes dans votre projet Adobe Captivate et les lit lors de l'exécution. Du fait que le contenu vidéo reste externe au reste du contenu Adobe Captivate et aux commandes de lecture vidéo, il est relativement facile de mettre le contenu vidéo à jour sans avoir à recompiler le projet Adobe Captivate. Lors de la lecture du film, la lecture de la vidéo commence dès que le premier segment a été téléchargé et mis en cache sur le disque dur de l'ordinateur local.

• **Diffusion vidéo** La diffusion vidéo, que ce soit à partir de votre serveur exécutant Flash® Media Server d'Adobe ou à partir d'un service de diffusion vidéo Flash hôte, représente la solution de livraison la plus complète, la plus cohérente et la plus fiable pour les fichiers audio et vidéo. Avec la diffusion, chaque client Flash ouvre une connexion persistante au serveur Flash Communication Server et il y a une relation contrôlée entre la vidéo en cours de livraison et l'interaction du client. La diffusion vidéo est la seule option de livraison qui permet d'inclure une émission vidéo en direct à votre projet Adobe Captivate.

• **Service de diffusion vidéo Flash** Cette option est la méthode la plus efficace pour livrer des fichiers FLV à un public le plus large possible sans avoir à configurer et maintenir vos propres réseau et matériel de serveur de diffusion.

*Remarque : si votre projet Adobe Captivate contient des fichiers FLV, vérifiez que les fichiers contiennent des métadonnées afin que le lecteur vidéo fonctionne correctement. Les fichiers FLV créés avec Flash Communication Server 1.5.2, FLV Exporter version 1.2 et Sorenson Squeeze*® *4.0 contiennent automatiquement des métadonnées. Sorenson Squeeze 4.0 est inclus dans le Kit Flash Video. Si vous importez un fichier FLV qui ne comporte pas de métadonnées, le fichier ne sera pas lu correctement dans votre projet.*

**Lien de fichier (s'affiche uniquement si le type de vidéo sélectionné est Téléchargement vidéo progressif)** Le chemin relatif ou absolu du fichier FLV.

**Parcourir (s'affiche uniquement si le type de vidéo sélectionné est Téléchargement vidéo progressif)** Cliquez ici pour naviguer jusqu'au fichier vidéo FLV.

**URI serveur (s'affiche uniquement si le type de vidéo sélectionné est Diffusion vidéo)** Le nom du serveur, le nom de l'application et le nom de l'instance.

**Nom de la vidéo (s'affiche uniquement si le type de vidéo sélectionné est Diffusion vidéo)** Le nom de la vidéo.

**URL (s'affiche uniquement si le type de vidéo sélectionné est Service de diffusion vidéo Flash)** Le lien de fichier direct fourni par votre service de diffusion vidéo Flash.

**Habillage** L'habillage (barre de lecture) pour la vidéo insérée. Un aperçu de l'habillage sélectionné s'affiche en dessous du menu Habillage.

**Largeur** La largeur de la fenêtre de la vidéo dans la fenêtre du projet.

**Hauteur** La hauteur de la fenêtre de la vidéo dans la fenêtre du projet.

**Contraindre** Conserve le rapport hauteur/largeur de la vidéo.

**Détecter la taille** Affiche la taille réelle de la vidéo insérée.

**Total avec habillage** La taille totale de la vidéo, y compris l'habillage que vous avez sélectionné, s'affiche ici.

**Émission vidéo en direct (s'affiche uniquement si le type de vidéo sélectionné est Diffusion vidéo)** Sélectionnez cette option pour insérer une émission vidéo en direct.

**Lecture automatique** La lecture de la vidéo démarre automatiquement dès son affichage sur la diapositive.

**Rembobinage automatique** La vidéo revient automatiquement à sa position de démarrage après la fin de la lecture.

**Durée du tampon (s'affiche uniquement si le type de vidéo sélectionné est Diffusion vidéo ou Service de diffusion vidéo Flash)** Entrez la quantité (durée) de vidéo qui doit être chargée avant que la lecture de la vidéo ne commence dans le projet Adobe Captivate. Le temps réel qu'il faut pour diffuser la vidéo varie selon la bande passante du réseau de l'utilisateur.

#### **Onglet Options**

**Nom de l'élément** Saisissez un nom unique pour l'objet. Vous pouvez utiliser ce nom lorsque vous définissez les conditions de visibilité de l'objet.

• **Visible** Désélectionnez cette option si vous voulez que l'objet soit invisible sur la diapositive. Il est possible de rendre l'objet visible en utilisant l'option Afficher. Pour de plus amples informations, consultez la section [« Contrôle](#page-66-0)  [de la visibilité des objets » à la page 60](#page-66-0).

**Afficher pendant** Spécifie le temps d'affichage du fichier vidéo sur la diapositive.

- **Durée spécifique** Pour lire le fichier FLV pendant un intervalle de temps donné.
- **Reste de la diapositive** Pour lire le fichier FLV pendant la durée de la diapositive.
- **Reste du projet** Pour lire le fichier FLV pendant la durée du projet.
- **Durée du fichier** Pour lire le fichier FLV jusqu'à sa fin.

**Apparaître après** Le délai pour que le fichier vidéo s'affiche sur la diapositive après le début de la lecture.

**Lire en boucle (option désactivée si vous avez sélectionné Reste de la diapositive ou Durée de la vidéo dans le menu Afficher pendant)** Sélectionnez cette option si vous voulez que la vidéo soit lue en continu.

**Synchroniser avec le projet (option désactivée si vous avez sélectionné Reste de la diapositive dans le menu Afficher pendant)** Sélectionnez cette option si vous voulez que la vidéo soit synchronisée avec votre projet.

**Mettre la diapositive en pause jusqu'à la fin de la vidéo (option activée uniquement si vous avez sélectionné Reste de la diapositive dans le menu Afficher pendant)** Sélectionnez cette option pour mettre la diapositive contenant la vidéo en pause jusqu'à ce la vidéo ait été lue dans sa totalité. Cette option est désactivée si vous avez sélectionné Reste de la diapositive dans le menu Afficher pendant.

**Effet** Indiquer un effet de transition pour le fichier vidéo. Vous pouvez faire en sorte que le fichier vidéo apparaisse et disparaisse en fondu.

**Apparition [#] secondes** Spécifie le temps nécessaire au fichier vidéo pour apparaître en fondu.

**Disparition [#] secondes** Spécifie le temps nécessaire au fichier vidéo pour disparaître en fondu.

#### **Voir aussi**

- [« Définition de l'audio pour les objets non interactifs » à la page 107](#page-113-0)
- [« Fixation de la taille et de la position des objets non interactifs » à la page 108](#page-114-0)

### **Ajout d'un fichier vidéo**

Vous pouvez facilement ajouter un fichier FLV existant à votre projet.

*Remarque : seuls les fichiers FLV avec métadonnées sont lus dans les projets Adobe Captivate. Si le fichier inséré ne contient pas de métadonnées, utilisez un logiciel tiers comme FLVMDI pour ajouter des métadonnées au fichier.*

- **1** Dans un projet ouvert, sélectionnez Insérer > Vidéo Flash.
- **2** Dans la boîte de dialogue Nouvelle vidéo Flash, définissez les options souhaitées.
- **3** Pour appliquer les paramètres ou les modifications des paramètres à tous les fichiers FLV de votre projet, sélectionnez Appliquer à tout.

## **Changement de la qualité vidéo**

Généralement, les couleurs s'affichent correctement dans les projets Adobe Captivate. Cependant, il peut y avoir des cas où les couleurs s'affichent mal, par exemple si elles sont radicalement différentes d'une diapositive à l'autre.

Pour résoudre ce type de problème, il suffit le plus souvent de modifier la qualité vidéo de la diapositive. Adobe Captivate propose trois niveaux de qualité vidéo, l'option Standard étant recommandée dans la plupart des cas.

- **1** Dans un projet ouvert, double-cliquez sur la diapositive contenant les couleurs que vous voulez corriger.
- **2** Sélectionnez Diapositive > Qualité vidéo et choisissez l'une des options vidéo suivantes :

**Standard** Format par défaut des diapositives. Le format Standard est le plus adapté à la plupart des captures d'écran, car il utilise 256 couleurs optimisées. Les diapositives au format Standard sont également facilement compressibles, ce qui permet d'obtenir des fichiers de taille réduite.

**Optimisée** Cette option produit la meilleure qualité JPEG possible.

**JPEG** Cette option est la plus adaptée lorsque la diapositive comporte une photographie. Vous pouvez modifier la qualité et le taux de compression pour les images JPEG dans la boîte de dialogue Préférences du projet.

**Qualité élevée** Alors que le format Standard ne prend en charge que 256 couleurs, ce format utilise 16 millions de couleurs pour les diapositives. Cette option ne doit être utilisée que si les options Standard et Optimisé n'offrent pas la profondeur de couleur voulue. Cette option rend les fichiers beaucoup plus volumineux.

*Remarque : il se peut que la sélection JPEG, Qualité élevée ou Optimisée augmente la taille du fichier et le temps nécessaire pour télécharger votre projet. Utilisez un format autre que Standard uniquement lorsque c'est nécessaire et approprié.*

## <span id="page-113-0"></span>**Définition de l'audio pour les objets non interactifs**

Vous pouvez ajouter un fichier audio à des objets non interactifs. La lecture du fichier audio démarre lorsque l'objet apparaît sur la diapositive.

**Enregistrer du nouvel audio Couvre** la boîte de dialogue Enregistrer l'audio. L'enregistrement audio nécessite un minimum de matériel.

**Arrêter l'audio** Arrête la lecture du fichier audio.

**Lire l'audio** Lit le fichier audio.

**Importer** Affiche la boîte de dialogue Importer de l'audio. Cette boîte de dialogue permet de naviguer jusqu'à un fichier audio et de l'importer.

**Bibliothèque** Ouvre la Bibliothèque. La bibliothèque répertorie tous les fichiers audio du projet Adobe Captivate actuellement ouvert.

**Modifier** Affiche la boîte de dialogue Modifier l'audio. Cette boîte de dialogue permet de modifier le fichier audio de différentes manières, telles que l'insertion de périodes de silence et le réglage du volume.

**Supprimer l'audio** Supprime le fichier audio de la zone de surbrillance.

**Arrêter l'audio de la diapositive en cas d'affichage de la mini-diapositive (pour les mini-diapositives de survol)** Arrête la lecture du fichier audio associé à la diapositive lorsque la mini-diapositive s'affiche dans le film.

**Apparition en fondu [#] secondes** Indique la durée nécessaire à l'audio pour atteindre progressivement son volume maximum.

**Disparition en fondu [#] secondes** Indique la durée nécessaire à l'audio pour disparaître progressivement.

**Paramètres** Ouvre la boîte de dialogue Paramètres audio. Vous pouvez modifier les paramètres audio (source d'entrée, niveau de qualité et calibration). Cliquez sur le bouton Paramètres pour effectuer vos sélections.

## <span id="page-114-0"></span>**Fixation de la taille et de la position des objets non interactifs**

Pour spécifier la taille et la position exactes de l'objet, cliquez sur l'onglet Taille et position. L'utilisation de ces options au lieu de faire glisser l'objet vous aide à créer des objets cohérents dans l'ensemble de votre projet.

**Gauche** Spécifie la position du bord gauche de l'objet, en pixels.

**Haut** Spécifie la position du bord supérieur de l'objet, en pixels.

**Largeur** Spécifie la largeur (horizontale) de l'objet, en pixels.

**Hauteur** Spécifie la hauteur (verticale) de l'objet, en pixels.

**Contraindre les proportions** Conserve le rapport hauteur/largeur de l'objet. Si la hauteur ou la largeur de l'objet est modifiée, l'autre dimension est également modifiée afin de conserver les proportions relatives de l'objet.

# **Chapitre 8 : Objets interactifs**

Les objets avec lesquels les utilisateurs peuvent interagir sont appelés objets interactifs. Les objets interactifs fournissent les données saisies par l'utilisateur à l'application. Ils répondent également aux entrées de l'utilisateur comme défini par l'application.

## <span id="page-115-1"></span><span id="page-115-0"></span>**Définition de la navigation du projet**

Vous pouvez définir les options de navigation des objets interactifs selon les informations suivantes :

- Lorsque l'utilisateur exécute l'action comme défini dans l'application.
- Lorsque l'utilisateur exécute une action autre que celle définie dans l'application.

La liste suivante décrit les actions disponibles dans les deux menus À l'ouverture de la diapositive et À la fermeture de la diapositive.

*Remarque : les options Aller à la diapositive précédente, Aller à la diapositive suivante, Aller à la dernière diapositive visualisée et Aller à la diapositive sont seulement disponibles dans le menu Sortie de la diapositive.*

**Continuer** Le projet passe à l'action définie suivante.

**Aller à la diapositive précédente** La diapositive précédente s'affiche.

**Aller à la diapositive suivante** Le projet passe à la diapositive suivante.

**Aller à la dernière diapositive visualisée** Le projet passe à la diapositive précédemment visualisée.

**Aller à la diapositive** Le projet passe à la diapositive indiquée.

**Ouvrir URL ou fichier** Un navigateur Web contenant la page Web indiquée s'ouvre si l'utilisateur dispose d'une connexion Internet. Vous pouvez également ouvrir un fichier donné pour l'utilisateur.

**Ouvrir un autre projet.** Ouvre le projet Adobe Captivate indiqué.

**Envoyer un e-mail à** Un brouillon s'ouvre dans la messagerie électronique par défaut, contenant l'adresse électronique indiquée dans le champ A.

**Exécuter JavaScript** Adobe Captivate exécute le code JavaScript indiqué.

**Exécuter des actions avancées** Adobe Captivate exécute le script écrit dans Adobe Captivate.

**Afficher** Lorsque l'utilisateur exécute l'action requise, l'objet masqué indiqué devient visible.

**Masquer** Lorsque l'utilisateur exécute l'action requise, l'objet indiqué est masqué.

**Activer** Lorsque l'utilisateur exécute l'action requise, un autre objet du projet est activé.

**Désactiver** Lorsque l'utilisateur exécute l'action requise, un autre objet du projet est désactivé.

**Affecter** Lorsque l'utilisateur exécute l'action requise, la valeur de la variable indiquée est définie sur l'objet lui-même.

**Incrémenter** Lorsque l'utilisateur exécute l'action requise, la valeur de la variable indiquée est incrémentée en conséquence.

**Décrémenter** Lorsque l'utilisateur exécute l'action requise, la valeur de la variable indiquée est décrémentée en conséquence.

**Actions multiples** Lorsque l'utilisateur exécute l'action requise, plusieurs actions sont exécutées dans l'ordre indiqué par l'utilisateur.

**Aucune** Rien ne se passe lorsque l'utilisateur quitte la diapositive.

# **Zones de clic**

Les zones de clic sont des zones situées sur la diapositive sur lesquelles l'utilisateur doit cliquer avant de pouvoir passer à l'action suivante. Vous pouvez utiliser les zones de clic pour illustrer les fonctionnalités d'une application, par exemple, en les plaçant sur des menus ou des boutons où l'utilisateur devra cliquer. Vous pouvez définir l'action résultant du clic de l'utilisateur. Par exemple, il peut s'agir du passage à la diapositive suivante du projet, de l'ouverture d'une adresse URL ou de l'envoi d'un e-mail.

Vous pouvez insérer les types suivants de zones de clic dans Adobe Captivate :

- Zones de clic droit  $\Box$
- Zones de clic gauche  $\Box$
- Zones de double clic  ${}^{2}$  $\Box$

À moins de les définir en tant que zones de double clic ou de clic droit dans la boîte de dialogue des propriétés, les zones de clic sont configurées en tant que zones de clic gauche. Les différents types de zones de clic sont identifiables grâce aux icônes qui leur sont associées.

Les zones de clic droit ne sont pas prises en charge dans les cas suivants et agissent comme des zones de clic gauche après publication du projet Adobe Captivate.

- Publication d'un projet pour des versions de Flash player antérieures à la version 8.0.
- Publication d'un projet à l'aide d'ActionScript 3.0.
- Publication d'un projet avec l'option de conformité à la section 508 activée.
- Publier le projet sous forme de fichier PDF.
- Dans les projets Adobe Captivate publiés sous un format EXE, le clic droit ne fonctionne que si le projet est publié en tant que AS2.

Après avoir ajouté une zone de clic à votre projet, vous pouvez afficher et modifier ses propriétés dans la boîte de dialogue Interaction avancée. Sélectionnez Projet > Interaction avancée. Cette boîte de dialogue affiche les propriétés de tous les objets interactifs de votre projet.

### **Propriétés des zones de clic**

La boîte de dialogue Propriétés des zones de clic comporte les onglets suivants :

- Zone de clic ;
- Options ;
- Audio ;
- Taille et position.
- Communication

#### **Onglet Zone de clic**

Cet onglet vous permet de déterminer la manière dont le projet réagit à une action de l'utilisateur. Les options sont divisées en deux catégories : les événements se produisant lorsqu'un utilisateur clique dans la zone de clic et les événements se produisant lorsqu'un utilisateur clique en dehors de la zone de clic.

Les options suivantes se trouvent dans Si l'utilisateur clique sur la zone de clic :

**En cas de réussite** Spécifie ce qui se passe lorsqu'un utilisateur clique dans la zone. Pour de plus amples informations, consultez la section [« Définition de la navigation du projet » à la page 109.](#page-115-0)

**Désactiver le son de clic** Désactive le son de clic qui se produit si l'utilisateur clique dans la zone.

Les options suivantes se trouvent dans Si l'utilisateur clique en dehors de la zone de clic :

**Accorder à l'utilisateur [#] tentatives** Indique le nombre de fois qu'un utilisateur peut tenter de répondre à la question avant que l'action indiquée ne soit exécutée. L'option Tentatives illimitées est sélectionnée par défaut. Pour saisir un nombre de tentatives spécifique, désélectionnez d'abord l'option Tentatives illimitées.

**Tentatives illimitées** Offre à l'utilisateur un nombre illimité de tentatives.

**Après la dernière tentative** Indique l'événement qui doit se produire après la dernière tentative. Pour de plus amples informations, consultez la section [« Définition de la navigation du projet » à la page 109.](#page-115-0)

- Si vous sélectionnez Ouvrir URL ou fichier ou Ouvrir un autre projet, cliquez sur le menu déroulant pour sélectionner la fenêtre dans laquelle l'adresse URL, le fichier ou le projet doit s'afficher. Choisissez entre Courant, Nouveau, Parent et En haut. Si vous choisissez Nouveau, Parent ou En haut, vous avez également l'option de Continuer la lecture du projet d'origine lorsque l'adresse URL, le fichier ou le projet s'ouvre.
- Si vous sélectionnez Envoyer un e-mail à, vous avez l'option de continuer la lecture du projet pendant que le message électronique est préparé et envoyé.
- Si vous sélectionnez l'option Ouvrir URL ou fichier et indiquez une adresse URL, cette dernière est visible lorsque vous modifiez la diapositive dans Adobe Captivate. L'utilisateur ne peut cependant pas la voir. Pour afficher l'adresse URL, créez une image simple contenant le texte de l'adresse URL. Ajoutez ensuite l'image à votre diapositive et placez une zone de clic sur l'image.

**Sélectionner les touches** Vous pouvez indiquer un raccourci clavier pour le clic de la souris. Les utilisateurs peuvent utiliser le raccourci-clavier au lieu de la souris. Supposons, par exemple, que vous sélectionniez Ctrl+Maj+Entrée comme raccourci-clavier pour le clic de la souris. Le clic se produit (en cliquant dans la zone) lorsque les utilisateurs effectuent cette combinaison. S'ils appuient sur la mauvaise touche de raccourci, celle-ci est considérée comme un clic en dehors de la zone.

*Remarque : si votre projet Adobe Captivate s'affiche dans un navigateur, définissez des raccourcis-clavier différents des raccourcis habituels du navigateur. La touche F1, par exemple, est souvent utilisée comme raccourci-clavier pour afficher l'aide. Les touches Ctrl, Alt et Maj correspondent respectivement aux touches Ctrl, Option et Maj du Macintosh®.*

#### **Onglet Options**

Cliquez sur l'onglet Options. Cet onglet permet de définir l'apparence d'une zone de clic. Effectuez votre sélection parmi les options suivantes :

**Nom de l'élément** Saisissez un nom unique pour l'objet. Vous pouvez utiliser ce nom lorsque vous définissez les conditions de visibilité de l'objet.

• **Visible** Désélectionnez cette option si vous voulez que l'objet soit invisible sur la diapositive. Il est possible de rendre l'objet visible en utilisant l'option Afficher. Pour de plus amples informations, consultez la section [« Contrôle](#page-66-0)  [de la visibilité des objets » à la page 60](#page-66-0).

**Afficher pendant [durée]** Spécifie le temps d'affichage de la zone de clic sur la diapositive.

**Apparaître après [#] secondes** Le délai pour que la zone de clic s'affiche sur la diapositive après le début de la lecture.

**Légende de succès** La légende affichée lorsque l'utilisateur clique sur la zone de clic.

**Légende d'échec** La légende affichée quand l'utilisateur clique en dehors de la zone de clic.

Légende de conseil La légende offrant un conseil à l'utilisateur. Le conseil est affiché lorsque l'utilisateur place le pointeur de la souris sur la zone de clic.

**Afficher le curseur en forme de main sur la zone sensible** Transforme le pointeur en curseur en forme de main lorsque l'utilisateur place le pointeur de la souris sur la zone de clic.

**Arrêter l'audio de la diapositive en cas de clic** L'audio s'arrête quand l'utilisateur clique sur la zone de clic. Cette option arrête uniquement l'audio de la diapositive, pas l'audio d'arrière-plan. Par ailleurs, seul un clic de souris peut arrêter l'audio. L'audio ne s'arrête pas en cas d'utilisation de raccourci-clavier.

**Suspendre le projet jusqu'à ce que l'utilisateur clique** La lecture du projet démarre uniquement quand l'utilisateur clique sur la zone de clic.

**Double-clic de la souris** L'utilisateur doit double-cliquer sur la zone de clic.

**Clic droit de la souris** L'utilisateur doit effectuer un clic droit sur la zone de clic.

**Suspendre pendant les légendes de succès/échec** Suspend le projet jusqu'à ce que toutes les légendes de réussite et d'échec soient affichées.

#### **Onglet Audio**

**Enregistrer du nouvel audio Couvre la boîte de dialogue Enregistrer l'audio. L'enregistrement audio nécessite un** minimum de matériel.

**Arrêter l'audio** Arrête la lecture du fichier audio.

**Lire l'audio** Lit le fichier audio.

**Importer** Affiche la boîte de dialogue Importer de l'audio. Cette boîte de dialogue permet de naviguer jusqu'à un fichier audio et de l'importer.

**Bibliothèque** Ouvre la Bibliothèque. La bibliothèque répertorie tous les fichiers audio du projet Adobe Captivate actuellement ouvert.

**Modifier** Affiche la boîte de dialogue Modifier l'audio. Cette boîte de dialogue vous permet d'insérer des périodes de silence et d'ajuster le volume.

**Supprimer** Supprime le fichier audio associé à la zone de clic.

**Apparition en fondu [#] secondes** Indique la durée nécessaire à l'audio pour atteindre progressivement son volume maximum.

**Disparition en fondu [#] secondes** Indique la durée nécessaire à l'audio pour disparaître progressivement.

**Paramètres** Ouvre la boîte de dialogue Paramètres audio. Vous pouvez modifier les paramètres audio (source d'entrée, niveau de qualité et calibration). Cliquez sur le bouton Paramètres pour effectuer vos sélections.

**Arrêter l'audio de la diapositive en cas de clic** Arrête la lecture du fichier audio associé à la diapositive lorsque le projet est suspendu. Cette option arrête uniquement l'audio de la diapositive, pas l'audio d'arrière-plan. Par ailleurs, l'audio n'est pas arrêté en cas d'utilisation d'une touche de raccourci.

**Arrêter l'audio de la diapositive en cas de suspension** Arrête la lecture du fichier audio associé à la diapositive lorsque le projet est suspendu. Par exemple, si vous avez utilisé l'onglet Options pour activer l'option Suspendre le projet jusqu'à ce que l'utilisateur clique, l'audio de la diapositive s'arrête jusqu'à ce que l'utilisateur clique dans la zone de clic.

#### **Onglet Communication**

Vous pouvez assigner un score à chaque double-clic de souris correct et coordonner le score avec un système de gestion de l'apprentissage.

**Inclure dans le quiz** Considère la zone de clic comme question dans le quiz actuel. Les points attribués à la zone de clic sont ajoutés au score total du quiz actuel.

**Communiquer les réponses** Envoie le score du quiz au système de gestion de l'apprentissage (LMS).

**ID de l'objectif** Il s'agit d'un paramètre facultatif. Si la question de la zone de clic porte sur un objectif défini dans votre système de gestion de l'apprentissage, entrez l'objectif dans ce champ.

**ID de l'interaction** Envoie les informations de suivi à votre système de gestion de l'apprentissage. Utilisez l'ID de l'interaction spécifié par votre système de gestion de l'apprentissage.

**Points** Le score que vous voulez associer à la question. Le maximum est 100 points, le minimum 0. Les points attribués à la zone de clic sont ajoutés au score total du quiz actuel.

**Ajouter au total** Ajoute les points de clic correct au score total.

#### **Voir aussi**

[« Système de gestion de l'apprentissage \(LMS\) » à la page 235](#page-241-0)

#### **Onglet Taille et position**

Vous pouvez définir la taille ou l'emplacement exacts de la zone de clic en pixels à l'aide de l'onglet Taille et position.

**Gauche** Position du bord gauche de l'objet.

**Haut** Position du bord supérieur de l'objet.

**Largeur** Largeur de l'objet.

**Hauteur** Hauteur de l'objet.

**Contraindre les proportions** Conserve le rapport hauteur/largeur de la zone de clic lors d'un redimensionnement.

#### **Voir aussi**

[« Définition de la navigation du projet » à la page 109](#page-115-0)

### **Ajout d'une zone de clic**

- **1** Dans un projet ouvert, sélectionnez la diapositive à laquelle vous voulez ajouter une zone de clic.
- **2** Sélectionnez Insérer > Objets standard > Zone de clic.
- **3** Définissez les paramètres de la zone de clic en utilisant les options de la boîte de dialogue.
- **4** Utilisez le menu Paramètres pour sélectionner la façon d'appliquer les changements de propriétés au projet. Pour appliquer toutes vos modifications, sélectionnez Appliquer uniquement les propriétés modifiées. Pour appliquer tous les paramètres de zone de clic, sélectionnez Appliquer toutes les propriétés. Vous pouvez appliquer les paramètres de zone de clic à la diapositive actuelle ou à toutes les diapositives.

*Remarque : si vous modifiez les paramètres dans cette boîte de dialogue, ils deviennent les paramètres par défaut et les nouvelles zones de clic que vous créez utilisent ces paramètres.*

- **5** Sélectionnez le bouton Appliquer à tout pour appliquer les paramètres indiqués dans le menu Paramètres.
- **6** Cliquez sur OK.

La zone de clic s'affiche sur la diapositive.

- **7** Dimensionnez et positionnez la zone de clic à votre convenance.
- **8** Si vous avez sélectionné l'option de légende de succès, d'échec ou de conseil, double-cliquez sur les zones de texte pour modifier le texte.

## **Zones de texte**

Les zones de texte sont des champs dans lesquels l'utilisateur peut saisir du texte. Les zones de texte sont un excellent moyen de tester les connaissances de l'utilisateur. Après que l'utilisateur a répondu à une question, Adobe Captivate compare la réponse avec les réponses que vous avez définies lors de la création de la zone de texte. Vous pouvez également fournir un conseil à l'utilisateur si vous le souhaitez.

### **Propriétés des zones de texte**

La boîte de dialogue Propriétés des zones de texte comporte les onglets suivants :

- Zone de texte ;
- Options ;
- Audio ;
- Communication ;
- Taille et position ;
- Avancé.

#### **Onglet Zone de texte**

Les options suivantes sont disponibles dans la section Paramètres :

**Texte par défaut** Le texte qui apparaît par défaut dans la zone de texte. L'utilisateur peut écraser le texte affiché. Dans la zone de texte, vous pouvez par exemple, définir un texte par défaut disant « Saisir la réponse ici »

**Conserver le texte** Permet à l'utilisateur de voir les réponses qu'il a précédemment saisies lorsqu'il retourne à cette diapositive à l'aide du bouton Précédent.

Les options suivantes se trouvent dans la zone Si l'utilisateur entre correctement le texte :

**Entrées correctes** La réponse à la question. Vous pouvez entrer plusieurs réponses correctes.

**Police** Les propriétés des polices du texte saisi dans la zone de texte.

**Ajouter** Utilisez ce bouton pour définir plus d'une entrée correcte.

**Supprimer** Supprime la réponse sélectionnée de la liste.

**En cas de réussite** Indique ce qui se produit lorsqu'un utilisateur entre le texte correct dans la zone de texte. Pour de plus amples informations, consultez la section [« Définition de la navigation du projet » à la page 109.](#page-115-0)

Les options suivantes se trouvent dans la zone Si l'utilisateur entre incorrectement le texte :

**Accorder à l'utilisateur [#] tentatives** Indique le nombre de fois qu'un utilisateur peut tenter de répondre à la question avant que l'action indiquée ne soit exécutée. L'option Tentatives illimitées est sélectionnée par défaut. Pour saisir un nombre de tentatives spécifique, désélectionnez l'option Tentatives illimitées.

**Tentatives illimitées** Offre à l'utilisateur un nombre illimité de tentatives.

**Après la dernière tentative** Indique ce qui se produit après la dernière tentative. Pour de plus amples informations, consultez la section [« Définition de la navigation du projet » à la page 109](#page-115-0)

- Si vous sélectionnez Ouvrir URL ou fichier ou Ouvrir un autre projet, cliquez sur le menu déroulant pour sélectionner la fenêtre dans laquelle l'adresse URL, le fichier ou le projet doit s'afficher. Vous avez le choix entre Courant, Nouveau, Parent et En haut. Si vous choisissez Nouveau, Parent ou En haut, vous avez également l'option de Continuer la lecture du projet d'origine lorsque l'adresse URL, le fichier ou le projet s'ouvre.
- Si vous sélectionnez Envoyer un e-mail à, vous avez l'option de continuer la lecture du projet pendant que le message électronique est préparé et envoyé.
- Si vous sélectionnez l'option Ouvrir URL ou fichier et indiquez une adresse URL, cette dernière est visible lorsque vous modifiez la diapositive dans Adobe Captivate. L'utilisateur ne peut cependant pas la voir. Pour afficher l'adresse URL, créez une image simple contenant le texte de l'adresse URL, ajoutez l'image à votre diapositive, puis placez une zone de clic sur l'image.

**Définir la touche de raccourci** Vous pouvez définir un raccourci clavier pour le bouton Envoi associé à la zone de texte. Les utilisateurs peuvent utiliser le raccourci-clavier au lieu de la souris pour cliquer sur le bouton Envoi.

*Remarque : si votre projet Adobe Captivate s'affiche dans un navigateur, définissez des raccourcis-clavier différents des raccourcis habituels du navigateur. La touche F1, par exemple, est souvent utilisée comme raccourci-clavier pour afficher l'aide. Les touches Ctrl, Alt et Maj correspondent respectivement aux touches Ctrl, Option et Maj du Macintosh®.*

#### **Onglet Options**

**Nom de l'élément** Saisissez un nom unique pour l'objet. Vous pouvez utiliser ce nom lorsque vous définissez les conditions de visibilité de l'objet.

• **Visible** Désélectionnez cette option si vous voulez que l'objet soit invisible sur la diapositive. Il est possible de rendre l'objet visible en utilisant l'option Afficher. Pour de plus amples informations, consultez la section [« Contrôle](#page-66-0)  [de la visibilité des objets » à la page 60](#page-66-0).

**Afficher pendant [durée]** Définit la durée d'affichage de la zone de texte sur la diapositive.

**Apparaître après [#] secondes** Définit le délai entre la première apparition de la diapositive et celle de la zone de texte.

**Suspendre après [#] secondes** Spécifie le moment où pauser le projet pour permettre à l'utilisateur d'effectuer sa saisie dans la zone de texte. Le projet ne reprend que lorsque l'utilisateur a donné la réponse correcte.

**Effet** Effet de transition pour la zone de surbrillance. Vous pouvez appliquer un effet de fondu au début ou à la fin et définir la durée des effets de fondu.

**Transparence** Degré de transparence de la zone de texte. Sélectionnez une valeur entre 0 et 100 %. Une valeur de 10 % donne un aspect moins transparent (plus opaque) qu'une valeur de 90 %.

L'effet de transparence n'apparaît pas lorsque vous affichez la zone de texte en mode Modifier. Pour tester l'effet de transparence, appuyez sur F4 pour afficher la diapositive en aperçu.

**Couleur d'arrière-plan** Couleur d'arrière-plan pour la zone de texte.

**Valider l'entrée utilisateur** Si l'option est désactivée, Adobe Captivate ne valide pas le texte saisi dans la zone de texte. La zone se comporte comme un champ de formulaire et accepte n'importe quelle entrée utilisateur.

- **Légende de succès** La légende affichée lorsque l'utilisateur clique sur la zone de clic.
- **Légende d'échec** La légende affichée quand l'utilisateur clique en dehors de la zone de clic.

Légende de conseil La légende offrant un conseil à l'utilisateur. Le conseil est affiché lorsque l'utilisateur place le pointeur sur la zone de clic.

**Suspendre pendant les légendes de succès/échec** Suspend le projet jusqu'à ce que toutes les légendes de réussite et d'échec soient affichées.

**Afficher le bouton** Ajoute un bouton Envoi à la zone de texte. Vous pouvez modifier le nom du bouton.

**Afficher le cadre de la zone de texte** Permet la visibilité de la zone de texte. Si vous ne sélectionnez pas cette option, seul le texte s'affiche pour l'utilisateur.

**Mot de passe** La zone de texte simule un champ de mot de passe.

**Respecter la casse** Le texte saisi dans la zone de texte est considéré comme sensible à la casse. L'utilisateur doit respecter les lettres majuscules et minuscules dans ses réponses.

**Afficher la barre de défilement** Affiche une barre de défilement lorsque l'espace disponible dans la zone de texte n'est pas suffisant pour l'utilisateur.

#### **Onglet Audio**

**Enregistrer du nouvel audio Couvre** la boîte de dialogue Enregistrer l'audio. L'enregistrement audio nécessite un minimum de matériel.

**Arrêter l'audio** Arrête la lecture du fichier audio.

**Lire l'audio** Lit le fichier audio.

**Importer** Affiche la boîte de dialogue Importer de l'audio. Vous pouvez naviguer jusqu'à un fichier audio et l'importer.

**Bibliothèque** Cliquez sur ce bouton pour ouvrir la bibliothèque. La bibliothèque répertorie tous les fichiers audio du projet Adobe Captivate actuellement ouvert.

**Modifier** Affiche la boîte de dialogue Modifier l'audio. Cette boîte de dialogue vous permet d'insérer des périodes de silence et d'ajuster le volume.

**Supprimer** Supprime le fichier audio de la zone de surbrillance.

**Apparition en fondu [#] secondes** Spécifie la durée (en secondes) nécessaire à l'audio pour atteindre progressivement son volume maximum.

**Disparition en fondu [#] secondes** Spécifie la durée (en secondes) nécessaire à l'audio pour disparaître progressivement.

**Paramètres** Ouvre la boîte de dialogue Paramètres audio. Vous pouvez modifier les paramètres audio (source d'entrée, niveau de qualité et calibration). Cliquez sur le bouton Paramètres pour effectuer vos sélections.

#### **Onglet Communication**

Si vous voulez conserver le score de la zone de texte ou coordonner le score avec un système de gestion de l'apprentissage, utilisez l'onglet Communication. Effectuez votre sélection parmi les options suivantes :

**Inclure dans le quiz** Les points attribués à la zone de texte sont ajoutés au score total du quiz actuel.

**Communiquer les réponses** Envoie le score du au système de gestion de l'apprentissage (LMS).

**ID de l'objectif** Établit une correspondance avec l'ID d'un objectif défini dans votre système de gestion de l'apprentissage.

**ID de l'interaction** Envoie des informations de suivi à votre système de gestion de l'apprentissage d'après l'ID de l'interaction indiqué par le système de gestion de l'apprentissage.

**Points** Score lorsque l'utilisateur répond correctement à la question. Le maximum est 100 points, le minimum 0.

**Ajouter au total** Le score de la zone de texte est ajouté au score total du quiz.

#### **Voir aussi**

[« Système de gestion de l'apprentissage \(LMS\) » à la page 235](#page-241-0)

#### **Onglet Taille et position**

Si vous voulez définir la taille et l'emplacement exacts de la zone de texte en pixels, cliquez sur l'onglet Taille et position. Effectuez votre sélection parmi les options suivantes :

**Gauche** Spécifie la position du bord gauche de l'objet, en pixels.

**Haut** Spécifie la position du bord supérieur de l'objet, en pixels.

**Largeur** Spécifie la largeur de l'objet, en pixels.

**Hauteur** Spécifie la hauteur de l'objet, en pixels.

**Contraindre les proportions** Conserve le rapport hauteur/largeur de la zone de texte lors d'un redimensionnement.

#### **Onglet Avancé**

**Variable associée** Le texte entré dans la zone est stocké dans la variable correspondante.

**En cas de perte de la mise au point** Sélectionne l'action à exécuter lorsque l'utilisateur appuie sur la touche Entrée ou Tabulation ou éloigne le pointeur de l'objet.

#### **Voir aussi**

[« Définition de la navigation du projet » à la page 109](#page-115-0)

#### **Ajout d'une zone de texte**

**1** Dans un projet ouvert, sélectionnez la diapositive à laquelle vous voulez ajouter une zone de texte.

**2** Sélectionnez Insérer > Objets > Zone de texte.

La boîte de dialogue Nouvelle zone de texte s'affiche.

- **3** Définissez les options de la zone de texte en utilisant les options de la boîte de dialogue.
- **4** Utilisez le menu Paramètres pour sélectionner la façon d'appliquer les changements de propriétés au projet. Pour appliquer toutes vos modifications, sélectionnez Appliquer uniquement les propriétés modifiées. Pour appliquer tous les paramètres de zone de texte, sélectionnez Appliquer toutes les propriétés. Vous pouvez appliquer les paramètres de zone de texte à la diapositive actuelle ou à toutes les diapositives.

*Remarque : si vous modifiez les paramètres dans cette boîte de dialogue, ils deviennent les paramètres par défaut et les nouvelles zones de texte que vous créez les utilisent.*

- **5** Sélectionnez le bouton Appliquer à tout pour appliquer les paramètres indiqués dans le menu Paramètres.
- **6** Cliquez sur OK.

Une zone de texte s'affiche dans la diapositive.

- **7** Dimensionnez et positionnez la zone de texte à votre convenance.
- **8** Si vous avez sélectionné l'option de légende de succès, d'échec ou de conseil, double-cliquez sur les zones de texte pour modifier le texte.

## **Boutons**

Vous pouvez ajouter un niveau d'interactivité supplémentaire à vos projets Adobe Captivate en ajoutant des boutons. Pour ajouter rapidement un bouton, utilisez le style de bouton par défaut (un rectangle blanc) ou importez une image de bouton personnalisée que vous avez créée. Vous pouvez modifier la taille et l'emplacement des boutons sur une diapositive. C'est vous qui définissez l'action résultant du clic de l'utilisateur sur le bouton. Après avoir ajouté un bouton à votre projet, vous pouvez afficher et modifier les propriétés de l'objet dans la boîte de dialogue Interaction avancée. Sélection de Projet > Interaction avancée. Cette boîte de dialogue affiche les propriétés de tous les objets interactifs de votre projet.

*Remarque : il est recommandé d'effectuer le redimensionnement des boutons avant celui du projet. Le redimensionnement du projet n'entraîne pas automatiquement le redimensionnement des boutons.*

## **Propriétés des boutons**

La boîte de dialogue Propriétés des boutons comporte les onglets suivants :

- Bouton ;
- Options;
- Audio ;
- Communication ;
- Taille et position.

#### **Voir aussi**

- [« Système de gestion de l'apprentissage \(LMS\) » à la page 235](#page-241-0)
- [« Définition de la navigation du projet » à la page 109](#page-115-0)

#### **Onglet Bouton**

Cet onglet vous permet de déterminer la manière dont le projet Adobe Captivate réagit à une action de l'utilisateur. Les options sont divisées en deux catégories principales : ce qui se passe lorsque l'utilisateur clique sur le bouton et ce qui se passe lorsque l'utilisateur clique en dehors du bouton.

Sélectionnez le bouton que vous voulez créer à l'aide du menu Type :

**Bouton de texte** Bouton sur lequel s'affiche le texte.

- **Texte du bouton** Tapez le texte que vous voulez voir s'afficher sur le bouton.
- **Police** Les propriétés de la police du bouton.

• **Transparent** Rend le bouton transparent. Quand un bouton de texte est transparent, seul son texte s'affiche sur la diapositive.

**Bouton transparent** Définit la transparence du bouton. Adobe Captivate reconnaît la couleur du pixel supérieur gauche de l'image et rend cette couleur transparente sur tout le bouton.

- **Couleur du cadre** Couleur de la bordure du bouton.
- **Couleur de remplissage** Couleur du bouton.
- **Largeur du cadre** Épaisseur de la bordure autour du bouton.

• **Transparence du remplissage** Niveau de transparence pour le bouton. Pour obtenir un bouton très clair, sélectionnez un nombre plus élevé, par exemple 90. Pour obtenir un bouton plus sombre, sélectionnez un nombre plus petit, par exemple 10.

**Bouton d'image** Utilisez une image en tant que bouton. Vous pouvez naviguer jusqu'à l'image disponible de la galerie ou la choisir dans le menu Style de bouton.

• **Bouton transparent** Permet de créer un bouton totalement ou semi-transparent. Vous pouvez sélectionner le degré de transparence.

**En cas de réussite** Indique ce qui se produit lorsqu'un utilisateur clique sur le bouton après avoir exécuté l'action appropriée. Pour de plus amples informations, consultez la section [« Définition de la navigation du projet » à la](#page-115-0)  [page 109](#page-115-0).

Les options suivantes se trouvent dans la zone Si l'utilisateur entre incorrectement le texte :

**Désactiver le son de clic** Utilisez cette option lorsque vous ne voulez pas entendre le son du clic du bouton.

**Accorder à l'utilisateur [#] tentatives** Indique le nombre de fois qu'un utilisateur peut tenter de répondre à la question avant que l'action indiquée ne soit exécutée. L'option Tentatives illimitées est sélectionnée par défaut. Pour saisir un nombre de tentatives spécifique, désélectionnez d'abord l'option Tentatives illimitées.

**Tentatives illimitées** Offre à l'utilisateur un nombre illimité de tentatives.

**Après la dernière tentative** Indique ce qui se produit après la dernière tentative. Pour de plus amples informations, consultez la section [« Définition de la navigation du projet » à la page 109.](#page-115-0)

- Si vous sélectionnez Ouvrir URL ou fichier ou Ouvrir un autre projet, cliquez sur le menu déroulant pour sélectionner la fenêtre dans laquelle l'adresse URL, le fichier ou le projet doit s'afficher. Choisissez entre Courant, Nouveau, Parent et En haut. Si vous choisissez Nouveau, Parent ou En haut, vous avez également l'option de Continuer la lecture du projet d'origine lorsque l'adresse URL, le fichier ou le projet s'ouvre.
- Si vous sélectionnez Envoyer un e-mail à, vous avez l'option de continuer la lecture du projet pendant que le message électronique est préparé et envoyé.
- Si vous sélectionnez l'option Ouvrir URL ou fichier et indiquez une adresse URL, cette dernière est visible lorsque vous modifiez la diapositive dans Adobe Captivate. L'utilisateur ne peut cependant pas la voir. Pour afficher l'adresse URL, créez une image simple contenant le texte de l'adresse URL, ajoutez l'image à votre diapositive, puis placez une zone de clic sur l'image.

**Sélectionner les touches** Vous pouvez indiquer un raccourci clavier pour le bouton. Les utilisateurs peuvent utiliser le raccourci-clavier au lieu de la souris. Par exemple, si vous sélectionnez Ctrl+Maj+Entrée comme raccourci clavier pour le bouton, les utilisateurs peuvent utiliser ces touches de raccourci au lieu de cliquer manuellement sur le bouton.

*Remarque : si votre projet Adobe Captivate s'affiche dans un navigateur, définissez des raccourcis-clavier différents des raccourcis habituels du navigateur. La touche F1, par exemple, est souvent utilisée comme raccourci-clavier pour afficher l'aide. Les touches Ctrl, Alt et Maj correspondent respectivement aux touches Ctrl, Option et Maj du Macintosh®.*

#### **Onglet Options**

Cliquez sur l'onglet Options. Cet onglet vous permet de choisir l'aspect du bouton. Effectuez votre sélection parmi les options suivantes :

**Nom de l'élément** Saisissez un nom unique pour l'objet. Vous pouvez utiliser ce nom lorsque vous définissez les conditions de visibilité de l'objet.

• **Visible** Désélectionnez cette option si vous voulez que l'objet soit invisible sur la diapositive. Il est possible de rendre l'objet visible en utilisant l'option Afficher. Pour de plus amples informations, consultez la section [« Contrôle](#page-66-0)  [de la visibilité des objets » à la page 60](#page-66-0).

**Afficher pendant [durée]** Spécifie le temps d'affichage du bouton sur la diapositive.

**Apparaître après [#] secondes** Définit le délai entre la première apparition de la diapositive et celle du bouton.

**Suspendre après [#] secondes** Définit le moment où le projet se met en pause et attend la réponse de l'utilisateur.

**Légende de succès** La légende affichée lorsque l'utilisateur clique sur la zone de clic.

**Légende d'échec** La légende affichée quand l'utilisateur clique en dehors de la zone de clic.

Légende de conseil La légende offrant un conseil à l'utilisateur. Le conseil est affiché lorsque l'utilisateur place le pointeur de la souris sur la zone de clic.

**Double-clic de la souris** L'utilisateur doit effectuer un double-clic pour que l'action définie ait lieu.

**Afficher le curseur en forme de main lors du survol d'un bouton** Transforme le pointeur en curseur en forme de main lorsque l'utilisateur pointe sur le bouton.

**Suspendre pendant les légendes de succès/échec** L'utilisateur ne peut cliquer sur le bouton qu'après apparition des légendes de réussite/échec sur la diapositive. Cette option ne s'active qu'après avoir ajouté une zone de texte contenant des légendes sur la diapositive.

#### **Onglet Audio**

Si vous voulez ajouter de l'audio au bouton, cliquez sur l'onglet Audio. Effectuez votre sélection parmi les options suivantes :

**Enregistrer nouveau** Ouvre la boîte de dialogue Enregistrer l'audio. L'enregistrement audio nécessite un minimum de matériel.

**Arrêter** Arrête la lecture du fichier audio.

**Lecture** Lit le fichier audio.

**Importer** Affiche la boîte de dialogue Importer de l'audio. Cette boîte de dialogue permet de naviguer jusqu'à un fichier audio et de l'importer.

**Bibliothèque** Ouvre la Bibliothèque audio. La bibliothèque répertorie tous les fichiers audio du projet Adobe Captivate actuellement ouvert.

**Modifier** Affiche la boîte de dialogue Modifier l'audio. Cette boîte de dialogue permet de modifier le fichier audio de différentes manières, telles que l'insertion de périodes de silence et le réglage du volume.

**Supprimer** Supprime le fichier audio associé au bouton.

**Apparition en fondu [#] secondes** Spécifie la durée (en secondes) nécessaire à l'audio pour atteindre progressivement son volume maximum.

**Disparition en fondu [#] secondes** Spécifie la durée (en secondes) nécessaire à l'audio pour disparaître progressivement.

**Paramètres** Ouvre la boîte de dialogue Paramètres audio. Vous pouvez modifier les paramètres audio (source d'entrée, niveau de qualité et calibration). Cliquez sur le bouton Paramètres et effectuez vos sélections.

**Arrêter l'audio de la diapositive en cas de clic** L'audio de la diapositive s'arrête quand l'utilisateur clique sur le bouton. Cette option arrête uniquement l'audio de la diapositive, pas l'audio d'arrière-plan. Par ailleurs, l'audio n'est pas arrêté en cas d'utilisation d'une touche de raccourci.

**Arrêter l'audio de la diapositive en cas de suspension** Arrête la lecture du fichier audio associé à la diapositive lorsque le projet est suspendu. Par exemple, si vous avez activé l'option Suspendre pendant les légendes de réussite/d'échec dans l'onglet Options, la lecture de l'audio de la diapositive s'arrête jusqu'à ce que les légendes s'affichent.

#### **Onglet Communication**

Si vous voulez conserver le score du bouton ou coordonner le score avec un système de gestion de l'apprentissage, utilisez l'onglet Communication.

**Inclure dans le quiz** Les points attribués au bouton sont ajoutés au score total du quiz actuel.

**Communiquer les réponses** Envoie le score du au système de gestion de l'apprentissage (LMS).

**ID de l'objectif** Établit une correspondance avec l'ID d'un objectif défini dans votre système de gestion de l'apprentissage.

**ID de l'interaction** Envoie des informations de suivi à votre système de gestion de l'apprentissage d'après l'ID de l'interaction indiqué par le système de gestion de l'apprentissage.

**Points** Score lorsque l'utilisateur répond correctement à la question. Le maximum est 100 points, le minimum 0.

**Ajouter au total** Le score du bouton est ajouté au score total du quiz.

#### **Onglet Taille et position**

Si vous voulez définir la taille et l'emplacement exacts des boutons en pixels, cliquez sur l'onglet Taille et position. Effectuez votre sélection parmi les options suivantes :

**Gauche** Position du bord gauche de l'objet.

**Haut** Position du bord supérieur de l'objet.

**Largeur** La largeur de l'objet.

**Hauteur** La hauteur de l'objet.

**Contraindre les proportions** Conserve le rapport hauteur/largeur pendant un redimensionnement.

#### **Menu Paramètres**

Utilisez le menu Paramètres pour sélectionner la façon d'appliquer les changements de propriétés au projet. Pour appliquer toutes vos modifications, sélectionnez Appliquer uniquement les propriétés modifiées. Pour appliquer tous les paramètres de bouton, sélectionnez Appliquer toutes les propriétés. Vous pouvez appliquer les paramètres de bouton à la diapositive actuelle ou à toutes les diapositives.

*Remarque : si vous modifiez les paramètres dans cette boîte de dialogue, ils deviennent les paramètres par défaut et les nouveaux boutons que vous créez utilisent ces paramètres.*

### **Propriétés des boutons de révision.**

Le bouton Révision se trouve dans la diapositive de résultats du quiz. Lorsque l'utilisateur clique sur le bouton Révision, une diapositive s'affiche, rendant compte des réponses correctes et incorrectes qu'il a données. Elle contient également toutes les réponses correctes aux questions. Les propriétés des boutons de révision sont similaires à celles des boutons ordinaires.

#### **Voir aussi**

[« Définir les préférences du quiz » à la page 167](#page-173-0)

## **Ajout d'un bouton**

*Remarque : effectuez le redimensionnement des boutons avant celui du projet. Le redimensionnement du projet n'entraîne pas automatiquement le redimensionnement des boutons.*

- **1** Dans un projet ouvert, sélectionnez la diapositive à laquelle vous voulez ajouter un bouton.
- **2** Sélectionnez Insérer > Objets standard > Bouton.

*Remarque : vous pouvez supprimer un bouton à tout moment en le sélectionnant et en appuyant sur la touche Supprimer. Lorsque vous supprimez un bouton, tous les objets associés (tels que les légendes de succès et d'échec) sont également supprimés.*

- **3** Dans la boîte de dialogue Nouveau bouton, définissez les valeurs pour les diverses options.
- **4** Sélectionnez le bouton Appliquer à tout pour appliquer les paramètres indiqués dans le menu Paramètres.
- **5** Cliquez sur OK.
- **6** Le bouton s'affiche sur la diapositive.
- **7** Dimensionnez et positionnez le bouton à votre convenance.
- **8** Si vous avez sélectionné l'option de légende de succès, d'échec ou de conseil, double-cliquez sur les zones de texte pour modifier le texte.

### **Redimensionnement automatique de boutons**

Adobe Captivate peut automatiquement redimensionner un bouton ou une légende selon la quantité de texte contenue dans le bouton. Si vous modifiez le texte, le bouton change de taille pour s'ajuster à la nouvelle quantité de texte. C'est une façon facile de conserver une apparence équilibrée et proportionnelle.

- **1** Dans un projet ouvert, sélectionnez Modifier > Préférences
- **2** Dans la boîte de dialogue Préférences, sélectionnez Paramètres par défaut dans le menu Global.
- **3** Sélectionnez Taille automatique des boutons dans le panneau Global sur la droite.

### **Modification de boutons des diapositives de questions**

Vous pouvez modifier certaines des propriétés des boutons sur les diapositives de questions. Les boutons standard sont les boutons d'effacement, de retour, d'envoi et Ignorer.

- **1** Cliquez avec le bouton droit de la souris sur le bouton de questions que vous voulez modifier.
- **2** Sélectionnez Propriétés.
- **3** Dans la boîte de dialogue Bouton, définissez les valeurs pour les diverses options.
- **4** Sélectionnez le bouton Appliquer à tout pour appliquer les paramètres indiqués dans le menu Paramètres.
- **5** Cliquez sur OK.

La boîte de dialogue de propriétés des boutons pour les diapositives de questions comporte les onglets suivants :

- Bouton <Nom du bouton>. Par exemple, l'onglet du bouton d'effacement est appelé Bouton d'effacement ;
- Taille et position.

*Remarque : effectuez le redimensionnement des boutons avant celui du projet. Le redimensionnement du projet n'entraîne pas automatiquement le redimensionnement des boutons.*

#### **Onglet Bouton**

Sélectionnez le type de bouton que vous voulez créer à l'aide du menu déroulant. Le type sélectionné détermine les options disponibles.

**Bouton de texte** Crée un bouton comportant une étiquette. Vous pouvez définir les options suivantes :

- **Texte du bouton** Le texte qui s'affichera sur le bouton.
- **Police** Le type, le style, la taille, les effets et la couleur de police.
- **Transparent** Quand un bouton est transparent, seul son texte s'affiche.

**Bouton transparent** Crée un bouton qui existe sur la diapositive, mais qui n'est pas visible. Vous pouvez définir les options suivantes :

- **Couleur du cadre** Définit la couleur des bords extérieurs du bouton.
- **Couleur de remplissage** La couleur de l'intérieur du bouton.
- **Largeur du cadre** Épaisseur des bordures du bouton.

• **Transparence du remplissage** Le niveau de transparence du bouton. Une transparence de 0 % donne un bouton rempli avec la couleur exacte sélectionnée dans le menu de couleurs. Si vous augmentez le pourcentage, la couleur de remplissage s'éclaircit.

**Bouton d'image** Crée un bouton qui s'affiche sous la forme d'une image. Choisissez l'une des images standard disponibles dans le menu déroulant ou cliquez sur Parcourir pour sélectionner une image sur votre ordinateur.

• **Boutons transparents** Rend le bouton transparent.

**Sélectionner les touches** Vous pouvez indiquer un raccourci clavier pour le bouton. Les utilisateurs peuvent utiliser le raccourci-clavier au lieu de la souris. Par exemple, si vous sélectionnez Ctrl+Maj+Entrée comme raccourci clavier pour le bouton, les utilisateurs peuvent utiliser ces touches de raccourci au lieu de cliquer manuellement sur le bouton.

*Remarque : si votre projet Adobe Captivate s'affiche dans un navigateur, définissez des raccourcis-clavier différents des raccourcis habituels du navigateur. La touche F1, par exemple, est souvent utilisée comme raccourci-clavier pour afficher l'aide. Les touches Ctrl, Alt et Maj correspondent respectivement aux touches Ctrl, Option et Maj du Macintosh®.*

**Paramètres** Indiquez si vous souhaitez appliquer toutes les propriétés, ou uniquement les propriétés modifiées, à la diapositive en cours ou à toutes les diapositives.

*Remarque : si vous modifiez les paramètres dans cette boîte de dialogue, les nouveaux boutons que vous créez utilisent les nouveaux paramètres.* 

**Appliquer à tout** Appliquer les propriétés à toutes les diapositives du projet.

#### **Onglet Taille et position**

**Gauche** Position du bord gauche du bouton.

**Haut** Position du bord supérieur du bouton.

**Largeur** Largeur du bouton.

**Hauteur** Hauteur du bouton.

**Contraindre les proportions** Sélectionnez cette option pour conserver le rapport hauteur/largeur pendant un redimensionnement.

**Paramètres** Sélectionnez la façon d'appliquer les propriétés. Sélectionnez Appliquer uniquement les propriétés modifiées ou, pour appliquer tous les paramètres de bouton actuels et modifiés, sélectionnez Appliquer toutes les propriétés. Vous pouvez appliquer les paramètres de bouton à la diapositive actuelle ou à toutes les diapositives.

**Appliquer à tout** Sélectionnez le bouton Appliquer à tout pour appliquer les paramètres indiqués dans le menu Paramètres.

## **Ajout de JavaScript aux zones et aux boutons**

Vous pouvez ajouter du JavaScript aux zones de clic, aux zones de texte et aux boutons dans les projets Adobe Captivate. Le JavaScript peut être exécuté lorsqu'un utilisateur clique sur ou en dehors d'une zone ou d'un bouton. L'utilisation de JavaScript permet d'améliorer les projets de plusieurs façons tout en ajoutant de l'interactivité.

Vous pouvez ajouter du JavaScript lorsque vous créez une zone ou un bouton ou ajouter du JavaScript à une zone ou à un bouton existant.

- **1** Dans un projet ouvert, sélectionnez la diapositive à laquelle vous voulez ajouter une zone ou un bouton avec JavaScript.
- **2** Vous pouvez sélectionner un bouton existant ou en créer un :
	- Pour ajouter du JavaScript à une zone ou à un bouton existant, double cliquez dessus.
	- Pour créer une zone ou un bouton, sélectionnez Insérer > Objets standard > Zone de clic ou Zone de texte ou Bouton.
- **3** Dans En cas de réussite ou Après la dernière tentative, sélectionnez l'option Exécuter JavaScript.
- **4** Dans JavaScript, cliquez sur le bouton Parcourir (...).
- **5** Entrez votre code JavaScript dans le champ. Si le JavaScript est situé ailleurs, vous pouvez le copier puis le coller dans le champ.

### **Ajout d'audio aux zones et aux boutons**

Vous pouvez importer un fichier audio à utiliser avec des boutons, des zones de surbrillance, des zones de clic ou des zones de texte. La lecture du fichier audio démarre lorsque l'on clique sur l'objet. Vous pouvez également utiliser la bibliothèque pour ajouter un fichier audio qui se trouve déjà dans votre projet courant.

#### **Importation d'un fichier audio**

- **1** Dans un projet ouvert, sélectionnez la diapositive contenant la zone ou le bouton auxquels vous voulez ajouter de l'audio. Cliquez sur le bouton ou la zone avec le bouton droit de la souris et sélectionnez Propriétés dans le menu déroulant.
- **2** Cliquez sur l'onglet Audio.
- **3** Cliquez sur Importer.

*Adobe Captivate contient une galerie de boutons, de sons et d'animations (au format SWF) que vous pouvez utiliser dans vos projets. Lorsque vous installez Adobe Captivate, la galerie est stockée par défaut dans l'emplacement suivant : C:\Program Files\Adobe\Adobe Captivate 4\Gallery.*

- **4** Naviguez jusqu'au fichier audio que vous voulez ajouter, sélectionnez le fichier, puis cliquez sur Ouvrir.
- **5** (Facultatif) Pour écouter et tester le fichier audio, cliquez sur Lire.
- **6** Paramétrez les options selon vos besoins.
	- Pour modifier le fichier audio (par exemple, changer le volume, ajouter du silence, modifier la durée, etc.), cliquez sur Modifier.
	- Si vous voulez que l'audio apparaisse ou disparaisse en fondu, définissez le nombre de secondes à l'aide des flèches dans les options Apparition en fondu et Disparition en fondu.

**7** Une fois que vous avez terminé, cliquez sur OK.

*Remarque : pour utiliser l'option Bibliothèque, le projet Adobe Captivate doit contenir au moins un fichier audio. Si le projet ne contient aucun fichier audio, cette option n'est pas disponible.*

#### **Sélection d'un fichier audio de la bibliothèque**

- **1** Dans un projet ouvert, sélectionnez la diapositive contenant la zone ou le bouton auxquels vous voulez ajouter de l'audio. Cliquez sur le bouton ou la zone avec le bouton droit de la souris et sélectionnez Propriétés dans le menu déroulant.
- **2** Cliquez sur l'onglet Audio.
- **3** Cliquez sur Bibliothèque.
- **4** Dans la boîte de dialogue Sélectionner l'audio à partir de la bibliothèque, sélectionnez le fichier audio et cliquez sur OK.
- **5** Cliquez sur le bouton Paramètres pour ouvrir la boîte de dialogue Paramètres audio. Vous pouvez modifier les paramètres audio (appareils d'entrée, niveau de qualité ou calibration). Cliquez sur le bouton Paramètres et effectuez vos sélections.
- **6** (Facultatif) Pour écouter le fichier audio, cliquez sur Lecture.
- **7** Pour ajouter le fichier audio sélectionné au bouton ou à la zone, cliquez sur OK.

Vous pouvez également enregistrer un nouveau fichier audio à utiliser avec des zones et des boutons.

Vous pouvez ajouter un fichier audio à un bouton ou à une zone de clic. Vous pouvez choisir de lire le fichier audio par un clic sur le bouton ou la zone de clic, au lieu d'attendre que ces objets apparaissent. Créez le bouton ou la zone de clic et sélectionnez l'option Légende de succès. Rendez la légende de succès transparente et n'ajoutez pas de texte. Ajoutez un fichier audio à la légende de succès.

# **Chapitre 9 : Widgets**

# **A propos des widgets**

Dans Adobe Captivate, les widgets sont des objets SWF configurables qui sont créés dans Flash. Ils permettent d'améliorer l'interactivité et de diversifier rapidement le contenu.

Les créateurs de widgets élaborent la structure du contenu avec de l'interactivité et fournissent quelques paramètres pour permettre une personnalisation dans Adobe Captivate. Lorsqu'un utilisateur d'Adobe Captivate insère un widget dans une diapositive, il lui est possible de personnaliser ces paramètres en fonction du contenu du cours. Les utilisateurs du widget de diagramme circulaire peuvent personnaliser la taille et les couleurs des différents segments du graphique.

Le code servant à la création des différents types de widgets pour Adobe Captivate est disponible sur Flash. Les développeurs peuvent utiliser ce code de base pour les widgets insérés dans Adobe Captivate.

*Remarque : les fichiers animés SWF, contrairement aux fichiers SWF pour widgets, ne sont pas paramétrables.*

Les développeurs peuvent effectuer les opérations suivantes :

- Contrôler la visibilité du widget. Les développeurs peuvent choisir de rendre accessibles aux utilisateurs certaines facettes du widget dans Adobe Captivate pour leur permettre d'en afficher l'aperçu ou de les personnaliser.
- Définir le comportement du widget en fonction de l'entrée utilisateur.

*Remarque : Flash CS3 ou Flash CS4 doit être installé sur votre ordinateur pour pouvoir créer des widgets pour Adobe Captive.*

### **Type de widgets**

#### **Widget statique**

Les widgets statiques ne sont pas interactifs. Ils sont conçus pour l'affichage d'informations.

Vous pouvez, par exemple, utiliser le widget de certificat pour créer un certificat comportant les informations suivantes :

- nom du participant au cours ;
- intitulé du cours ;
- score du participant au cours ;
- note obtenue par le participant au cours ;
- date de la participation au cours.

Si vous insérez le widget certificat après la diapositive de résultats, les informations contenues dans la diapositive sont récupérées et affichées dans le certificat. Vous pouvez ainsi créer automatiquement un certificat pour les personnes ayant atteint un score suffisant pour réussir.

Pour utiliser ce widget, effectuez les actions suivantes :

- **1** Créez une variable utilisateur.
	- **a** Sélectionnez Projet > Actions.
- **b** Dans le menu Type, sélectionnez Utilisateur.
- **c** Cliquez sur Ajouter nouveau.
- **d** Dans le champ Nom, saisissez v\_Name.
- **2** Insérez une diapositive vide et ajoutez-y une zone de texte.
	- **a** Désélectionnez l'option Valider l'entrée utilisateur dans l'onglet Options.
	- **b** Sélectionnez v\_Name dans le menu Variable associée de l'onglet Avancé.
- **3** Insérez au minimum une diapositive de question.
- **4** Insérez une diapositive vide après celle de résultats.
- **5** Insérez le fichier Certificate.swf qui se trouve sur le panneau Widget dans cette diapositive.

Lorsque vous prévisualisez le projet, saisissez votre nom dans la zone de texte de la première diapositive. Après avoir terminé le quiz, cliquez sur Continuer de la diapositive de résultat. Un certificat à votre nom et contenant votre score s'affiche.

Si, en tant que développeur, vous essayez de créer un widget statique dans Flash, vous pouvez explorer le code du widget du certificat. Le code peut vous indiquer la façon de créer des widgets statiques. Cherchez le fichier Certificate.fla dans le dossier \\Programmes\Adobe\Adobe Captivate <numéro de la version>\Gallery\Widgets\Certificate.wdgt sur votre ordinateur.

#### **Widgets interactifs**

Les widgets interactifs changent d'apparence ou de fonctionnalité en fonction de l'entrée utilisateur.

Si, en tant que développeur, vous essayez de créer un widget interactif dans Flash, vous pouvez explorer le code du widget de bouton. Le code peut vous indiquer la façon de créer des widgets interactifs. Cherchez le widget de bouton, FlashButton.fla, dans le dossier \\Programmes\Adobe\Adobe Captivate <numéro de la version>\Gallery\Widgets\FlashButton.wdgt sur votre ordinateur.

Le widget de bouton se met à briller lorsque l'utilisateur place le pointeur de la souris dessus.

- **1** Insérez une diapositive vide.
- **2** Insérez le fichier FlashButton.swf qui se trouve sur le panneau Widget dans cette diapositive.
- **3** Prévisualisez la diapositive. Lorsque vous bougez le pointeur sur le bouton, le bouton se met à briller.

#### **Widget de question**

Vous pouvez utiliser des widgets de questions pour ajouter de nouveaux types de questions dans Adobe Captivate.

Si, en tant que développeur, vous essayez de créer un widget statique dans Flash, vous pouvez explorer le code du widget de question de la séquence. Le code peut vous indiquer la façon de créer des widgets de question. Cherchez le widget de question, SequencingQuestion.fla, dans le dossier \\Programmes\Adobe\Adobe Captivate <numéro de la version>\Gallery\Widgets\SequencingQuestion.wdgt sur votre ordinateur.

La diapositive de question de séquence contient un anagramme. L'utilisateur doit remettre les lettres dans l'ordre dans les cases bleues.

- **1** Insérez une diapositive vide.
- **2** Insérez le fichier SequencingQuestion.swf qui se trouve sur le panneau Widget de la diapositive.
- **3** Saisissez le mot « utilisateur » dans le champ Mots à mélanger.
- **4** Prévisualisez le projet. Les lettres du mot « utilisateur » sont mélangées dans les cases oranges. Remettez les lettres à la bonne place en les faisant glisser dans les cases vides de couleur bleue.

**5** Cliquez sur Envoyer.

## **Panneau Widget**

Le panneau Widget affiche tous les widgets qui se trouvent dans le dossier \\Programmes\Adobe\Adobe Captivate <numéro de version>\Gallery\Widgets Vous pouvez ajouter un widget à une diapositive en le faisant glisser du panneau à la diapositive. Vous pouvez autrement sélectionner un widget dans le panneau et cliquer sur Insérer. Un aperçu du widget s'affiche sur le panneau Aperçu lorsque vous sélectionnez une diapositive. Les développeurs qui créent des widgets peuvent définir l'image que les utilisateurs verront sur le panneau d'aperçu.

#### **Affichage du panneau Widget**

• Sélectionnez Fenêtre > Widget.

#### **Affichage des widgets créés à l'aide d'une autre version d'ActionScript**

Le panneau Widget affiche des widgets qui ont été créés avec une version particulière d'ActionScript. Modifiez les paramètres de la boîte de dialogue Préférences pour afficher les widgets créés sur d'autres versions.

- **1** Sélectionnez Modifier > Préférences.
- **2** Sélectionnez Paramètres de publication dans le menu Projet de la boîte de dialogue Préférences.
- **3** Sélectionnez la version d'ActionScript dans le panneau Paramètres de publication.

#### **Tri des widgets dans le panneau Widget**

Vous pouvez trier les widgets dans le panneau Widget, en fonction de leur type.

❖ Utilisez le menu en bas du panneau pour sélectionner le type de widgets que vous voulez afficher. Les options suivantes sont disponibles : Tous, Statique, Interactif, Question.

#### **Ajout de nouveaux widgets sur le panneau Widget**

- **1** Cliquez sur Parcourir  $\blacksquare$ .
- **2** Dans la boîte de dialogue Rechercher des widgets, allez jusqu'au widget que vous voulez ajouter sur le panneau.
- **3** Sélectionnez le widget et cliquez sur Ouvrir.

#### **Modification de l'emplacement par défaut du panneau Widget**

Les widgets du panneau Widget proviennent du dossier *\\Program files\Adobe\Adobe Captivate <numéro de version>\Gallery\Widgets*. Vous pouvez changer cet emplacement par défaut en déplaçant le panneau Widget dans un autre dossier.

• Cliquez sur Changer chemin  $\pm$ . Dans la boîte de dialogue Rechercher le dossier, sélectionnez un dossier à partir duquel vous voulez remplir le panneau Widget.

#### **Télécharger des widgets à partir d'Adobe Captivate Exchange**

Vous pouvez télécharger des widgets dans le panneau Widget à partir d'Adobe Captivate Exchange.

• Cliquez sur Adobe Captivate Exchange . Téléchargement de widgets depuis le site Internet d'Adobe Captivate Exchange.

## **Widgets associés**

Si un widget fait référence à d'autres widgets, effectuer les opérations suivantes pour l'afficher sur le panneau Widget.

- **1** Enregistrez tous les widgets qui lui sont associés dans un unique dossier.
- **2** Créez un fichier .xml de description fournissant les informations sur la liaison entre les fichiers SWF.

Le fichier .xml de description comporte les balises suivantes :

**Description** Description du widget.

**Type** Type de widget : statique, interactif ou de question.

**Nom** Nom du fichier principal SWF qui utilise les fichiers liés SWF.

**Linkedfiles** Nom des fichiers SWF qui sont associés au fichier principal SWF. Utilisez des points-virgules pour séparer les noms.

- **3** Compressez le dossier et attribuez un nom et une extension .wdgt au fichier ZIP.
- **4** Placez le fichier ZIP dans le dossier Widgets. Le dossier se trouve sur \\Programmes\Adobe\Adobe Captivate <numéro de version>\Gallery\.

# **Création de widgets**

## **Création de widgets statiques**

- **1** Sélectionnez Fichier > Nouveau > Widget dans Flash.
- **2** Dans la boîte de dialogue Créer nouveau widget, effectuez l'une des opérations suivantes :
	- **a** Dans le menu Widget, sélectionnez Statique.
	- **b** Dans le menu Version d'ActionScript, sélectionnez la version d'ActionScript que vous comptez utiliser pour écrire le code du widget dans Flash.
	- **c** Cliquez sur OK.
- **3** Dans Flash, cliquez avec le bouton droit de la souris sur le calque Actions dans le plan de montage chronologique et sélectionnez Actions.
- **4** Le panneau Actions apparaît avec le code de modèle correspondant au widget statique. Personnalisez ce code pour créer votre widget.

### **Création de widgets interactifs**

- **1** Dans un projet ouvert, sélectionnez Fichier > Nouveau > Widget dans Flash.
- **2** Dans la boîte de dialogue Créer nouveau widget, effectuez l'une des opérations suivantes :
	- **a** Dans le menu Widget, sélectionnez Interactif.
	- **b** Dans le menu Version d'ActionScript, sélectionnez la version d'ActionScript que vous comptez utiliser pour écrire le code du widget dans Flash.
	- **c** Cliquez sur OK.
- **3** Dans Flash, cliquez avec le bouton droit de la souris sur le calque Actions dans le plan de montage chronologique et sélectionnez Actions.

**4** Le panneau Actions apparaît avec le code de modèle correspondant au widget interactif. Personnalisez ce code pour créer votre widget.

### **Création de widgets de questions**

- **1** Sélectionnez Fichier > Nouveau > Widget dans Flash.
- **2** Dans la boîte de dialogue Créer nouveau widget, effectuez l'une des opérations suivantes :
	- **a** Dans le menu Widget, sélectionnez de Questions.
	- **b** Dans le menu Version d'ActionScript, sélectionnez la version d'ActionScript que vous comptez utiliser pour écrire le code du widget dans Flash.
	- **c** Cliquez sur OK.
- **3** Dans Flash, cliquez avec le bouton droit de la souris sur le calque Actions dans le plan de montage chronologique et sélectionnez Actions.
- **4** Le panneau Actions apparaît avec le code de modèle correspondant au widget de question. Personnalisez ce code pour créer votre widget.

*Remarque : vous pouvez ajouter des widgets de question à des groupes de questions. Ces groupes sont traités comme n'importe quelle diapositive de question.*

## **Propriétés des widgets**

Outre les paramètres définis par le développeur de widgets, Adobe Captivate vous permet de définir les propriétés des widgets. Vous pouvez modifier ces propriétés lors de l'insertion du widget ou en utilisant sa boîte de dialogue Propriétés.

#### **Onglet Widgets**

**Transparence** Le niveau de transparence du widget. Avec un niveau de transparence à 0 %, le widget est opaque. Avec un niveau de transparence à 100 %, il est invisible.

**En cas de réussite** Les options disponibles si l'utilisateur remplit avec succès les critères définis dans le widget. Pour de plus amples informations, consultez la section [« Définition de la navigation du projet » à la page 109.](#page-115-1)

**Après la dernière tentative** Les options disponibles si l'utilisateur ne remplit pas les critères spécifiés dans le widget au sujet du nombre défini de tentatives. Pour de plus amples informations, consultez la section [« Définition de la](#page-115-1)  [navigation du projet » à la page 109.](#page-115-1)

#### **Onglet Options**

**Nom de l'élément** Saisissez un nom unique pour l'objet. Vous pouvez utiliser ce nom lorsque vous définissez les conditions de visibilité de l'objet.

• **Visible** Désélectionnez cette option si vous voulez que l'objet soit invisible par défaut sur la diapositive. Utiliser l'action Afficher pour rendre l'objet visible. Pour de plus amples informations, consultez la section [« Contrôle de la](#page-66-0)  [visibilité des objets » à la page 60](#page-66-0).

**Afficher pendant [durée]** Spécifie la durée d'affichage du widget sur la diapositive.

**Apparaître après [#] secondes** Définit le délai entre la première apparition de la diapositive et celle du widget.

**Suspendre après [#] secondes** Spécifie le moment où pauser le projet pour permettre à l'utilisateur de suivre les instructions figurant dans le widget.

**Effet** Effet de transition pour le widget. Vous pouvez appliquer un effet de fondu au début ou à la fin et définir la durée des effets de fondu.

**Légende de succès** La légende qui s'affiche si l'utilisateur remplit avec succès les tâches assignées par le widget.

**Légende d'échec** La légende qui s'affiche si l'utilisateur ne fournit pas les réponses demandées par le widget.

Légende de conseil La légende offrant un conseil à l'utilisateur. Le conseil est affiché lorsque l'utilisateur place le pointeur de la souris sur le widget.

**Suspendre pendant les légendes de succès/échec** Suspend le projet jusqu'à ce que toutes les légendes de réussite et d'échec soient affichées.

#### **Onglet Audio**

Si vous voulez ajouter de l'audio au widget, cliquez sur l'onglet Audio. Effectuez votre sélection parmi les options suivantes :

**Enregistrer du nouvel audio COUVIE la boîte de dialogue Enregistrer l'audio. L'enregistrement audio nécessite un** minimum de matériel.

**Arrêter Arrête la lecture du fichier audio.** 

**Lecture** Lit le fichier audio.

**Importer** Affiche la boîte de dialogue Importer de l'audio. Cette boîte de dialogue permet de naviguer jusqu'à un fichier audio et de l'importer.

**Bibliothèque** Ouvre la Bibliothèque audio. La bibliothèque répertorie tous les fichiers audio du projet Adobe Captivate actuellement ouvert.

**Modifier** Affiche la boîte de dialogue Modifier l'audio. Cette boîte de dialogue permet de modifier le fichier audio de différentes manières, telles que l'insertion des silences et le réglage du volume.

**Supprimer** Supprime le fichier audio associé au bouton.

**Apparition en fondu [#] secondes** Spécifie la durée (en secondes) nécessaire à l'audio pour atteindre progressivement son volume maximum.

**Disparition en fondu [#] secondes** Spécifie la durée (en secondes) nécessaire à l'audio pour disparaître progressivement.

**Paramètres** Ouvre la boîte de dialogue Paramètres audio. Vous pouvez modifier les paramètres audio (source d'entrée, niveau de qualité et calibration). Cliquez sur le bouton Paramètres et effectuez vos sélections.

#### **Onglet Communication**

Si vous voulez conserver le score du widget ou coordonner le score avec un système de gestion de l'apprentissage (LMS), utilisez l'onglet Communication.

**Inclure dans le quiz** Les points attribués au widget sont ajoutés au score total du quiz actuel.

**Communiquer les réponses** Envoie le score du au système de gestion de l'apprentissage (LMS).

**ID de l'objectif** Établit une correspondance avec l'ID d'un objectif défini dans votre système de gestion de l'apprentissage (LMS).

**ID de l'interaction** Envoie des informations de suivi à votre système de gestion de l'apprentissage d'après l'ID de l'interaction indiqué par le système de gestion de l'apprentissage.

**Points** Points accordés pour une réponse correcte. Le maximum est 100 points, le minimum 0.

**Ajouter au total** Le score du bouton est ajouté au score total du quiz.

#### **Onglet Taille et position**

Pour définir la taille et l'emplacement exacts du widget en pixels, cliquez sur l'onglet Taille et position. Effectuez votre sélection parmi les options suivantes :

**Gauche** Position du bord gauche de l'objet.

**Haut** Position du bord supérieur de l'objet.

**Largeur** La largeur de l'objet.

**Hauteur** La hauteur de l'objet.

**Contraindre les proportions** Conserve le rapport hauteur/largeur pendant un redimensionnement.

#### **Onglet Paramètres de widget**

L'onglet Paramètres du widget contient des paramètres vous permettant de le personnaliser. Ces paramètres ne sont accessibles que si le développeur qui a créé le widget en a autorisé la personnalisation. Un instantané du widget peut être affiché dans cet onglet.

#### **Voir aussi**

- [« Définition de la navigation du projet » à la page 109](#page-115-1)
- [« Système de gestion de l'apprentissage \(LMS\) » à la page 235](#page-241-0)

# **Définition du mode de visibilité des widgets**

En définissant la visibilité des widgets, les développeurs peuvent choisir de rendre accessibles aux utilisateurs certaines facettes du widget pour leur permettre d'en afficher l'aperçu ou de les personnaliser.

Il est possible de définir le mode de visibilité d'un widget pour les éléments suivants :

- Onglet Widget dans le panneau de propriétés (mode de scène) : les développeurs peuvent afficher un instantané du widget dans cet onglet.
- Onglet Paramètres de widget dans le panneau de propriétés (mode de modification) : l'instantané de l'objet est généralement masqué dans ce mode et seuls les paramètres personnalisables sont affichés.
- Lors de l'exécution : les développeurs peuvent définir la visibilité d'un objet en fonction de certains paramètres.
- Volet de prévisualisation : Pour afficher le fichier SWF en mode de prévisualisation, définir wm==preview dans le code.

Le mode de visibilité des widgets n'est pas défini. Utilisez la propriété movieHandle.widgetParams pour définir le mode de visibilité.

Tenez compte des conseils suivants pour déterminer le mode de visibilité :

- Déterminez si le widget doit être affiché dans les cas suivants :
	- Zone de modification
	- Inspecteur des propriétés
	- Lors de l'exécution
- Optimisez le code de dessin. L'utilisation excessive de ce code peut ralentir le lecteur. La boîte de dialogue du widget ne doit pas disparaître même après un clic sur le bouton OK.
	- Optimisez le code de la fonction OnEnterFrame du widget afin de préserver au maximum les ressources de l'UC.
- Le code de dessin sollicite beaucoup l'UC. Stockez les modes dans des variables et utilisez-les pour dessiner uniquement en cas de nécessité.
- Pour rechercher les problèmes liés à Flash, vous pouvez simuler la façon dont le widget s'affiche en mode de modification ou de scène dans Flash sans lancer Captivate. Codez en dur wm = 'Stage' and wm = 'Edit' dans la fonction OnEnterFrame. De même, pour simuler le comportement du widget lors de l'exécution à l'aide de Flash, codez en dur la propriété widgetParam, puis testez le fichier.
- Utilisez la commande trace pour déboguer les fichiers SWF. Assurez-vous de la supprimer lors du test final, car elle diminue les performances.
- Assurez-vous de publier les fichiers uniquement vers les suivants :
	- Flash version 8 ou ultérieure ;
	- ActionScript 2.0 ou ActionScript 3.0.

## **Définition de la prévisualisation du projet**

Vous pouvez fournir un fichier SWF temporaire qui s'affiche dans la zone d'aperçu lorsque l'utilisateur sélectionne un widget du panneau Widget. Le fichier SWF temporaire permet aux utilisateurs de voir le fonctionnement du widget.

Explorer le fichier PieChart.fla pour mieux saisir la procédure de définition de la prévisualisation du projet.

- **1** Ouvrez le fichier FLA PieChart pour le diagramme circulaire dans Flash. Ce fichier est disponible sur votre ordinateur dans le dossier *\\Programmes\Adobe\Adobe Captivate <numéro de version>\Gallery\Widgets*.
- **2** Dans Inspecteur de propriétés, sélectionnez le projet en dehors de la scène. Le nom du projet PieChart\_prvw s'affiche dans l'Inspecteur de propriétés.
- **3** Cliquez avec le bouton droit de la souris dans le cadre contenant l'action et sélectionnez Actions.
- **4** Repérez le morceau de code suivant.

```
if (wm == 'Preview') 
    { 
    PieChart_prvw._visible = true; 
    }
```
Le code met le projet en mode de prévisualisation et affiche le projet dans la zone d'aperçu lorsque l'utilisateur sélectionne le widget. Si vous réglez la visibilité sur faux, le widget ne s'affiche pas dans la zone d'aperçu.

## **Échantillon de code pour définir la visibilité dans différents modes**

```
function cpSetValue( variable:String , val ) 
{ 
    if(variable == 'movieHandle' ) {
        movieHandle = val; 
        mainmov = movieHandle.getMovieProps().variablesHandle; 
        } 
      if (variable == 'widgetMode') 
       { 
           widgetMode = val; 
       } 
} 
this.onEnterFrame = function() 
{ 
var wm:String = widgetMode;//this variable will be provided by Captivate App or Captivate Movie 
    if(wm == undefined) 
    { 
        wm = widgetMode; 
    } 
    if(wm == undefined) 
        wm = 'Stage'; 
    if(wm == 'Edit')//Property inspection inside Captivate app 
    { 
        button1. visible=true;
    } 
    else if (wm == 'Preview') 
    { 
        button1. visible=false;
    } 
    else //this is the stage mode 
    { 
        button1. visible=true;
    } 
}
```
## **Utilisation de code XML dans les widgets**

Les widgets utilisent du code XML pour transmettre les données Flash à Captivate. Les exemples suivants illustrent des widgets appelés par Adobe Captivate.

#### **Exemple 1 : Création d'objets dans Flash ActionScript**

```
var parameters: Object = new Object();
_parameters.country = txtCountry.text; 
return parameters;
```
Ce segment de code crée un objet appelé \_parameters et lui affecte le champ country. Lors du renvoi de l'objet \_parameters, Adobe Captivate le stocke au format XML pour une utilisation ultérieure (par exemple, pour la publication dans un certain langage).

#### **Exemple 2 : Lecture d'un projet contenant un widget**

```
if(movieHandle.widgetParams != undefined && movieHandle.widgetParams != '')//at runtime inside 
Captivate movie 
{ 
trace("widgetParams = "+movieHandle.widgetParams); 
var x: XML = new XML(movieHandle.widgetParameters);
var countryName = x.firstChild.firstChild.firstChild.firstChild.nodeValue; 
ShowRandomizedCountryName(countryName); 
initDone = true; 
}
```
Le mode de visibilité des widgets n'est pas défini. Vous définissez ce mode avec la propriété movieHandle.widgetParams qui contient les valeurs provenant d'Adobe Captivate.

La commande trace imprime widgetParams, qui est une chaîne au format XML. Vous pouvez accéder aux nœuds de la chaîne en utilisant du code XML. Lisez le code pour comprendre comment les données sont stockées et atteindre le nœud dont vous avez besoin. Pour analyser la chaîne, utilisez du code XML correspondant à une construction ActionScript. Pour plus de détails, consultez la documentation d'ActionScript dans Flash.

#### **Voir aussi**

 [Dictionnaire Flash ActionScript](http://www.adobe.com/go/learn_cp_actionscript_fr)

## **Utilisation de variables dans les widgets**

Pour utiliser une variable Adobe Captivate dans des widgets, placez-la entre deux signes dollar consécutifs (\$\$). Dans les widgets, vous pouvez utiliser des variables utilisateur et système. Le widget peut récupérer et définir des variables dans la démonstration Captivate.

Par exemple, la variable utilisateur \$\$nom\_utilisateur\$\$ d'un widget Certificat extrait le nom de l'utilisateur et l'affiche dans le certificat.

## **Utilisation d'ActionScript 3.0 dans les widgets**

Les modifications apportées à ActionScript entre les versions 2 et 3 justifiaient de modifier les méthodes utilisées par les constructions pour accéder aux démonstrations Adobe Captivate. Certaines de ces modifications sont documentées dans cette rubrique.

- Pour déclarer onEnterFrame, spécifiez this.addEventListener("enterFrame",onEnterFrame).
- Utilisez void au lieu de Void.
- L'interface externe ne prend désormais que deux paramètres. Par exemple, ExternalInterface.addCallback("isStatic",isStatic).
- Utilisez parent au lieu de \_parent.
- Utilisez le code suivant dans le fichier ActionScript :

```
function cpSetValue(variable:String, val):void 
{ 
if (variable == 'widgetMode') 
{ 
widgetMode = val; 
} 
} 
ExternalInterface.addCallback("cpSetValue", cpSetValue);
```
• La méthode de récupération de widgetParam a changé dans ActionScript3.0 en raison des modifications de

structure des démonstrations Captivate :

```
var slide:Object = parent.parent.parent; 
var slideXMl:XMLList = XMLList(slide.slideXMl); 
var parname:String = parent.parent.name; 
var ItemXML:XMLList = XMLList(slideXMl.ItemList.Item.(@name == parname)); 
widgetParam:String = ItemXML.widgetParams;
```
• Examinez la nouvelle méthode d'analyse XML.

*Remarque : assurez-vous que la version d'ActionScript utilisée pour le widget correspond à celle utilisée pour la démonstration Captivate. Les widgets ActionScript 2.0 ne fonctionnent pas dans les projets publiés à l'aide d'ActionScript3.0 et réciproquement.*

# **Accès aux propriétés de projet Adobe Captivate**

## **MovieHandle**

Adobe Captivate transmet une poignée au widget lors de l'exécution à l'aide de la fonction cpSetValue. Le widget doit implémenter l'un des éléments suivants dans sa fonction cpSetValue.

```
function cpSetValue( variable:String , val ) 
{ 
    if(variable == 'movieHandle' ) { 
        this.movieHandle = val; 
} 
}
```
## **Méthodes et propriétés**

Vous pouvez accéder aux propriétés suivantes à l'aide de MovieHandle.

**widgetParams** Le paramètre de widget fourni par le widget lors de l'exécution. Dans AS3, il s'agit d'une fonction, movieHandle.widgetParams() et dans AS2, il s'agit d'une propriété, movieHandle.widgetParams.

**replaceVariables(var:String)** Les chaînes avec des noms de variables entourés de \$\$ sont remplacées par la valeur de la variable lors de l'exécution. Par exemple, movieHandle.replaceVariables( \$\$JohnDoe\$\$ scored \$\$cpQuizInfoPointsscored\$\$ out of \$\$cpQuizInfoTotalQuizPoints\$\$) donne « Le score de JohnDoe est de 10 sur 100 » ce qui suppose que JohnDoe a marqué 10 points sur un total de 100 défini dans Adobe Captivate.

**getContainerProps()** Donne les propriétés du conteneur.

• **containerType** Donne l'un des éléments suivants : Diapositive, mini-diapositive, diapositive de destination du zoom, mini-diapositive de destination du zoom, Projet (s'il reste un widget de projet)

**getSlideProps()** Donne les propriétés de la diapositive contenant le widget. L'objet obtenu a les membres suivants.

• **slideType** Donne l'un des éléments suivants : Diapositive normale, diapositive de question ou diapositive de question aléatoire.

• **slideHandle** Prend en charge les fonctions de la diapositive. slideHandle prend en charge les fonctions suivantes : AddNoSkipFrame, startFrame et endFrame.

AddNoSkipFrame(frameNum:Number) : Aucune image n'est ignorée lors de l'exécution. frameNum fait référence au numéro d'image par rapport à la diapositive indexée à partir de 1.

Le fichier SWF d'Adobe Captivate SWF utilise une fonctionnalité appelée « pacemaker » (stimulateur) lors de l'exécution. Lorsque les ressources système sont suffisantes, le pacemaker saute des images d'une certaine façon afin que l'utilisateur ne remarque aucun problème dans le film. Cependant, une image contenant des actions peut être ignorée lors du processus. AddNoSkipFrame est utilisé pour s'assurer que le pacemaker ne saute pas l'image indiquée.

startFrame donne le numéro d'image auquel la diapositive commence. L'indexation commence à zéro.

startFrame donne le numéro d'image auquel la diapositive finit. L'indexation commence à zéro.

**getMovieProps** Donne les propriétés du projet Adobe Captivate le plus proche de la hiérarchie du widget. L'objet obtenu a les membres suivants :

- **contentWidth** Largeur du contenu du projet.
- **contentHeight** Longueur du contenu du projet.
- **variablesHandle** Vous pouvez accéder à certaines variables du système Adobe Captivate à partir de là. Par exemple, movieHandle.GetMovieProps().varaiblesHandle.myVar = 10;

**movieHandle <deprecated>** Prend en charge le projet principal object(rdMovie) lors de l'exécution de Captivate. Seulement certaines variables du système Adobe Captivate sont disponibles ici.

**IsWidgetVisible** Revient si le widget est actuellement visble sur la scène.

**isWidgetEnabled** Revient si le widget est activé. Un widget est considéré comme activé lorsqu'il est présent sur la diapositive ou dans le plan de montage chronologique. Toutes les fonctions traitées fonctionnent seulement si isWidgetEnabled() est vrai.

### **Directives pour l'utilisation de movieHandle dans les widgets**

La valeur de movieHandle doit être mise à jour par le widget lorsque cpSetValue('movieHandle', val) est appelée. Lorsqu'elle est appelée plusieurs fois, la valeur ne doit pas être la même à chaque fois. Les variables doivent être mises à jour à chaque appel.

GetSlideProps et GetMovieProps utilisent beaucoup de mémoire. Utilisez donc ces appels avec parcimonie. Il est recommandé de mettre en cache la valeur obtenue pour une variable et d'utilisez la variable. Reportez-vous à l'exemple suivant.
```
var slideProps:Object; 
var movieHanlde:Object; 
function cpSetValue( variable:String , val ) { 
if ( variable == 'movieHandle' ) { 
       movieHandle = val; 
} 
} 
Function onWidgetEnabled(){ 
    slideHandle = movieHandle.GetSlideProps();
} 
function myWidgetFunction { 
    if(slideProps.slideType = "Question Slide" ) { 
        myLabel.Text = "" ; 
} 
}
```
Assurez-vous que ces opérations sont réalisées lors de l'exécution d'Adobe Captivate seulement lorsque le widget est activé. Les opérations sur movieHandle (particulièrement sur variablesHandle) peuvent donner des résultats inattendus lorsque le widget n'est pas activé.

## **Widgets de questions**

Des widgets de questions doivent implémenter les fonctions suivantes en plus des fonctions traitées dans cette rubrique.

**getWidgetQuestionState()** Cette méthode est appelée lorsque l'utilisateur clique sur Soumettre sur la diapositive de question. Cette méthode fournit le widget avec une option pour restaurer son état lorsque le quiz est restauré dans un système de gestion de l'apprentissage (LMS). Cette option doit fournir une chaîne non-vide afin de pouvoir restaurer son état lorsque le widget est rechargé.

**setWidgetQuestionState()** Restaure l'état précédent du widget. setWidgetQuestionState() est appelé lorsque le widget est rechargé dans le LMS.

```
function getWidgetQuestionState() 
{ 
   trace("get Widget Question State"); 
   return "<var1>"+var1+"</var1><var2>"+var2+"</var2>" 
//Should be a non- empty String. Should not contain and ;
} 
function setWidgetQuestionState( val:String) 
{ 
    trace("set Widget Question State()" + val ); 
}
```
Par exemple, considérons que l'état des variables est var1=10, var2="Captivate" lorsque vous appuyez sur Soumettre et que la fonction est appelée. Ouvrez le quiz d'Adobe Captivate dans LMS, tentez de répondre à la question puis appuyez sur Soumettre. La fonction getWidgetQuestionState est appelée. Ouvrez une nouvelle fois le quiz dans LMS. Lorsque le widget de question est affiché, la fonction setWidgetQuestion est appelée avec la même chaîne : "<var1>10</var1><var2>Captivate</var2>"

réponses() Affiche les commentaires sur la révision. Cette fonction donne une série d'objets () avec les propriétés suivantes.

• **answerID** Une ID unique pour chaque réponse.

- **chosenAnswer** Chaîne représentant la réponse choisie par l'apprenant.
- **correctAnswer** Chaîne représentant la bonne réponse.

#### Par exemple,

```
function answers():Array { 
var answers:Array = new Array(); 
var ans : Object = new Object();
var ans2 :Object = new Object(); 
ans.answerID = "10";
ans.chosenAnswer = "Hi..Hi...";
ans.correctAnswer = "Hello...Hello..."; 
answers["firstanswer"]= ans; 
ans2.answerID = "12";ans2.chosenAnswer = "Hi2..Hi2...";
ans2.correctAnswer = "Hello2...Hello2...";
answers["first2answer"]= ans2; 
return answers; }
```
## **Ajout de widgets**

#### **Ajout d'un widget depuis le panneau Widget**

Par défaut, les widgets disponibles dans la galerie Widget s'affichent dans le panneau Widget. La galerie de widgets est créée dans le dossier \\Programmes\Adobe\Adobe Captivate <numéro de version>\Gallery\Widgets lors de l'installation de l'application. Le panneau Widget ne montre que les widgets créés avec la version d'ActionScript définie dans le menu Paramètres de publication de la boîte de dialogue Préférences. Pour afficher les widgets d'une autre version d'ActionScript, modifiez les paramètres de la boîte de dialogue Préférences.

- **1** Ouvrez un projet en mode Modification.
- **2** Sélectionnez Fenêtre > Widget.
- **3** Dans le panneau Widget, sélectionnez un widget. Un aperçu du widget s'affiche dans le panneau Widget.

*Remarque : vous pouvez classer les widgets (Statiques, Interactifs ou de Questions) dans le panneau Widget en sélectionnant l'option correspondante dans le menu.*

- **4** Effectuez l'une des opérations suivantes :
	- Cliquez sur Insérer.
	- Double-cliquez sur le widget.
	- Faites glisser le widget vers la diapositive.
- **5** Dans la boîte de dialogue Widget, spécifiez les options du widget dans les onglets Widget et Paramètres de widget. Pour en savoir plus, consultez la section [« Propriétés des widgets » à la page 130](#page-136-0).

#### **Ajout d'un widget depuis le menu Insérer**

- **1** Sélectionnez Insérer > Widget.
- **2** Dans la boîte de dialogue Ouvrir, cherchez le dossier contenant le widget et ouvrez-le.
- **3** Dans la boîte de dialogue Widget, spécifiez les options du widget dans les onglets Widget et Paramètres de widget. Pour en savoir plus, consultez la section [« Propriétés des widgets » à la page 130](#page-136-0).

### **Ajout d'widget depuis la barre d'outils d'un objet**

- **1** Cliquez sur l'icône Widget de la barre d'outils de l'objet.
- **2** Dans la boîte de dialogue Widget, spécifiez les options du widget dans les onglets Widget et Paramètres de widget. Pour en savoir plus, consultez la section [« Propriétés des widgets » à la page 130](#page-136-0).

## **Dépannage des widgets**

Utilisez la commande trace pour imprimer les valeurs des widgets. Si la commande est testée dans Flash, les instructions print s'affichent dans la fenêtre de sortie.

Dans Adobe Captivate, vous pouvez imprimer les messages de la commande trace dans un fichier texte en suivant les instructions données à l'adresse [http://www.adobe.com/devnet/flex/articles/client\\_debug\\_print.html.](http://www.adobe.com/devnet/flex/articles/client_debug_print.html) Ce document concerne Flex, mais il est également valable pour Flash. Voir aussi. [http://kb.adobe.com/selfservice/viewContent.do?externalId=tn\\_19323](http://kb.adobe.com/selfservice/viewContent.do?externalId=tn_19323).

Vous pouvez également dédier une zone de texte dans un widget pour y afficher les messages de débogage.

# **Chapitre 10 : Audio**

## **Ajout d'audio**

Vous pouvez ajouter de l'audio à votre projet en effectuant l'une des opérations suivantes :

- Commenter le projet à l'aide d'un microphone en enregistrant le projet.
- Importer des fichiers audio dans le projet après avoir fini de l'enregistrer.

Vous pouvez ajouter de l'audio à tous les éléments suivants dans Adobe Captivate :

- diapositives ;
- projet ;
- objets.

Le fichier audio se met en lecture lorsque la diapositive, le projet ou l'objet apparaissent dans le film.

## **Enregistrement en synchronisation**

Ajoutez du son synchronisé (synchronized sound recording) à vos projets en commentant le film dans un microphone pendant que vous l'enregistrez. Le film est enregistré au format stéréo.

#### **Matériel d'enregistrement**

La qualité du son enregistré dépend énormément de la qualité de l'équipement audio utilisé.

**Ordinateur muni d'une carte son** La carte son installée sur votre ordinateur sert d'enregistreur de son numérique.

**Microphone** Si possible, évitez d'utiliser le microphone (souvent de qualité médiocre) fourni avec votre ordinateur. Utilisez également un câble de microphone adapté et un socle pour poser le microphone lors de l'enregistrement.

**Préamplificateur de microphone** Un préamplificateur augmente le signal du microphone. L'entrée du microphone de votre carte son comprend probablement un préamplificateur (souvent de qualité médiocre). Lorsque vous achetez un préamplificateur, vous pouvez choisir un petit mixeur ou une version autonome. Les mixeurs permettent de connecter plusieurs microphones et appareils et de régler leurs volumes indépendamment. Les préamplificateurs autonomes sont meilleurs que les mixeurs pour filtrer les bruits non désirés.

**Haut-parleurs** La qualité des haut-parleurs fournis avec votre ordinateur est probablement suffisante pour des opérations d'enregistrement. Vous pouvez modifier les paramètres de vos haut-parleurs si nécessaire. Cependant, si vous travaillez avec un ordinateur portable, utilisez les haut-parleurs d'un ordinateur de bureau à la place des hautparleurs intégrés.

*Remarque : dans Microsoft Windows, les paramètres des hauts-parleurs se situent dans le Panneau de configuration.*

**Casque** Le casque est important car lorsque le microphone est allumé, les haut-parleurs peuvent générer des bruits intempestifs. De plus, il est préférable d'utiliser un casque qui recouvre les oreilles et qui vous permet de mieux capter tous les sons enregistrés avec le microphone.

**Lecteurs média** Tout logiciel capable de lire les fichiers audio sur votre système.

**Logiciel d'enregistrement** Il existe de nombreux logiciels d'enregistrement. Un bon logiciel se doit de proposer des fonctionnalités d'édition (en vue de corriger les éventuelles erreurs), des options d'effets sonores et musicaux, ainsi que la capacité de créer le format de fichier dont vous avez besoin (par exemple, mp3 ou WAV).

**Local d'enregistrement** Après avoir acheté le matériel audio nécessaire, le plus important avant de procéder à l'enregistrement est de trouver un endroit calme pour enregistrer. Fermez les portes, éteignez les équipements informatiques inutilisés, éteignez les appareils d'éclairage ou réduisez leur intensité, éteignez les téléphones et les radiomessageurs. Informez vos collègues qu'un enregistrement est en cours.

### **Conseils pour l'enregistrement d'audio**

Suivez les conseils ci-dessous pour enregistrer la meilleure qualité audio possible.

**Configuration** Une fois en possession du matériel d'enregistrement audio nécessaire, vérifiez qu'il est correctement configuré. Tout d'abord, branchez le microphone sur le mixeur ou sur le préamplificateur, puis branchez l'un ou l'autre de ces appareils sur l'entrée de la carte son de votre ordinateur. Branchez le casque sur votre ordinateur. Réglez ensuite le volume du mixeur ou du préamplificateur. Commencez à parler afin de tester les niveaux et ajustez légèrement le volume jusqu'à atteindre le niveau zéro.

**Paramètres de la carte son** Ouvrez l'application logicielle contrôlant la carte son. Les paramètres des hauts-parleurs se situent dans le Panneau de configuration. Sélectionnez la source d'enregistrement (Entrée ligne) et réglez le volume sur 100 %.

Le niveau d'enregistrement audio est réglé à l'aide du mixeur ou du préamplificateur.

**Paramètres du logiciel d'enregistrement audio** Lancez votre logiciel d'enregistrement audio. Modifiez les paramètres selon vos besoins. Les mixeurs et les préamplificateurs ne disposant pas de commandes de niveaux sonores, basez-vous sur les vumètres lors de l'enregistrement. Au cours de l'enregistrement, vérifiez sur les vumètres que le volume ne dépasse pas zéro, auquel cas le son risque d'être saturé.

**Emplacement du microphone** La qualité du fichier audio final dépend énormément de la position du microphone. Tout d'abord, restez proche du microphone (entre 10 à 15 cm) en vue de réduire les risques d'enregistrement des sons environnants. Ne parlez pas au-dessus du microphone. Au contraire, positionnez-le au-dessus de votre nez, incliné vers votre bouche. Enfin, positionnez le microphone légèrement sur le côté de votre bouche pour adoucir le son des lettres S et P.

**Astuce** Ayez un verre d'eau à votre portée pour ne pas avoir la bouche sèche. Avant l'enregistrement, éloignez-vous du microphone, respirez profondément, expirez, respirez à nouveau, ouvrez votre bouche, approchez-vous du microphone puis commencez à parler. Cette astuce permet d'éliminer les sons de respiration et de lèvres souvent captés au début des enregistrements audio. Parlez doucement et articulez. Vous aurez peut-être l'impression que vous parlez trop lentement, de manière non naturelle, mais vous pourrez sans doute ajuster la vitesse à l'aide du logiciel d'enregistrement audio. Enfin, le premier enregistrement ne doit pas être nécessairement parfait. Vous pouvez écouter et évaluer chaque enregistrement et faire une nouvelle prise si nécessaire.

**Modification du son** La modification de sons est identique à la modification de textes. Écoutez attentivement l'enregistrement. Supprimez les sons externes et lissez l'enregistrement à l'aide des options de votre logiciel. Ajoutez éventuellement de la musique ou des effets sonores. Sélectionnez le format d'enregistrement audio voulu (fichiers mp3 ou WAV).

**Ajout de fichiers audio à Adobe Captivate** Lorsque vous avez terminé d'enregistrer le fichier audio, ajoutez-le au projet Adobe Captivate.

**Commentaires supplémentaires** Une fois l'audio ajouté au projet Adobe Captivate, réécoutez-le. Lisez le projet comme le ferait n'importe quel utilisateur. Demandez enfin à d'autres personnes de visualiser le fichier audio/SWF Adobe Captivate ainsi agrémenté de son. Si nécessaire, modifiez une nouvelle fois le fichier audio.

### **Définition des préférences d'enregistrement audio**

La difficulté rencontrée avec les fichiers audio est de trouver un bon équilibre entre la qualité et la taille. Plus la qualité du son est élevée, plus la taille du fichier est grande. Plus le son est comprimé, plus la vitesse d'échantillonnage est faible. Par ailleurs, plus le fichier est petit, plus la qualité du son est faible. Adobe Captivate vous permet de contrôler la façon dont le son est enregistré et compressé en fonction de vos paramètres d'entrée et de sortie.

La création d'audio dans Adobe Captivate s'effectue en deux grandes étapes. Vous enregistrez l'audio au format WAV qu'Adobe Captivate convertit alors en fichier mp3. Lorsque les fichiers sont au format WAV, ils sont plus facilement manipulables. Vous pouvez les modifier et revoir leur qualité « à la baisse », en les compressant sous forme de fichiers mp3 uniquement destinés à être lus.

Lorsque vous travaillez avec de l'audio, il est important de ne pas oublier qui sont les utilisateurs. Si un utilisateur est susceptible de visualiser le projet Adobe Captivate par le biais d'un modem à composition automatique, optez pour une combinaison compression élevée/fréquence d'échantillonnage faible, par exemple 56 Kbits/s. En revanche, si votre projet est disponible sur CD-ROM, optez pour une combinaison compression faible/grande fréquence

d'échantillonnage, par exemple 144 Kbits/s. La solution optimale consiste à trouver le compromis idéal entre la qualité audio et la taille du fichier pour vos utilisateurs.

Avec Adobe Captivate, vous pouvez enregistrer un fichier audio pour une seule diapositive, un groupe de diapositives ou pour tout le projet.

*Remarque : pour les diapositives avec des fichiers audio, le plan de montage chronologique de la diapositive est allongé pour correspondre à celui du fichier audio. Cependant, les fichiers audio d'un projet sont coupés s'ils sont plus longs que le plan de montage chronologique du projet.* 

- **1** Dans un projet ouvert, sélectionnez Audio > Enregistrer.
- **2** Dans la boîte de dialogue Enregistrer audio, configurez les éléments suivants selon vos préférences :

**Projet** Enregistrez le fichier audio pour tout le projet.

**Cette diapositive** Enregistrez le fichier audio pour la diapositive sélectionnée.

**Diapositive** Enregistrez le fichier audio pour un groupe de diapositives à partir de celle qui est sélectionnée. Pour finir de définir la plage de diapositives incluses dans le groupe, saisissez un numéro de diapositive dans le champ À de la boîte de dialogue Enregistrer l'audio.

**Aperçu du film** La fenêtre d'enregistrement affiche un panneau d'aperçu dans lequel vous pouvez voir le projet pendant l'enregistrement de l'audio.

**Lecture en continu** Choisissez cette option si vous voulez que le fichier soit lu jusqu'à la fin de toutes les diapositives sélectionnées ou du projet.

**Volet de prévisualisation** Dans ce volet, vous pouvez prévisualiser les diapositives au fur et à mesure de leur enregistrement.

**Légendes et annotations de diapositive** Utilisez ces options si vous voulez enregistrer un commentaire qui correspond au texte des légendes ou des annotations de la diapositive. Lisez à voix haute le texte que vous avez ajouté dans ces zones en enregistrant l'audio.

**Enregistrer du nouvel audio** Cliquez ici pour commencer l'enregistrement audio.

**Lire l'audio** Cliquez sur Lire l'audio pour lire le fichier audio après avoir terminé l'enregistrement.

**Arrêter l'audio** Cliquez sur Arrêter l'audio pour arrêter la lecture du fichier audio.

**Modification de l'audio** Cliquez ici pour ouvrir la boîte de dialogue Modifier l'audio qui vous permet d'effectuer les modifications suivantes dans le fichier audio :

- Sélectionner les parties du fichier audio et les copier.
- Supprimer des parties du fichier audio.
- Insérer du silence.
- Exporter vers un podcast pour sauvegarder le fichier au format WAV ou mp3.

**Paramètres** Cliquez ici pour ouvrir la boîte de dialogue Paramètres audio qui permet de configurer l'appareil d'enregistrement et la qualité audio.

**Appareils d'entrée** Spécifie le type d'appareil avec lequel vous enregistrez l'audio. Les options disponibles sur votre ordinateur sont listées dans le menu.

**Débit binaire de codage** Ici, vous pouvez sélectionner le débit binaire pour le codage audio. Sélectionnez l'une des options suivantes selon la qualité de codage audio dont vous avez besoin :

• **Débit binaire CD (128 Kbits/s)** Spécifie la quantité d'informations audio (en Kbits/s) stockées par seconde d'enregistrement, qui est de la qualité d'un CD.

• **Proche du débit binaire CD (96 Kbits/s)** Spécifie la quantité d'informations audio (en Kbits/s) stockées par seconde d'enregistrement, qui est proche de la qualité d'un CD. Cette option est sélectionnée par défaut.

• **Débit binaire pour la radio FM (64 Kbits/s)** Spécifie la quantité d'informations audio (en Kbits/s) stockées par seconde d'enregistrement, qui est de la qualité de la radio FM.

• **Débit binaire personnalisé** Spécifie la quantité d'informations audio qui seront stockées par seconde d'enregistrement, qualité définie par l'utilisateur. Vous pouvez faire glisser la barre pour définir le débit binaire de votre choix.

**Fréquence de codage** La fréquence d'échantillonnage utilisée lors de la publication du fichier audio. La fréquence de codage est la fréquence d'échantillonnage du fichier audio. Plus la qualité de la fréquence est élevée, meilleure sera la qualité du fichier audio publié. Cependant, l'augmentation de la qualité génère également une augmentation de la taille du fichier audio. Concernant les fichiers audio normaux, une fréquence plus basse n'altérera pas leur qualité de manière significative. Cependant, pour des fichiers audio de meilleure qualité, comme les fichiers musicaux, une fréquence de codage élevée est préférable.

Veuillez noter que la fréquence de codage n'affecte pas le fichier enregistré. Adobe Captivate enregistre et stocke tous les fichiers audio dont la fréquence de codage est de 44,100 kHz.

**Vitesse de codage** La vitesse à laquelle l'encodeur convertit le fichier WAV en fichier mp3. L'augmentation de la vitesse de codage réduit la qualité du résultat final. La vitesse de publication du projet peut augmenter lorsque vous optez pour une vitesse de codage élevée.

**Calibrer l'entrée audio** Cliquez ici pour afficher la boîte de dialogue Calibrer l'entrée audio. Le programme vous invite à lire une phrase sur votre appareil d'enregistrement si vous utilisez un microphone. Adobe Captivate utilise cet échantillon d'enregistrement pour détecter les niveaux de sensibilité d'enregistrement optimaux. Il est important de calibrer votre appareil d'enregistrement pour une qualité de son optimale.

**Apparition en fondu et Disparition en fondu** permet de définir la durée en secondes de l'effet de fondu de l'audio au début et à la fin du projet.

Baisser le volume de l'audio d'arrière-plan sur les diapositives contenant d'autre audio permet de réduire automatiquement le volume audio d'arrière-plan sur les diapositives auxquelles sont affectés des fichiers audio uniques, comme un commentaire.

**Lire l'audio en boucle** Le fichier audio d'arrière-plan est lu en continu.

**Arrêter l'audio à la fin du projet** Le fichier audio d'arrière-plan s'arrête en même temps que le projet.

#### **Calibrage du microphone**

Si vous enregistrez de l'audio pour un projet, vous devez régler le microphone ou autre appareil d'enregistrement sur le niveau d'enregistrement correct. Ce processus s'appelle le calibrage de l'appareil d'enregistrement. Adobe Captivate peut détecter automatiquement les niveaux de sensibilité d'enregistrement et de microphone optimaux.

*Remarque : Adobe Captivate doit pouvoir détecter un appareil d'enregistrement avant d'essayer d'effectuer le calibrage. Avant d'effectuer le calibrage, vérifiez qu'un microphone ou un appareil d'enregistrement utilisant la « ligne d'entrée » est correctement connecté à votre ordinateur et qu'il est allumé.*

- **1** Dans un projet ouvert, sélectionnez Audio > Paramètres.
- **2** Cliquez sur Calibrer l'entrée audio.
- **3** Pour régler le niveau correct pour l'appareil d'enregistrement, lisez la phrase suivante dans le micro jusqu'à ce que la fenêtre d'enregistrement rouge devienne verte :

"Je règle le niveau d'enregistrement de mon micro pour l'utiliser avec Adobe Captivate."

**4** Une fois que vous avez terminé, cliquez sur OK.

#### **Enregistrement d'audio**

Si vous disposez d'un microphone raccordé à votre ordinateur, vous pouvez enregistrer l'audio à intégrer dans une diapositive. Vous pouvez utiliser l'audio pour de nombreux types de commentaires ou d'instructions.

- **1** Dans un projet ouvert, sélectionnez Audio > Enregistrer dans le menu principal, puis sélectionnez l'une des options suivantes : Cette diapositive, Ce projet ou Diapositive.
- **2** Si vous voulez définir des options audio, cliquez sur Paramètres et effectuez les modifications nécessaires. En fonction du type d'enregistrement (commentaires, musique, etc.) et de la lecture voulue (dans un fichier EXE, sur Internet, etc.), vous pouvez avoir besoin de modifier les paramètres audio.
- **3** (Facultatif) Si vous avez créé des légendes de texte ou des annotations de diapositive pouvant être utilisées comme script, ajoutez-les aux champs dans les onglets Légendes et Annotations de diapositive.
- **4** Cliquez sur Enregistrer du nouvel audio pour commencer l'enregistrement.
- **5** Parlez dans le microphone ou dans l'appareil d'enregistrement. Ou, si vous utilisez un appareil d'entrée de ligne (comme un CD) ou un fichier système, exécutez le fichier que vous voulez enregistrer.
- **6** Une fois que vous avez terminé, cliquez sur Arrêter l'audio.

L'audio est converti en format mp3.

- **7** Cliquez sur Lire l'audio pour écouter l'enregistrement.
- **8** (Facultatif) Si vous voulez ajouter du silence ou régler le volume du fichier audio, cliquez sur Modifier l'audio et modifiez les paramètres à l'aide des options.
- **9** Une fois que vous avez terminé, cliquez sur OK.

#### **Enregistrement d'audio lors de la création d'un projet**

Adobe Captivate vous permet d'enregistrer une piste audio en même temps que vous enregistrez un nouveau projet Adobe Captivate. C'est une manière efficace de créer rapidement un projet multifonctionnel.

La méthode suivante explique comment enregistrer de l'audio tout en créant un projet Adobe Captivate à propos d'une application.

- **1** Ouvrez l'application que vous voulez enregistrer (ouvrez-la avant de commencer l'enregistrement).
- **2** Préparez votre matériel d'enregistrement.
- **3** Ouvrez Adobe Captivate.
- **4** Sélectionnez Fichier > Nouveau > Projet.
- **5** Dans la boîte de dialogue Nouveau projet, sélectionnez l'onglet Enregistrement.
- **6** Procédez comme suit :
	- sélectionnez un mode d'enregistrement ;
	- sélectionnez la fenêtre que vous voulez enregistrer ;
	- personnalisez les autres options disponibles..
- **7** Dans la fenêtre d'enregistrement, sélectionnez le type d'enregistrement, puis choisissez le type d'entrée audio dans le menu Audio.
- **8** Cliquez sur Enregistrer du nouvel audio.

Si c'est la première fois que vous enregistrez de l'audio, une boîte de dialogue s'affiche et vous demande si vous voulez tester les niveaux audio. Cliquez sur Oui afin de calibrer l'appareil d'enregistrement pour un enregistrement optimal. Suivez les instructions et une fois que vous avez terminé, cliquez sur OK.

- **9** Au fur et à mesure que vous enregistrez le projet, parlez dans votre microphone ou appareil d'enregistrement pour créer une bande son. Par exemple, vous pouvez expliquer les actions effectuées ou lire le texte d'une légende.
- **10** Lorsque vous avez terminé l'enregistrement, appuyez sur la touche Fin (ou sur une autre touche définie) pour terminer l'enregistrement.

Les diapositives sont générées et votre nouveau projet s'affiche dans l'affichage Scénarimage. Les fichiers audio enregistrés sont affectés à la diapositive appropriée et enregistrés sous forme de fichiers mp3. Vous pouvez visionner les fichiers dans la bibliothèque.

*Remarque : pour suspendre l'enregistrement du projet, appuyez sur la touche Pause. Pour reprendre l'enregistrement, appuyez de nouveau sur la touche Pause.*

#### **Enregistrement d'audio pour les objets**

Vous pouvez enregistrer un fichier audio à utiliser avec des boutons, des zones de surbrillance, des zones de clic ou des zones de texte. L'enregistrement audio nécessite un minimum de matériel.

*Remarque : vous pouvez également ajouter de l'audio existant aux zones de texte, légendes, diapositives, minidiapositives, etc.* 

- **1** Cliquez avec le bouton droit de la souris sur l'objet auquel vous voulez ajouter de l'audio, puis sélectionnez Propriétés.
- **2** Sélectionnez l'onglet Audio.
- **3** Cliquez sur Enregistrer du nouvel audio.
- **4** Une fois que vous avez terminé l'enregistrement, cliquez sur Arrêter l'audio.
- **5** Pour écouter et tester le fichier audio, cliquez sur Lire l'audio.

## **Insertion d'audio**

Adobe Captivate vous permet d'ajouter des commentaires, de la musique, des instructions étape par étape et pratiquement tout type de son à vos projets.

Vous pouvez utiliser l'audio dans les projets Adobe Captivate de plusieurs manières. Par exemple, vous pouvez effectuer toutes les opérations suivantes dans le même projet :

- Ajouter une piste audio d'arrière-plan qui est lue pendant toute la durée du projet.
- Ajouter du son à une diapositive spécifique.
- Ajouter du son à un objet spécifique comme une légende, une zone de clic, une zone de surbrillance ou un bouton.

Adobe Captivate vous permet d'enregistrer vos propres fichiers audio (à l'aide d'un équipement simple) ou d'importer des fichiers existants. Vous pouvez enregistrer des fichiers audio en même temps que le projet, ou ajouter un fichier audio ultérieurement. Les fichiers importés peuvent être au format WAV ou mp3. Lorsque vous ajoutez un fichier WAV à un projet, Adobe Captivate convertit automatiquement ce fichier au format mp3 lors de la publication du projet.

Une fois que l'audio a été ajouté à un projet, vous pouvez ajuster la durée des objets pour qu'elle corresponde exactement au fichier audio. Adobe Captivate contient également des fonctionnalités qui permettent d'ajouter des périodes de silence aux fichiers audio et de normaliser l'audio de toutes les diapositives de manière à ce que le niveau de son soit constant.

Adobe Captivate contient une galerie de boutons, de sons et d'animations (au format SWF) que vous pouvez utiliser dans vos projets. Lorsque vous installez Adobe Captivate, la galerie est stockée par défaut dans l'emplacement suivant : C:\Program files\Adobe\Adobe Captivate 4\Gallery.

*Vous pouvez associer un fichier audio à un bouton ou une zone de clic et faire en sorte qu'il soit lu lorsque l'utilisateur clique sur le bouton ou la zone de clic (plutôt que quand le bouton ou la zone de clic s'affiche). Créez le bouton ou la zone de clic et sélectionnez l'option de légende de succès. Rendez la légende de succès transparente et n'ajoutez pas de texte. Ajoutez un fichier audio à la légende de succès.*

#### **Importation d'audio**

Vous pouvez importer un fichier audio à utiliser avec des diapositives, des boutons, des zones de surbrillance, des zones de clic ou des zones de texte. Vous pouvez également utiliser la bibliothèque pour ajouter un fichier audio qui se trouve déjà dans votre projet courant.

- **1** Dans un projet ouvert, double-cliquez sur la diapositive ou sur l'objet auxquels vous voulez ajouter de l'audio.
- **2** Cliquez sur l'onglet Audio.
- **3** Cliquez sur Importer.

*Adobe Captivate contient une galerie de boutons, de sons et d'animations (au format SWF) que vous pouvez utiliser dans vos projets. Lorsque vous installez Adobe Captivate, la galerie est stockée par défaut dans l'emplacement suivant : C:\Program Files\Adobe\Adobe Captivate 4\Gallery.*

- **4** Naviguez jusqu'au fichier audio que vous voulez ajouter, sélectionnez le fichier, puis cliquez sur Ouvrir.
- **5** (Facultatif) Pour écouter et tester le fichier audio, cliquez sur Lire l'audio.
- **6** Paramétrez les options selon vos besoins.
	- Pour modifier le fichier audio (par exemple, changer le volume, ajouter du silence, modifier la durée, etc.), cliquez sur Modifier.
- Si vous voulez que l'audio apparaisse ou disparaisse en fondu, définissez le nombre de secondes à l'aide des flèches dans Apparition en fondu et Disparition en fondu.
- **7** Une fois que vous avez terminé, cliquez sur OK.

## **Ajout d'audio à partir de la bibliothèque**

Vous pouvez réutiliser des fichiers audio existants pour les diapositives d'un projet. Lorsque vous insérez un nouvel objet (tel qu'une image ou une vidéo) dans votre projet, Adobe Captivate active le bouton Bibliothèque dans l'onglet Audio de la boîte de dialogue Nouvel élément. Vous pouvez alors parcourir la bibliothèque pour y rechercher un fichier audio existant.

**1** Dans un projet ouvert, cliquez sur l'onglet Audio ou Audio d'arrière-plan ou sélectionnez Audio > Modifier > Diapositive.

*Remarque : l'option Modifier est activée si une diapositive de questions ou une diapositive de projet contient un fichier audio. Elle est désactivée pour les groupes de questions et les diapositives de questions aléatoires.*

- **2** Cliquez sur Bibliothèque.
- **3** Sélectionnez un fichier dans la liste des fichiers de la bibliothèque.

### **Création d'audio d'arrière-plan**

Vous pouvez créer de l'audio d'arrière-plan pour vos projets. L'audio est lu lorsque les diapositives de votre projet s'affichent. L'audio d'arrière-plan peut être de la musique, des effets sonores ou presque tout type de son que vous pouvez importer ou enregistrer.

Vous pouvez utiliser de l'audio d'arrière-plan en même temps que l'audio d'une diapositive spécifique pour créer un effet professionnel. Adobe Captivate offre la possibilité de diminuer le volume de l'audio d'arrière-plan lors de la lecture d'une diapositive contenant de l'audio. Par exemple, vous pouvez importer un fichier de musique et le configurer pour qu'il soit lu continuellement en boucle comme audio d'arrière-plan. Dans ce même projet, vous pouvez enregistrer des commentaires pour des diapositives spécifiques et faire en sorte que le volume de la musique diminue lors de la lecture de ces commentaires.

- **1** Dans un projet ouvert, sélectionnez Audio > Audio d'arrière-plan.
- **2** Effectuez l'une des opérations suivantes :
	- Pour importer un fichier audio, cliquez sur Importer, naviguez jusqu'au fichier, sélectionnez le fichier et cliquez sur Ouvrir. (Si vous voulez utiliser un fichier audio qui est déjà dans votre projet, cliquez sur Sélectionner l'audio à partir de la bibliothèque).
	- Cliquez sur Enregistrer du nouvel audio et suivez les instructions pour enregistrer l'audio d'arrière-plan.
- **3** (Facultatif) Cliquez sur Lire l'audio pour écouter le fichier audio.
- **4** Effectuez votre sélection parmi les options suivantes :

**Apparition en fondu et Disparition en fondu** Vous permet de spécifier la durée en secondes de l'effet de fondu de l'audio au début et à la fin du projet.

**Baisser le volume de l'audio d'arrière-plan sur les diapositives contenant de l'audio** permet de réduire automatiquement le volume audio d'arrière-plan sur les diapositives auxquelles sont affectés des fichiers audio uniques, comme un commentaire.

**Lire l'audio en boucle** Le fichier audio d'arrière-plan est lu en continu.

**Arrêter l'audio à la fin du projet** Le fichier audio d'arrière-plan s'arrête en même temps que le projet.

### **Utilisation d'un son de frappe sur clavier personnalisé**

Adobe Captivate comprend une fonctionnalité qui enregistre un son de frappe sur clavier chaque fois que vous appuyez sur les touches du clavier lors de l'enregistrement d'un projet. Vous pouvez inclure ou exclure les sons de frappe. Vous pouvez également créer un son de frappe sur clavier personnalisé.

- **1** Créez un nouveau son pour les touches ou utilisez un fichier mp3 existant (c'est-à-dire un des fichiers son Windows).
- **2** Nommez le nouveau fichier son KeyClick.mp3.
- **3** Enregistrez le fichier et notez le répertoire dans lequel il est enregistré.
- **4** Avec l'Explorateur Windows, allez au dossier des effets sonores d'Adobe Captivate. (L'emplacement par défaut est \\Program Files\Adobe\Adobe Captivate 4\Gallery\SoundEffects.)
- **5** Trouvez le fichier KeyClick.mp3. Il s'agit du fichier de son de frappe par défaut d'Adobe Captivate.

*Remarque : avant d'écraser le fichier, copiez et déplacez le fichier KeyClick.mp3 d'origine dans un dossier de sauvegarde de manière à pouvoir l'utiliser de nouveau en cas de besoin.*

- **6** Copiez le nouveau son de frappe depuis l'emplacement de l'étape 3 ci-dessus et collez-le dans le dossier des effets sonores d'Adobe Captivate.
- **7** Vérifiez que l'option de son de frappe est sélectionnée.

*Remarque : pour supprimer un son de frappe, désélectionnez Jouer le son de frappe pour les enregistrements de saisie dans le panneau Catégorie des Préférences.*

## **Pré-lecture d'audio**

Une fois un fichier audio ajouté, vous pouvez en effectuer la pré-lecture pour vérification.

Il existe deux méthodes de pré-lecture pour tester l'audio. Vous pouvez effectuer la pré-lecture de tout le projet Adobe Captivate et écouter l'audio associé à un objet, une diapositive ou l'arrière-plan. Cela vous permet de voir exactement où l'audio commence et finit dans le projet et de vous rendre compte de la façon dont vos utilisateurs entendront l'audio.

Si vous voulez seulement effectuer la pré-lecture de l'audio sans l'entendre en contexte dans le projet, vous pouvez ouvrir un objet, une diapositive ou un arrière-plan et lire le fichier audio.

## **Pré-lecture d'audio d'un objet**

- **1** Dans un projet ouvert, double-cliquez sur une diapositive contenant un objet avec audio associé.
- **2** Double-cliquez sur l'objet avec l'audio associé.
- **3** Cliquez sur l'onglet Audio.
- **4** Cliquez sur Lire l'audio pour écouter le fichier audio.

### **Pré-lecture d'audio d'une diapositive**

- **1** Dans un projet ouvert, double-cliquez sur une diapositive contenant de l'audio.
- **2** Sélectionnez Audio > Enregistrer.
- **3** Dans la zone de dialogue Enregistrer l'audio, sélectionnez l'une des options suivantes : Cette diapositive, Diapositive ou Projet.

**4** Pour écouter le fichier audio, cliquez sur le bouton Lire.

#### **Pré-lecture d'audio d'arrière-plan**

- **1** Dans un projet ouvert, sélectionnez Audio > Audio d'arrière-plan.
- **2** Cliquez sur Lire l'audio pour écouter le fichier audio.

## **Modification de l'audio**

#### **Modification de fichiers audio**

Vous pouvez modifier les fichiers audio dans votre projet Adobe Captivate à tout moment. La boîte de dialogue Modifier l'audio vous permet d'écouter un fichier audio, d'insérer du silence, d'ajuster le volume et de modifier de nombreuses autres options.

- **1** À partir de l'affichage Scénarimage ou de la Bande de film dans l'affichage Modifier d'un projet ouvert, trouvez une diapositive contenant un fichier audio.
- **2** Effectuez l'une des opérations suivantes en fonction de vos besoins :
	- Sélectionnez Audio > Modifier > Diapositive.
	- Sélectionnez Audio > Modifier > Projet.

*Remarque : l'option Modifier est activée si une diapositive de questions ou une diapositive de projet contient un fichier audio. Elle est désactivée pour les groupes de questions et les diapositives de questions aléatoires.*

**3** Effectuez toutes les modifications nécessaires dans la boîte de dialogue Modifier l'audio. Vous pouvez copier et coller des sections du fichier audio, insérer des périodes de silence pour prolonger le fichier audio, ajuster le volume, importer un fichier audio différent et bien davantage.

**Couper la sélection** Cliquez ici pour couper la partie sélectionnée du fichier audio.

**Copier la sélection** Cliquez ici pour copier la partie sélectionnée du fichier audio.

**Coller la sélection** Cliquez ici pour coller les informations depuis le Presse-papiers. (Par exemple, si vous sélectionnez une section du fichier audio, puis cliquez sur le bouton Couper la sélection ou Copier la sélection, l'audio sélectionné est placé dans le Presse-papiers. Vous pouvez alors utiliser la fonctionnalité Coller la sélection pour placer l'audio situé dans le Presse-papiers dans un autre emplacement du fichier audio.)

**Supprimer la sélection** Cliquez ici pour supprimer la partie sélectionnée du fichier audio.

Annuler  $\mathbb{K}$ <sup>-</sup>) Cliquez ici pour annuler la dernière action.

**Rétablir** Cliquez ici pour rétablir la dernière action.

**Insérer du silence** Sélectionnez la portion du projet audio où vous souhaitez insérer du silence puis cliquez sur Insérer du silence. Sélectionnez l'une des options suivantes :

- **Sélection actuelle :** Remplace la portion audio sélectionnée par du silence.
- **Début de l'audio** Ajoute du silence au début du fichier audio.
- **Fin de l'audio** Ajoute du silence à la fin du fichier audio.

• **Position de la tête de lecture** Cette option est disponible seulement lorsque vous n'avez pas sélectionné de portion du fichier audio. Le silence est inséré à l'emplacement de la tête de lecture. Utilisez cette option lorsque vous souhaitez insérer une période de silence très brève.

**Ajuster le volume** Cliquez ici pour augmenter ou diminuer le niveau de son du fichier audio. Il existe également une option pour améliorer les parties plus calmes du fichier audio.

• **Normaliser** Sélectionnez cette option pour qu'Adobe Captivate ajuste automatiquement le volume. La normalisation aide à maintenir un niveau audio constant entre les diapositives.

• **Dynamique** Sélectionnez cette option pour amplifier les sections audio calmes pour aider à compenser les variations de volume audio.

• **Taux** Spécifie l'amplification maximum à utiliser. Le paramètre par défaut (2.0) permet d'amplifier les sections audio les plus calmes par un facteur de 2. Un paramètre plus élevé peut améliorer les projets contenant des différences importantes entre les sections calmes et celles comportant des effets audio, mais risque également d'amplifier le bruit de fond.

• **Seuil** Contrôle l'amplification du bruit de fond. Tout ce qui est plus calme que le seuil du bruit n'est pas amplifié. Si un bruit de fond est trop amplifié, la définition d'un seuil plus élevé peut résoudre le problème. Attention, l'option Dynamique ne fonctionne pas très bien avec les niveaux de bruit élevés.

**Zoom avant** Cliquez ici pour agrandir la forme d'onde.

**Zoom arrière** Cliquez ici pour réduire la forme d'onde.

**Paramètres** Cliquez ici pour configurer plusieurs options comme l'appareil d'enregistrement, le niveau de qualité audio et la calibration de l'appareil d'enregistrement.

**Exporter vers un podcast** Exporte le fichier audio au format WAV ou mp3. Vous pouvez utiliser ces fichiers ultérieurement pour une utilisation en podcasting. Le podcasting fait référence à la distribution de fichiers sur Internet, par le biais de flux Web, vers des lecteurs de média portables et des ordinateurs.

**Forme d'onde** Affiche le fichier audio graphiquement. La forme d'onde est une représentation visuelle du fichier audio.

**Enregistrer/Insérer de l'audio** Cliquez ici pour commencer l'enregistrement audio. Vous aurez besoin d'un microphone pour l'enregistrement.

**Arrêter** Cliquez sur ce bouton pour arrêter le fichier audio.

Lecture **Cliquez sur ce bouton pour lire le fichier audio.** 

**État** Affiche l'état du fichier audio : lecture en cours, prêt et ainsi de suite.

**Tête de lecture** Affiche l'emplacement sélectionné (en secondes) dans le fichier audio. Par exemple, si vous travaillez avec un fichier audio d'une durée de 10 secondes et si vous cliquez au milieu du fichier, cette zone de la tête de lecture affiche environ 00.05.00 ou 5 secondes.

**Durée** Affiche la durée totale nécessaire à la lecture du fichier audio.

**Sélectionné** Affiche la durée totale sélectionnée. Par exemple, supposez que vous avez un fichier audio de 20 secondes. Si vous cliquez au début du fichier et faites glisser le curseur jusqu'au milieu, vous aurez sélectionné une plage d'environ 10 secondes du fichier.

**Échelle** Indique l'échelle à laquelle la forme d'onde s'affiche. Pour modifier l'échelle, cliquez sur Zoom avant ou Zoom arrière.

**Bibliothèque** Affiche la boîte de dialogue Sélectionner l'audio à partir de la bibliothèque, dans laquelle vous pouvez rechercher un nouveau fichier audio et l'importer.

- **4** Cliquez sur Sélectionner l'audio à partir de la bibliothèque pour importer un fichier audio depuis la bibliothèque du projet.
- **5** Lorsque vous avez terminé de modifier le fichier audio, cliquez sur OK.

### **Modification de la durée audio**

Adobe Captivate vous permet de modifier la durée des fichiers audio après les avoir enregistrés ou importés. Le contrôle de la durée des fichiers audio vous permet d'utiliser des fichiers audio de durées différentes et de les incorporer dans des projets pour une lecture fluide.

Une fois le fichier audio enregistré ou importé, il s'affiche comme une forme d'onde dans la boîte de dialogue Modifier l'audio. Si votre projet contient plusieurs fichiers audio, vous pouvez voir quels fichiers audio sont affectés aux diapositives spécifiques.

- ❖ Dans un projet ouvert contenant un ou plusieurs fichiers audio, effectuez l'une des opérations suivantes :
	- Sélectionnez Audio > Modifier > Diapositive.
	- Sélectionnez Audio > Modifier > Projet.

*Remarque : l'option Modifier est activée si une diapositive de questions ou une diapositive de projet contient un fichier audio. Elle est désactivée pour les groupes de questions et les diapositives de questions aléatoires.*

Les fichiers audio dans le projet Adobe Captivate s'affichent comme des formes d'ondes. Les numéros des diapositives s'affichent dans la partie supérieure de la forme d'onde pour que vous puissiez voir exactement comment les fichiers audio sont actuellement distribués sur les diapositives.

- Pour changer la façon dont les fichiers audio sont distribués sur les diapositives, cliquez sur le diviseur de diapositives et faites-le glisser vers la gauche ou la droite. La forme d'onde reste statique, mais vous pouvez modifier le début de la lecture du fichier audio dans le projet Adobe Captivate. Cette option est particulièrement utile si vous avez un long fichier audio et si vous avez besoin d'affecter le fichier à une seule diapositive ou de le lire sur plusieurs diapositives.
- Pour écouter l'audio, cliquez sur un emplacement de la forme d'onde, puis cliquez sur Lire l'audio. L'audio est lu à partir de l'emplacement sélectionné jusqu'à la fin de tout l'audio du projet. Vous pouvez arrêter la lecture à tout moment en cliquant sur Arrêter.
- Pour effectuer un zoom avant sur une zone spécifique de la forme d'onde, cliquez sur la forme d'onde, puis cliquez sur Zoom avant ou Zoom arrière. Vous pouvez également cliquer sur la forme d'onde et effectuer un zoom avant et arrière à l'aide de la molette de la souris. L'échelle de la forme d'onde s'affiche dans la boîte d'informations Échelle près du coin inférieur droit de la boîte de dialogue.
- Pour couper et coller l'audio, sélectionnez une section du fichier audio directement sur la forme d'onde, cliquez sur Couper la sélection ou Copier la sélection, cliquez sur un emplacement différent sur la forme d'onde, puis cliquez sur Coller la sélection.
- Pour supprimer l'audio, sélectionnez une section du fichier audio directement sur la forme d'onde et cliquez sur Supprimer la sélection.
- Vous pouvez insérer une période de silence dans un fichier audio. Si vous voulez que la période de silence commence à un emplacement spécifique d'un fichier audio, cliquez sur l'emplacement directement sur la forme d'onde. Cliquez sur Insérer du silence. Tapez la durée de la période de silence que vous voulez ajouter, puis sélectionnez un emplacement pour la période de silence dans le menu déroulant : l'emplacement sur lequel vous avez cliqué sur la forme d'onde, le début de l'audio ou la fin de l'audio.
- Pour ajuster le niveau de son des fichiers audio, cliquez sur Ajuster le volume. Augmentez ou diminuez le volume à l'aide de la barre de défilement et sélectionnez des options de traitement audio.
- Pour configurer l'appareil d'enregistrement et les options de qualité audio, cliquez sur Paramètres.
- Pour ajouter un nouveau fichier audio, cliquez sur un emplacement de la forme d'onde, cliquez sur Sélectionner l'audio à partir de la bibliothèque, naviguez jusqu'à un fichier et cliquez sur Ouvrir. Le fichier audio est importé directement dans le projet Adobe Captivate à l'emplacement spécifié.

### **Ajout de silence à un fichier audio**

Vous pouvez ajouter une période de silence à tout fichier audio faisant partie d'un projet Adobe Captivate. Cette fonctionnalité s'avère très utile si vous avez importé un fichier audio et si vous avez besoin de synchroniser l'audio avec les objets et les diapositives. L'ajout de périodes de silence permet d'utiliser le fichier audio existant dans un projet Adobe Captivate sans avoir à trop modifier l'audio.

- **1** Dans un projet ouvert, sélectionnez une diapositive contenant un ou plusieurs fichiers audio puis effectuez l'une des opérations suivantes :
	- Sélectionnez Audio > Modifier > Diapositive.
	- Sélectionnez Audio > Modifier > Projet.
- **2** Vous pouvez ajouter du silence au début, à la fin ou à un point spécifique d'un fichier audio. Si vous voulez ajouter du silence dans le fichier, cliquez sur l'emplacement exact directement sur la forme d'onde.

*Remarque : les cases d'informations Tête de lecture et Sélectionné situées en bas de la boîte de dialogue peuvent vous aider à définir un emplacement précis dans le fichier audio. Par exemple, si vous voulez ajouter un silence de quatre secondes dans le fichier audio, cliquez sur la forme d'onde jusqu'à ce que la case d'informations Tête de lecture affiche un nombre proche de quatre secondes (par exemple, 00:04:00 s).*

- **3** Cliquez sur Insérer du silence.
- **4** Sélectionnez la portion du projet audio où vous souhaitez insérer du silence puis cliquez sur Insérer du silence. Sélectionnez l'une des options suivantes :

**Sélection actuelle :** Remplace la portion audio sélectionnée par du silence.

**Début de l'audio** Ajoute du silence au début du fichier audio.

**Fin de l'audio** Ajoute du silence à la fin du fichier audio.

**Position de la tête de lecture** Cette option est disponible seulement lorsque vous n'avez pas sélectionné de portion du fichier audio. Le silence est inséré à l'emplacement de la tête de lecture. Utilisez cette option lorsque vous souhaitez insérer une période de silence très brève.

*Remarque : quand vous sélectionnez une partie d'un fichier audio puis cliquez sur Insérer du silence, le menu affiche l'option Sélection courante à la place de l'option Position de la tête de lecture.*

**5** Cliquez sur OK.

La période de silence est ajoutée au fichier audio et vous pouvez la voir dans la forme d'onde. Le fichier audio auquel vous avez ajouté du silence est enregistré sous un nouveau nom de fichier.

**6** Pour tester le fichier audio avec la période de silence ajoutée, cliquez sur Lire l'audio dans le coin inférieur gauche.

*Si vous avez besoin d'ajouter fréquemment du silence au même endroit et pour la même durée, appuyez sur Alt+S pour l'insérer sans passer par la boîte de dialogue Insérer du silence.*

### **Modification d'audio avec Adobe Soundbooth**

Vous pouvez utiliser Soundbooth si vous souhaitez avoir plus d'options de modification de données audio que celles offertes par Adobe Captivate. Vous pouvez effectuer un traitement par lots en ouvrant plusieurs fichiers audio à modifier dans Soundbooth par l'intermédiaire du panneau Bibliothèque.

- **1** Pour ouvrir la bibliothèque, sélectionnez Fenêtre > Bibliothèque.
- **2** Sélectionnez les fichiers que vous souhaitez modifier dans Soundbooth.
- **3** Cliquez avec le bouton droit de la souris sur les fichiers que vous souhaitez modifier dans Soundbooth.
- **4** Sélectionnez Modifier avec.
- **5** Sélectionnez Soundbooth.

### **Ajout de sous-titres à un fichier audio**

Vous pouvez améliorer l'accessibilité de votre projet en y ajoutant des sous-titres. Le sous-titrage vous permet de créer des transcriptions pour les fichiers audio associés aux diapositives de votre projet. Lors de la lecture d'un fichier audio pour une diapositive, les transcriptions s'affichent, ce qui aide les utilisateurs malentendants.

L'option permettant d'activer le sous-titrage est disponible dans la boîte de dialogue Éditeur d'habillage. Pour plus d'informations, consultez la section [« Diapositives » à la page 45](#page-51-0).

- **1** Sélectionnez une diapositive contenant un fichier audio auquel vous voulez ajouter des sous-titres.
- **2** Sélectionnez Audio > Gestion audio.
- **3** Cliquez sur le bouton Sous-titre  $\Box$ .

Les options suivantes sont disponibles dans la boîte de dialogue Sous-titrage :

**Ajouter** Cliquez ici pour ajouter un sous-titre. Une nouvelle rangée s'affiche dans la fenêtre de sous-titre en dessous. Saisissez le texte du sous-titre dans la colonne Légende.

**Supprimer** Cliquez ici pour supprimer un sous-titre sélectionné.

**Zoom avant** Cliquez ici pour agrandir la forme d'onde.

**Zoom arrière** Cliquez ici pour réduire la forme d'onde.

**Barre de lecture** Utilisez ces contrôles pour lire un aperçu du fichier audio.

**Fenêtre Légende** Chaque sous-titre s'affiche sous la forme d'une rangée dans cette fenêtre, avec une heure de début, une heure de fin et le texte du sous-titre. Cliquez sur une rangée pour modifier ou supprimer le texte ou les heures de début et de fin.

- **4** Si vous voulez voir un aperçu du fichier audio, cliquez sur le bouton Lire.
- **5** Cliquez sur l'endroit spécifique de la forme d'onde où vous voulez ajouter un sous-titre et cliquez sur « + ».

Une nouvelle rangée de sous-titre s'affiche avec l'heure de début que vous avez sélectionnée sur la forme d'onde.

- **6** Entrez le sous-titre que vous voulez joindre au fichier audio.
- **7** Pour ajouter une autre ligne au sous-titre du fichier audio, cliquez sur Ajouter. Pour supprimer une ligne du soustitre du fichier audio, cliquez sur « - ».

*Remarque : pour plus de précision, vous pouvez faire glisser les marqueurs d'heures de début et de fin de votre soustitre si vous voulez ajuster manuellement la durée de chaque sous-titre.*

**8** Une fois que vous avez ajouté toutes les rangées que vous désirez, cliquez sur OK.

Vous pouvez également ouvrir la boîte de dialogue Sous-titrage de l'une des façons suivantes :

- Dans l'affichage Modifier ou Scénarimage, sélectionnez la vignette d'une diapositive, cliquez sur l'icône Audio et sélectionnez Sous-titrage.
- Dans le plan de montage chronologique, cliquez sur le calque Audio avec le bouton droit de la souris et sélectionnez l'option Sous-titrage.
- Dans le menu Diapositive, sélectionnez Propriétés et dans la boîte de dialogue Propriétés de la diapositive, cliquez sur l'onglet Audio puis sur le bouton Sous-titrage.

*Dans la boîte de dialogue Sous-titrage, vous pouvez ajouter des sous-titres pendant la lecture de l'audio en cliquant sur « + » ou en appuyant sur Alt+A.*

*Remarque : si vous saisissez plusieurs sous-titres, ils doivent être adjacents. Si vous ne voulez pas entrer de sous-titre pour une durée intermédiaire, ajoutez un sous-titre vide pour cette durée.*

### **Suppression d'audio d'une diapositive**

**1** Dans un projet ouvert, effectuez l'une des opérations suivantes.

- Dans l'affichage Scénarimage, sélectionnez une diapositive et cliquez sur l'icône Audio dans le coin inférieur droit de la diapositive.
- Dans l'affichage Modifier, naviguez jusqu'à la diapositive concernée dans la Bande de film, puis cliquez sur l'icône Audio dans le coin inférieur droit de la diapositive.
- **2** Sélectionnez Supprimer.

#### **Suppression d'audio d'arrière-plan**

- **1** Dans un projet ouvert, sélectionnez Audio > Audio d'arrière-plan.
- **2** Cliquez sur le bouton Supprimer.

## **Affichage des détails audio**

Dans Adobe Captivate, vous pouvez afficher tous les détails audio (Audio > Gestion audio) à un seul emplacement pratique. Cela vous permet de facilement consulter la durée de lecture, la taille et autres caractéristiques des fichiers audio d'un projet.

#### **Détails audio**

**Diapositive/objet** Le nom de la diapositive.

**Son** La présence (Oui ou Non) d'un fichier son.

**Durée** La durée du fichier son, en secondes.

**Apparition en fondu** La présence (Oui ou Non) d'un fondu en entrée.

**Disparition en fondu** La présence (Oui ou Non) d'un fondu en sortie.

**Taille** La taille du fichier son.

**Nom du fichier d'origine** Le nom d'origine du fichier son.

**Afficher le nom** Le nom du fichier après que vous l'avez renommé dans Adobe Captivate. Si vous n'avez pas renommé le fichier, le nom d'origine s'affiche.

**Fréquence d'échantillonnage audio (kHz)** Cette fréquence représente le nombre de fois par seconde que la forme d'onde d'origine est traduite en forme numérique. Une fréquence d'échantillonnage plus élevée donne une représentation numérique plus précise du son. La fréquence d'échantillonnage d'un son de qualité CD est de 44 100 échantillons par seconde.

**Débit binaire (Kbits/s)** Ce débit représente le nombre de bits qu'un fichier numérique utilise dans une période de temps spécifique. Il est généralement exprimé en kilobits par seconde. Plus un fichier audio est encodé à un débit binaire élevé, meilleure est la qualité audio. Le taux communément utilisé est de 128 Kbits/s.

**CC** Indique si une transcription du dialogue ou des effets sonores a été incluse au fichier audio.

#### **Paramètres de la diapositive**

**Lecture** Lit l'audio présent dans la diapositive sélectionnée.

**Arrêter** Arrête la lecture de l'audio.

**Supprimer X** Supprime l'audio présent dans la diapositive sélectionnée.

**Exporter** Affiche une boîte de dialogue Rechercher le dossier et permet d'exporter le fichier audio sélectionné vers un dossier.

**Mettre à jour** Extrait une version mise à jour du fichier audio.

**Sous-titre** Vous permet de saisir une transcription du dialogue ou des effets sonores inclus dans le fichier audio. Le sous-titrage améliore l'accessibilité de votre projet pour les utilisateurs malentendants.

**Afficher l'audio au niveau de l'objet** Affiche les fichiers audio associés à des objets (zones de clic, légendes, boutons, zones de surbrillance, etc.) dans le projet.

**Inclure les fichiers MP3 lors de l'exportation** Inclut les fichiers mp3 lors de l'exportation de l'audio.

**Inclure les fichiers WAVE lors de l'exportation** Inclut les fichiers WAV lors de l'exportation de l'audio.

## **Exportation d'audio**

#### **Exportation d'audio de la diapositive**

- **1** Dans un projet ouvert, sélectionnez Audio > Gestion Audio.
- **2** Faites défiler vers le bas et cliquez sur la diapositive contenant le fichier audio que vous voulez exporter.
- **3** Si vous voulez exporter des fichiers mp3, sélectionnez Inclure les fichiers MP3 lors de l'exportation.
- **4** Cliquez sur Exporter.
- **5** Sélectionnez le dossier de destination, puis cliquez sur OK.

#### **Exportation d'audio du projet**

Vous pouvez exporter des fichiers audio qui ont été insérés ou enregistrés. Les fichiers audio exportés peuvent être utilisés en podcasting.

- **1** Sélectionnez la diapositive contenant l'audio que vous souhaitez exporter.
- **2** Sélectionnez Fichier > Exporter > Vers Podcast.
- **3** Enregistrez le fichier au format WAV ou MP3.

# **Chapitre 11 : Variables et actions avancées**

## <span id="page-163-0"></span>**Variables**

Les variables Adobe Captivate sont des paramètres substituables par des données. Les données appropriées sont associées aux variables pendant l'entrée utilisateur ou lorsque la sortie SWF est exécutée. Les données peuvent être utilisées pour les actions suivantes :

- fournir des réactions à l'utilisateur ;
- créer des actions avancées ;
- configurer des widgets.

Pour plus de détails sur l'utilisation des variables dans les légendes, les actions avancées et les widgets, reportez-vous aux rubriques correspondantes de l'aide.

Dans Adobe Captivate, vous pouvez utiliser des variables avec les éléments suivants :

- légendes de texte ;
- actions et actions avancées ;
- Widgets
- récupération/définition des variables dans des fichiers SWF Adobe Captivate à l'aide de JavaScript ;
- navigation du film.

Il existe deux types d'objets non interactifs dans Adobe Captivate : les variables système et les variables utilisateur.

**Variables système** Les variables disponibles dans le système que vous utilisez. Vous pouvez également personnaliser les valeurs de certaines variables système.

Les variables système permettent de collecter les données de l'ordinateur et de les manipuler à l'aide de scripts. Dans Adobe Captivate, les variables système sont classées comme suit :

• **MovieControl** Répertorie les variables des événements qui contrôlent le projet, tels que pause, reprise, diapositive précédente, diapositive suivante, etc.

• **MovieInformation** Répertorie les variables associées au projet, telles que les variables de la diapositive actuelle, de l'image actuelle, etc.

• **MovieMetaData** Répertorie les variables qui fournissent des informations sur le projet, telles que le nom du projet, son auteur et sa société. Vous pouvez définir les valeurs des variables de cette liste. Vous pouvez également définir ces informations dans la boîte de dialogue Préférences accessible en sélectionnant Projet > Infos. Dans les modèles de projet, lorsque vous définissez ces valeurs à l'aide de variables, elles sont utilisées pour le projet auquel le modèle s'applique.

• **SystemInformation** Répertorie les variables qui peuvent être collectées sur l'ordinateur, telles que la date et l'heure actuelles.

• **Quiz** Répertorie les variables associées aux quiz, telles que les variables qui comptabilisent le nombre de tentatives et le pourcentage de bonnes réponses.

Par exemple, vous pouvez utiliser la variable système cpInfoCurrentTime dans les diapositives de quiz pour afficher le temps de réponse restant à l'utilisateur. Vous pouvez également utiliser cette variable dans un widget pour afficher une barre de progression ou un minuteur.

**Variables utilisateur** Les variables que vous créez, auxquelles vous pouvez affecter un nom et une valeur.

Vous pouvez utiliser des variables utilisateur pour stocker les données du projet Adobe Captivate qui sont souvent utilisées ou mises à jour. Chaque variable possède un nom unique et une valeur correspondant au texte qu'elle contient. Lorsque vous modifiez la valeur d'une variable, les modifications apportées au texte correspondant sont répercutées dans l'ensemble du projet. Les variables permettent non seulement de gagner du temps, mais également de garantir une certaine cohérence et de limiter les erreurs dans un projet.

Par exemple, vous pouvez utiliser des variables utilisateur pour spécifier les numéros de version des produits. Au lieu d'ajouter le numéro de version à chaque emplacement souhaité dans un projet, vous insérez la variable. Ainsi, lorsque vous définissez la valeur du numéro de version dans la variable correspondante, cette valeur s'affiche à tous les emplacements où vous avez inséré la variable. De même, lorsque vous souhaitez modifier le numéro de version, il vous suffit de modifier la valeur de la variable.

 Lorsque vous utilisez des variables système à cet effet, vous n'avez pas besoin de corriger manuellement les numéros des diapositives si vous en modifiez l'ordre.

Les variables étendent la portée d'Adobe Captivate en permettant d'effectuer les opérations suivantes :

- Personnaliser Adobe Captivate en fonction de vos besoins : vous pouvez utiliser des variables dans les actions avancées pour offrir des fonctions interactives avancées dans les projets Adobe Captivate.
- Intégrer Adobe Captivate avec d'autres applications : vous pouvez récupérer/définir dans Adobe Captivate des variables provenant d'autres applications.

#### <span id="page-164-0"></span>**Création d'une variable définie par l'utilisateur**

- **1** Sélectionnez Projet > Actions.
- **2** Cliquez sur l'onglet Variables.
- **3** Dans le menu Type, sélectionnez Utilisateur.
- **4** Cliquez sur Ajouter nouveau, puis saisissez les informations suivantes :

**Nom** Spécifiez un nom unique pour la variable. Choisissez un nom suffisamment explicite pour permettre aux utilisateurs de deviner le contenu de la variable correspondante. Par exemple, une variable contenant le numéro de version d'un produit devrait porter le nom VersionProduit ou NuméroVersion.

**Valeur** Spécifiez la valeur de la variable. Cette valeur est utilisée pour chaque occurrence de la variable dans le document. Vous pouvez également choisir de définir cette valeur ultérieurement en laissant ce champ vide. Les variables dont la valeur n'est pas définie sont remplacées par des espaces dans le projet.

**Description** Ajoutez éventuellement une description à la variable. Par exemple, vous pouvez ajouter une annotation pour indiquer aux auteurs les conditions d'utilisation de la variable.

**5** Cliquez sur Enregistrer.

Certains de ces noms de variables sont réservés par ActionScript. Veuillez ne pas utiliser les noms de variables suivants lorsque vous créez votre variable : abstract, as, boolean, break, byte, case, cast, catch char, class, const, continue, debugger, default, delete, do, double, dynamic, each, else, enum, export, extends, false, final, finally, float, for, function, get, goto, if, implements, import, in, include, instanceof, interface, internal, intrinsic, is, long, name, namespace, native, native, new, null, override, package, private, protected, prototype, public, return, set, short, static, super, switch, synchronized, this, throw, throws, to, transient, true, try, type, typeof, use, var, virtual, void, volatile, while, with.

#### **Personnalisation d'une variable système**

**1** Sélectionnez Projet > Actions.

- **2** Cliquez sur l'onglet Variables.
- **3** Dans le menu Type, sélectionnez Système.
- **4** Dans le menu Afficher par, sélectionnez MovieMetaData.
- **5** Sélectionnez la variable à modifier, puis modifiez sa valeur. Par exemple, pour affecter le nom de votre société à la variable cpInfoCompany, sélectionnez-la dans la liste. Dans le champ Valeur, saisissez le nom de votre société.
- **6** Cliquez sur Mettre à jour.

#### **Modification/suppression d'une variable utilisateur**

- **1** Sélectionnez Projet > Actions.
- **2** Cliquez sur l'onglet Variables.
- **3** Dans la liste des variables, sélectionnez la variable à modifier.
- **4** Effectuez l'une des opérations suivantes :
	- Pour modifier la variable, modifiez sa valeur/description, puis cliquez sur Mettre à jour.
	- Pour supprimer la variable de la liste, cliquez sur Supprimer.

*Remarque : vous ne pouvez pas supprimer les variables système ou les variables utilisées par les légendes de texte. La suppression d'une variable référencée par une action réinitialise l'action sur Continuer.*

### **Contrôle des projets Adobe Captivate avec des variables**

Vous pouvez contrôler les projets Adobe Captivate avec des variables qui peuvent être définies sur le plan de montage chronologique. Le contrôle d'un projet avec des variables est utile pour créer des commandes de lecture personnalisées SWF ou pour placer un projet dans un fichier FLA.

L'utilisation de variables est une fonctionnalité avancée pour les utilisateurs disposant d'une connaissance solide de Flash.

*Pour contrôler le projet par le biais du fichier d'habillage, ajoutez le préfixe cpSkinLoader\_mc aux variables.*

Les commandes suivantes sont utilisées par les commandes de lecture et l'aperçu :

**rdcmndPrevious** Définir à 1 pour aller à la diapositive précédente.

**rdcmndNextSlide** Définir à 1 pour aller à la diapositive suivante.

**rdcmndPause** Définir à 1 pour mettre le projet en pause.

**rdcmndResume** Définir à 1 pour reprendre la lecture d'un projet.

**rdcmndRewindAndStop** Définir à 1 pour rembobiner et arrêter la lecture du projet.

**rdcmndRewindAndPlay** Définir à 1 pour rembobiner et lire le projet.

**rdcmndGotoFrame** Aller à une image spécifique.

**rdcmndExit** Définir à 1 pour quitter.

**rdcmndInfo** Afficher la fenêtre d'informations.

Les variables suivantes donnent les informations utilisées par les commandes de lecture et l'aperçu :

**rdinfoFrameCount** Nombre total de cadres SWF dans le projet (il ne s'agit pas du nombre de cadres dans le plan de montage principal, mais de la somme de tous les cadres des diapositives).

**rdinfoCurrentFrame** Image actuelle (de 1 à rdinfoFrameCount lorsque vous lisez le projet).

**rdinfoCurrentSlide** Diapositive en cours de lecture (en base zéro).

**rdinfoSlideCount** Nombre de diapositives du projet (sans compter les diapositives masquées).

**rdIsMainMovie** Peut être utilisé pour vérifier si le fichier SWF correspond au projet Adobe Captivate principal.

#### **Voir aussi**

- [« Légendes de texte » à la page 70](#page-76-0)
- [« Widgets » à la page 126](#page-132-0)
- [« Actions avancées » à la page 160](#page-166-0)

## <span id="page-166-0"></span>**Actions avancées**

Dans Adobe Captivate, vous pouvez utiliser des scripts pour effectuer les opérations suivantes :

- améliorer l'interactivité des projets Adobe Captivate en gérant des scénarios d'interaction complexes à conditions ;
- contrôler le film.

#### **Modèle d'actions avancées**

Le modèle de script d'actions avancées dans Adobe Captivate est basé sur le modèle Objet-Evénement-Action.

Les événements d'un objet interactif, tels que les clics de souris, déclenchent les actions qui leur sont associées. Vous pouvez gérer des scénarios d'interaction complexes en écrivant des scripts pour vos propres actions et en les appliquant aux différents objets interactifs. L'éditeur de scripts dans Adobe Captivate permet d'écrire des scripts d'action personnalisés pour les objets interactifs.

Vous pouvez utiliser les options suivantes pour définir des actions pour les objets interactifs dans Adobe Captivate.

**Condition** Indiquez des conditions if … else et des opérateurs et/ou lors de l'écriture de scripts d'action.

**Affectation** Utilisez les variables utilisateur et système pour définir les actions. Vous pouvez utiliser autant de variables que vous le voulez lors de l'écriture de scripts.

**Action standard** Utilisez un seul script pour exécuter de multiples actions sur une séquence. Même si l'interface utilisateur dispose d'un moyen pour exécuter de multiples actions, l'utilisation de ce dernier est limitée aux actions disponibles dans Adobe Captivate. Il est possible de combiner des actions définies lors de l'écriture de scripts avec des actions prédéfinies d'Adobe Captivate.

Il est conseillé de parcourir le didacticiel pour mieux comprendre les possibilités offertes par les scripts dans Adobe Captivate.

#### **Création de scripts**

- **1** Sélectionnez Projet > Actions.
- **2** Sélectionnez l'onglet Actions avancées.
- **3** Dans le menu Modifier/Créer une action, sélectionnez Créer un nouveau script.
- **4** Dans le menu Nom de la nouvelle action, saisissez le nom de l'action.
- **5** Cliquez deux fois sur Ajouter une instruction.
- **6** Cliquez deux fois sur Instruction.
- **7** Choisissez l'une des options suivantes dans le menu :

**Condition** Permet de créer une condition if … else dans le script.

**Affectation** Permet d'affecter une variable ou une valeur à la condition.

**Action standard** Permet de personnaliser l'une des actions prédéfinies d'Adobe Captivate.

- **8** Terminez l'écriture du code à l'aide des options fournies. Les options auxquelles aucune valeur n'a été affectée sont signalées en rouge. Définissez ces valeurs avant d'enregistrer le script.
- **9** Vous pouvez changer la valeur de la variable ou du littéral une fois que vous l'avez réinitialisé. Pour réinitialiser une variable ou un littéral, cliquez dessus et cliquez sur Changer le type.
- **10** Cliquez sur Enregistrer pour enregistrer le script.

#### **Modification des scripts**

Lorsque vous modifiez des scripts, vous pouvez effectuer les opérations suivantes :

- Pour supprimer un énoncé (une ligne de code), cliquez sur l'icône en forme de flèche au début de la déclaration et cliquez sur Supprimer les sélections.
- Pour changer le type de Variable à Littéral ou dans l'autre sens, sélectionnez la variable ou le littéral et cliquez sur Changer le type.
- Pour supprimer une condition, sélectionnez-la et cliquez sur Supprimer les sélections.

#### **Modification/suppression/duplication des scripts**

- **1** Sélectionnez Projet > Actions.
- **2** Dans le menu Modifier/Créer une action, sélectionnez un script que vous souhaitez modifier ou supprimer.
- **3** Effectuez l'une des opérations suivantes :
	- Pour mettre à jour le script, modifiez-le dans la fenêtre de scripts, puis cliquez sur Enregistrer.
	- Pour commencer à travailler depuis une copie du script, cliquez sur Dupliquer.
	- Pour supprimer le script, sélectionnez-le, puis cliquez sur Supprimer.

#### **Recherche des diapositives utilisant le script**

- **1** Sélectionnez Projet > Actions.
- **2** Dans l'onglet Actions avancées, sélectionnez le script du menu Modifier/Créer une action.
- **3** Cliquez sur Utilisation.

Les diapositives du projet qui utilisent le script sélectionné s'affichent.

#### **Application de scripts à des diapositives**

- **1** Cliquez deux fois sur la diapositive à laquelle appliquer le script.
- **2** Dans le menu Navigation de la fenêtre Ouverture de la diapositive ou Fermeture de la diapositive, sélectionnez Exécuter des actions avancées.
- **3** Sélectionnez le script à exécuter à partir du menu d'action.

### **Application de scripts à des objets interactifs**

- **1** Cliquez deux fois sur l'objet auquel appliquer le script.
- **2** Dans le menu d'action, sélectionnez Exécuter des actions avancées. En cas de réussite, En cas d'échec et Perdre la mise au point sont des exemples de menu d'action parmi d'autres.
- **3** Sélectionnez le script à exécuter à partir du menu d'action.

#### **Voir aussi**

- [« Légendes de texte » à la page 70](#page-76-0)
- [« Widgets » à la page 126](#page-132-0)
- [« Variables » à la page 157](#page-163-0)

## **Didacticiel sur les scripts**

Le didacticiel suivant permet de se familiariser avec les scripts dans Adobe Captivate.

Vous êtes chargé de créer une diapositive de connexion comportant des champs pour saisir un nom d'utilisateur et un mot de passe.

Si l'utilisateur entre les valeurs correctes, les actions suivantes se produisent :

- Le projet passe à la diapositive suivante.
- Une légende de texte affiche le message « Bienvenue <nom\_utilisateur> » dans la diapositive suivante.
- L'éditeur de courrier électronique par défaut s'ouvre sur un courrier électronique dans lequel l'adresse de la personne à informer de la connexion est prérenseignée.

Si l'utilisateur entre des informations incorrectes, une légende de texte s'affiche pour demander à l'utilisateur de ressaisir les informations.

### **Création des variables du projet**

- **1** Sélectionnez Projet > Actions.
- **2** Créez une variable appelée varUserName dont la valeur est l'utilisateur. Pour de plus amples informations, consultez la section [« Création d'une variable définie par l'utilisateur » à la page 158](#page-164-0).
- **3** Créez une variable appelée varPassword dont la valeur est mot de passe.

#### **Création des objets des diapositives**

**1** Après avoir activé le mode de modification dans un projet ouvert, insérez deux zones de texte pour le nom d'utilisateur et le mot de passe. Ces zones de texte doivent se comporter comme des champs de formulaire.

*Remarque : pour qu'une zone de texte se comporte comme un champ de formulaire, désélectionnez Valider l'entrée utilisateur dans l'onglet Options de sa boîte de dialogue.*

- **2** Supprimez le bouton Soumettre du champ Nom d'utilisateur.
- **3** Cliquez deux fois sur le champ de texte du nom d'utilisateur et définissez les options suivantes :
	- Dans le champ En cas de réussite, sélectionnez Pas d'action.
	- Désélectionnez Tentatives illimitées

*Remarque : cette option est automatiquement désactivée lorsque vous désactivez Valider l'entrée utilisateur.*

- Dans le menu Après la dernière tentative, sélectionnez Continuer.
- Dans l'onglet Avancé, associez le champ à la variable varUserName.
- **4** Cliquez deux fois sur le champ de texte du mot de passe et définissez les options suivantes :
	- Dans le champ En cas de réussite, sélectionnez Continuer.
	- Désélectionnez Tentatives illimitées
	- Dans le menu Après la dernière tentative, sélectionnez Continuer.
	- Dans l'onglet Avancé, associez le champ à la variable varPassword.
- **5** Insérez une légende de texte et procédez comme suit :
	- Saisissez le texte suivant dans la légende : Nom d'utilisateur/mot de passe incorrect. Veuillez essayer de nouveau.
	- Dans l'onglet Options de la boîte de dialogue des propriétés de la légende, remplacez le nom actuel de la légende par FailureCaption. Désélectionnez l'option Visible. Ainsi, la légende est masquée jusqu'à son activation par les conditions du script.
- **6** Insérez une diapositive vide.
- **7** Insérez une légende de texte contenant le texte Bienvenue et la variable varUserName selon le format Bienvenue \$\$varUserName\$\$.
- **8** Enregistrez le projet sous le nom variables.cp.

#### **Création d'un script pour la diapositive de connexion**

Le script de la diapositive de connexion doit effectuer les opérations suivantes :

- vérifier si les informations saisies dans les champs de l'identifiant et du mot de passe sont correctes ;
- passer à la diapositive suivante si les informations sont correctes ;
- rester sur la diapositive de connexion et afficher une légende de texte demandant à l'utilisateur de ressaisir les informations de connexion si les informations sont incorrectes.
- **1** Sélectionnez Projet > Actions.
- **2** Dans la fenêtre de scripts, créez un script nommé validate contenant le code suivant :

```
Check If [varUserName is equal to user] AND [varPassword is equal to password] 
begin 
Continue 
end 
OrElse 
begin 
Jump to slide Slide1 
Show FailureCaption 
end
```
Examinez à présent les lignes de code individuellement pour comprendre leur fonction.

Check If [varUserName is equal to user] AND [varPassword is equal to password]

Cette ligne de code vérifie si l'utilisateur a utilisé les informations d'identification (nom d'utilisateur et mot de passe) dans les champs correspondants.

Continue

Le projet passe à la diapositive suivante si le nom d'utilisateur et le mot de passe saisis sont corrects.

Or Else Begin Jump to slide Slide1 Show FailureCaption

Si les informations utilisateur sont incorrectes, le projet reste sur la diapositive de connexion. La légende de texte nommée FailureCaption s'affiche.

## **Création d'un script pour le courrier électronique et la diapositive de bienvenue**

• Dans la fenêtre de scripts, créez un script nommé action séquentielle contenant le code suivant :

Send e-mail to test@xyz.com in current window and continue playback Show WelcomeCaption

Examinez à présent les lignes de code individuellement pour comprendre leur fonction.

Send e-mail to test@xyz.com in current window and continue playback

En cas de réussite de la connexion, cette ligne de code ouvre l'éditeur de courrier électronique par défaut et affiche l'adresse test@xyz.com dans le champ du destinataire.

Show WelcomeCaption

Cette ligne de code affiche la légende de texte contenant le texte « Bienvenue <identifiant> ».

### **Application du script à la diapositive de connexion**

- ❖ Cliquez deux fois sur la diapositive de connexion, puis définissez les options suivantes dans la boîte de dialogue Propriétés de la diapositive :
	- Dans le menu Navigation de la fenêtre Entrée dans la diapositive, sélectionnez Continuer.
	- Dans le menu Navigation de la fenêtre Sortie de la diapositive, sélectionnez Exécuter des actions avancées, puis dans le menu d'action, sélectionnez Valider.

### **Application du script à la diapositive suivant la connexion**

- ❖ Cliquez deux fois sur la diapositive d'affichage, puis dans la boîte de dialogue Propriétés de la diapositive, procédez comme suit :
	- Dans le menu Navigation de la fenêtre Ouverture la diapositive, sélectionnez Exécuter des actions avancées, puis dans le menu d'action, sélectionnez Actions séquentielles.
	- Dans le menu Navigation de la fenêtre Fermeture de la diapositive, sélectionnez Aller à la diapositive suivante.

Exécutez le projet et vérifiez que les objectifs définis ont été réalisés.

# **ActionScript**

Si vous utilisez des projets Adobe Captivate dans d'autres applications telles qu'Adobe Flash, Adobe AIR ou Flex, il est important de définir la version d'ActionScript du fichier SWF avant de le publier. Vous ne pouvez pas définir de variables dans un projet Adobe Captivate si vous le publiez en utilisant une version d'ActionScript qui n'est pas prise en charge par l'application. Adobe AIR et Flex ne prennent qu'ActionScript 3.0 en charge alors qu'Adobe Flash est compatible avec ActionScript 2.0 et ActionScript 3.0.

Les utilisateurs doivent avoir installé Flash Player 9 ou une version ultérieure sur leur ordinateur pour visionner les projets Adobe Captivate créés avec ActionScript 3.0.

- **1** Sélectionnez Modifier > Préférences.
- **2** Dans le panneau Catégorie, sélectionnez Paramètres de publication parmi les options du projet.
- **3** Sélectionnez ensuite une version d'ActionScript des options offertes sous Version d'ActionScript.

## **Affectation de plusieurs actions à un événement**

Vous pouvez définir plusieurs actions exécutées séquentiellement une fois qu'un événement s'est produit. Vous pouvez affecter plusieurs actions aux éléments suivants :

**Objets interactifs** Vous pouvez définir la séquence d'actions une fois qu'un utilisateur a exécuté une action sur un objet.

**Diapositives** Vous pouvez définir la séquence d'actions une fois qu'un utilisateur a ouvert ou fermé une diapositive.

**Diapositives de questions** Vous pouvez définir la séquence d'actions une fois qu'un utilisateur a terminé de répondre à une question.

Pour de plus amples informations sur les actions disponibles dans Adobe Captivate, consultez la section [« Définition](#page-115-0)  [de la navigation du projet » à la page 109](#page-115-0).

- **1** Dans le menu de navigation, sélectionnez Actions multiples.
- **2** Cliquez sur Parcourir (...).
- **3** Dans la boîte de dialogue Définir plusieurs actions, sélectionnez les options dans la liste Actions disponibles et ajoutez-les à la liste Actions ajoutées. Les actions sont exécutées dans l'ordre dans lequel elles sont ajoutées. Vous pouvez configurer certaines des actions en utilisant les options affichées lorsqu'elles sont sélectionnées.

**Affecter** Affecter une valeur à la variable lorsque l'événement se produit. Sélectionnez une variable dans le menu Affecter et entrez sa valeur.

**Décrémenter** Décrémente la valeur de la variable de la valeur indiquée lorsque l'événement se produit. Sélectionnez une variable utilisateur dans le menu Décrémenter et entrez la valeur dont elle doit être décrémentée.

**Exécuter JavaScript** Exécute le JavaScript lorsque l'événement se produit. Entrez le JavaScript dans le champ sous les listes.

**Aller à la dernière diapositive visualisée** Similaire au bouton Précédent. Le projet passe à la dernière diapositive visualisée.

**Aller à la diapositive suivante** Le projet passe à la diapositive suivante.

**Aller à la diapositive précédente** Le projet passe à la diapositive précédente.

**Incrémenter** Incrémente la valeur de la variable de la valeur indiquée lorsque l'événement se produit. Sélectionnez une variable utilisateur dans le menu Incrémenter et entrez la valeur dont elle doit être incrémentée.

**Aller à la diapositive** Le projet passe à la diapositive indiquée. Sélectionnez une diapositive dans le menu Diapositive.

**Aucune** Aucune action n'est exécutée lorsque l'événement se produit.

**Ouvrir un autre projet.** Ouvre le projet indiqué dans le menu Projet. Si votre projet n'est pas dans le menu, cliquez sur Parcourir (...) et naviguez jusqu'à votre projet.

**Ouvrir URL ou fichier** Le projet ouvre l'URL ou le fichier indiqué lorsque l'événement se produit. Entrez une URL ou cliquez sur Parcourir (...) pour sélectionner un fichier.

**Envoyer un e-mail à** Envoie un e-mail à l'adresse indiquée dans le champ correspondant.

**Afficher** Lorsque l'utilisateur exécute l'action requise, l'objet masqué indiqué devient visible.

**Masquer** Lorsque l'utilisateur exécute l'action requise, l'objet indiqué est masqué.

**Activer** Lorsque l'utilisateur exécute l'action requise, un autre objet du projet est activé.

**Désactiver** Lorsque l'utilisateur exécute l'action requise, un autre objet du projet est désactivé.

**4** Cliquez sur OK.

# **Chapitre 12 : Création d'un quiz**

Vous pouvez créer un quiz destiné à évaluer la compréhension de l'utilisateur concernant les fonctionnalités décrites. Adobe Captivate fournit de nombreuses diapositives de questions que vous pouvez incorporer dans votre quiz. Vous pouvez rendre votre quiz imprévisible en sélectionnant vos questions à partir d'un groupe de questions ou en mélangeant les réponses pour une question donnée à chaque fois que la diapositive est affichée. Vous pouvez améliorer la diversité des diapositives de questions disponibles dans Adobe Captivate en créant des diapositives de widgets de questions dans Adobe Flash et en les insérant dans vos projets Adobe Captivate.

## **Préférences**

### **Définir les préférences du quiz**

Vous pouvez configurer un ensemble général de préférences qui s'applique à toutes les diapositives de questions d'un projet.

- **1** Sélectionnez Modifier > Préférences.
- **2** Dans la boîte de dialogue Préférences, sélectionnez Paramètres dans le menu Quiz.
- **3** Entrez les informations dans les champs suivants :

**Nom** Entrez un nom pour votre quiz. Dans un projet comportant plusieurs quiz, les noms vous aident à facilement identifier les quiz.

**Requis** Choisissez l'une des options suivantes dans le menu :

• **Facultatif : L'utilisateur peut ignorer le quiz** Permet aux utilisateurs d'ignorer le quiz et de continuer le projet.

• **Obligatoire : L'utilisateur doit effectuer le quiz pour continuer** Le projet passe à la diapositive suivante uniquement lorsque l'utilisateur a visualisé toutes les diapositives de questions.

• **Réussite obligatoire : L'utilisateur doit réussir ce quiz pour continuer** Le projet passe à la diapositive suivante uniquement lorsque l'utilisateur a obtenu le nombre de points requis dans le quiz.

• **Répondre à tout : l'utilisateur doit répondre à toutes les questions pour continuer** Le projet passe à la diapositive suivante uniquement lorsque l'utilisateur a répondu à toutes les diapositives de questions.

**ID de l'objectif** L'ID du quiz auquel les diapositives de questions appartiennent. Dans un quiz maître comportant plusieurs quiz, un ID d'objectif vous aide à identifier à quel quiz les questions appartiennent.

**Préfixe d'ID de l'interaction** Une ID d'interaction unique est affectée à chaque action exécutée par l'utilisateur sur une diapositive de questions. Par exemple, lorsque l'utilisateur répond incorrectement à une question pour commencer et correctement la deuxième fois, Adobe Captivate génère deux ID d'interaction. Utilisez ce champ si vous voulez personnaliser les ID d'interaction générées en y ajoutant les caractères assignés comme préfixes.

**Mélanger les réponses** Pour les diapositives de questions avec réponses multiples, les réponses sont mélangées lorsque l'utilisateur tente de répondre à la même question la fois suivante.

**Autoriser le déplacement en arrière** L'utilisateur peut visualiser les diapositives auxquelles il a précédemment tenté de répondre.

**Permettre à l'utilisateur de consulter le quiz** Les utilisateurs peuvent consulter un quiz une fois qu'ils ont terminé d'y répondre et que le score est affiché. Cette option permet aux utilisateurs de voir les questions auxquelles ils ont répondu incorrectement, ainsi que les réponses correctes. Vous pouvez personnaliser le message affiché dans les réactions. Cliquez sur Messages de consultation des questions pour personnaliser les messages de réaction :

- **Correct** Pour les réponses correctes.
- **Incomplète** Pour les réponses incomplètes.
- **Incorrecte** La réponse entrée par l'utilisateur ainsi que la réponse correcte.

**Afficher le score à la fin du quiz** Sélectionnez cette option pour permettre aux utilisateurs de voir leur score à la fin du quiz. Vous pouvez personnaliser le message qui s'affiche lorsque l'utilisateur réussit ou échoue au quiz. Cliquez sur Messages de résultats du quiz pour personnaliser les messages. Vous pouvez également personnaliser les options affichées sur la diapositive de score.

• **Message de réussite** Personnalisez le texte qui s'affiche lorsque l'utilisateur réussit au quiz. Vous pouvez également désactiver cette option si vous ne voulez pas afficher de message à l'utilisateur.

• **Message en cas d'échec** Personnalisez le texte qui s'affiche lorsque l'utilisateur échoue au quiz. Vous pouvez également désactiver cette option si vous ne voulez pas afficher de message à l'utilisateur.

• **Texte du bouton e-mail** Définit le texte du bouton e-mail. Les utilisateurs peuvent cliquer sur le bouton pour envoyer un message à une adresse que vous précisez.

• **Afficher le score** Affiche le score de l'utilisateur sur la diapositive de résultat.

• **Afficher le score maximum possible** Le score maximum possible si l'utilisateur a répondu à toutes les questions correctement.

• **Afficher le nombre de questions correctes** Le nombre de questions auxquelles l'utilisateur a répondu correctement.

- **Afficher le nombre total de questions** Le nombre de questions auxquelles l'utilisateur a répondu.
- **Afficher la précision** Le score de l'utilisateur sous la forme d'un pourcentage.
- **Afficher le nombre de tentatives au quiz** Le nombre de tentatives de l'utilisateur.

**Afficher la progression** Sélectionnez cette option pour montrer aux utilisateurs le numéro de la question à laquelle ils sont en train de répondre.

#### **Définir les préférences de réussite ou d'échec**

Vous pouvez définir le score minimum requis pour réussir le quiz. Vous pouvez également définir l'action qui doit se produire après que l'utilisateur a réussi ou échoué au quiz.

- **1** Sélectionnez Modifier > Préférences.
- **2** Dans la boîte de dialogue Préférences, sélectionnez Réussite ou échec dans le menu Quiz.
- **3** Dans les options de réussite ou d'échec, effectuez l'une des opérations suivantes :
	- Définissez le pourcentage minimum que l'utilisateur doit obtenir pour réussir le quiz.
	- Définissez les points minimum que l'utilisateur doit obtenir pour réussir le quiz.
- **4** Pour décider du cours du projet une fois que l'utilisateur a réussi un quiz, sélectionnez une action dans la section En cas de note de réussite.

**Continuer** Le projet passe à l'action définie suivante.

**Aller à la diapositive précédente** La diapositive précédente s'affiche.

**Aller à la diapositive suivante** Le projet passe à la diapositive suivante.

**Aller à la dernière diapositive visualisée** Similaire au bouton Précédent. Le projet passe à la diapositive précédemment visualisée.

**Aller à la diapositive** Le projet passe à la diapositive indiquée.

**Ouvrir URL ou fichier** Un navigateur Web contenant la page Web indiquée s'ouvre si l'utilisateur dispose d'une connexion Internet. Vous pouvez également ouvrir un fichier donné pour l'utilisateur.

**Ouvrir un autre projet.** Ouvre le projet Adobe Captivate indiqué.

**Envoyer un e-mail à** Un brouillon s'ouvre dans la messagerie électronique par défaut, contenant l'adresse électronique indiquée dans le champ À.

**Exécuter JavaScript** Adobe Captivate exécute le code JavaScript indiqué.

**Exécuter des actions avancées** Adobe Captivate exécute le script écrit en utilisant l'application.

**Affichage** Lorsque l'utilisateur exécute l'action requise sur l'objet, l'objet masqué indiqué devient visible.

**Masquer** Lorsque l'utilisateur exécute l'action requise sur l'objet, l'objet indiqué est masqué.

**Activer le protocole** Lorsque l'utilisateur exécute l'action requise sur l'objet, un autre objet contenu dans le projet est activé.

**Désactiver** Lorsque l'utilisateur exécute l'action requise sur l'objet, un autre objet contenu dans le projet est désactivé.

**Affecter** Lorsque l'utilisateur exécute l'action requise sur l'objet, la valeur de la variable indiquée est définie dans la légende.

**Incrémenter** Lorsque l'utilisateur exécute l'action requise sur l'objet, la valeur de la variable indiquée est incrémentée en conséquence.

**Décrémenter** Lorsque l'utilisateur exécute l'action requise sur l'objet, la valeur de la variable indiquée est décrémentée en conséquence.

**Actions multiples** Lorsque l'utilisateur exécute l'action requise sur l'objet, plusieurs actions sont exécutées dans l'ordre indiqué par l'utilisateur.

**Aucune** Rien ne se passe lorsque l'utilisateur quitte la diapositive.

**5** Pour décider du cours du projet si l'utilisateur échoue à un quiz, sélectionnez une action dans la section En cas de note d'échec. Les actions sont semblables à celles de la section En cas de note de réussite.

#### **Définir les préférences de la diapositive de question**

- **1** Sélectionnez Modifier > Préférences.
- **2** Dans la boîte de dialogue Préférences, sélectionnez Étiquettes défaut dans le menu Quiz.
- **3** Modifiez les étiquettes défaut qui apparaissent sur les boutons d'envoi, d'effacement, de retour et Ignorer dans la section Étiquettes de bouton - Question par défaut. Les quatre boutons sont affichés sur toutes les diapositives de questions sauf si vous les avez désactivés dans la boîte de dialogue Propriétés de la diapositive.
- **4** Vous pouvez choisir de fournir des réactions aux utilisateurs lorsqu'ils répondent au quiz.

**Message en cas de réponse correcte** S'affiche lorsque l'utilisateur répond correctement à la question.

**Message en cas de réponse incorrecte** S'affiche lorsque l'utilisateur répond incorrectement à la question.

**Message d'invitation à réessayer** S'affiche lorsque l'utilisateur répond incorrectement à la question mais peut réessayer une fois.

**Message en cas de réponse incomplète** S'affiche lorsque l'utilisateur ne donne pas de réponse complète à la question.

**Message de durée dépassée** S'affiche lorsque l'utilisateur ne donne pas de réponse à la question dans le délai imparti. Vous pouvez définir la durée dans la boîte de dialogue Propriétés de la diapositive de question.

#### **Définir les préférences de l'indicateur d'état**

La barre d'état affiche la progression de l'utilisateur tout au long des questions. Cherchez l'étiquette Question N sur N sur la diapositive de question. Double-cliquez sur cette étiquette pour définir les options.

**Type** Définit comment la barre d'état affiche la progression de l'utilisateur tout au long des questions. Le type Progrès relatif indique la question actuelle et le nombre total de questions (« Question 3 sur 10 », par exemple). Le type Progrès absolu indique uniquement le numéro de la question actuelle (« Question 3 », par exemple).

**Police** Utilisez les options de police, taille et texte sans étiquette pour personnaliser l'aspect du texte de la barre d'état.

#### **Voir aussi**

[« Fixation de la taille et de la position des objets non interactifs » à la page 108](#page-114-0)

## <span id="page-176-0"></span>**Processus général pour les diapositives de questions**

- **1** Dans un projet ouvert, sélectionnez la diapositive après laquelle vous souhaitez ajouter une diapositive de question.
- **2** Sélectionnez Quiz >Diapositive de questions.
- **3** Sélectionnez le type de question :

**à choix multiple** Les utilisateurs sélectionnent une ou plusieurs réponses correctes à partir d'une liste.

**Vrai/faux** Les utilisateurs choisissent Vrai ou Faux (ou Oui ou Non).

**Champ à compléter** Les utilisateurs complètent une phrase ou un groupe de mots.

**Réponse courte** Les utilisateurs fournissent un mot ou un groupe de mots.

**Association** Les utilisateurs associent des entrées dans deux listes.

**Zone sensible** Les utilisateurs déplacent le pointeur sur des zones de la diapositive.

**Séquence** Les utilisateurs arrangent les éléments répertoriés dans l'ordre approprié.

**Échelle d'évaluation (Likert)** Les utilisateurs indiquent leur niveau d'accord concernant des déclarations.

*Remarque : vous ne pouvez ajouter de diapositive de widget de question qu'à des groupes de questions.*

- **4** Créez une question à l'aide les diverses options disponibles pour cette diapositive. Pour de plus amples informations, consultez les sections des diapositives de questions en cours.
- **5** Indiquez s'il s'agit d'une question notée ou d'enquête.

**Question notée** Utilisez cette option si vous essayez d'évaluer l'utilisateur grâce au score que vous avez affecté à la question.

**Question d'enquête** Sélectionnez cette option si vous essayez d'obtenir des réactions de la part des utilisateurs.

**6** Saisissez le nom de la question dans le champ texte.

*Si vous créez un grand nombre de questions du même type dans un projet unique, saisissez des noms uniques pour chacune d'elles afin de pouvoir facilement les distinguer.*

- **7** Saisissez la question dans le champ texte.
- **8** Affectez un score (allant de 1 à 100) à la question.
- **9** Entrez la ou les réponse(s) correcte(s). Cette étape varie en fonction du type de question. Pour de plus amples informations, consultez les rubriques sur les diapositives de questions en cours.

**10** Indiquez le style de numérotage (lettres majuscules, lettres minuscules ou numéros).

**11** Indiquez si vous souhaitez inclure les boutons d'effacement, de retour, d'envoi et Ignorer.

**Afficher le bouton d'effacement** Réinitialise l'affichage de la diapositive. Cela permet à l'utilisateur de commencer à répondre aux questions d'une diapositive en effaçant les réponses entrées.

**Afficher le bouton de retour** Fait passer l'utilisateur à la diapositive de question à laquelle il a précédemment tenté de répondre.

**Afficher le bouton Ignorer** Permet aux utilisateurs d'ignorer la diapositive de question et de passer à la suivante.

**12** Renseignez la zone Si la réponse est correcte. Les options sont décrites au-dessous.

**13** Renseignez la zone Si la réponse est incorrecte. Les options sont décrites au-dessous.

**14** Sélectionnez l'onglet Communication . Les options de communication sont décrites au-dessous.

**15** Cliquez sur OK.

#### **Options de réponse correcte**

**Action** Sélectionnez l'action qui doit se produire après que l'utilisateur a fourni la réponse correcte. Les options suivantes sont disponibles :

- **Continuer** Le projet passe à l'action définie suivante.
- **Aller à la diapositive précédente** La diapositive précédente s'affiche.
- **Aller à la diapositive suivante** Le projet passe à la diapositive suivante.
- **Aller à la dernière diapositive visualisée** Similaire au bouton Précédent. Le projet passe à la diapositive précédemment visualisée.
- **Aller à la diapositive** Le projet passe à la diapositive indiquée.

• **Ouvrir URL ou fichier** Un navigateur Web contenant la page Web indiquée s'ouvre si l'utilisateur dispose d'une connexion Internet. Vous pouvez également ouvrir un fichier donné pour l'utilisateur.

• **Ouvrir un autre projet.** Ouvre le projet Adobe Captivate indiqué.

• **Envoyer un e-mail à** Un brouillon s'ouvre dans la messagerie électronique par défaut, contenant l'adresse électronique indiquée dans le champ À.

- **Exécuter JavaScript** Adobe Captivate exécute le code JavaScript indiqué.
- **Exécuter des actions avancées** Adobe Captivate exécute le script écrit en utilisant l'application.
- **Afficher** Lorsque l'utilisateur exécute l'action requise sur l'objet, l'objet masqué indiqué devient visible.
- **Masquer** Lorsque l'utilisateur exécute l'action requise sur l'objet, l'objet indiqué est masqué.

• **Affecter** Lorsque l'utilisateur exécute l'action requise sur l'objet, la valeur de la variable indiquée est définie dans la légende.

• **Incrémenter** Lorsque l'utilisateur exécute l'action requise sur l'objet, la valeur de la variable indiquée est incrémentée en conséquence.

• **Décrémenter** Lorsque l'utilisateur exécute l'action requise sur l'objet, la valeur de la variable indiquée est décrémentée en conséquence.

• **Actions multiples** Lorsque l'utilisateur exécute l'action requise sur l'objet, plusieurs actions sont exécutées dans l'ordre indiqué par l'utilisateur.

**Afficher le message Correct** Affiche un message destiné aux utilisateurs lorsqu'ils donnent une réponse correcte. Désélectionnez cette case si vous ne souhaitez pas afficher de message en cas de réponse correcte.

#### **Options de réponse incorrecte**

**Accorder à l'utilisateur [#] tentatives** Utilisez les flèches pour sélectionner le nombre de fois qu'un utilisateur peut tenter de répondre à la question. Une fois ce nombre de tentatives dépassé, l'action que vous avez sélectionnée dans le menu déroulant Action se produit.

**Tentatives illimitées** L'utilisateur peut tenter de répondre à la question autant de fois qu'il le souhaite.

**Niveaux d'échec** Définit le nombre de tentatives pour lesquelles le message en cas de réponse incorrecte est affiché. Si, par exemple, le niveau est défini sur 2, le message d'erreur est alors affiché pour les deux premières tentatives.

**Action** Les options sont les mêmes que celles proposées dans la zone Si la réponse est correcte.

**Afficher le message d'invitation à réessayer** Affiche un message lorsque l'utilisateur donne une réponse incorrecte mais que d'autres tentatives lui sont accordées (par exemple, « Veuillez réessayer »). Cette option est désactivée si des niveaux d'échec ont été définis.

**Afficher le message en cas de réponse incomplète** Affiche un message (par exemple, « Sélectionnez une réponse avant de continuer ») lorsque l'utilisateur ne donne pas de réponse. Cette option est désactivée si vous avez choisi l'option Glisser-déposer.

**Afficher un message de durée dépassée** Affiche un message de durée dépassée lorsque l'utilisateur ne donne pas de réponse à la question dans le délai imparti.

#### **Options de rapport**

**Communiquer les réponses** Conserve le score du quiz.

*Remarque : les renseignements interactifs tels que l'ID de l'interaction, l'ID de l'objectif et le type d'interaction ne sont pas envoyés à votre système de gestion de l'apprentissage (LMS) si cette option n'est pas sélectionnée. Toutefois, les détails du quiz tels que le score total, le résultat et l'état du quiz sont quand même communiqués au système de gestion de l'apprentissage.*

**ID de l'objectif** Si la question du quiz porte sur un objectif défini dans votre système de gestion de l'apprentissage, entrez l'ID de l'objectif.

**ID de l'interaction** Si vous souhaitez que le projet Adobe Captivate (fichier SWF) envoie des informations de suivi à votre système de gestion de l'apprentissage, entrez l'ID d'interaction définie dans celui-ci.

**Limite de temps** Définit le temps imparti aux utilisateurs pour répondre à la question. Dans la zone de saisie, tapez la limite de temps au format heures:minutes:secondes.

## **Création de diapositives de questions**

#### **Création d'une diapositive de questions à choix multiple**

Suivez le processus général pour créer une diapositive de question.

- **1** Sélectionnez Choix multiple.
- **2** Dans la zone Question, saisissez la question.
- **3** Dans la zone Réponses, cliquez sur Ajouter et entrez les réponses possibles.
- **4** Sélectionnez Mélanger les réponses si vous voulez que les choix apparaissent dans un ordre différent chaque fois que l'utilisateur revient à cette question.
- **5** S'il existe une réponse correcte unique, sélectionnez Réponse unique dans le menu déroulant Type et sélectionnez la réponse correcte.
- **6** S'il existe plus d'une réponse correcte, sélectionnez Réponses multiples dans le menu déroulant Type et sélectionnez les réponses correctes.
- **7** Cliquez sur OK.

#### **Voir aussi**

[« Processus général pour les diapositives de questions » à la page 170](#page-176-0)

#### **Création d'une diapositive de questions vrai ou faux**

Suivez le processus général pour créer une diapositive de question.

- **1** Sélectionnez Vrai/faux.
- **2** Dans la zone Question, saisissez la question.
- **3** Dans la zone Réponses, déterminez les réponses correctes en sélectionnant Vrai ou Faux.
- **4** Dans la zone Type, sélectionnez Vrai/Faux ou Oui/Non.
- **5** Cliquez sur OK.

#### **Voir aussi**

[« Processus général pour les diapositives de questions » à la page 170](#page-176-0)

#### **Création d'une diapositive de questions à compléter**

Suivez le processus général pour créer une diapositive de question.

- **1** Sélectionnez Champ à compléter.
- **2** Dans le champ Phrase, saisissez une phrase ou un groupe de mots.
- **3** Sélectionnez un mot ou un groupe de mots dans la phrase que vous venez de saisir. Cliquez sur Ajouter champ.
- **4** Sélectionnez une option concernant la réponse des utilisateurs :
	- L'utilisateur donne sa propre réponse.
	- Les utilisateurs sélectionnent une réponse dans une liste.
- **5** Entrez le mot ou le groupe de mots qui complète correctement le champ.
- **6** Créez une liste de mots ou de groupes de mots parmi lesquels l'utilisateur peut choisir.
- **7** Sélectionnez Mélanger les réponses si vous voulez que les choix apparaissent dans un ordre différent chaque fois que l'utilisateur revient à cette question.
- **8** Cliquez sur OK.

#### **Voir aussi**

[« Processus général pour les diapositives de questions » à la page 170](#page-176-0)

#### **Création d'une diapositive de questions à réponse courte**

Suivez le processus général pour créer une diapositive de question.

- **1** Sélectionnez Réponse courte.
- **2** Saisissez la question dans le champ texte. Si vous souhaitez créer une question d'enquête plutôt qu'une question notée, choisissez Question d'enquête lorsque vous ajoutez la question. (Vous pouvez également choisir Enquête dans le menu Type de l'onglet Options.)
- **3** Entrez les groupes de mots ou phrases qui représentent des réponses correctes.
- **4** Cliquez sur OK.

#### **Voir aussi**

[« Processus général pour les diapositives de questions » à la page 170](#page-176-0)

#### **Création d'une diapositive de questions d'association**

Suivez le processus général pour créer une diapositive de question.

- **1** Sélectionnez Association.
- **2** Saisissez la question dans le champ texte. Par exemple, « Associez le poste de travail de la colonne 1 au service approprié de la colonne 2 ».
- **3** Dans la zone Réponses, cliquez sur Ajouter sous chaque colonne et saisissez les mots ou phrases à associer.
- **4** Sélectionnez Mélanger les réponses si vous voulez que les choix apparaissent dans un ordre différent chaque fois que l'utilisateur revient à cette question.
- **5** Pour établir les associations correctes, cliquez sur un élément d'une colonne, cliquez sur un élément dans l'autre colonne puis cliquez sur Associer.

*Pour établir rapidement des associations, il est possible de tirer une ligne entre les éléments de la colonne 1 et ceux de la colonne 2.*

**6** Cliquez sur OK.

#### **Voir aussi**

[« Processus général pour les diapositives de questions » à la page 170](#page-176-0)

### **Création d'une diapositive de questions de zone sensible**

Les diapositives de zone sensible contiennent des zones que l'utilisateur doit identifier. Par exemple : vous pouvez demander à l'utilisateur d'identifier les produits d'une société sur les images affichées sur la diapositive.

Les réponses aux questions de zone sensible sont correctes si l'utilisateur clique sur toutes les zones sensibles correctes et sur aucune zone sensible incorrecte.

#### **Voir aussi**

[« Processus général pour les diapositives de questions » à la page 170](#page-176-0)

#### **Création d'une diapositive**

- **1** Sélectionnez Zone sensible.
- **2** Saisissez la question.
- **3** Dans le champ Zones sensibles, entrez le nombre de zones sensibles à placer sur la diapositive.
- **4** (Facultatif) Pour désactiver les clics de souris sur les zones de la diapositive autres que les zones sensibles, sélectionnez Autoriser les clics sur les zones sensibles uniquement.
- **5** (Facultatif) Pour personnaliser l'animation qui apparaît lorsque l'utilisateur clique sur la zone sensible, cliquez sur Sélectionner.
- **6** Cliquez sur OK.

La zone sensible s'affiche sur la diapositive. Vous pouvez placer cette zone sensible sur n'importe quel objet de la diapositive.

*Remarque : pour modifier les messages que vous avez choisis de montrer à l'utilisateur, sélectionnez Modifier > Préférences. Dans le menu Quiz, sélectionnez Etiquettes défaut.*

#### **Définition des propriétés de la zone sensible**

Vous pouvez modifier les propriétés d'une zone sensible et son emplacement sur la diapositive :

- **1** Cliquez avec le bouton droit de la souris sur la zone sensible et sélectionnez Propriétés dans le menu déroulant. La boîte de dialogue Zone sensible apparaît ; l'onglet Zone sensible est affiché.
- **2** Dans le menu déroulant Couleur du cadre, sélectionnez une couleur de bordure pour les zones sensibles.

*Remarque : la couleur de bordure n'apparaît pas si la largeur du cadre est définie sur zéro.*

- **3** Dans la zone Largeur du cadre, entrez un nombre ou utilisez les flèches pour définir l'épaisseur (en pixels) de la bordure de la zone sensible.
- **4** Dans le menu déroulant Couleur de remplissage, sélectionnez la couleur de remplissage de la zone sensible.

*Remarque : la couleur de remplissage n'apparaît pas si la transparence du remplissage est définie sur 100 %.*

- **5** Dans la zone Transparence du remplissage, entrez un nombre ou utilisez les flèches pour définir le pourcentage de transparence.
- **6** Si le fait de cliquer sur la zone sensible constitue une bonne réponse, sélectionnez Bonne réponse.
- **7** Pour faire apparaître l'icône en forme de main lorsque la souris passe sur la zone sensible, sélectionnez Afficher le curseur en forme de main sur la zone sensible.
- **8** Pour définir une touche de raccourci pour la zone sensible, cliquez sur Sélectionner les touches, utilisez les options, puis cliquez sur OK.
- **9** Cliquez sur Paramètres pour indiquer si vous souhaitez appliquer toutes les propriétés ou uniquement les propriétés modifiées, à la diapositive en cours ou à toutes les diapositives.
- **10** (Facultatif) Pour appliquer les propriétés à toutes les diapositives du projet, sélectionnez Appliquer à tout.

**11** Cliquez sur OK.

**12** Cliquez sur l'onglet Taille et position pour spécifier la taille et la position exactes de la zone de révision.

## **Création d'une diapositive de questions de séquence**

Une diapositive de séquence fournit une liste d'éléments à arranger dans l'ordre approprié. Par exemple, vous pouvez afficher une liste de rois polonais et demander à l'utilisateur de les classer dans l'ordre chronologique.

Suivez le processus général pour créer une diapositive de question.

- **1** Sélectionnez Séquence.
- **2** Saisissez la question dans le champ texte de la boîte de question.
- **3** Entrez la liste dans l'ordre approprié. (Lors de la présentation, les réponses sont affichées dans une séquence aléatoire.)
- **4** Cliquez sur OK.

#### **Voir aussi**

[« Processus général pour les diapositives de questions » à la page 170](#page-176-0)

## **Création d'une diapositive à échelle d'évaluation (Likert)**

Une diapositive d'échelle d'évaluation affiche une déclaration et demande aux utilisateurs d'exprimer leur niveau d'accord. Par exemple, vous pouvez ajouter la déclaration, « J'ai appris beaucoup d'informations très utiles lors de cette présentation » et offrir à l'utilisateur une plage de réponses : pas d'accord, plutôt pas d'accord, neutre, plutôt d'accord, d'accord.

Les questions d'échelle d'évaluation ne sont pas notées et il n'y a pas de réponse de type Vrai ou Faux. Vous ne pouvez pas affecter de nombre de points ou créer d'embranchement basé sur la justesse. Vous pouvez cependant décider de ce qui se passe une fois que l'utilisateur a rempli l'échelle d'évaluation, comme passer à la diapositive suivante, ouvrir un autre projet ou afficher une URL

Suivez le processus général pour créer une diapositive de question.

- **1** Sélectionnez Échelle d'évaluation (Likert).
- **2** Saisissez la question directement dans le champ texte de la zone Question.
- **3** Dans la zone Réponses, vous pouvez accepter le texte des réponses par défaut, modifier le texte ou ajouter de nouveaux types de réponses. Pour modifier le texte, double-cliquez sur le texte existant (« Neutre », par exemple) et tapez le nouveau texte. Pour ajouter d'autres types de réponses, cliquez sur Ajouter et tapez le nouveau texte.
- **4** Complétez la spécification Après l'enquête. La zone Après l'enquête est la même que la zone Si la réponse est correcte, décrite dans le processus général.
- **5** Cliquez sur OK.

#### **Voir aussi**

[« Processus général pour les diapositives de questions » à la page 170](#page-176-0)

## **Insértion d'une diapositive de widget de question**

Vous pouvez insérer dans Adobe Captivate des widgets de questions créés sous la forme de fichier SWF dans Flash. Les développeurs qui créent le widget de question dans Flash doivent utiliser un code de modèle pour que le widget de question s'intègre de manière efficace dans Adobe Captivate. Pour de plus amples informations, consultez la section [« Création de widgets de questions » à la page 130](#page-136-0).

- **1** Sélectionnez Insérer > Widget.
- **2** Dans la boîte de dialogue Ouvrir, sélectionnez le widget de question que vous souhaitez insérer.
- **3** Dans la boîte de dialogue Widget de question, effectuez les opérations suivantes :
	- **1** Dans le champ Nom, entrez le nom du widget.
	- **2** Dans le champ Question, saisissez la question.
	- **3** Définissez les points qui doivent être attribués à l'utilisateur qui répond correctement à la question.
- **4** Suivez les instructions dans la section Paramètres de widget pour créer la question.

#### **Voir aussi**

[« Propriétés des widgets » à la page 130](#page-136-1)

## **Groupes de questions et questions aléatoires**

## **Création d'une diapositive de questions aléatoires**

Les diapositives de question aléatoire affichent des questions sélectionnées au hasard dans un groupe de questions auquel elles sont rattachées. Ces diapositives permettent d'empêcher qu'un quiz ne devienne prévisible. Les diapositives de questions aléatoires n'ont pas de plan de montage chronologique propre, elles utilisent la durée de la diapositive de questions choisie à l'exécution.

*Remarque : lorsque vous travaillez avec des diapositives de groupes de questions, l'affichage de la bande de film se modifie pour présenter les Diapositives de groupes de questions. Pour revenir au projet principal, cliquez sur l'onglet Diapositives dans la bande de film.*

Vous pouvez utiliser les fonctionnalités suivantes pour faciliter et accélérer votre travail lorsque vous utilisez des groupes de questions :

- Vous pouvez faire glisser les questions d'un groupe à l'autre dans le Gestionnaire des groupes de questions.
- Vous pouvez copier et coller des questions dans le Gestionnaire des groupes de questions.
- Vous pouvez verrouiller, déverrouiller, masquer et afficher des questions dans le Gestionnaire des groupes de questions en utilisant les options du menu contextuel.
- Vous pouvez modifier les questions à partir du Gestionnaire des groupes de questions en double-cliquant sur la question ou en utilisant le menu contextuel.

Vous ne pouvez pas exporter les diapositives de questions aléatoires dans Flash 8 ou Flash CS3.

Vous ne pouvez pas exporter les groupes de questions dans XML.

**1** Sélectionnez Quiz > Diapositive de question aléatoire.

La boîte de dialogue Nouvelle question aléatoire s'affiche.

- **2** Dans l'onglet Question, effectuez les actions suivantes :
	- Dans la zone Nom, tapez le nom de la question aléatoire.
	- Dans la zone Points, entrez un nombre ou utilisez les flèches pour attribuer un nombre de points. La plage va de 0 à 100.
	- Dans le menu Groupe de questions, sélectionnez le groupe dans lequel la question sera sélectionnée de manière aléatoire.
- **3** Dans l'onglet Options, effectuez les actions suivantes :
	- Dans le menu Type, indiquez s'il s'agit d'une question notée ou d'enquête.
	- Dans les zones Si la réponse est correcte et Si la réponse est incorrecte, utilisez le menu pour sélectionner l'une des actions suivantes :

**Continuer** Le projet passe à l'action définie suivante.

**Aller à la diapositive précédente** La diapositive précédente s'affiche.

**Aller à la diapositive suivante** Le projet passe à la diapositive suivante.

**Aller à la dernière diapositive visualisée** Similaire au bouton Précédent. Le projet passe à la diapositive précédemment visualisée.

**Aller à la diapositive** Le projet passe à la diapositive indiquée.

**Ouvrir URL ou fichier** Un navigateur Web contenant la page Web indiquée s'ouvre si l'utilisateur dispose d'une connexion Internet. Vous pouvez également ouvrir un fichier donné pour l'utilisateur.

**Ouvrir un autre projet.** Ouvre le projet Adobe Captivate indiqué.

**Envoyer un e-mail à** Un brouillon s'ouvre dans la messagerie électronique par défaut, contenant l'adresse électronique indiquée dans le champ À.

**Exécuter JavaScript** Adobe Captivate exécute le code JavaScript indiqué.

**Exécuter des actions avancées** Adobe Captivate exécute le script écrit en utilisant l'application.

**Affecter** Lorsque l'utilisateur exécute l'action requise sur l'objet, la valeur de la variable indiquée est définie dans la légende.

**Incrémenter** Lorsque l'utilisateur exécute l'action requise sur l'objet, la valeur de la variable indiquée est incrémentée en conséquence.

**Décrémenter** Lorsque l'utilisateur exécute l'action requise sur l'objet, la valeur de la variable indiquée est décrémentée en conséquence.

**Actions multiples** Lorsque l'utilisateur exécute l'action requise sur l'objet, plusieurs actions sont exécutées dans l'ordre indiqué par l'utilisateur.

**4** Cliquez sur OK.

*Remarque : pour modifier le groupe de questions associé à une diapositive après sa création, cliquez avec le bouton droit de la souris sur la diapositive et choisissez Modifier la question dans le menu déroulant. Utilisez la boîte de dialogue Question aléatoire pour modifier les paramètres.*

### **Création d'un groupe de questions**

**1** Sélectionnez Quiz > Gestionnaire des groupes de questions.

*Remarque : l'affichage de la bande de film se modifie pour présenter les Diapositives de groupes de questions. Pour afficher les diapositives du projet principal, cliquez sur l'onglet Modifier.*

- **2** Cliquez sur le bouton « + » au-dessus du panneau de gauche pour ajouter un groupe de questions.
- **3** Dans la zone de texte qui apparaît, tapez le nom du groupe de questions.
- **4** Cliquez sur le bouton « + » au-dessus du panneau de droite pour ajouter des questions au groupe de questions. La boîte de dialogue Types de questions s'affiche.
- **5** Sélectionnez un type de question.
- **6** Cliquez sur Question notée ou Question d'enquête, puis utilisez les options de la boîte de dialogue qui s'affiche pour paramétrer la question.
- **7** Répétez la procédure pour ajouter d'autres questions au groupe de questions.
- **8** Cliquez sur Fermer.

Vous pouvez utiliser le bouton « - » dans les panneaux de droite ou de gauche pour supprimer des questions des groupes ou de la liste de questions.

Vous ne pouvez ajouter, supprimer et renommer des groupes de questions que dans le Gestionnaire des groupes de questions.

## **Déplacement de diapositives de questions vers un groupe de questions**

Vous pouvez déplacer une diapositive de questions ou un ensemble de diapositives de questions pour l'intégrer à un groupe de questions. La diapositive de questions est supprimée du projet principal et placée dans le groupe de questions. Vous pouvez également déplacer des diapositives de questions depuis un groupe de questions vers le projet principal ou vers d'autres groupes de questions.

Les groupes de questions ne prennent pas en charge les groupes de diapositives ; c'est pourquoi toutes les informations de groupe associées aux diapositives sont perdues lorsque les diapositives groupées sont placées dans des groupes de questions. Par conséquent, lorsque ces diapositives de questions sont placées à nouveau dans le projet principal, elles ne sont plus associées à aucun groupe.

Pour déplacer des diapositives de questions appartenant à un groupe mixte vers un groupe de questions, développez le groupe, sélectionnez les diapositives de questions et déplacez-les vers le groupe de questions.

*Remarque : le déplacement de diapositives de questions vers un groupe de questions ou vers le projet principal ne peut pas être annulé.*

#### **Déplacement d'une diapositive de questions depuis le projet principal vers un groupe de questions**

- **1** Dans un projet ouvert en affichage Modifier, cliquez sur la barre Diapositives de groupes de questions dans le panneau de gauche et sélectionnez la diapositive après laquelle vous voulez insérer la diapositive de questions provenant du projet principal.
- **2** Cliquez sur la barre Diapositives dans le panneau de gauche et sélectionnez la diapositive de questions à déplacer vers le groupe de questions. Pour sélectionner plusieurs diapositives dans la bande de film, cliquez sur les diapositives tout en maintenant la touche Ctrl ou Maj enfoncée.
- **3** Cliquez avec le bouton droit de la souris sur la diapositive, sélectionnez Déplacer la question vers et sélectionnez le groupe vers lequel vous souhaitez déplacer la diapositive.

### **Déplacement d'une question d'un groupe de questions vers un autre ou vers le projet principal**

- **1** Dans un projet ouvert en affichage Modifier, cliquez sur la barre Diapositives dans le panneau de gauche et sélectionnez la diapositive après laquelle vous voulez insérer la diapositive de questions provenant du groupe de questions.
- **2** Cliquez sur la barre Diapositives de groupes de questions dans le panneau de gauche et sélectionnez la diapositive de questions à déplacer vers le groupe de questions. Pour sélectionner plusieurs diapositives dans la bande de film, cliquez sur les diapositives tout en maintenant la touche Ctrl ou Maj enfoncée.
- **3** Cliquez avec le bouton droit de la souris sur la diapositive, sélectionnez Déplacer la question vers, et sélectionnez Projet principal ou Groupe [N°].

## **Importation de questions provenant de groupes de questions d'autres projets**

- **1** Sélectionnez Fichier > Importer > Groupes de questions.
- **2** Sélectionnez le projet à importer et cliquez sur Ouvrir.

Les groupes de questions apparaissent dans le panneau de gauche de la boîte de dialogue Importer les groupes de questions tandis que les questions qui leur sont associées apparaissent dans le panneau de droite.

**3** Sélectionnez les questions à importer dans le projet en cours et cliquez sur OK.

# **Chapitre 13 : Modifications avancées et révisions des projets**

## **Projets et préférences des projets**

### **Modification des projets : Présentation**

L'enregistrement ou la création d'un projet lui fournit une structure appropriée. Vous pouvez y apporter une touche professionnelle et satisfaire toute norme définie par le client ou la société en le modifiant. Lorsque vous modifiez un projet, vous disposez des options suivantes :

- ajout de diapositives et d'objets supplémentaires ;
- modification de diapositives et d'objets ;
- réorganisation de diapositives ;
- suppression de diapositives et d'objets non nécessaires ;
- modification de la durée des diapositives et des objets ;
- ajout d'un habillage ;
- ajout d'une table des matières ;
- modification des dimensions du projet ;
- modification de la taille du fichier du projet terminé.

Vous pouvez définir de nombreuses préférences de projet dans le menu Projet de la boîte de dialogue Préférences (Modifier > Préférences). Toutes les préférences sélectionnées ne concernent que le projet actuellement ouvert, ce qui vous permet de définir différents paramètres pour différents projets.

## **Modification des préférences de projet**

Vous pouvez définir des préférences de projet qui s'appliquent à toutes les diapositives du projet. Certains de ces paramètres peuvent annuler d'autres paramètres spécifiques que vous avez définis au niveau de la diapositive. Utilisez le menu Projet de la boîte de dialogue Préférences (Modifier > Préférences) pour effectuer les modifications.

#### **Modification des informations du projet**

La boîte de dialogue Préférences permet de définir les différentes propriétés d'un projet. Les utilisateurs peuvent accéder à ces propriétés par le biais du bouton Informations inclus avec toutes les commandes de lecture. Il est important de définir les propriétés du projet si vous créez des projets conformes à la section 508.

**Auteur** Nom de l'auteur ou des auteurs du projet.

**Société** Nom de la société ou de l'organisation responsable du contenu du document.

**E-mail** Adresse e-mail de la société ou de votre département de service clientèle, le cas échéant.

**Site Web** Adresse du site Web de la société.

**Copyright** Informations de copyright pour votre projet.

**Nom du projet** Nom individuel et descriptif du projet.

**Description** Brève description du contenu du projet. Par exemple : « Ce projet présente brièvement le produit ZYX et ses principales fonctionnalités. »

#### **Changement de la taille et de la qualité du projet**

**Lissage des légendes transparentes** Le lissage adoucit les bords du texte dans le fichier publié. Cette option affecte la taille du fichier SWF lors de la publication du projet. Le texte de légende transparent dans le fichier publié est lissé.

**Compresser le fichier SWF d'enregistrement d'images animées** Cette option compresse le fichier SWF d'enregistrement d'images animées afin d'en réduire la taille. Si vous choisissez cette option, la prévisualisation ou la publication du projet peut prendre plus longtemps.

**Paramètres** Vous pouvez sélectionner le niveau de compression du fichier SWF publié en réglant la barre de défilement sur l'option correspondante : Élevé, Moyen, Bas ou Personnalisé. Lorsque vous choisissez Élevé, Moyen ou Bas, Adobe Captivate utilise ses paramètres internes pour définir la qualité du fichier. La compression des fichiers de qualité supérieure est moindre et, par conséquent, leur taille peut être plus importante. Vous pouvez personnaliser les options de qualité en réglant la barre de défilement sur le niveau Personnalisé.

**Conserver les paramètres de qualité des diapositives** Sélectionnez cette option pour utiliser les paramètres de qualité des diapositives définis dans la boîte de dialogue Propriétés de la diapositive en question.

**Qualité d'images BMP** Les captures d'écran générées pendant l'enregistrement sont au format BMP. Une réduction de la qualité de l'image réduit la taille du fichier mais risque de compromettre la qualité des couleurs. Les fichiers bitmap que vous avez insérés dans le projet sont également affectés.

**Qualité des images JPEG** Les fichiers JPEG que vous avez insérés dans le projet sont affectés lorsque vous choisissez cette option. Une réduction de la qualité de l'image réduit la taille du fichier mais risque de compromettre la qualité des couleurs. Les images JPEG sont détaillées et contiennent de nombreuses couleurs. Par conséquent, la diminution de leur qualité n'est pas conseillée.

**Qualité audio** Les fichiers audio sont convertis au format mp3 avant publication. Un fichier de qualité supérieure n'affecte pas considérablement la taille du fichier mais il améliore la qualité audio de manière importante.

**Compression de projet avancée** Lors de la publication, Adobe Captivate prend seulement en compte la différence entre deux diapositives au lieu de publier les deux. La compression réduit la taille du fichier de projet publié. Si vous choisissez cette option, la prévisualisation ou la publication du projet peut prendre plus longtemps. Il est possible que Flash Player ne puisse pas lire les fichiers compressés comme prévu.

**Comprimer le fichier SWF** Comprime le fichier SWF publié. Seul Flash Player 6 ou une version ultérieure peut lire les fichiers SWF compressés. Si vous choisissez cette option, la prévisualisation ou la publication du projet peut prendre plus longtemps.

#### **Définition de la façon dont un projet commence et se termine**

**Lecture automatique** La lecture du projet commence dès que celui-ci est téléchargé. Si vous souhaitez que la lecture du projet ne commence que lorsque l'utilisateur clique sur le bouton Lire, désélectionnez cette option. Vous pouvez afficher une image jusqu'à ce que l'utilisateur commence à lire le projet. Cliquez sur le bouton Parcourir (...) pour sélectionner l'image. Si vous ne sélectionnez pas d'image, la première diapositive du projet s'affiche.

**Préchargement** Vous pouvez ajouter un écran de chargement au début de votre projet. Un écran de chargement peut s'avérer utile si la première diapositive du projet est volumineuse ou contient de l'audio et met un moment à s'afficher.

Adobe Captivate inclut des images d'écran de chargement prédéfinies que vous pouvez réutiliser. Vous pouvez aussi créer une image personnalisée à utiliser comme écran de chargement. Pour rendre une image personnalisée disponible comme option d'écran de chargement, copiez l'image dans le dossier suivant : \\Program Files\Adobe\Adobe Captivate <numéro de version>\Gallery\Preloaders.

Vous pouvez également créer un fichier SWF à utiliser comme écran de chargement. Le dossier Preloaders d'Adobe Captivate contient des fichiers échantillon SFW et FLA nommés DefaultPreloader. Vous pouvez utiliser ces fichiers comme modèles pour créer votre propre fichier SWF. Si vous ajoutez un écran de chargement personnalisé, Captivate appellera les fonctions suivantes si elles existent sur le plan de montage chronologique principal du fichier SWF :

*Remarque : les préchargements disponibles dans Adobe Captivate se trouvent dans le dossier \\ProgramFiles\Adobe\Adobe Captivate 4\Gallery\Preloaders.*

```
function initialize(projectWidth:Number, 
projectHeight:Number) 
function 
onProgress(loadedBytes:Number,totalBytes:Number,preloadPercent:Number) 
function isDone():Boolean
```
**Préchargement%** La taille en pourcentage du fichier SWF qui doit être téléchargée avant que la lecture du fichier ne commence. Une fois que la portion requise du fichier SWF a été téléchargée, le préchargement disparaît et la lecture du fichier SWF commence.

**Protéger un projet par un mot de passe** Mot de passe que les utilisateurs doivent entrer avant de pouvoir visionner le projet. Cliquez sur Parcourir pour personnaliser le message qui s'affiche lorsque l'utilisateur entre un mot de passe incorrect. Vous pouvez également indiquer une étiquette différente pour le bouton qui apparaît dans le message.

**Date d'expiration du projet** Date d'expiration du projet. Lorsqu'un projet expire, il ne peut plus être visionné.

**Message ligne 1** Le message s'affiche lorsque le projet a atteint sa date d'expiration.

**Message ligne 2** La deuxième ligne de texte pour le message d'expiration du projet.

**Apparition en fondu de la première diapositive** Fournit un effet d'apparition en fondu à la première diapositive du projet.

**Options de fin du projet** Vous pouvez définir les options suivantes dans la zone Options de fin de projet :

**Action** Cliquez sur le menu et sélectionnez l'action qui se déroulera à la fin du projet.

- **Arrêter le projet** Arrête le projet après une lecture.
- **Projet en boucle** Lit le projet en continu.
- **Fermer le projet** Ferme le projet une fois la lecture terminée.
- **Ouvrir URL ou fichier** Ouvre le site Web indiqué dans un navigateur Web une fois la lecture du projet terminée.

Pour charger une adresse URL, tapez le chemin entier vers un site (par exemple, http://www.siteweb.com). Cliquez sur le menu déroulant pour sélectionner la fenêtre dans laquelle l'adresse URL doit s'afficher. Vous avez le choix entre Courant, Nouveau, Parent et En haut.

Pour charger un fichier, cliquez sur le bouton Parcourir (...), naviguez jusqu'au fichier, sélectionnez-le, puis cliquez sur Ouvrir. Cliquez sur le menu déroulant pour sélectionner la fenêtre dans laquelle l'adresse URL doit s'afficher. Vous avez le choix entre Courant, Nouveau, Parent et En haut.

• **Exécuter JavaScript** Exécute le JavaScript indiqué une fois la lecture du projet terminée. Cliquez sur le bouton Parcourir (...) pour entrer le JavaScript que vous voulez exécuter.

• **Ouvrir un autre projet.** Ouvre un autre projet une fois la lecture du projet terminée. Cliquez sur Parcourir (...), naviguez jusqu'au fichier du projet (avec l'extension .swf, .rd ou .cp), sélectionnez-le et cliquez sur Ouvrir. Cliquez sur la touche fléchée Bas pour sélectionner la fenêtre dans laquelle l'adresse URL doit s'afficher. Vous avez ensuite le choix entre Courant, Nouveau, Parent et En haut.

• **Envoyer un e-mail à** Envoie un e-mail à l'adresse indiquée une fois la lecture du projet terminée. La messagerie électronique par défaut est utilisée pour envoyer le message.

**Disparition en fondu de la dernière diapositive** Sélectionnez cette option si vous voulez que la dernière diapositive du projet disparaisse en fondu.

#### **Modification des préférences par défaut des diapositives et objets**

Les modifications que vous effectuez dans la boîte de dialogue Préférences sont appliquées à toutes les diapositives du projet.

- **1** Sélectionnez Modifier > Préférences.
- **2** Dans la boîte de dialogue Préférences, sélectionnez Paramètres par défaut dans le menu Global.
- **3** Dans le champ Durée de la diapositive, modifier la durée d'affichage par défaut des diapositives dans le projet.
- **4** Définissez une couleur d'arrière-plan pour les diapositives du projet dans le menu Couleur d'arrière-plan.
- **5** Pour modifier le nombre de diapositives affichées lors d'une prévisualisation, modifiez la valeur du champ Afficher un aperçu des « N » diapositives suivantes. La valeur par défaut est 5.
- **6** Sélectionnez un objet dans le menu Sélectionner et effectuez l'une des opérations suivantes en fonction de vos besoins :
	- Modifiez la durée d'affichage par défaut de l'objet sélectionné sur la diapositive.
	- Modifiez la durée par défaut après laquelle l'objet sélectionné apparaît sur la diapositive.
	- Modifiez l'effet de transition appliqué aux diapositives lorsqu'elles apparaissent et disparaissent du projet.
	- Modifiez le temps attribué à l'effet de transition lorsque la diapositive apparaît et disparaît.
- **7** Pour redimensionner une légende de texte en fonction de la quantité de texte disponible, sélectionnez Taille automatique de la légende. La légende de texte s'ajuste automatiquement au texte. Si vous ne choisissez pas cette option, les données supplémentaires sont masquées. Redimensionnez la légende de texte manuellement pour afficher les données masquées.
- **8** Pour redimensionner un bouton en fonction de la quantité de texte disponible, sélectionnez Taille automatique du bouton. Le bouton s'ajuste automatiquement aux données supplémentaires. Si vous ne choisissez pas cette option, les données supplémentaires sont masquées. Redimensionnez le bouton manuellement pour afficher les données masquées.
- **9** Si vous souhaitez définir automatiquement la durée de la légende en fonction de la quantité de données qu'elle contient, sélectionnez Calculer la durée des légendes. Adobe Captivate calcule le temps nécessaire à l'utilisateur pour lire le texte et l'applique à la légende de texte.

#### **Enregistrement des préférences de projet**

Si vous enregistrez les préférences de projet, vous pouvez réutiliser l'ensemble de vos préférences pour plusieurs projets. Vous pouvez enregistrer les préférences que vous avez définies dans la boîte de dialogue Préférences et les exporter sous forme de fichier CPR. Lorsque le fichier CPR est importé dans un projet, les préférences qui y sont mentionnées sont définies dans la boîte de dialogue Préférences.

- **1** Sélectionnez Fichier > Exporter > Exporter préférences.
- **2** Dans la boîte de dialogue Enregistrer sous, enregistrez vos préférences sous la forme d'un fichier CPR.
- **3** Cliquez sur Enregistrer.

Lorsque vous souhaitez importer les préférences dans un autre projet, sélectionnez Fichier > Importer préférences. Ouvrez le fichier depuis l'emplacement où vous avez enregistré le ficher CPR.

## **Définition la couleur d'arrière-plan**

Vous pouvez définir la couleur d'arrière-plan d'un projet. Selon le type de diapositive et la façon dont la capture d'écran est effectuée, la couleur d'arrière-plan apparaîtra ou non sur toutes les diapositives.

- **1** Dans un projet ouvert, sélectionnez Modifier > Préférences.
- **2** Dans le panneau Catégorie, sélectionnez Paramètres par défaut dans le menu Global.
- **3** Dans le panneau Global, sélectionnez une couleur dans le menu Couleur d'arrière-plan. Effectuez l'une des opérations suivantes :
	- Choisissez une couleur dans le volet Couleurs standard.
	- Cliquez sur Plus de couleurs pour créer une couleur personnalisée.
	- Cliquez sur l'icône Pick Color (Sélectionner une couleur) pour sélectionner et copier n'importe quelle couleur sur votre écran.
	- Dans le champ texte, entrez la valeur de la couleur de votre choix et appuyez sur Entrée.
- **4** Cliquez sur OK.

#### **Masquage de projets sur la page de démarrage**

Adobe Captivate vous permet de masquer un projet sur la page de démarrage. Ce projet figure dans le dossier Mes projets Adobe Captivate qui se trouve sous le dossier Mes Documents. Il est cependant masqué au démarrage d'Adobe Captivate.

• Dans Adobe Captivate, sous Ouvrir un projet récent, cliquez avec le bouton droit de la souris sur un projet puis sélectionnez l'option Masquer le projet.

*Remarque : la liste Ouvrir un projet récent dans la page de démarrage d'Adobe Captivate peut contenir jusqu'à dix projets.*

## **Création de modèles de conception**

Les modèles de conception permettent de standardiser l'apparence et la fonctionnalité des projets Adobe Captivate auxquels ils sont appliqués. Ces modèles s'avèrent pratiques lorsque vous devez créer différents modules d'un projet ou lorsque tous les projets que vous créez doivent répondre à des directives de conception visuelle.

Un modèle de conception dans Adobe Captivate est un ensemble de propriétés visuelles personnalisées qui contient les objets suivants :

- bouton : transparent, texte, image ;
- légende de texte ;
- zone de clic ;
- zone de surbrillance ;
- souris ;
- diapositive de questions ;
- diapositive de résultats de quiz ;
- légendes de survol ;
- diapositives ;
- mini-diapositive ;
- animation de texte ;
- zone de texte.

Un modèle de conception est constitué d'une série de diapositives qui contiennent chacune un sous-ensemble de ces objets. Vous pouvez définir les propriétés de chacun de ces objets dans le modèle. Lorsque vous appliquez un modèle à un projet, ces propriétés sont appliquées à tous les objets correspondants du projet.

Les diapositives de questions et de résultats de quiz sont des entités distinctes dans le modèle et possèdent leur propre jeu de propriétés configurables. Les modifications apportées aux propriétés des diapositives normales ne sont pas répercutées dans ces types de diapositive. Les modifications apportées aux propriétés d'un libellé de réponse sont appliquées aux libellés de réponse de l'ensemble du projet. De même, les modifications apportées aux propriétés d'un seul libellé de score ou de résultat de score sont appliquées à tous les libellés identiques.

## **Propriétés définies au niveau du projet**

Outre les propriétés des objets individuels, vous pouvez également définir les propriétés au niveau du projet, telles que les paramètres d'enregistrement par défaut, les habillages et l'écran de chargement.

Vous ne pouvez pas supprimer, ni déplacer, ni copier des objets de modèle. Vous pouvez toutefois déplacer les diapositives dans le modèle.

*Remarque : seules les propriétés d'objet personnalisables du modèle sont accessibles.*

- **1** Effectuez l'une des opérations suivantes :
	- **a** Sélectionnez Fichier > Nouveau > Projet. Dans la boîte de dialogue Nouveau projet, sélectionnez Modèle de conception.
	- **b** Cliquez sur Modèle de conception dans l'écran de bienvenue.

Un ensemble de diapositives contenant tous les objets personnalisables du modèle s'affiche.

- **2** Modifiez les propriétés des diapositives et des objets comme vous le feriez dans un projet Adobe Captivate normal. Seules les propriétés susceptibles d'être modifiées sont activées.
- **3** Pour modifier les propriétés d'arrière-plan et de transition de la diapositive, cliquez sur Propriétés dans la barre de menus principale. Définissez les propriétés dans la boîte de dialogue Propriétés de la diapositive qui s'affiche.
- **4** Pour modifier les propriétés des objets du modèle, sélectionnez l'objet souhaité dans le menu déroulant Rechercher. L'objet sélectionné s'affiche en surbrillance dans le modèle. Cliquez deux fois sur l'objet, puis modifiez ses propriétés dans la boîte de dialogue qui s'affiche.
- **5** Pour modifier les paramètres d'enregistrement par défaut et l'écran de chargement du projet, sélectionnez Modifier > Préférences. Dans la boîte de dialogue Préférences, modifiez ces propriétés au niveau du projet.
- **6** Pour modifier les propriétés d'habillage, sélectionnez Projet > Éditeur d'habillage. Définissez vos préférences d'habillage en utilisant la boîte de dialogue Editeur d'habillage.
- **7** Sauvegardez le modèle sous forme de fichier .cpdt.

## **Application de modèles de conception**

Vous pouvez appliquer les modèles de conception aux projets Adobe Captivate dans le panneau Modèle de conception. Vous pouvez également appliquer un modèle de conception à un modèle de projet. Les propriétés de l'objet sont appliquées aux emplacements réservés du modèle de projet.

Le panneau Modèle de conception contient les modèles disponibles dans le dossier Modèles de conception. Ce dossier figure dans le sous-dossier Mes documents du dossier Mes projets Adobe Captivate. Si vous avez créé un modèle en dehors de ce dossier, vous pouvez l'ajouter en cliquant sur le bouton Rechercher un modèle  $\mathbb{C}_n$  du panneau. Si le modèle ajouté existe déjà dans le panneau, il n'y est pas recopié. Lorsque vous ajoutez ce type de modèle, il apparaît sélectionné dans le panneau et sa miniature s'affiche dans le panneau d'aperçu.

Vous pouvez changer le dossier dans lequel le panneau sélectionne les modèles. Cliquez sur Changer le répertoire de modèles  $\blacktriangle$  dans le panneau et recherchez le dossier à partir duquel vous voulez que le panneau importe les modèles.

Le Pôle de créativité d'Adobe contient des modèles que vous pouvez télécharger gratuitement. Cliquez sur Adobe Captivate Exchange « pour télécharger des modèles depuis le Pôle de créativité d'Adobe. Téléchargez le fichier ZIP et extrayez le contenu dans votre dossier de modèles de conception.

Lorsque vous placez la souris sur un modèle de conception du panneau, celui-ci affiche une vignette de la première diapositive du modèle. Pour afficher l'aperçu de toutes les diapositives d'un modèle, sélectionnez le modèle dans le panneau, puis faites défiler le panneau d'aperçu pour afficher toutes les diapositives.

L'image d'arrière-plan du projet n'est pas remplacée par celle du modèle. Toutefois, si vous n'avez pas défini d'arrièreplan pour le projet, l'arrière-plan du modèle est utilisé dans les diapositives du projet. L'image d'arrière-plan définie à l'aide d'un modèle change lorsqu'un autre modèle comportant une image d'arrière-plan différente est appliqué au projet.

Vous pouvez appliquer les modèles de conception à des diapositives déterminées ou à un projet entier.

- Si vous appliquez le modèle au niveau du projet, les propriétés définies dans le modèle sont appliquées à toutes les diapositives et à tous les objets du projet. Lorsque vous insérez de nouveaux objets ou de nouvelles diapositives dans le projet, les propriétés définies dans le modèle leur sont appliquées. Les propriétés définies au niveau du projet, telles que les paramètres d'enregistrement par défaut, l'habillage et l'écran de chargement, sont également appliquées au projet. Vous pouvez toutefois choisir d'ignorer les propriétés du modèle lorsque vous travaillez sur le projet.
- Si vous appliquez le modèle au niveau des diapositives, les nouvelles diapositives et les nouveaux objets utilisent les propriétés définies dans le projet. Les propriétés du modèle ne sont pas appliquées aux nouvelles diapositives et aux nouveaux objets.

Vous pouvez afficher l'aperçu d'un modèle de conception, comme pour tout autre projet dans Adobe Captive, mais vous ne pouvez pas le publier.

*Remarque : lorsque vous modifiez un modèle, réappliquez-le aux présentations auxquelles il a été appliqué.*

- **1** Ouvrez le projet auquel appliquer le modèle.
- **2** Sélectionnez Fenêtre > Modèle de conception.

Dans le panneau Modèle de conception, placez la souris sur un modèle. Un aperçu de la première miniature du modèle s'affiche dans le panneau d'aperçu.

- **3** Pour ajouter un modèle au panneau, cliquez sur Rechercher un modèle.
- **4** Sélectionnez la miniature du modèle à appliquer/placez-vous dessus/cliquez dessus avec le bouton droit de la souris et effectuez l'une des opérations suivantes :
	- Sélectionnez Appliquer pour appliquer le modèle à la diapositive sélectionnée. les propriétés définies dans le modèle sont appliquées à tous les objets des diapositives sélectionnées.
	- Sélectionnez Appliquer tout pour appliquer le modèle à toutes les diapositives du projet. Les propriétés définies dans le modèle sont appliquées à toutes les diapositives et à tous les objets. Les propriétés définies au niveau du projet, telles que les paramètres d'enregistrement par défaut, l'habillage et l'écran de chargement, sont également appliquées au projet.

## <span id="page-194-0"></span>**Habillages**

Adobe Captivate est livré avec un jeu d'habillages par défaut. Vous pouvez créer un habillage personnalisé en modifiant les diverses options de l'Éditeur d'habillage et en enregistrant les modifications en tant que thème. Les habillages dans Adobe Captivate incluent les éléments suivants : commandes de lecture, bordure et table des matières.

## **Commandes de lecture**

Les commandes de lecture, constituées d'une barre de lecture et d'une barre de progression, permettent aux utilisateurs de contrôler le projet pendant sa lecture. La barre de lecture affiche des boutons qui permettent de contrôler le mouvement d'un projet. La barre de progression permet de suivre le déroulement du projet en montrant l'emplacement de la diapositive en cours.

Vous pouvez modifier l'apparence des commandes de lecture à l'aide de l'Éditeur d'habillage (Projet > Éditeur d'habillage). Les options suivantes des commandes de lecture peuvent être personnalisées :

**Barre de lecture** Elle se compose de boutons qui contrôlent le projet pendant la lecture. Le menu Barre de lecture répertorie les barres de lecture disponibles dans Adobe Captivate.

**Position** La position de la barre de lecture par rapport au projet. Vous pouvez placer la barre de lecture sur n'importe lequel des quatre côtés du projet.

**Mise en page** L'alignement de la barre de lecture par rapport au projet. Vous pouvez également étirer le projet tout le long du côté.

**Lecture/Pause** Permet aux utilisateurs de suspendre et de reprendre la lecture d'un projet.

**Rembobiner** Relance la lecture du projet depuis la première diapositive.

**Avant** Déplace la tête de lecture sur la diapositive suivante.

**Sous-titrage** Affiche les sous-titres dans votre projet. Vous pouvez changer l'apparence du texte des sous-titres à l'aide de la boîte de dialogue Paramètres du sous-titrage.

**Retour** Pour retourner à la diapositive précédente.

**Fermer/Quitter** Incluez ce bouton pour que vos utilisateurs puissent quitter le projet. Ce bouton est très pratique pour les projets plein écran : il permet aux utilisateurs de fermer la fenêtre rapidement.

**Muet** Autorise les utilisateurs à couper le son.

**Barre de progression** Incluez cette option pour que vos utilisateurs puissent visualiser leur progression à mesure qu'ils se déplacent dans le projet. Ils peuvent également avancer ou reculer dans le projet en faisant glisser la tête de lecture qui se trouve sur la barre de progression.

**Avance rapide** Lit le projet deux ou quatre fois plus vite que la vitesse normale.

**Transparence** La transparence de la couleur de remplissage de la barre de lecture.

**Couleurs de lecture** Vous pouvez personnaliser la barre de lecture en sélectionnant les couleurs de l'arrière-plan et des boutons.

**Pas d'infobulles lors de l'exécution** Vous pouvez désactiver les infobulles si vous pensez qu'elles ne correspondent pas au style de votre présentation.

## **Bordure du projet**

Vous pouvez définir le style, la taille, la texture et la largeur de la bordure de votre projet à l'aide la boîte de dialogue Editeur d'habillage.

**Bordure** Les boutons représentent les côtés de la fenêtre du projet auxquels vous voulez ajouter des bordures. Vous pouvez ajouter des bordures sur toute combinaison de côtés qui vous convient.

**Style** Vous pouvez choisir des bordures aux bords droits ou arrondis.

**Texture** Le choix d'une image dans la liste Texture annule toute sélection de couleur pour vos bordures. Si vous voulez choisir une couleur spécifique pour vos bordures, sélectionnez Aucun dans la liste Texture.

**Largeur** Epaisseur de la bordure du projet.

**Couleur** Couleur de la bordure du projet. Vous pouvez utiliser la palette de couleurs ou la pipette pour sélectionner et copier n'importe quelle couleur sur votre écran.

**Couleur d'arrière-plan HTML** Couleur pour la zone d'arrière-plan autour du projet.

## **Commandes de lecture Flash personnalisées**

Vous pouvez créer des commandes de lecture Flash personnalisées pour vos projets. Utilisez Flash CS3 ou Flash CS4 pour ouvrir le fichier SWF et modifier les boutons, ajouter des couleurs, etc. Le fichier contenant les barres de lecture SWF est situé à l'emplacement suivant : C:\Program Files\Adobe\Adobe Captivate 4\Templates\PlaybackFLA. Les images SWF sont stockées dans le dossier C:\Program Files\Adobe\Adobe Captivate 4\Gallery\PlaybackControls\SwfBars.

Lorsque vous créez des commandes de lecture SWF personnalisées, respectez les directives suivantes :

- Stockez le fichier FLA source de l'habillage à l'emplacement suivant : C:\Program Files\Adobe\Adobe Captivate 4\Templates\PlaybackFLA.
- Ne changez pas les noms ou les symboles des commandes.
- La barre de lecture doit être présente sur la Scène, avec le nom d'instance pbcBar\_mc.
- La barre de lecture doit avoir l'identificateur cpPlaybar dans la bibliothèque.
- L'option d'exportation pour ActionScript doit être sélectionnée pour cpPlaybar dans la Bibliothèque.
- Les actions du calque d'actions ne doivent pas être modifiées.
- Tous les boutons doivent être stockés au niveau racine de la bibliothèque.
- Ne changez pas les points d'alignement. Le point d'alignement pour chaque symbole se trouve au centre (important pour la modification), à l'exception des symboles suivants :
	- - icoProgress (en haut à gauche)
	- - icoThumb (en haut au centre)
	- - icoThumbBase (en haut à gauche)
- Stockez le fichier SWF publié de l'habillage à l'emplacement suivant :

<répertoire racine>\Program Files\Adobe\Adobe Captivate 4\Gallery\PlaybackControls\SwfBars (L'Éditeur d'habillage récupère le fichier à cet emplacement)

## **Conventions d'appellation des boutons Flash**

Chaque bouton SWF comporte trois calques : un bouton, une icône et un calque d'actions.

Le nom de fichier SWF se compose des éléments suivants :

- L'acronyme de « playback control » (« pbc »)
- L'identificateur de l'élément de lecture (« Btn » pour bouton, « Bar » pour barre, etc)
- Le nom du bouton (« play »).

### **Localisation de la barre de lecture Flash**

L'anglais est la langue par défaut des barres de lecture Flash. Adobe Captivate installe également des barres de lecture Flash traduites en français, en allemand, en italien, en espagnol et en japonais. Ces barres de lectures Flash sont stockées dans le dossier :\Program Files\Adobe\Adobe Captivate 4\Gallery\PlaybackControls\SwfBars\Localisation\.

Lorsque vous copiez l'une de ces barres de lecture Flash dans le dossier C:\Program Files\Adobe\Adobe Captivate 4\Gallery\PlaybackControls\SwfBars\, les versions localisées apparaissent dans le menu déroulant Barre de lecture de la boîte de dialogue Editeur d'habillage. Les infobulles de ces barres de lecture s'affichent dans la langue sélectionnée.

Vous pouvez également ajouter une nouvelle langue si celle que vous désirez n'est pas disponible. Le fichier de barres de lectures SWF par défaut est stocké dans le dossier C:\Program Files\Adobe\Adobe Captivate 4\Templates\PlaybackFLA.

### **Aperçu des habillages**

Vous pouvez voir un aperçu des modifications que vous avez apportées à l'habillage de votre projet dans la boîte de dialogue Éditeur d'habillage. Chaque fois que vous définissez les couleurs des boutons, ajoutez ou supprimez des menus ou configurez les positions des barres de lecture, l'aperçu illustre immédiatement ces modifications.

L'aperçu de l'habillage affiche la première diapositive du projet. Il affiche l'image d'arrière-plan (le cas échéant) ou la couleur de la diapositive. Aucun objet de la première diapositive n'est visible dans l'aperçu de l'habillage.

*L'aperçu de l'habillage est ralenti s'il a une image d'arrière-plan volumineuse. Pour éviter ce problème de performance, vous pouvez insérer une diapositive vide et la définir en tant que première diapositive lors de la configuration de l'habillage. Il vous suffit alors d'ouvrir la boîte de dialogue Editeur d'habillage et de configurer l'habillage. Vous pouvez masquer la première diapositive après avoir effectué ces modifications. La diapositive suivante, qui comprend l'image d'arrière-plan, s'affiche dans l'aperçu de l'habillage.*

#### **Voir aussi**

[« Table des matières » à la page 191](#page-197-0)

### <span id="page-196-0"></span>**Création d'un habillage personnalisé**

Après avoir personnalisé les options dans l'Editeur d'habillage, vous pouvez enregistrer votre ensemble d'options personnalisé en tant que thème. Le thème est ajouté au menu Habillage de l'Editeur d'habillage. La prochaine fois que vous souhaitez utiliser votre habillage personnalisé pour un projet, sélectionnez-le dans le menu.

- **1** Sélectionnez Projet > Editeur d'habillage.
- **2** Personnalisez les paramètres dans la boîte de dialogue en fonction de vos préférences.
- **3** Cliquez sur Enregistrer sous et entrez un nom pour votre thème. Cliquez sur OK.
- **4** Vérifiez que le thème a été ajouté au menu Habillage.

#### **Voir aussi**

[« Table des matières » à la page 191](#page-197-0)

## <span id="page-197-0"></span>**Table des matières**

Vous pouvez générer automatiquement une table des matières pour un projet Adobe Captivate. La hiérarchie des diapositives du projet est conservée dans la table des matières. Les diapositives groupées sont affichées comme des sous-entrées sous le nom du groupe. Le nom des diapositives et le groupe sont automatiquement ajoutés comme dans le projet.

Si vous avez appliqué un modèle de conception ou ajouté un habillage à votre projet, la table des matières s'affichera avec cet habillage.

Vous pouvez spécifier la position de la table des matières par rapport à la diapositive principale lors de la phase de modification. Lors de l'exécution, un clic sur les différents titres de la table des matières affiche les diapositives correspondantes dans le panneau principal.

Vous pouvez configurer la présentation de la table des matières à l'aide des différentes options disponibles. Vous pouvez ensuite enregistrer la table des matières dans un thème avec les autres éléments d'habillage, tels que les commandes de lecture et les bordures.

L'entrée de table des matières correspondant à la diapositive affichée apparaît en surbrillance dans le panneau Table des matières lors de l'exécution du projet.

Dans le panneau Etat, une coche indique les diapositives déjà visionnées par l'utilisateur. Vous pouvez choisir de configurer le projet pour les participants d'un programme d'apprentissage individualisé afin qu'ils puissent reprendre la lecture des diapositives au point où ils en étaient auparavant.

## **Création d'une table des matières**

- **1** Sélectionnez Projet > Table des matières.
- **2** Sélectionnez Afficher la table des matières pour générer la table des matières et l'afficher dans le projet. Les groupes de diapositives et les diapositives sont affichés avec leurs titres dans le même ordre d'apparition que votre projet.

## **Organisation de la table des matières**

Les diapositives groupées sont classées en fonction de leur hiérarchie dans le projet. Les diapositives d'un groupe s'affichent sous leur nom de groupe, dans le même ordre, dans la table des matières.

Vous pouvez modifier la hiérarchie et la classification des diapositives dans la table des matières. La réorganisation concerne uniquement la table des matières et non l'ordre des diapositives dans le projet. Vous pouvez également choisir de masquer certaines entrées de diapositive dans la table des matières. Ces entrées n'y sont pas affichées lors de la lecture du projet.

Selon vos préférences, vous pouvez réorganiser la table des matières en observant l'une ou plusieurs des procédures suivantes :

- Pour déplacer une diapositive vers le sous-niveau suivant dans la hiérarchie, cliquez sur Move TOC Entry Right (Déplacer l'entrée de la table des matières vers la droite)  $\Box$ .
- Pour déplacer une diapositive vers un niveau précédent dans la hiérarchie, cliquez sur Move TOC Entry Left (Déplacer l'entrée de la table des matières vers la gauche)  $\bigtriangledown$ .
- Pour déplacer les diapositives vers le haut et vers le bas, cliquez sur Move TOC Entry Up (Déplacer l'entrée de la table des matières vers la droite)  $\hat{I}$  or Move TOC Entry Down (Déplacer l'entrée de la table des matières vers la gauche)  $\sqrt{\phantom{a}}$ .

*Remarque : vous pouvez également déplacer les entrées de la table des matières en les faisant glisser vers leur nouvel emplacement.*

• Pour créer un groupe dans la table des matières, cliquez sur Créer un dossier  $\Box$ . Renommez la rubrique dans la table des matières et organisez les diapositives. Vous pouvez créer un maximum de cinq sous-niveaux dans le menu Table des matières.

*Remarque : le regroupement des diapositives dans la table des matières n'a aucune incidence sur leur organisation dans le projet.*

• Pour supprimer une entrée de la table des matières, sélectionnez-la, puis cliquez sur Delete TOC Entry (Supprimer l'entrée de la table des matières)  $\blacksquare$ .

*Remarque : le masquage d'une entrée de la table des matières ne supprime pas la diapositive correspondante du projet.*

- Pour masquer l'entrée de la table des matières pendant la lecture du projet, désélectionnez l'option correspondante à cette diapositive qui se trouve sous l'icône en forme d'oeil. La diapositive n'est pas supprimée du projet.
- Pour supprimer les modifications que vous avez apportées à la table des matières et afficher les entrées par défaut, cliquez sur Réinitialiser la table des matières.

Lorsque vous réorganisez un projet après la création de la table des matières, les modifications apportées ne sont pas répercutées automatiquement. Réinitialiser la table des matières pour voir les modifications. Les nouvelles diapositives ajoutées après la création de la table des matières sont affichées sous forme d'entrées masquées après la réinitialisation de la table des matières. Activez ces entrées en cochant la case sous l'icône en forme d'oeil.

*Remarque : si vous ne souhaitez pas afficher un aperçu des modifications apportées à l'habillage suite à la modification d'une option dans le panneau Paramètres, désélectionnez l'option Aperçu automatique.* 

## **Personnalisation de la table des matières**

Vous pouvez personnaliser les éléments suivants de la table des matières :

- Présentation de la table des matières.
- Position de la table des matières par rapport au panneau principal lisant le projet. Vous pouvez également choisir de mettre la table des matières en incrustation sur le panneau principal lisant le projet ou de l'afficher dans un panneau séparé lors de l'exécution.
- Affichage des informations concernant le projet telles que les renseignements sur la société ou le créateur du projet dans le panneau de la table des matières.
- Affichage de l'état des diapositives pour les utilisateurs lors de l'exécution. Lorsque l'option État est activée, une coche est placée en regard des diapositives déjà visionnées par les utilisateurs.
- Possibilité de permettre aux utilisateurs de reprendre la lecture du projet à partir de la diapositive où ils en étaient auparavant lors de la réexécution du projet.

#### **Personnalisation de la présentation de la table des matières**

- **1** Sélectionnez Projet > Table des matières.
- **2** Cliquez sur Paramètres dans le panneau Table des matières.
- **3** Définissez dans la zone des couleurs les options des éléments suivants :

**Arrière-plan** Couleur d'arrière-plan du panneau Table des matières.

**Valeur par défaut** Couleur d'arrière-plan du menu Table des matières.

**Actif** Couleur d'arrière-plan de l'entrée active de la table de matières pendant son exécution. Lors de l'exécution, l'entrée de la table des matières correspondant à la diapositive affichée apparaît en surbrillance dans le panneau Table des matières. Cette entrée s'appelle l'entrée active de la table des matières.

**Survol** Couleur d'arrière-plan de l'entrée de la table des matières lorsque l'utilisateur y pointe son curseur lors de l'exécution.

**En-tête** Couleur d'arrière-plan de l'en-tête et du pied de page.

**Contour** Couleur de la bordure du menu Table des matières.

**Transparence** La transparence de la couleur de remplissage du menu Table des matières.

**4** Définissez les options de la zone Police pour définir le style de police des différents niveaux de titre du projet. Sélectionnez un niveau dans le menu Niveau et définissez les propriétés de la police du texte.

*Utilisez l'option Transparence pour créer des panneaux Table des matières spectaculaires. Vous pouvez définir un niveau de transparence optimal pour la couleur d'arrière-plan du panneau et du menu Table des matières.*

#### **Définition de la position et de la mise en page du panneau Table des matières**

- **1** Sélectionnez Projet > Éditeur d'habillage.
- **2** Cliquez sur Paramètres dans le panneau Table des matières.
- **3** Dans les options de la zone Position, effectuez l'une des opérations suivantes :
	- Sélectionnez Gauche pour placer le panneau Table des matières à gauche du panneau principal du projet.
	- Sélectionnez Droite pour placer le panneau Table des matières à droite du panneau principal du projet.
- **4** Dans les options de la zone Style, effectuez l'une des opérations suivantes :
	- Sélectionnez Incrustation pour mettre le panneau Table des matières en incrustation sur le panneau principal du projet. Vérifiez que le contenu du projet n'est pas masqué lorsque vous choisissez cette option. Vous pouvez utiliser la transparence d'arrière-plan pour optimiser le résultat pour les diapositives avec une incrustation.
	- Sélectionnez Séparer pour afficher le panneau Table des matières séparément du panneau principal du projet.

#### <span id="page-199-0"></span>**Affichage des informations de projet dans le panneau Table des matières**

Lorsque l'option État est activée, une coche est placée en regard des diapositives déjà visionnées.

- **1** Sélectionnez Projet > Table des matières.
- **2** Cliquez sur Infos dans le panneau Table des matières.
- **3** Saisissez les détails de l'auteur ou de la société dans les champs correspondants.
- **4** Cliquez sur Infos sur le projet pour utiliser les informations que vous avez définies dans le menu correspondant de la boîte de dialogue Préférences. Les informations provenant de la boîte de dialogue Préférences sont ajoutées aux champs correspondants.
- **5** Cliquez sur Effacer les infos pour effacer les informations que vous avez saisies dans les champs.
- **6** Sélectionnez Aperçu automatique pour que le panneau d'aperçu reflète immédiatement les modifications apportées dans une boîte de dialogue.
- **7** Cliquez sur Parcourir (…) pour sélectionner une image à afficher sur le panneau. Il peut s'agir du logo de la société publiant le projet ou d'un instantané de l'une des diapositives les plus importantes du projet.
- **8** Cliquez sur Avancé pour spécifier le style de la police des informations sur le projet.

#### **Affichage de la durée et de l'état des diapositives lors de l'exécution**

Lorsque l'option État est activée, une coche est placée en regard des diapositives déjà visionnées.

- **1** Sélectionnez Projet > Table des matières.
- **2** Cliquez sur Paramètres dans le panneau Table des matières.
- **3** Dans Options d'exécution, sélectionnez Afficher la durée pour faire apparaître la durée des diapositives lors de la lecture du projet.
- **4** Sélectionnez Indicateur d'état pour signaler les diapositives visionnées d'une coche.
- **5** Sélectionnez Bouton d'effacement pour afficher le bouton d'effacement en question lors de l'exécution. Ce bouton permet de supprimer tous les indicateurs d'état du projet.

#### **Activation de la recherche dans la table des matières**

Adobe Captivate recherche du contenu dans les diapositives et dans leurs étiquettes. Les diapositives de questions font l'objet de la recherche uniquement si vous activez l'option correspondante dans le panneau Paramètres.

- **1** Sélectionnez Projet > Table des matières.
- **2** Cliquez sur Paramètres dans le panneau Table des matières.
- **3** Sélectionnez Afficher la recherche pour fournir aux utilisateurs un champ de recherche dans la table des matières.
- **4** Sélectionnez Rechercher dans un quiz pour permettre aux utilisateurs d'effectuer des recherches dans les diapositives de questions.

#### **Activation ou désactivation de la navigation**

Si vous désactivez la navigation, les utilisateurs ne peuvent pas parcourir le projet en passant par la table des matières.

- **1** Sélectionnez Projet > Table des matières.
- **2** Cliquez sur Paramètres dans le panneau Table des matières.
- **3** Utilisez la touche à bascule Activer la navigation.

#### **Activation ou désactivation de l'aperçu**

Le panneau d'aperçu affiche l'apparence de la table des matières chaque fois que vous effectuez des modifications dans la boîte de dialogue Paramètres ou Informations de la table des matières. L'aperçu vous permet d'explorer différentes options avant d'arriver à celle qui répond au mieux à vos besoins. Si vous avez déjà déterminé les paramètres de la table des matières, vous pouvez désactiver l'option dans la boîte de dialogue correspondante.

- **1** Sélectionnez Projet > Table des matières.
- **2** Cliquez sur Paramètres dans le panneau Table des matières.
- **3** Dans la boîte de dialogue Paramètres d'habillage de la table des matières, décochez Aperçu automatique.

#### **Autoriser les utilisateurs à reprendre les sessions**

Dans un scénario d'apprentissage individualisé, vous pouvez définir une option permettant aux utilisateurs de reprendre la lecture d'un projet au point où ils en étaient auparavant. L'indicateur d'état n'est pas remis à zéro après la fermeture du projet. Lorsque l'utilisateur lance à nouveau la lecture du projet, celle-ci reprend à partir de la première diapositive dont l'indicateur n'est pas défini.

- **1** Sélectionnez Projet > Table des matières.
- **2** Cliquez sur Paramètres dans le panneau Table des matières.

**3** Sélectionnez Apprentissage individualisé.

#### **Enregistrement des paramètres de table des matières dans un thème**

Les modifications apportées aux paramètres de table des matières peuvent être enregistrées dans un thème avec les autres paramètres d'habillage, tels que les commandes de lecture, les bordures et les infos. Comme les modèles, les thèmes peuvent être appliqués à un projet entier.

- **1** Après avoir modifié le panneau Table des matières et les autres options de la boîte de dialogue Habillage, cliquez sur Enregistrer sous.
- **2** Saisissez un nom unique pour le thème.

#### **Voir aussi**

- [« Habillages » à la page 188](#page-194-0)
- [« Création d'un habillage personnalisé » à la page 190](#page-196-0)

## **Aperçu des projets**

Avant et pendant la modification d'un projet, l'aperçu vous permet de voir les changements à apporter. De cette façon, vous pouvez vous assurer du rendu final du projet avant de le publier.

- **1** Ouvrez le projet Adobe Captivate que vous voulez prévisualiser.
- **2** Sur la barre d'outils principale, cliquez sur Aperçu et sélectionnez l'une des options suivantes :

**Lire cette diapositive** Lit uniquement la diapositive actuelle.

**Projet** Lit l'intégralité du projet.

**À partir de cette diapositive** Lit le projet à partir de la diapositive actuelle jusqu'à la fin.

**5 diapositives suivantes** Lit cinq diapositives en commençant par la diapositive actuelle.

*Remarque : vous pouvez changer ce nombre 5 et appliquer le nombre de diapositives souhaité dans la boîte de dialogue Préférences.* 

**Dans le navigateur Web** Ouvre et lit le projet dans votre navigateur Web par défaut.

**Device Central** Ouvre le projet dans l'écran d'un téléphone portable d'un logiciel de simulation de téléphone portable.

## <span id="page-201-0"></span>**Combinaison de plusieurs fichiers SWF**

Vous pouvez combiner plusieurs projets publiés sous la forme de fichiers SWF en utilisant l'agrégateur. Les fichiers combinés dans l'agrégateur peuvent être publiés sous forme de fichier SWF, EXE, PDF ou HTML. L'agrégateur crée une table des matières à partir des noms des modules distincts (fichiers SWF). Les tables des matières des modules individuels sont affichées sous le nom de leurs modules.

L'agrégateur prend actuellement en charge les fichiers SWF publiés avec Adobe Captivate et qui utilisent la même version d'ActionScript.

Lorsque vous créez un projet avec plusieurs modules nécessitant une apparence et une approche cohérentes, les concepteurs pédagogiques peuvent créer un modèle de conception à utiliser dans plusieurs modules. Les créateurs de contenu peuvent utiliser ce modèle individuellement lorsqu'ils créent leurs modules.

Afin d'assurer l'uniformité des paramètres de table de matières pour un projet, vous pouvez définir un fichier SWD comme projet maître. Les paramètres de table des matières pour le projet maître sont appliqués à tous les autres projets dans l'agrégateur. Toute modification apportée aux paramètres de table des matières par des créateurs de contenu individuels peut être annulée à l'aide d'un projet maître.

## **Création d'un agrégateur**

- **1** Sélectionnez Fichier > Nouveau > Projet agrégateur.
- **2** Dans la boîte de dialogue Agrégateur, cliquez sur Nouveau.
- **3** Dans la boîte de dialogue Nouveau projet, sélectionnez la version d'ActionScript qui avait été choisie lors de la publication des projets. Assurez-vous que les projets ont été créés en utilisant la même version d'ActionScript.
- **4** Cliquez sur OK.
- **5** Dans la boîte de dialogue Agrégateur, cliquez sur Ajouter entrée  $\Box$ .
- **6** Dans la boîte de dialogue Ouvrir, sélectionnez le fichier SWF que vous souhaitez ajouter à l'agrégateur.
- **7** Répétez les étapes 4 et 5 pour ajouter d'autres fichiers SWF à l'agrégateur.
- **8** Pour définir un fichier SWF comme projet maître, sélectionnez Définir comme projet maître. Les paramètres de table des matières pour le ficher SWF sont appliqués à tous les autres projets dans l'agrégateur. Les informations du projet pour le projet maître sont appliquées à l'agrégateur.
- **9** Effectuez éventuellement les opérations suivantes :
	- Si vous ne souhaitez pas afficher le nom du fichier SWF dans le projet, désélectionnez Inclure le titre du fichier SWF.
	- Pour modifier la position d'un fichier SWF dans le menu, sélectionnez le nom du fichier. Utilisez les touches fléchées Haut et Bas pour transférer le projet vers l'emplacement souhaité dans le menu.
	- Pour supprimer le projet de la liste, sélectionnez-le, puis cliquez sur Supprimer ...
	- Pour remplacer les informations du projet définies dans la table des matières du projet maître, cliquez sur Infos. Dans la boîte de dialogue Informations de la table des matières, sélectionnez Remplacer les informations de la table des matières et modifiez les paramètres. Les informations de la table des matières sont affichées au-dessus du menu Table des matières de l'agrégateur dans le fichier publié. Pour de plus amples informations, consultez la section [« Affichage des informations de projet dans le panneau Table des matières » à la page 193.](#page-199-0)

**10** Cliquez sur Enregistrer et enregistrez le fichier au format .aggr.

## **Publication de l'agrégateur**

Après avoir créé et enregistré l'agrégateur, vous pouvez le publier sous forme de fichier SWF ou EXE.

- **1** Sélectionnez Fichier > Nouveau > Projet agrégateur.
- **2** Effectuez l'une des opérations suivantes :
	- Créer un agrégateur.
	- Ouvrir un agrégateur existant.
- **3** Cliquez sur Publier.
- **4** Dans la boîte de dialogue Publier, effectuez les opérations suivantes :
	- **a** Dans la section Type de fichier, sélectionnez Flash (SWF) ou Autonome (EXE) pour publier l'agrégateur sous la forme d'un fichier SWF ou ficher EXE.
	- **b** Dans le champ Titre du projet, indiquez un nom unique pour le fichier publié.
	- **c** Dans le champ Dossier, entrez le chemin vers lequel les fichiers sont publiés. Vous pouvez également cliquer sur Parcourir pour indiquer le chemin. Sélectionnez Publier les fichiers vers un dossier si vous souhaitez qu'Adobe Captivate crée un dossier par défaut dans lequel les fichiers seront publiés.
- **5** Sélectionnez Compresser les fichiers si vous souhaitez les publier sous la forme d'un fichier ZIP unique. Cette option est particulièrement utile lorsque vous souhaitez créer un fichier ZIP unique pouvant être envoyé directement à un système de gestion de l'apprentissage (LMS).
- **6** Sélectionnez Exporter HTML si vous voulez que le fichier SWF publié soit inséré dans un fichier HTML et publié.
- **7** Sélectionnez Exporter PDF si vous voulez que le fichier SWF publié soit inséré dans un fichier PDF et publié.

## **Combinaison de plusieurs SCO**

Vous pouvez combiner plusieurs projets contenant des interactions (SCO ou objets pouvant faire l'objet d'un score) en utilisant l'agrégateur. Lorsque vous publiez un agrégateur contenant plusieurs SCO, un fichier ZIP contenant tous les SCO et un fichier manifeste seront générés. Vous pouvez envoyer directement le fichier ZIP ainsi obtenu vers un système de gestion de l'apprentissage (LMS). Le menu Table des matières de l'agrégateur ressemble à celui généré par les fichiers SWF. Pour de plus amples informations, consultez la section [« Combinaison de plusieurs fichiers SWF » à](#page-201-0)  [la page 195](#page-201-0).

Vous pouvez créer un SCO de l'une des façons suivantes :

- publication d'un projet Adobe Captivate qui contient au minimum un objet pouvant faire l'objet d'un score en tant que fichier SWF ;
- publication d'un projet Flash contenant un quiz créé à l'aide d'un modèle de quiz en tant que fichier SWF ;
- publication d'un projet Flash contenant des objets d'apprentissage par interaction en tant que fichier SWF.

*Remarque : le SCO doit être créé avec la version de Flash qui fait partie du logiciel d'apprentissage en ligne.*

Les projets agrégateurs d'Adobe Captivate ne peuvent combiner que les SCO qui ont été créés avec une version de Flash intégrée dans un logiciel d'apprentissage en ligne.

Les fichiers SWF créés avec Flash n'ont pas de fichier manifeste associé. Adobe Captivate vous invite à saisir les détails du manifeste lorsque vous tentez d'ajouter de tels fichiers SWF dans l'agrégateur. Un fichier manifeste est alors créé avec cette information qui sera, par la suite, assemblée dans le fichier ZIP publié.

### **Création d'un agrégateur**

- **1** Sélectionnez Fichier > Nouveau > Projet agrégateur.
- **2** Dans la boîte de dialogue Agrégateur, cliquez sur Nouveau.
- **3** Dans la boîte de dialogue Créer un nouveau projet, sélectionnez Projet à plusieurs SCO.
- **4** Cliquez sur OK.
- **5** Dans la boîte de dialogue Agrégateur, cliquez sur Ajouter entrée  $\Box$ .
- **6** Dans la boîte de dialogue Ouvrir, sélectionnez le fichier SWF que vous souhaitez ajouter à l'agrégateur.
- **7** Si le SCO a été créé avec Flash, la boîte de dialogue Détails du manifeste SCO apparaît. Saisissez les détails. Le champ Identificateur SCO doit obligatoirement être rempli. Pour de plus amples informations, consultez la section [« Création d'un fichier prêt pour un système de gestion de l'apprentissage \(LMS\) dans Adobe Captivate » à la](#page-241-0)  [page 235](#page-241-0).
- **8** Répétez les étapes 4 et 7 pour ajouter d'autres fichiers SWF à l'agrégateur.
- **9** Dans la boîte de dialogue Ouvrir, sélectionnez le fichier SWF que vous souhaitez ajouter à l'agrégateur.
- **10** Cliquez sur Enregistrer et enregistrez le fichier avec l'extension .aggr.

## **Publication l'agrégateur**

Après avoir créé et enregistré l'agrégateur, vous pouvez le publier sous forme de fichier SWF ou EXE.

- **1** Sélectionnez Fichier > Nouveau > Projet agrégateur
- **2** Effectuez l'une des opérations suivantes :
	- Créer un agrégateur
	- Ouvrir un agrégateur existant
- **3** Dans la boîte de dialogue Publier le package SCO, attribuez un nom au projet dans le champ Titre du projet.
- **4** Cliquez sur Parcourir pour publier votre fichier à un autre emplacement.
- **5** Cliquez sur Publier.

L'agrégateur est publié sous forme de fichier ZIP. Vous pouvez envoyer directement ce fichier ZIP vers un système de gestion de l'apprentissage (LMS).

## **Redimensionnement des projets**

Vous pouvez redimensionner les projets Adobe Captivate, même après les avoir enregistrés. Cette fonctionnalité peut vous éviter d'avoir à réenregistrer un projet entier. Imaginons, par exemple, que vous ayez enregistré votre projet avec une largeur de 640 et une hauteur de 480. Vous réalisez ensuite que vous avez besoin d'une taille légèrement inférieure ou supérieure.

Le redimensionnement d'un projet ne peut pas être annulé en utilisant le bouton de la barre d'outils ni une combinaison de touches telle que Ctrl+Z.

Par ailleurs, si vous redimensionnez un projet plusieurs fois, cela risque d'altérer sa qualité. Dans la mesure du possible, essayez de ne pas redimensionner un projet plus d'une fois.

## **Redimensionnement d'un projet**

- **1** Dans un projet ouvert, sélectionnez Projet > Mettre à l'échelle.
- **2** Sous Taille, entrez la taille personnalisée exacte en pixels dans Largeur et Hauteur (taille minimum de 100 x 100) Saisissez sinon un pourcentage pour la largeur et la hauteur, la taille actuelle étant de 100 % (par exemple, 110 % pour agrandir légèrement un projet et 50 % pour réduire de manière importante) Il est aussi possible de sélectionner l'option Taille prédéfinie et de choisir une taille couramment utilisée, par exemple 640 x 480, dans le menu déroulant.

Vous pouvez également sélectionner l'option Conserver le rapport de taille afin de conserver les proportions de hauteur et largeur lorsque l'image est redimensionnée. Cette option permet de garantir un affichage correct et sans déformation de l'image.

- **3** Si vous souhaitez choisir à partir d'une sélection de tailles standard, sélectionnez Taille prédéfinie et choisissez l'une des options.
- **4** Vous avez différentes options si la nouvelle taille que vous sélectionnez est supérieure ou inférieure à la taille d'origine.

Les options suivantes sont disponibles dans la zone Si la nouvelle taille est plus grande :

**Mettre le projet à l'échelle pour l'ajuster à sa nouvelle taille** Cette option redimensionne la totalité du projet à la nouvelle taille supérieure que vous avez spécifiée. Pour mettre également à l'échelle les objets du projet, sélectionnez l'option Mettre à l'échelle les légendes, les zones de surbrillance et les autres objets.

**Conserver la taille d'origine du projet et remplir l'arrière-plan avec une couleur** Cette option conserve la taille du projet, mais crée pour le projet un arrière-plan de la taille que vous avez spécifiée. Si, par exemple, le projet original mesure 550 x 400 pixels et si vous définissez la nouvelle taille à 640 x 480, cette option conserve le projet à la dimension 550 x 400 et crée un espace supplémentaire de 90 x 80 autour du projet. Vous pouvez sélectionner une couleur d'arrière-plan et choisir la position du projet sur l'arrière-plan, par exemple Centre ou En haut à droite.

Les options suivantes sont disponibles dans la zone Si la nouvelle taille est plus petite :

**Mettre le projet à l'échelle pour l'ajuster à sa nouvelle taille** Cette option met à l'échelle et rééchantillonne le projet pour fournir un projet de bonne qualité. Pour mettre également à l'échelle les objets du projet, sélectionnez l'option Mettre à l'échelle les légendes, les zones de surbrillance et les autres objets.

**Recadrer** Rogne le projet pour l'adapter à la nouvelle taille. Si vous sélectionnez l'option Recadrage, cliquez sur Suivant pour afficher la boîte de dialogue Zone de recadrage dans laquelle vous pouvez définir une zone de recadrage.

• **Sélectionner la position de recadrage** Spécifie la zone à recadrer. Cliquez sur la fenêtre de recadrage flottante et déplacez-la sur la zone de la diapositive que vous voulez conserver. Vous pouvez vous déplacer sur chaque diapositive du projet et positionner la fenêtre de recadrage dans un emplacement différent sur chaque diapositive.

• **Flèches** Permettent de naviguer d'une diapositive à l'autre dans le projet.

• **Diapositive** Répertorie toutes les diapositives du projet. Cliquez sur la flèche pour sélectionner une diapositive spécifique.

• **Appliquer à toutes les diapositives** Applique la zone de rognage que vous avez définie dans l'option Sélectionner la position de rognage à toutes les diapositives du projet. Par exemple, si la fenêtre de rognage flottante est positionnée dans le coin supérieur gauche de la diapositive, cliquez sur Appliquer à toutes les diapositives pour recadrer la même zone sur toutes les diapositives.

**Mettre à l'échelle les légendes, les zones de surbrillance et les autres objets** Sélectionnez cette option pour qu'Adobe Captivate mette automatiquement à l'échelle tous les objets du projet, tels que les légendes, les zones de surbrillance, les zones de clic et les zones de texte, en fonction de la nouvelle taille inférieure.

**5** Cliquez sur Terminer.

Le projet est redimensionné en fonction de vos choix.

*Remarque : effectuez le redimensionnement des boutons avant celui du projet. Le redimensionnement du projet n'entraîne pas automatiquement le redimensionnement des boutons.*

## **Affichage des dimensions du projet**

❖ Dans un projet ouvert, sélectionnez Projet > Mettre à l'échelle. Les dimensions du projet sont mentionnées dans la section Taille du projet d'origine de la boîte de dialogue Mettre à l'échelle.

## **Orthographe et recherche**

## **Vérification de l'orthographe**

Adobe Captivate vous permet de vérifier l'orthographe du texte des projets dans notamment les légendes, les annotations de diapositives, les noms de diapositives, les animations de texte et les quiz.

*Avant de vérifier l'orthographe, définissez les options de vérification d'orthographe.*

- **1** Ouvrez un projet Adobe Captivate.
- **2** Sélectionnez Projet > Vérifier l'orthographe. Vous pouvez également appuyer sur F7.
- **3** Lorsqu'Adobe Captivate trouve un mot qu'il ne reconnaît pas, ce dernier s'affiche dans le champ Mot non trouvé dans le dictionnaire. Sélectionnez les options appropriées selon ce que vous voulez faire des mots non reconnus :

**Ignorer une fois** Ignore cette instance du mot non reconnu.

**Tout ignorer** Ignore toutes les instances du mot non reconnu.

**Ajouter au dictionnaire** Ajoute le mot non reconnu à votre dictionnaire personnel. Le dictionnaire personnel Userdic.tlx se trouve à l'emplacement suivant sur votre ordinateur : \\Documents and Settings\<nom d'utilisateur>\Local Settings\Application Data\Adobe\Adobe Captivate\Spelling. Pour ajouter des mots au dictionnaire personnel ou en supprimer, ouvrez le fichier Userdic.tlx dans le Bloc-Notes, effectuez les modifications nécessaires et enregistrez le fichier.

**Supprimer** Supprime le mot non reconnu.

**Modifier** Remplace cette instance du mot non reconnu par le texte que vous tapez dans le champ Mot non trouvé dans le dictionnaire ou par le texte sélectionné dans la liste Suggestions.

**Tout modifier** Remplace toutes les instances du mot non reconnu de la même manière.

- **4** (Facultatif) Le dictionnaire anglais est utilisé par défaut pour vérifier l'orthographe. Pour modifier la langue, cliquez sur le menu déroulant de Langue principale du dictionnaire et sélectionnez une nouvelle langue.
- **5** (Facultatif) Si vous voulez changer la façon de vérifier l'orthographe, cliquez sur Options.
- **6** Une fois que vous avez terminé, cliquez sur Fermer.

#### **Définition des options de vérification d'orthographe**

Adobe Captivate vous permet de vérifier l'orthographe du texte de vos projets dans notamment les légendes, les annotations de diapositives, les noms de diapositives, les animations de texte et les quiz. Avant d'utiliser la fonctionnalité de vérification d'orthographe, révisez-en les options et modifiez-les, le cas échéant.

- **1** Dans Adobe Captivate, sélectionnez Modifier > Préférences.
- **2** Dans la boîte de dialogue Préférences, sélectionnez Paramètres généraux dans le menu Global.
- **3** Cliquez sur Préférences d'orthographe dans le menu Global.
- **4** Dans la boîte de dialogue Options du vérificateur d'orthographe, réglez les options suivantes :

**Ignorer les mots commençant par une majuscule** Exclut les mots commençant par une lettre majuscule (« Adobe », par exemple) de la vérification d'orthographe. Sélectionnez cette option si votre texte contient de nombreux noms propres.

**Ignorer les mots en lettres majuscules** Exclut les mots écrits en lettres majuscules (par exemple, « MIDI ») de la vérification d'orthographe. Sélectionnez cette option si votre texte contient de nombreux acronymes.

**Ignorer les mots contenant des nombres** Exclut les mots qui contiennent des nombres (par exemple, Q2) de la vérification d'orthographe. Sélectionnez cette option si votre texte contient de nombreux symboles ou codes avec des nombres.

**Ignorer les mots de casse mixte** Exclut les mots écrits en lettres minuscules et majuscules (par exemple, ActionScript) de la vérification d'orthographe.

**Ignorer les noms de domaine** Exclut les mots qui semblent être des noms de domaines Internet (par exemple, www.macromedia.com) de la vérification d'orthographe.

**Rechercher les doublons** Vous avertit lors de la vérification de l'orthographe des mots qui s'affichent deux fois de suite (par exemple, « le le »).

**Respecter la casse** Analyse séparément les versions avec majuscules et sans majuscules des mots. Par exemple, « chicago » et « Chicago » seraient tous les deux vérifiés et le mot en lettres minuscules serait identifié comme une faute d'orthographe.

**Suggérer des correspondances phonétiques** Donne des mots alternatifs basés sur la similarité phonétique du mot mal orthographié.

**Suggérer des correspondances typographiques** Donne des mots alternatifs basés sur la similarité typographique du mot mal orthographié.

**Suggérer la séparation de mots** Donne des suggestions de deux mots pour chaque mot mal orthographié qui semble être formé de deux mots (par exemple, suggérer « appuyer sur » pour « appuyersur ».

**Langue principale du dictionnaire** Spécifie la langue du dictionnaire utilisée au cours de la vérification de l'orthographe. Le dictionnaire par défaut est anglais. Pour modifier la langue, cliquez sur le menu déroulant et sélectionnez une nouvelle langue.

**5** Une fois que vous avez terminé, cliquez sur OK.

#### **Modification du dictionnaire**

Par défaut, le vérificateur d'orthographe utilise le dictionnaire anglais (Etats-Unis). Vous pouvez changer de dictionnaire et passer à n'importe lequel des dictionnaires installés sur votre ordinateur à tout moment.

- **1** Dans Adobe Captivate, sélectionnez Modifier > Préférences.
- **2** Dans le panneau Catégorie, sélectionnez Global.
- **3** Dans la zone Préférences d'orthographe, cliquez sur Change Language (Modifier la langue) dans la boîte de dialogue Options du vérificateur d'orthographe.
- **4** Dans le menu déroulant Langue principale du dictionnaire, sélectionnez le dictionnaire que vous voulez utiliser. Tous les dictionnaires installés sur votre ordinateur sont répertoriés.
- **5** Cliquez sur OK.
- **6** Cliquez de nouveau sur OK.

### **Recherche de diapositives et remplacement de contenu**

Vous pouvez utiliser les nombreuses options proposées par la fonction de recherche d'Adobe Captivate pour rechercher des informations dans vos diapositives. En plus du texte, vous pouvez localiser différents types d'objets tels qu'une animation de texte ou une image de survol.

**1** Sélectionnez Modifier > Rechercher et remplacer.

La boîte de dialogue Rechercher et remplacer apparaît.

- **2** Sélectionnez le type de recherche dans le menu déroulant Rechercher dans. La sélection du type détermine les champs qui seront activés dans la boîte de dialogue.
- **3** Dans le champ Rechercher, entrez le texte ou l'objet à rechercher.

*Remarque : le champ Rechercher est activé uniquement pour les recherches portant sur Toutes les commandes, Zone de texte, Bouton et Animation de texte.*

**4** (Facultatif) Dans le champ Remplacer, entrez le texte qui remplace la chaîne de recherche.

*Remarque : l'option Remplacer est activée uniquement pour les recherches portant sur Toutes les commandes, Zone de texte, Bouton et Animation de texte.* 

**5** Effectuez votre sélection parmi les options suivantes :

**Mot entier** Ignorer les différentes formes du texte. Par exemple, rechercher « spécial », mais pas « spécialiste ».

**Respecter la casse** Par exemple, rechercher « Chaise », mais pas « chaise ».

**Diapositives du quiz** Inclure les diapositives de quiz dans la recherche.

**Diapositives/Commandes masquées** Inclure les diapositives ou les commandes masquées dans la recherche.

**Diapositives/Commandes verrouillées** Inclure les diapositives ou les commandes verrouillées dans la recherche.

**6** Vous pouvez cliquer sur les boutons suivants :

**Rechercher suivant** L'occurrence suivante du texte ou de l'objet est mise en surbrillance.

**Tout rechercher** Le résultat de la recherche répertorie toutes les instances du texte ou de l'objet.

**Remplacer** Le texte trouvé et sélectionné est remplacé par le texte saisi dans le champ Remplacer.

**Tout remplacer** Toutes les instances du texte figurant dans le champ Rechercher sont remplacées par le texte saisi dans le champ Remplacer.

*Important : Utilisez Remplacer tout seulement lorsque vous être certain que les autres mots du le projet ne seront pas affectés défavorablement. Par exemple, si vous choisissez de remplacer toutes les instances de « à » par « a », le mot « voilà » sera remplacé par « voila » après l'opération de remplacement.*

## **Liaison de projets Adobe Captivate**

Vous pouvez relier des projets Adobe Captivate entre eux ou à d'autres fichiers lorsque vous utilisez les fonctionnalités suivantes :

- Objets interactifs : zones de texte, zones de clic et boutons
- Éditeur d'habillage
- Diapositives de questions
- Navigation au sein des diapositives
- Action de projet

Vérifiez que tous les projets ou fichiers liés se trouvent dans le même dossier avant de suivre la procédure pour les relier.

## **Liaison de projets Adobe Captivate à d'autres projets**

- **1** Dans un projet ouvert en affichage Modifier, insérez n'importe quel objet interactif dans la diapositive en utilisant les options du menu Insérer.
- **2** Cliquez sur l'objet interactif avec le bouton droit et sélectionnez Propriétés dans le menu.
- **3** Dans le menu déroulant En cas de réussite, sélectionnez l'une des options suivantes :
	- Ouvrir URL ou fichier
	- Ouvrir un autre projet.
- **4** Cliquez sur le bouton Parcourir (...) et utilisez la boîte de dialogue Ouvrir pour créer la liaison avec le fichier ou le projet.
- **5** Supprimez le chemin système, le cas échéant, pour vous assurer que seul le nom de fichier est affiché dans le champ URL/Projet.

## **Liaison de projets Adobe Captivate à l'aide de diapositives de questions**

- **1** Dans un projet ouvert en affichage Modifier, sélectionnez Quiz > Diapositive de question.
- **2** Cliquez sur Question notée.
- **3** Dans le menu déroulant Action, sélectionnez l'une des options suivantes :
	- Ouvrir URL ou fichier
	- Ouvrir un autre projet.
- **4** Cliquez sur le bouton Parcourir (...) et utilisez la boîte de dialogue Ouvrir pour créer la liaison avec le fichier ou le projet.
- **5** Supprimez le chemin système, le cas échéant, pour vous assurer que seul le nom de fichier est affiché dans le champ URL/Projet.

## **Affichage de l'utilisation de la bande passante**

Vérifiez la bande passante requise par le projet et ses objets grâce au Moniteur de la bande passante. Vous pouvez vérifier la bande passante nécessaire pour chaque diapositive ou objet, ainsi que la qualité prévisible du transfert en fonction de divers types de connexions. Avec de telles connaissances, vous pouvez effectuer les modifications nécessaires à votre projet.

Vous pouvez réduire leur impact sur le projet en prolongeant la durée des images nécessitant une connexion haut débit ou celle des images précédentes. N'effectuez ces modifications que si vous disposez d'une bande passante limitée ou si vous avez remarqué que la lecture du projet sur Internet occasionne des interruptions perturbatrices.

- **1** Dans un projet ouvert, sélectionnez Projet > Moniteur de la bande passante. La boîte de dialogue Moniteur de la bande passante s'affiche. Cette boîte de dialogue comporte trois onglets : Récapitulatif des diapositives, Graphique et Récapitulatif du projet.
- **2** Parcourrez les onglets pour accéder aux informations requises.
- **3** (Facultatif) Cliquez sur Imprimer pour imprimer les informations contenues dans tous les onglets.

La boîte de dialogue Moniteur de la bande passante comporte les onglets suivants :

**Onglet Récapitulatif des diapositives** Fournit des informations sur la vitesse et la taille de la diapositive.

• **Diapositive** Affiche le numéro de la diapositive.

• **Ko par sec** (Kilo-octets par seconde) L'expérience montre que les images dont le temps de chargement n'excède pas 3 Ko par seconde peuvent être lues de façon fluide via une connexion Internet de type modem. Les images plus importantes peuvent, selon plusieurs facteurs, entraîner la pause de la lecture du projet. Si les images précédentes nécessitent une bande passante inférieure, l'image à bande passante plus élevée peut être téléchargée à une vitesse acceptable. Le temps de chargement (Ko/s) de la première image d'un projet est toujours plus élevé puisque des informations supplémentaires concernant le projet sont chargées en parallèle.

- **Secondes** La durée de l'image en secondes.
- **Vidéo (Ko)** La taille de toute séquence vidéo intégrée.
- **Audio (Ko)** La taille de tout élément audio intégré.

**Graphique** Montre les différents flux du projet dans le temps selon différentes vitesses haut débit et de modem. Vous pouvez afficher les images nécessitant une bande passante élevée et voir comment elles s'affichent avec des types de connexions courants.

**Récapitulatif du projet** Affiche les informations concernant le projet. La taille et le nombre de Ko par seconde sont fournis pour chaque élément de projet. La taille est plus importante que le nombre de Ko par seconde. Par exemple, un projet de 500 Ko de 60 secondes s'affiche en 8,3 Ko par seconde Ce projet nécessitera une connexion haut débit. En revanche, un projet de 2 000 Ko affiché pendant 10 minutes s'affiche en 3,3 Ko par seconde Ce projet peut être lu sans problème même sur une connexion modem lente.

**Informations sur la diapositive** Donne des informations concernant les diapositives et leurs objets. Les objets sont répertoriés sous les diapositives auxquelles ils appartiennent. Ils ne sont toutefois pas répertoriés si leur taille est inférieure à 10 % de celle de la diapositive.

• **Objet** Le nom de la diapositive ou de l'objet. Le mot « réutilisé » après le nom d'un objet indique que l'objet en question est une copie. Le mot « associé » après le nom d'un objet indique que l'objet en question n'est pas publié dans le fichier final SWF.

• **Type** La nature de l'objet. L'objet peut être une vidéo, un graphique, une animation, un widget, un dessin ou un objet Adobe Captivate standard.

• **Taille (Ko)** La taille de la diapositive ou de l'objet en kilo-octets.

• **Vitesse 128 Ko (s)** Durée (en secondes) requise pour le téléchargement de l'objet à une vitesse de réseau de 128 Ko/s.

- **Vitesse 56 Ko (s)** Durée (en secondes) requise pour le téléchargement de l'objet à une vitesse de réseau de 56 Ko/s.
- **Vitesse 33 Ko (s)** Durée (en secondes) requise pour le téléchargement de l'objet à une vitesse de réseau de 33 Ko/s.

## **Création de projets accessibles**

Vous pouvez créer des projets Adobe Captivate conformes à la Section 508 du U.S. Rehabilitation Act (Loi sur la réadaptation des Etats-Unis) pour les utilisateurs atteints d'une déficience visuelle ou auditive, de troubles de la mobilité ou d'autres types de handicaps.

## **Accessibilité et Adobe Captivate**

Vous pouvez créer des sorties conformes à la Section 508 pour les utilisateurs atteints d'une déficience visuelle ou auditive, de troubles de la mobilité ou d'autres types de handicaps. Lors de la création de votre projet, vous pouvez également supprimer les obstacles empêchant les personnes atteintes de handicaps de visionner vos projets Adobe Captivate.

Ces solutions soutiennent les efforts des agences gouvernementales pour répondre aux besoins de leurs utilisateurs par le biais de la conformité à la Section 508, ainsi que des sociétés qui désirent améliorer l'accessibilité.

#### **Normes d'accessibilité mondiales**

De nombreux pays, y compris les Etats-Unis, l'Australie, le Canada, le Japon et les pays de l'Union européenne, ont adopté des normes d'accessibilité basées sur les normes développées par le World Wide Web Consortium (W3C). Le W3C publie les Web Content Accessibility Guidelines (Directives d'accessibilité aux contenus Web), un document qui hiérarchise les actions que les créateurs doivent prendre pour rendre le contenu Web accessible. Pour de plus amples informations concernant la Web Accessibility Initiative (Initiative d'accès au Web), visitez le site du W3C sur [www.w3.org/WAI.](http://www.w3.org/WAI)

Aux Etats-Unis, la loi qui gouverne l'accessibilité est connue sous le nom de Section 508, un amendement du U.S. Rehabilitation Act (Loi sur la réadaptation des Etats-Unis). La Section 508 interdit aux agences fédérales d'acheter, de développer, de conserver ou d'utiliser de la technologie électronique qui n'est pas accessible aux personnes atteintes de handicaps. En plus de mandater les normes, la Section 508 permet aux employés de la fonction publique d'attaquer les agences en justice dans des tribunaux fédéraux pour non-conformité.

Pour de plus amples informations concernant la Section 508, consultez les sites suivants :

- Le site Web sponsorisé par le gouvernement américain sur [www.section508.gov.](http://www.section508.gov)
- La page concernant l'accessibilité du site Adobe sur [www.adobe.com/go/accessibility\\_fr.](http://www.adobe.com/fr/accessibility/)

#### **Que signifie la conformité à la Section 508 ?**

La Section 508 fait partie du Rehabilitation Act de 1973 (Loi de 1973 sur la réadaptation) qui exige que les agences fédérales développent, maintiennent, acquièrent ou utilisent la technologie électronique et de l'information pour rendre les systèmes accessibles aux personnes atteintes de handicaps. La version la plus récente (1998) de la Section 508 établit des normes applicables dans l'ensemble de l'administration publique.

#### **Que signifie « accessible » ?**

En général, un système de technologie de l'information est accessible aux personnes atteintes de handicaps s'il peut être utilisé de plusieurs manières ne dépendant pas d'un unique sens ou d'une seule capacité. Par exemple, les utilisateurs doivent pouvoir naviguer avec un clavier, en plus d'une souris (pas uniquement avec une souris). Par ailleurs, les éléments visuels et auditifs de l'interface utilisateur doivent accommoder les utilisateurs malentendants et ceux ayant une déficience visuelle.

#### **De quels autres types de logiciels d'aide ont besoin les utilisateurs finals ?**

Les lecteurs d'écran ou les utilitaires de synthèse vocale (qui lisent le contenu de la fenêtre active, les options des menus ou le texte que vous avez tapé) et les outils d'aide de révision d'écran traduisent le texte à l'écran en paroles ou en un affichage Braille dynamique et actualisable. Cette technologie d'aide peut fournir une assistance pour le clavier ou des raccourcis, des légendes pour les paroles et les sons et des avertissements visuels comme des barres d'outils clignotantes. Les outils disponibles sont notamment Windows Eye et JAWS.

#### **Que fait Adobe Captivate pour être conforme à la Section 508 ?**

La sélection de l'option Conforme à la Section 508 rend certains éléments des projets Adobe Captivate accessibles ou ouverts à la technologie d'accessibilité. Par exemple, si vous sélectionnez l'option Conforme à la Section 508 et si vous avez rempli les champs de nom et de description du projet dans Propriétés du projet, un lecteur d'écran lira le nom et la description lorsque le fichier SWF Adobe Captivate est lu.

Les éléments Adobe Captivate suivants sont accessibles lorsque l'option Conforme à la Section 508 est sélectionnée :

- nom du projet (provenant des Propriétés du projet) ;
- description du projet (provenant des Propriétés du projet) ;
- texte d'accessibilité des diapositives ;
- étiquette des diapositives (provenant des Propriétés de la diapositive) ;
- boutons ;
- commandes de lecture (la fonction de chaque bouton est lue par les lecteurs d'écran) ;
- protection par mot de passe (si un fichier SWF Adobe Captivate est protégé par un mot de passe, le message demandant le mot de passe est lu par les lecteurs d'écran) ;
- diapositives de questions (le titre, la question, les réponses, le texte des boutons et la communication de score sont lus par les lecteurs d'écran).

Les sorties générées avec l'option Conforme à la Section 508 peuvent être affichées dans tous les navigateurs compatibles. Cependant, il se peut que votre sortie ne soit pas conforme à la Section 508 à moins qu'elle ne soit affichée avec Internet Explorer. Internet Explorer est le seul navigateur à prendre en charge MSAA (Microsoft Active Accessibility).

Pour accéder aux fichiers Flash à l'aide d'un lecteur d'écran, Flash Player 6 ou supérieur doit être installé sur l'ordinateur des utilisateurs.

L'Access Board est un organisme fédéral indépendant responsable de l'établissement des normes d'accessibilité pour les personnes atteintes de handicaps. Pour de plus amples informations sur les sorties conformes à la Section 508, consultez le site de l'Access Board ([www.access-board.gov/508.htm](http://www.access-board.gov/508.htm)).

#### **Page d'accessibilité d'Adobe Captivate**

Pour obtenir les informations les plus récentes sur la création et l'affichage de contenu Adobe Captivate accessible, visitez la page Captivate Accessibility Overview du site d'Adobe sur [www.adobe.com/go/learn\\_cp\\_accessibility\\_fr](http://www.adobe.com/go/learn_cp_accessibility_fr).

## **Création de contenu accessible**

#### **Création de projets conformes à la section 508**

Créez un projet Adobe Captivate en utilisant l'option Conforme à la Section 508 pour afficher et tester la sortie. La génération du projet Adobe Captivate met à jour les fichiers sources contenant les informations du projet et crée des fichiers de sortie que vous pouvez publier pour les utilisateurs. Lisez les conseils de création et utilisez la procédure suivante.

- **1** Dans un projet ouvert que vous souhaitez publier conformément à la section 508, sélectionnez Modifier > Préférences.
- **2** Dans le panneau Catégorie, développez votre Projet et sélectionnez Paramètres de publication.
- **3** Sélectionnez Activer l'accessibilité dans le panneau Projet.

#### **Conseils pour créer des fichiers SWF Adobe Captivate conformes à la Section 508**

Bien que les sorties Adobe Captivate avec l'option Section 508 soient conformes pour la navigation, veuillez également vous assurer que les autres éléments sont conformes dans vos rubriques. Les logiciels d'aide doivent pouvoir « lire » les éléments à l'écran aux utilisateurs ayant une déficience visuelle. Utilisez ces conseils pour vous aider à créer des projets accessibles.

- Ecrivez un nom et une description pour vos projets Adobe Captivate dans la boîte de dialogue Propriétés du projet.
- Pour les utilisateurs atteints de déficience auditive, ajoutez les équivalents textuels pour les éléments audio. Par exemple, lorsque vous avez des commentaires audio, il est important d'inclure des légendes en même temps. Vous pouvez, par exemple, mettre une légende transparente à un endroit fixe sur vos diapositives, puis synchroniser le texte avec l'audio à l'aide du plan de montage chronologique.
- Si votre projet contient du multimédia visuel, donnez les informations concernant le multimédia aux utilisateurs atteints d'une déficience visuelle. Si un nom et une description sont donnés aux éléments visuels, Adobe Captivate peut envoyer les informations à l'utilisateur grâce au lecteur d'écran. Assurez-vous que la partie audio de vos projets Adobe Captivate n'empêche pas les utilisateurs d'entendre le lecteur d'écran.
- Fournissez un texte que les lecteurs d'écran peuvent lire, pour chaque diapositive.
- Assurez-vous que la couleur n'est pas la seule façon de faire passer les informations. Si vous utilisez, par exemple, la couleur bleue pour indiquer les liens actifs, pensez aussi aux caractères gras, en italique, soulignés ou autres indices visuels. Par ailleurs, assurez-vous que le premier plan et l'arrière-plan contrastent suffisamment pour que le texte soit lisible pour les personnes à vision réduite et pour celles atteintes de daltonisme.
- Pour les utilisateurs atteints de déficience visuelle ou de troubles de la mobilité, assurez-vous que les commandes sont indépendantes de l'appareil ou accessibles par le clavier.
- Les utilisateurs atteints de troubles cognitifs répondent souvent mieux aux conceptions non encombrées dans lesquelles il est facile de naviguer.
- Si le déplacement de souris est indispensable dans votre projet Adobe Captivate, pensez à doubler la taille du pointeur pour qu'il soit plus facile à voir.
- Documentez les méthodes d'accessibilité pour les utilisateurs.
- Evitez de lire les objets en boucle. Lorsqu'un lecteur d'écran rencontre du contenu créé pour Flash Player, le lecteur d'écran avertit l'utilisateur avec de l'audio, par exemple « Chargement en cours… chargement terminé ». Au fur et à mesure qu'un projet se modifie, Flash Player envoie un événement avertissant d'un changement au lecteur d'écran. Le lecteur d'écran revient alors en haut de la page et reprend la lecture. Ainsi, une animation de texte en boucle sur une diapositive, par exemple, risque d'obliger le lecteur d'écran à revenir continuellement en haut de la page.
- Si vous créez des zones de clic, vous pouvez les rendre plus accessibles en ajoutant du son. Le son peut être lu lorsque les utilisateurs atteignent la zone de clic en appuyant sur la touche de tabulation ou la survolent. Pour ajouter cette fonctionnalité d'accessibilité, associez un fichier audio à la légende de conseil. Si vous ne voulez pas que la légende de conseil s'affiche sur la diapositive, vous pouvez rendre la légende transparente et ne pas ajouter de texte.
- L'accessibilité dans les démonstrations Adobe Captivate fonctionne mieux quand toutes les diapositives ont un contenu interactif. Si vous utilisez JAWS 6.1 ou ultérieur, sachez que, parfois, JAWS n'efface pas l'arborescence MSAA (Microsoft Active Accessibility). Cela peut provoquer la répétition du contenu des diapositives précédentes lorsque les diapositives sont en continu. Ce problème ne se produit pas dans JAWS 4.5.

#### **Voir aussi**

[« Système de gestion de l'apprentissage \(LMS\) » à la page 235](#page-241-1)

#### **Ajouter du texte d'accessibilité aux diapositives**

Un lecteur d'écran peut lire le texte qui s'affiche sur l'écran d'un ordinateur à voix haute. Les lecteurs d'écran sont pratiques pour les personnes atteintes d'une déficience visuelle. Dans Adobe Captivate, vous pouvez écrire une description pouvant être lue par un lecteur d'écran pour chaque diapositive.

- **1** Dans un projet ouvert, double-cliquez sur la diapositive à laquelle vous voulez ajouter du texte accessible.
- **2** Sélectionnez Diapositive > Propriétés.
- **3** Cliquez sur Accessibilité.
- **4** Effectuez l'une des opérations suivantes :
	- Tapez le texte qui doit être lu à voix haute par le lecteur d'écran.
	- Si vous souhaitez que le lecteur d'écran lise le texte de la diapositive, tel que le texte des légendes, cliquez sur Insérer le texte de la diapositive.
	- Si vous souhaitez que le lecteur d'écran lise toutes les annotations de diapositive que vous avez insérées, cliquez sur Insérer les annotations de la diapositive.
	- Si vous souhaitez que le lecteur d'écran lise tous les sous-titres de l'audio que vous avez insérés, cliquez sur Insérer le texte du sous-titre.

#### **Personnalisation du texte d'accessibilité pour les objets**

Vous pouvez ajouter du texte accessible à des objets individuels sur une diapositive. Lorsque les objets apparaissent dans le projet, le texte est lu à voix haute par un lecteur d'écran. Si vous ne définissez pas de texte accessible pour un objet, le lecteur d'écran lira le texte par défaut. Par exemple, si l'objet est une image, le lecteur d'écran lira *Image graphique*. Ce texte par défaut, en général, n'est pas suffisamment descriptif pour un utilisateur souffrant d'une déficience visuelle. De plus, les objets autres que les légendes et zones de texte ne contiennent pas de texte. Le texte accessible pour ces objets peut aider les utilisateurs à comprendre leur but dans le projet.

- **1** Cliquez du bouton droit sur l'objet dont vous voulez personnaliser le texte d'accessibilité.
- **2** Sélectionnez Propriétés dans le menu.
- **3** Dans la boîte de dialogue de cet objet, cliquez sur Accessibilité.
- **4** Désélectionnez Étiquette automatique. Lorsque l'option Étiquette automatique est sélectionnée, le texte de l'objet est lu à voix haute par le lecteur d'écran.
- **5** Dans la boîte de dialogue Accessibilité de l'élément, effectuez les opérations suivantes :

**Nom de l'accessibilité** Entrez le nom de l'accessibilité. Pour un texte de légende, vous pouvez, par exemple, insérer « Ce texte fait partie d'une légende ».

**Description de l'accessibilité** L'ajout d'une description offre davantage d'informations à la personne utilisant le lecteur d'écran. Par exemple, pensez à une légende telle que « Sélectionner Fichier > Modifier l'image ». Vous pouvez également changer le texte en « Sélectionnez la commande Modifier l'image dans le menu Fichier. Cette commande est uniquement disponible lorsqu'une image est sélectionnée sur la diapositive. »

## **Test du contenu accessible**

#### **Conseils pour le test**

Si vous créez votre projet Adobe Captivate pour qu'il fonctionne avec des lecteurs d'écran, téléchargez-en plusieurs. Testez ensuite votre projet dans un navigateur après avoir activé le lecteur d'écran. Assurez-vous que le lecteur d'écran n'essaie pas de « parler » à des moments du projet où vous avez inséré de l'audio séparé. Plusieurs applications de lecteur d'écran offrent une version gratuite de démonstration du logiciel. Essayez-en plusieurs pour vous assurer de la compatibilité entre différents lecteurs d'écran.

Si vous utilisez du contenu interactif, testez-le et vérifiez que les utilisateurs peuvent se déplacer efficacement dans votre projet en utilisant uniquement le clavier. Cette tâche peut s'avérer particulièrement difficile, étant donné que les différents lecteurs d'écran ne fonctionnent pas de la même manière lorsqu'ils traitent les entrées du clavier. Votre contenu Adobe Captivate risque ainsi de ne pas recevoir les frappes de touches comme vous l'aviez prévu. Assurezvous de tester tous les raccourcis clavier.

#### **À propos de la technologie des lecteurs d'écran**

Les lecteurs d'écran sont des programmes conçus pour naviguer sur un site Web et lire le contenu Web à haute voix. Les utilisateurs atteints d'une déficience visuelle se servent souvent de cette technologie.

JAWS®, (Job Access With Speech) de Freedom Scientific, est un exemple de lecteur d'écran. Vous pouvez accéder à la page JAWS du site Web Freedom Scientific sur [www.hj.com/fs\\_products/software\\_jaws.asp](http://www.hj.com/fs_products/software_jaws.asp). Window-Eyes®, de GW Micro® est un autre lecteur d'écran couramment utilisé. Pour accéder aux informations les plus récentes concernant Window-Eyes, visitez le site de GW Micro sur [www.gwmicro.com](http://www.gwmicro.com). Pour les utilisateurs Windows, Microsoft offre un produit gratuit téléchargeable nommé Microsoft Reader qui contient une fonctionnalité de synthèse vocale. Pour de plus amples informations, visitez le site de Microsoft sur [www.microsoft.fr.](http://www.microsoft.fr)

Parce que les différents lecteurs d'écran utilisent des méthodes variées pour traduire les informations en paroles, la façon dont votre contenu est présenté aux utilisateurs peut varier. Lorsque vous créez des projets accessibles, n'oubliez pas que vous ne pouvez pas contrôler le comportement d'un lecteur d'écran. Vous pouvez uniquement contrôler le contenu, pas les lecteurs d'écran. Vous ne pouvez pas obliger les lecteurs d'écran à lire un texte spécifique à un moment spécifique, ni contrôler la façon dont le contenu est lu. Il est donc nécessaire de tester vos projets avec différents lecteurs d'écran pour vous assurer qu'ils fonctionnent à votre convenance.

## **Localisation de projets Adobe Captivate**

La localisation consiste à adapter des informations pour un pays spécifique. Le terme « localisation » est souvent utilisé comme synonyme de traduction. Cependant, la localisation comprend également une modification des informations pour les adapter à une culture particulière.

## **Utilisation d'Adobe Captivate avec une interface utilisateur localisée**

Si vous créez des projets Adobe Captivate qui montrent un site Web ou une application créé dans plusieurs langues, vous pouvez créer des projets localisés pour chaque langue.

#### **Pour créer des projets Adobe Captivate localisés :**

**1** Créez un projet Adobe Captivate dans votre langue source à l'aide d'une version du site Web ou de l'application dans cette langue source. Par exemple, si votre application a été créée en anglais, créez un projet Adobe Captivate en anglais qui montre l'application en anglais.
- **2** Exportez les légendes du projet et faites-les traduire dans les langues dont vous avez besoin. Reprenons l'exemple de l'étape 1. Vous pouvez prendre les légendes en anglais du projet en anglais, les exporter et donner le texte à des traducteurs pour qu'ils le traduisent dans d'autres langues comme l'allemand et le japonais.
- **3** Ouvrez le site ou l'application localisé et enregistrez les mêmes étapes que celles enregistrées dans la langue source du projet. Lorsque vous enregistrez les projets, n'incluez pas automatiquement les objets. Dans cet exemple, cela signifie enregistrer des projets Adobe Captivate (en utilisant les mêmes étapes que dans le projet anglais) de l'application une fois que l'interface utilisateur de l'application a été traduite en allemand et en japonais.
- **4** Importez tous les objets du projet en langue source. Dans cet exemple, vous devez importer tous les objets de la version anglaise du projet dans les projets allemand et japonais.
- **5** Importez les légendes localisées créées par les traducteurs à l'étape 2. Dans cet exemple, vous devez ouvrir les projets allemand et japonais et importer le fichier Microsoft Word des légendes traduites.
- **6** Testez les versions localisées du projet. Dans cet exemple, ouvrez les projets allemand et japonais et assurez-vous que l'interface utilisateur appropriée s'affiche, que les légendes sont correctement traduites et s'affichent sur la bonne diapositive et que la durée est exacte. Si nécessaire, modifiez la durée ou redimensionnez les légendes pour qu'Adobe Captivate puisse afficher tout le texte traduit correctement.

### **Localisation de légendes de texte**

Vous pouvez exporter les légendes de texte et les sous-titres d'un projet pour localiser ce projet de manière plus efficace.

- **1** Créez la version initiale (« langue source ») du projet en incluant les légendes de texte nécessaires.
- **2** Ouvrez le projet terminé.
- **3** Sélectionnez Fichier > Exporter > Légendes et sous-titres du projet.
- **4** Par défaut, le fichier Word (DOC) est enregistré dans votre dossier Mes documents\Mes projets Adobe Captivate. Vous pouvez modifier cet emplacement selon vos besoins. Si le fichier du projet a été enregistré, l'emplacement du fichier Word par défaut, intitulé [NomDuProjet] Captions.doc, est dans le même répertoire que celui dans lequel le projet a été enregistré. Pour modifier le nom du fichier, cliquez directement dans le champ Nom du fichier et saisissez un nouveau nom. (conservez l'extension du nom de fichier .doc) Cliquez sur Enregistrer.
- **5** Le fichier Word est généré avec le nom spécifié et enregistré à l'emplacement sélectionné. Une boîte de dialogue s'affiche et vous demande si vous voulez afficher le document. Cliquez sur Oui pour afficher le document dans Word.
- **6** Le document Word contient l'ID de la diapositive, l'ID de l'élément, le texte de la légende d'origine et le numéro de la diapositive. Il y a également une colonne « Données de légendes mises à jour » dans laquelle vous pouvez modifier le texte des légendes. Communiquez une copie du document Word au traducteur.
- **7** Le traducteur doit ouvrir le document Word, modifier le texte des légendes directement dans la colonne « Données de légendes mises à jour » et remplacer le texte source.
- **8** Pendant que le traducteur traduit le texte, faites une copie du projet Adobe Captivate d'origine pour la nouvelle langue.

*Remarque : lorsque vous créez une copie du projet d'origine, conservez les légendes de texte et les sous-titres d'origine (dans la langue source) dans le nouveau projet. Les légendes de texte et les sous-titres d'origine agissent comme des paramètres fictifs et sont écrasés lorsque vous importez les nouvelles légendes de texte et les nouveaux sous-titres (traduits).*

**9** Une fois les légendes de texte traduites, ouvrez la copie du projet que vous avez créé.

**10** Sélectionnez Fichier > Importer > Légendes et sous-titres du projet.

*Remarque : l'option Importer les légendes et les sous-titres de projet n'est activée qu'après exportation des légendes en question. Vous ne pouvez importer que les fichiers de légendes modifiés que vous avez initialement exportés à partir du même projet.*

- **11** Naviguez jusqu'au fichier Word (DOC) contenant les légendes de texte traduites, sélectionnez le fichier et cliquez sur Ouvrir.
- **12** Les légendes de texte et sous-titres traduits sont importés dans le projet et le formatage est conservé. Une boîte de dialogue s'affiche vous informant que l'importation a réussi. Cliquez sur OK.

Pour tester les nouvelles légendes de texte, ouvrez les diapositives dans l'affichage Modifier et lisez le nouveau texte des légendes.

## **Importation, exportation et suppression de contenu**

#### **Importation du contenu du projet vers XML**

*Remarque : après avoir traduit le contenu du fichier XML dans la langue appropriée, importez le fichier XML mis à jour dans Adobe Captivate. Le contenu du projet s'affiche alors dans la langue de localisation voulue.*

Si vous souhaitez réenregistrer le projet, n'oubliez pas de le faire avant d'importer le fichier XML.

- **1** Dans un projet ouvert, sélectionnez Fichier > Importer > De XML.
- **2** Dans la boîte Ouvrir, entrez le nom du fichier XML ou naviguez jusqu'au fichier.
- **3** Cliquez sur Ouvrir.

Le contenu du fichier XML est importé dans le projet Adobe Captivate. Une boîte de dialogue s'affiche confirmant que l'importation à partir de XML a réussi.

**4** Cliquez sur OK.

*Remarque : si le fichier XML vous a été envoyé par e-mail, ouvrez le message et enregistrez le fichier XML dans le répertoire approprié. Traduisez le contenu dans la langue requise.*

#### **Exportation du contenu du projet vers XML**

Un fichier de projet Adobe Captivate peut comporter les types de contenu suivants :

**Contenu statique** Les exemples incluent les images (bitmaps, boutons, arrière-plans), l'audio, les fichiers FLV et les vidéos (SWF). Pour personnaliser le contenu statique pour d'autres langues, créez de nouveaux fichiers dont le contenu est traduit.

**Contenu dynamique ou localisable** Les exemples incluent les légendes de texte, le texte des boutons et les annotations de diapositives, qui peuvent être localisés dans différentes langues.

Lorsque vous exportez le contenu dynamique d'un projet Adobe Captivate dans un fichier XML, vous pouvez modifier et traduire le contenu des objets à l'aide du fichier XML. Vous pouvez modifier et traduire un grand nombre d'objets, y compris les propriétés de projet, les diapositives du Gestionnaire de menu et les information de diapositive, etc. Vous pouvez exporter des éléments audio uniquement pour les sous-titres.

- **1** Ouvrez un projet Adobe Captivate et enregistrez-le sous un nouveau nom pour une nouvelle langue.
- **2** Sélectionnez Fichier > Exporter > Vers XML.
- **3** Dans la boîte de dialogue Enregistrer sous, entrez le nom du fichier pour le nouveau fichier XML.
- **4** Notez le répertoire par défaut dans lequel vous enregistrez le fichier. Vous pouvez également naviguer jusqu'à un autre emplacement si vous le désirez.
- **5** Cliquez sur Enregistrer.

Les objets appropriés du projet sont convertis au format XML. Une boîte de dialogue s'affiche confirmant que l'exportation vers XML a réussi. Choisissez d'afficher le fichier XML ou non. Si vous cliquez sur Oui, le fichier XML s'ouvre dans l'afficheur XML par défaut.

**6** Ouvrez le fichier XML et traduisez tous les termes figurant dans les balises <source> et </source> comprises entre les balises <trans-unit> et </trans-unit>.

Pour les données RTF (telles que les légendes de texte), le texte à traduire est placé dans les balises <g> et </g>. Pour traduire le texte dans une autre langue, modifiez le champ « font-family » de l'attribut « css-style » et ajoutez le jeu de caractères correspondant.

Au lieu d'exporter un projet vers XML, vous pouvez publier le projet que vous désirez modifier et localiser. Vous pouvez alors envoyer le contenu au format XML à une adresse e-mail. Le ficher XML est envoyé à l'adresse e-mail sous la forme d'une pièce jointe. Vous pouvez également compresser le fichier XML avant de l'envoyer par e-mail.

Vérifiez que le fichier du projet Adobe Captivate est modifié avant d'exporter le fichier XML.

*Remarque : les infobulles Infos, Blabber et Habillage ne sont pas exportées vers XML car ce type d'informations est stocké*  dans les fichiers de création Flash. Après la localisation, créez séparément les infobulles Infos, Barres de lecture et *Habillage pour la version localisée appropriée du projet Adobe Captivate.*

### **Importation et exportation des préférences du projet**

Vous pouvez exporter les préférences définies dans un projet Adobe Captivate et les importer dans d'autres projets Adobe Captivate. Les préférences sont exportées sous la forme d'un fichier XML portant une extension .CPR. Lorsque ce fichier est importé dans un autre projet Adobe Captivate, les préférences définies dans le fichier sont également définies dans le projet.

*Remarque : toutes les préférences de votre projet actuel sont modifiées en fonction de celles définies dans le fichier de préférences.*

#### **Exportation des préférences de projet**

- **1** Sélectionnez Fichier > Exporter > Exporter préférences.
- **2** Dans le champ Nom du fichier, tapez le nom du fichier .CPR.
- **3** Cliquez sur Enregistrer.

#### **Importation des préférences de projet**

- **1** Sélectionnez Fichier > Importer > Préférences.
- **2** Sélectionnez le fichier .CPR qui contient les préférences que vous souhaitez importer.
- **3** Cliquez sur Ouvrir.

## **Suppression de projets ou de modèles**

Vous pouvez supprimer des projets (fichiers CP) ou des modèles (CPTL) de projet Adobe Captivate à tout moment. Lorsque vous créez des projets et des modèles Adobe Captivate, ceux-ci sont enregistrés par défaut aux emplacements suivants :

- Les projets sont enregistrés dans \Mes documents\Mes projets Adobe Captivate. Si vous utilisez Windows® Vista®, le chemin est \Users\<Utilisateur actuel>\Documents\Mes projets Adobe Captivate.
- Les modèles sont enregistrés dans \Mes documents\Mes projets Adobe Captivate\Templates. Si vous utilisez Windows Vista, le chemin est \Users\<Utilisateur actuel>\Documents\Mes projets Adobe Captivate\Templates.

Pour supprimer des projets ou des modèles, suivez les étapes ci-dessous.

- **1** Ouvrez l'Explorateur Windows.
- **2** Ouvrez l'emplacement du projet ou du modèle Adobe Captivate (voir la liste des emplacements par défaut cidessus).
- **3** Cliquez avec le bouton droit de la souris sur le projet ou le modèle et sélectionnez Supprimer.

La liste Ouvrir un projet récent dans la page de démarrage d'Adobe Captivate peut contenir jusqu'à dix projets.

Il est possible de masquer un projet sur la page de démarrage sans supprimer le projet de l'ordinateur.

## **Utilisation des commentaires SWF**

### **Création de révisions pour les projets Adobe Captivate**

Vous pouvez réviser les projets Adobe Captivate en lisant les SWF publiés dans Adobe Captivate Reviewer (une application AIR). Cette application peut être installée sur une machine déjà équipée de l'application AIR. Les réviseurs ne doivent pas nécessairement installer Adobe Captivate pour réviser le contenu et formuler leurs commentaires.

Après avoir créer et modifier un projet Adobe Captivate, l'auteur peut le publier pour une révision. Le projet est publié sous la forme d'un fichier .CREV. Le fichier .CREV est un type de fichier SWF utilisé à des fins de révision. Il doit être ouvert dans Adobe Captivate Reviewer, une application AIR. Le programme d'installation de l'application, AdobeCaptivateReviewer.air, est situé au même emplacement qu'Adobe Captivate. Les auteurs qui envoient le fichier pour révision doivent s'assurer que le programme d'installation d'Adobe Captivate Reviewer est envoyé avec le fichier CREV. Les réviseurs doivent installer Adobe Captivate Reviewer avant de formuler leurs commentaires sur le fichier publié CREV. Ils n'ont pas besoin d'installer Adobe Captivate sur leurs ordinateurs.

En révision collective, lorsque l'auteur et les réviseurs font partie d'un réseau commun, chacun d'entre eux peut afficher les commentaires envoyés par les autres. De plus, l'auteur peut accepter, rejeter ou demander des réactions concernant les commentaires envoyés par les réviseurs.

Les réviseurs, qui ne font pas partie d'un réseau commun, peuvent exporter leurs commentaires sous la forme d'un fichier XML et envoyer celui-ci à l'auteur. L'auteur peut importer le fichier XML dans le projet et afficher les commentaires dans le plan de montage chronologique où les réviseurs les ont envoyés.

*Remarque : Adobe AIR doit être installé avant toute application AIR. Vous pouvez télécharger gratuitement Adobe AIR sur le site Web d'Adobe à l'adresse [http://get.adobe.com/fr/air/.](http://get.adobe.com/fr/air/)*

Les réviseurs doivent installer l'application Adobe Captivate Reviewer et ouvrir le fichier CREV avec l'application en question. Ils peuvent ensuite utiliser les diverses fonctionnalités de commentaire pour annoter le contenu du fichier. Les commentaires des réviseurs individuels sont stockés sous la forme de fichiers XML séparés à l'emplacement indiqué par l'auteur lors de la publication.

#### *Remarque : l'installation de l'application AIR représente un effort unique.*

Lors du cycle de révision, l'auteur et les réviseurs peuvent afficher les commentaires récemment envoyés en actualisant le contenu de l'application.

### **Publication d'un projet pour révision**

Vous pouvez publier les projets Adobe Captivate pour révision, soit en cliquant sur le bouton Envoyer pour révision de la barre d'outils principale, soit en ouvrant la boîte de dialogue Publier pour aller sur l'onglet Réviser. Vous pouvez, facultativement, suggérer un dossier partagé pour y stocker les commentaires de révision. Les commentaires provenant de tous les réviseurs sont publiés dans ce dossier partagé et l'auteur peut accéder aux commentaires de révision depuis cet endroit. Vous pouvez envoyer un e-mail aux réviseurs accompagné, si vous le souhaitez, du fichier de révision généré (CREV) et du programme d'installation d'Adobe Captivate Reviewer.

#### **Publication du projet par courrier électronique**

- **1** Effectuez l'une des opérations suivantes :
	- Sélectionnez Fichier > Publier
	- Cliquez sur Envoyer pour révision sur la barre d'outils principale.
- **2** Dans la boîte de dialogue Publier, sélectionnez Révision dans le panneau de gauche.
- **3** Utilisez les options suivantes pour créer le fichier CREV :

**Nom du fichier de révision (.crev)** Saisissez un nom pour le fichier de révision.

**Publier le dossier** L'emplacement où le fichier CREV est publié. Cliquez sur Parcourir si vous voulez indiquer un emplacement différent pour les fichiers générés.

**Dossier des commentaires de projets** Sélectionnez cette option et choisissez un dossier partagé (sur votre ordinateur ou sur le réseau) pour y stocker les commentaires. Assurez-vous de fournir des permissions d'écriture pour ce dossier. Le chemin vers le dossier partagé doit commencer par une double barre oblique inversée (\\). Si les réviseurs n'ont pas accès au dossier partagé, vous pouvez choisir de ne pas indiquer d'emplacement pour les commentaires. Dans ce cas, vous pouvez demander aux réviseurs d'exporter leurs commentaires sous la forme d'un fichier XML et de vous l'envoyer.

Vous pouvez choisir de ne pas préciser d'emplacement si vous ne disposez pas de réseau commun. Le réviseur doit alors exporter ses commentaires et vous les envoyer. Lorsque vous importez les contenus du fichier XML, les commentaires sont incrustés dans votre projet.

- **4** Sélectionnez Envoyez e-mail et effectuez les actions suivantes :
	- Sélectionnez Joindre un fichier de révision (.crev) si vous souhaitez envoyer par e-mail le fichier CREV sous forme de pièce jointe. Utilisez cette option lorsque le fichier CREV est assez petit pour être envoyé par e-mail. Les filtres de messagerie sont habituellement configurés pour bloquer les e-mails excédant une certaine taille.
	- Sélectionnez Joindre Adobe Captivate Reviewer si vous souhaitez envoyer le programme d'installation AIR sous forme de pièce jointe. Utilisez cette option lorsque vous envoyez le fichier CREV pour la première fois à un réviseur.
- **5** Cliquez sur Publier.

Un brouillon contenant la pièce jointes indiquée s'ouvre dans la messagerie électronique par défaut. Le corps du brouillon contient un message fournissant les instructions d'installation de l'application AIR.

- **6** Personnalisez le corps du brouillon si vous souhaitez fournir des instructions supplémentaires aux réviseurs.
- **7** Entrez l'adresse e-mail des réviseurs dans le champ À du brouillon et cliquez sur Envoyer.

*Important : Il est recommandé de ne pas modifier le projet Adobe Captivate pendant le processus de révision. Si le projet est modifié pendant la révision, il est possible que les commentaires envoyés n'apparaissent pas aux endroits prévus. Si vous devez modifier le projet, demandez aux réviseurs d'arrêter leur travail. Recommencez alors depuis le début une fois le projet modifié.*

#### **Définition du dossier des commentaires de projets par défaut**

Vous pouvez définir vos préférences pour le dossier des commentaires de projets dans la boîte de dialogue Préférences. Lorsque vous créez de nouveaux projets, l'emplacement spécifié dans la boîte de dialogue Préférences est utilisé lorsque vous publiez un projet pour révision.

- **1** Sélectionnez Modifier > Préférences.
- **2** Sélectionnez Paramètres généraux dans le menu Global.
- **3** Spécifiez un emplacement pour le dossier des commentaires de projets dans le champ Commentaires vers.

## **Révision des projets Adobe Captivate**

Vérifiez que vous avez exécuté les procédures suivantes avant de réviser un projet à l'aide du fichier CREV :

- Installez Adobe AIR sur l'ordinateur. Vous pouvez télécharger gratuitement Adobe AIR sur le site Web d'Adobe à l'adresse [http://get.adobe.com/fr/air/.](http://get.adobe.com/fr/air/)
- Installez l'application Adobe AIR sur l'ordinateur. L'auteur du projet Adobe Captivate doit vous fournir le programme d'installation. Si Adobe Captivate 4 est installé sur l'ordinateur, le programme d'installation, AdobeCaptivateReviewer.air, est disponible dans le dossier d'installation d'Adobe Captivate.

#### **Installation de l'application AIR**

- **1** Cliquez deux fois sur le programme d'installation AdobeCaptivateReviewer.air .
- **2** Cliquez sur Installer.
- **3** (Facultatif) Personnalisez les préférences d'installation et spécifiez le dossier d'installation de l'application AIR sur l'ordinateur.

#### **Ouverture du fichier CREV à l'aide de l'application AIR**

Vous pouvez enregistrer le fichier CREV sur l'ordinateur avant de l'ouvrir ou l'ouvrir directement depuis la boîte de réception.

- **1** Effectuez l'une des opérations suivantes :
	- Double-cliquez sur le fichier CREV  $\blacksquare$ .
	- Ouvrez Adobe Captivate Reviewer.
- **2** Dans la fenêtre Réviseur Adobe Captivate, cliquez sur Charger un film Captivate et ouvrez le fichier CREV sur l'ordinateur.

Si l'auteur n'a spécifié aucun emplacement pour le stockage des commentaires, une boîte de dialogue vous invite à le faire. Sélectionnez un dossier local et cliquez sur OK. Les commentaires sont stockés dans un fichier XML dans ce dossier. Une fois la révision terminée, envoyez par courrier électronique le fichier XML à l'auteur.

#### **Ajout de commentaires au fichier SWF**

- **1** Cliquez sur Lire  $\Box$ . Le curseur de recherche commence à parcourir le projet.
- **2** Cliquez sur Ajouter un commentaire à l'emplacement où vous souhaitez ajouter le commentaire.
- **3** Ajoutez votre commentaire dans la fenêtre Ajouter un commentaire.
- **4** Cliquez sur Ajouter pour ajouter le commentaire. Un marqueur, représenté par un point blanc, est ajouté à l'emplacement correspondant dans la barre de commentaires. Les commentaires ne sont pas publiés tant que vous ne cliquez pas sur Enregistrer sur la barre d'outils principale.
- **5** Cliquez sur Lire le film pour pour suivre la lecture du projet.
- **6** Cliquez sur Enregistrer les commentaires sur la barre d'outils principale pour publier les commentaires.

*Remarque : lors de l'examen de films AS2, fermez toutes les boîtes de dialogue dans l'application Adobe Captivate Reviewer avant de partager des objets interactifs et des zones sensibles du film.*

#### **Modification ou suppression de commentaires du fichier SWF**

Les commentaires ajoutés au projet sont représentés par des marqueurs (points blancs) aux emplacements correspondants dans la barre de recherche. Pour localiser le commentaire à modifier, placez le pointeur sur le marqueur correspondant. Le commentaire ajouté à un emplacement donné s'affiche lorsque vous placez le pointeur dessus.

**1** Dans la barre de recherche, cliquez sur le marqueur dont vous souhaitez modifier ou supprimer le commentaire. Le commentaire s'affiche dans une fenêtre contextuelle.

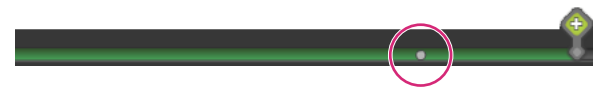

*Marqueur de commentaire sur la barre de recherche*

- **2** Effectuez l'une des opérations suivantes :
	- Cliquez sur Modifier et modifier le commentaire.
	- Cliquez sur Supprimer.

#### **Importation de commentaires depuis un fichier XML**

Les auteurs et les réviseurs peuvent importer des commentaires depuis des fichiers XML qui leur sont envoyés. Les commentaires importés depuis des fichiers XML s'affichent au même emplacement dans le plan de montage chronologique si l'auteur n'a pas modifié le fichier lors de la révision.

- **1** Cliquez sur Importer les commentaires  $\frac{8}{5}$ .
- **2** Accédez au fichier XML.
- **3** Cliquez sur Ouvrir.

Les auteurs peuvent également importer des commentaires depuis des fichiers XML en passant par le panneau de commentaire d'Adobe Captivate.

#### **Exportation de commentaires vers un fichier XML**

Les réviseurs peuvent exporter leurs commentaires sous la forme d'un fichier XML et envoyer celui-ci à l'auteur. L'auteur peut alors importer le fichier XML, fournir ses propres commentaires, exporter le fichier et le renvoyer aux réviseurs.

- **1** Cliquez sur Exporter les commentaires  $\frac{1}{2}$ .
- **2** Dans la boîte de dialogue Rechercher le dossier, sélectionnez le dossier où enregistrer le fichier XML, puis cliquez sur OK.

Les auteurs peuvent également exporter des commentaires vers des fichiers XML en utilisant le panneau de commentaire d'Adobe Captivate.

#### **Affichage ou tri des commentaires dans l'application AIR**

Les auteurs et les réviseurs peuvent afficher et trier les commentaires dans l'application AIR.

Effectuez l'une des opérations suivantes :

- Pour afficher tous les commentaires ajoutés au fichier, cliquez sur Afficher tous les commentaires  $\overline{\mathbf{B}}$ .
- Pour trier les commentaires par réviseur, cliquez sur Filtrer les commentaires . Dans le menu déroulant Réviseurs, sélectionnez le nom des réviseurs pour afficher leurs commentaires.

#### **Affichage ou tri des commentaires dans le projet Adobe Captivate**

Les auteurs peuvent afficher et trier les commentaires dans le projet Adobe Captivate et dans l'application AIR. Certaines options de tri sont disponibles uniquement si l'auteur utilise Adobe Captivate pour réviser le projet.

- **1** Pour afficher tous les commentaires ajoutés au fichier, sélectionnez Fenêtre > Commentaire SWF. Le panneau Commentaires SWF s'affiche. Les commentaires des réviseurs sont affichés dans le panneau.
- **2** Dans le menu Afficher par, sélectionnez l'une des options suivantes :
	- **a** Sélectionnez Heure de création pour trier les commentaires par ordre chronologique.
	- **b** Sélectionnez Réviseurs pour trier les commentaires par nom de réviseur.
	- **c** Sélectionnez Etat pour trier les commentaires en fonction de leur état (Nouveau, Accepté ou Rejeté).

#### **Affichage des commentaires les plus récents**

• Pour afficher les commentaires des réviseurs les plus récents, cliquez sur Commentaires d'actualisation  $\infty$ .

#### **Retour sur les commentaires des réviseurs**

L'auteur peut accepter ou rejeter les commentaires des réviseurs ou y répondre. Les réviseurs peuvent afficher les propres commentaires de l'auteur en rafraîchissant le contenu de l'application.

Les commentaires peuvent être également vus sur le plan de montage chronologique de chaque diapositive. Les auteurs peuvent utiliser l'option Prévisualiser cette diapositive pour afficher l'emplacement exact des commentaires.

- **1** Ouvrez le projet envoyé pour révision dans Adobe Captivate.
- **2** Sélectionnez Fenêtre > Commentaire SWF. Le panneau Commentaires s'affiche. Les commentaires des réviseurs sont affichés dans le panneau.
- **3** Sélectionnez le ou les commentaires à commenter, puis effectuez l'une des opérations suivantes :
	- Cliquez sur Rejeter les commentaires pour ignorer le commentaire. Indiquez éventuellement la raison du rejet dans la fenêtre contextuelle, puis cliquez sur Soumettre.
	- Cliquez sur Accepter les commentaires du réviseur pour accepter le commentaire. Indiquez éventuellement vos propres commentaires dans la fenêtre contextuelle, puis cliquez sur Soumettre.

*Remarque : lorsque vous acceptez ou rejetez un commentaire, l'icône correspondante et les commentaires sont affichés dans l'application de révision.*

• Cliquez sur Répondre aux commentaires du réviseur pour demander des clarifications sur le commentaire.

# **Chapitre 14 : Publication de projets**

Une fois que vous avez créé un projet, vous le publiez pour que d'autres personnes puissent le visionner. Adobe Captivate contient un grand nombre d'options de publication vous permettant de publier vos projets dans divers formats.

## **Modification de l'emplacement par défaut des fichiers publiés**

Si vous n'avez pas modifié les paramètres lors de la publication, les projets Adobe Captivate sont publiés dans le dossier \\Documents and Settings\<nom d'utilisateur>\Mes Documents\Mes projets Adobe Captivate Project. Vous pouvez modifier l'emplacement par défaut dans la boîte de dialogue Préférences.

- **1** Dans Adobe Captivate, sélectionnez Modifier > Préférences.
- **2** Dans la boîte de dialogue Préférences, sélectionnez Paramètres généraux dans le menu Global.
- **3** Cliquez sur le bouton Parcourir correspondant au champ Publier vers.
- **4** Dans la boîte de dialogue Rechercher le dossier, sélectionnez le dossier dans lequel vous souhaitez publier les projets Adobe Captivate.

## <span id="page-224-0"></span>**Définition des préférences de publication**

- **1** Sélectionnez Modifier > Préférences.
- **2** Sélectionnez Paramètres de publication dans le menu Projet de la boîte de dialogue Préférences.
- **3** Définissez les diverses options en fonction de vos besoins.

**Images par secondes** Cette option définit le nombre d'images Flash qui s'affichent par seconde. Le paramètre par défaut de 30 images par seconde est approprié dans la plupart des cas. Par exemple, avec le paramètre par défaut, une légende qui s'affiche pendant une seconde exige 30 images Flash. En divisant le nombre d'images d'un projet par 30, on obtient donc la durée du projet en secondes. Il est possible que vous deviez modifier la vitesse si vous intégrez votre fichier Adobe Captivate SWF dans un autre fichier SWF dont la vitesse de défilement est différente de 30.

**Publier les métadonnées Adobe Acrobat Connect Pro** Ajoute au fichier du projet Adobe Captivate (SWF) des informations qui facilitent son intégration dans Adobe Acrobat Connect Pro. Ces données intégrées lient le fichier CP Adobe Captivate au fichier SWF lorsque vous publiez le projet sur le serveur Connect et facilitent la recherche du fichier de sortie Adobe Captivate dans Adobe Acrobat Connect Pro. Pour de plus amples informations, consultez la section [« Adobe Acrobat Connect Pro » à la page 240](#page-246-0).

*Remarque : cette option augmente la taille du fichier du projet. Si vous ne pensez pas utiliser le projet avec Adobe Acrobat Connect Pro, vous pouvez supprimer cette option et réduire ainsi la taille du fichier de projet terminé (SWF). Cependant, s'il existe une possibilité que le fichier de sortie SWF soit utilisé dans Adobe Acrobat Connect Pro, il est conseillé de sélectionner l'option Inclure les métadonnées.*

**Inclure la souris** Inclut les déplacements de souris enregistrés dans le projet.

**Inclure l'audio** Inclut les fichiers audio qui ont été ajoutés au projet.

**Jouer le son de frappe pour les enregistrements de saisie** Cette option permet de rejouer le son des frappes de touches dans le projet final. (Par exemple, si vous enregistrez l'envoi d'un message e-mail, vous tapez sans doute une adresse e-mail. Le son des touches utilisées pour saisir l'adresse a été enregistré. Grâce à cette option, un son de frappe peut être lu pour chaque touche utilisée.)

**Activer l'accessibilité** Activez cette option si vous souhaitez rendre votre projet accessible aux utilisateurs ayant une déficience visuelle. Le texte de votre projet est lu à voix haute si les utilisateurs sont aidés d'un lecteur d'écran lorsqu'ils visionnent le projet. De plus, toutes les autres options d'accessibilité que vous avez configurées dans le projet sont également activées.

**Version d'ActionScript** Si vous utilisez des projets Adobe Captivate dans d'autres applications telles qu'Adobe Flash, Adobe AIR ou Flex, il est important de définir la version d'ActionScript du fichier SWF avant de le publier. Vous ne pouvez pas définir de variables dans un projet Captivate si vous le publiez en utilisant une version d'ActionScript qui n'est pas prise en charge par l'application.

Adobe AIR et Flex ne prennent qu'ActionScript 3.0 en charge alors qu'Adobe Flash est compatible avec ActionScript 2.0 et ActionScript 3.0. Les utilisateurs doivent avoir installé Flash Player 9 ou une version ultérieure sur leur ordinateur pour visionner les projets Adobe Captivate créés avec ActionScript 3.0.

**Externaliser les ressources** Lorsque vous publiez un projet sous la forme d'un fichier SWF, un fichier SWF unique est créé. Pour réduire la taille du fichier SWF, vous pouvez choisir d'externaliser certains objets (habillage, widgets, fichier SWF d'images animées, animations). Après publication, les ressources externalisées résident en dehors du fichier SWF et y sont référencées.

## **Publication d'un projet sous forme de fichier SWF**

### **Publication d'un fichier SWF**

*Remarque : pour lancer les projets que vous avez publiés en utilisant Flash, vous devez disposer de la version correspondante ou ultérieure de Flash Player.*

Vous pouvez publier des projets Adobe Captivate sous la forme de fichiers SWF aux formats suivants :

- Flash 7, 8, 9 ou 10
- Flash Lite 3.0 ou 3.1

Une fois que vous avez publié votre projet sous la forme d'un fichier SWF, vous pouvez utiliser ces fichiers SWF indépendamment ou les inclure dans des pages Web.

- **1** Dans un projet ouvert, sélectionnez Fichier > Publier.
- **2** Dans la boîte de dialogue Publier, sélectionnez Flash (SWF) et configurez les options suivantes :

**Titre du projet** Entrez le nom désiré sans l'extension du nom de fichier (.swf).

**Dossier** Entrez le chemin entier du dossier dans lequel vous voulez enregistrer le fichier ou cliquez sur Parcourir pour localiser le dossier. Un dossier portant ce nom est créé et tous les fichiers publiés sont placés à l'intérieur de ce dossier. Si vous ne souhaitez pas créer de fichier séparé mais placer le fichier SWF dans le même dossier que le fichier source, effacez l'option Publier les fichiers vers un dossier.

Par exemple, si vous avez choisi de publier votre projet variables.swf vers le bureau, un dossier nommé variables est créé sur le bureau et les fichiers y sont publiés. Lorsque cette option n'est pas sélectionnée, tous les fichiers publiés sont publiés directement sur le bureau.

**Fichiers Zip** Crée un fichier ZIP contenant le contenu Flash (fichier SWF) ainsi que d'autres fichiers associés tels que le fichier HTML requis pour afficher le fichier SWF et le JavaScript pour charger le fichier SWF dans le fichier HTML. Si vous avez activé AICC ou SCORM, d'autres fichiers associés sont créés. Cette option est particulièrement utile lorsque vous souhaitez créer un fichier ZIP unique pouvant être envoyé à un système de gestion de l'apprentissage (LMS). Pour de plus amples informations, consultez la section [« Création d'un fichier prêt pour un](#page-241-0)  [système de gestion de l'apprentissage \(LMS\) dans Adobe Captivate » à la page 235](#page-241-0)

**Plein écran** Affiche le fichier en mode plein écran. (Vous ne pouvez pas appliquer cette option si vous avez sélectionné les options AICC ou SCORM pour le projet.)

*Remarque : si vous sélectionnez l'option plein écran, Adobe Captivate génère deux fichiers HTML pour s'adapter au Service Pack 2 de Windows XP. Utilisez les fichiers HTML avec le fichier SWF pour éviter qu'une fois le projet publié, ses utilisateurs ne reçoivent un message d'avertissement Service Pack 2. Il est recommandé de créer un lien vers le fichier html en ajoutant « fs » (par exemple, « monprojet\_fs.htm »). Le fichier html avec « fs » sera automatiquement lié au second fichier html qui lit votre projet.*

**Générer le lancement automatique de CD** Exécute le fichier de sortie automatiquement lorsqu'un CD est inséré dans l'ordinateur.

**Exporter HTML** Crée un fichier JavaScript standard qui facilite l'intégration du fichier SWF dans le fichier HTML généré.

**Notifications PENS** Vérifie la conformité PENS. Pour de plus amples informations, consultez la section [« Définition](#page-245-0)  [des options PENS » à la page 239](#page-245-0).

*Remarque : PENS n'est disponible que si l'option de communication est activée. Pour activer la communication, dans le menu Modifier, choisissez Préférences. Dans le menu Quiz, cliquez sur Communication et sélectionnez Activer la création de rapports pour ce projet.* 

**Exporter PDF** Le fichier SWF généré est inséré dans un fichier PDF puis publié. Cette option facilite le partage par e-mail ou tout autre moyen de contenu auquel l'apprenant ne peut accéder par Flash Player dans un navigateur.

*Remarque : vous devez disposer de versions d'Adobe Acrobat*® *ou Adobe Reader*® *ultérieures à 9.0 sur votre ordinateur pour visionner la sortie.*

**Version de Flash Player** Adobe Captivate génère le fichier SWF dans la version Flash que vous choisissez.

La zone Informations du projet affiche des statistiques utiles concernant le projet, y compris la taille (résolution), le nombre de diapositives, des informations audio, des détails sur l'apprentissage en ligne et la commande de lecture affectée au projet. Pour modifier l'une des options de la zone, cliquez sur le texte en bleu. Pour modifier les préférences, cliquez sur le bouton Préférences.

### **Réduction de la taille d'un fichier SWF**

Vous pouvez réduire la taille du fichier Flash publié (SWF) au cours du processus de publication. Toutefois, la qualité du fichier publié en souffrira.

- **1** Dans un projet ouvert, sélectionnez Fichier > Publier.
- **2** Dans le panneau de gauche, sélectionnez Flash (SWF).
- **3** Dans la section Taille et qualité Flash (SWF) de la zone Informations sur le projet qui se trouve sur le panneau de droite, cliquez sur Personnaliser.
- **4** Dans la zone Paramètres, utilisez la barre de défilement pour personnaliser la qualité et la taille du fichier. Pour de plus amples informations, consultez la section [« Changement de la taille et de la qualité du projet » à la page 182.](#page-188-0)

*Remarque : la qualité et la taille du fichier augmentent lorsque vous déplacez le curseur vers le haut de la barre de défilement.*

- **5** Pour utiliser les paramètres modifiés à chaque fois que le fichier est publié, cliquez sur Conserver les paramètres de qualité des diapositives.
- **6** Cliquez sur OK.

#### **Voir aussi**

- [« Système de gestion de l'apprentissage \(LMS\) » à la page 235](#page-241-1)
- [« Définition des préférences de publication » à la page 218](#page-224-0)

## **Publication du projet sous la forme d'un fichier exécutable ou fichier AVI**

#### **Publication du projet sous la forme d'un fichier exécutable**

Vous pouvez créer des fichiers exécutables autonomes de vos projets Adobe Captivate. Cette option de publication permet de créer un fichier exécutable Windows (EXE).

- **1** Sélectionnez Fichier > Publier.
- **2** Dans la boîte de dialogue Publier, sélectionnez Médias et configurez les options suivantes :

**Sélectionnez Type** Dans le menu, sélectionnez Fichier exécutable Windows (\*.exe).

**Titre du projet** Saisissez un nom pour le fichier exécutable sans ajouter d'extension (.exe).

**Dossier** Entrez le chemin entier vers le dossier dans lequel vous voulez enregistrer le fichier ou cliquez sur Parcourir pour localiser le dossier.

**Icône personnalisée** Vous pouvez personnaliser l'icône affichée pour le fichier exécutable. Cliquez sur Parcourir (...) pour ajouter une icône personnalisée à votre fichier.

**3** Effectuez votre sélection parmi les options de sortie suivantes :

**Fichiers Zip** Crée un fichier ZIP qui contient le fichier EXE.

**Plein écran** Exécute le fichier exécutable en mode plein écran.

*Remarque : si vous sélectionnez l'option AICC ou SCORM pour le projet, l'option de publication en plein écran ne peut pas être appliquée.*

**Générer le lancement automatique de CD** Un fichier de lancement automatique .INF est généré dans le répertoire de publication. La lecture du fichier démarre dès que le CD est inséré dans l'ordinateur.

**Version de Flash Player** Adobe Captivate génère le fichier SWF dans la version Flash que vous choisissez.

La zone Informations du projet affiche des statistiques utiles concernant le projet, y compris la taille (résolution), le nombre de diapositives, des informations audio, des détails sur l'apprentissage en ligne et la commande de lecture affectée au projet. Pour modifier l'une des options de la zone, cliquez sur le texte en bleu. Pour modifier les préférences, cliquez sur le bouton Préférences.

### **Publication du projet sous la forme d'un fichier AVI**

Vous pouvez publier un projet Adobe Captivate au format AVI. Ouvrez le fichier AVI publié dans n'importe quel lecteur média pouvant prendre le format AVI en charge.

Vous pouvez utiliser l'encodeur disponible sur votre système d'exploitation pour la publication. Il est sinon possible d'utiliser un logiciel tiers installé sur votre ordinateur.

*Remarque : toute interactivité est perdue si vous convertissez votre projet en fichier AVI.*

- **1** Sélectionnez Fichier > Publier.
- **2** Dans la boîte de dialogue Publier, sélectionnez Médias et configurez les options suivantes :

**Sélectionnez Type** Dans le menu, sélectionnez Vidéo (\*.avi)

**Titre du projet** Saisissez un nom pour le fichier AVI sans ajouter l'extension (.avi).

**Dossier** Entrez le chemin entier vers le dossier dans lequel vous voulez enregistrer le fichier ou cliquez sur Parcourir pour localiser le dossier.

**3** Effectuez votre sélection parmi les options de sortie suivantes :

**Format vidéo** La liste des encodeurs disponibles sur votre système se trouve à cet endroit. Sélectionnez un encodeur pour la publication du projet au format AVI.

**Format audio** Adope Captivate utilise la modulation d'impulsion codée (MCI) pour les fichiers audio. En d'autres termes, la MCI convertit les fichiers analogues en fichiers binaires (numériques).

La zone Informations du projet affiche des statistiques utiles concernant le projet, y compris la taille (résolution), le nombre de diapositives, des informations audio, des détails sur l'apprentissage en ligne et la commande de lecture affectée au projet. Pour modifier l'une des options de la zone, cliquez sur le texte en bleu. Pour modifier les préférences, cliquez sur le bouton Préférences.

#### **Voir aussi**

[« Définition des préférences de publication » à la page 218](#page-224-0)

## **Publication de projets sur le Web en utilisant FTP**

Vous pouvez publier les projets Adobe Captivate directement sur un site Web par FTP.

- **1** Dans un projet ouvert, sélectionnez Fichier > Publier.
- **2** Dans la boîte de dialogue Publier, sélectionnez FTP et utilisez les options suivantes :

**Titre du projet** Entrez le nom désiré.

**Serveur** Sélectionnez le nom du serveur qui héberge le site FTP sur lequel vous souhaitez publier votre projet. Pour ajouter un serveur FTP à la liste, cliquez sur le bouton Parcourir (...) et ajoutez ou supprimez des serveurs à l'aide des options de la boîte de dialogue Serveurs FTP.

*Remarque : il n'est pas nécessaire de créer une liste de serveurs FTP pour chaque projet parce qu'Adobe Captivate enregistre automatiquement les modifications apportées à la liste FTP. Ces modifications sont également capturées lorsque vous importez ou exportez vos préférences.*

**Répertoire** Entrez le répertoire du serveur ci-dessus vers lequel vous souhaitez envoyer les fichiers.

**Nom d'utilisateur** Entrez un nom d'utilisateur disposant des droits requis pour publier des fichiers sur le serveur indiqué ci-dessus.

**Mot de passe** Entrez un mot de passe valide associé au nom d'utilisateur indiqué.

**Port** Entrez le numéro de port correct par lequel vous devez envoyer les fichiers. Le port numéro 21 est couramment utilisé.

**3** Sélectionnez un type de fichier.

**Fichier SWF** Sélectionnez cette option pour créer un fichier Flash SWF vers FTP.

**Fichiers du projet** Sélectionnez cette option pour créer des fichiers de projet Adobe Captivate (CP) vers FTP. C'est utile si vous souhaitez partager le projet avec une autre personne qui a besoin d'ouvrir et de modifier le projet.

- **4** (Facultatif) Cliquez sur Tester les paramètres pour tester les paramètres que vous avez entrés pour le serveur. Vous recevrez un message de confirmation indiquant que la connexion a réussi ou un message d'erreur expliquant pourquoi la connexion n'a pas pu être établie.
- **5** Effectuez votre sélection parmi les options de sortie suivantes :

**Fichiers Zip** Cette option crée un fichier ZIP. Un programme tel que WinZip peut être utilisé pour ouvrir les fichiers.

**Plein écran** Cette option permet d'ouvrir le fichier en mode plein écran.

**Exporter HTML** Cette option permet de créer un fichier JavaScript standard qui facilite l'intégration du fichier SWF dans le fichier HTML.

**Notifications PENS** Vérifie la conformité PENS. Pour de plus amples informations, consultez la section [« Définition](#page-245-0)  [des options PENS » à la page 239](#page-245-0).

*Remarque : PENS n'est disponible que si l'option de communication est activée. Pour activer la communication, dans le menu Modifier, choisissez Préférences. Dans le menu Quiz, cliquez sur Communication et sélectionnez Activer la création de rapports pour ce projet.* 

**Version de Flash Player** Adobe Captivate génère le fichier SWF dans la version Flash que vous choisissez.

- **6** La zone Informations du projet affiche des statistiques utiles concernant le projet, y compris la taille (résolution), le nombre de diapositives, des informations audio, des détails sur l'apprentissage en ligne et la commande de lecture affectée au projet. Pour modifier l'une des options de la zone, cliquez sur le texte en bleu. Pour modifier les préférences, cliquez sur le bouton Préférences.
- **7** Cliquez sur Publier.

Vous êtes averti lorsque le processus est terminé.

*Remarque : après avoir envoyé les fichiers sur le serveur FTP, vous pouvez visualiser le projet à partir de votre navigateur Internet en entrant l'adresse http://www.votreadresse.com/nomdefichier.htm, www.votreadresse.com étant l'URL et nomdefichier.htm le nom de fichier indiqué à l'étape 2).*

#### **Voir aussi**

- [« Système de gestion de l'apprentissage \(LMS\) » à la page 235](#page-241-1)
- [« Définition des préférences de publication » à la page 218](#page-224-0)

## **Envoi de projets par courrier électronique**

Vous pouvez envoyer les projets Adobe Captivate dans divers formats par courrier électronique. Vous pouvez choisir d'envoyer un fichier Adobe Captivate (CP), un fichier Windows exécutable, un fichier SWF (pour traverser de nombreux systèmes de protection par pare-feu) ou un fichier XML (fichier XLIFF).

- **1** Dans un projet ouvert, sélectionnez Fichier > Publier.
- **2** Dans la boîte de dialogue Publier, sélectionnez E-mail.
- **3** Dans Titre du projet, entrez le nom désiré.
- **4** Dans Type de fichier, sélectionnez le type de fichier à créer :

**Fichier SWF** Cette option envoie par e-mail le fichier de projet Flash nécessaire au destinataire sélectionné.

**Fichiers du projet** Cette option envoie par e-mail le fichier de projet Adobe Captivate au destinataire sélectionné.

**Fichier XML** Cette option envoie par e-mail le fichier XML au destinataire sélectionné, sous la forme d'une pièce jointe.

*Remarque : au lieu de publier un projet Adobe Captivate sous la forme d'un fichier XML, vous pouvez exporter le contenu du projet au format XML et utiliser le fichier XML pour le modifier et le traduire dans la langue appropriée. Il vous suffit ensuite d'importer le fichier XML localisé dans le projet Adobe Captivate approprié.*

**5** Sélectionnez Options de sortie.

**Fichiers Zip** Cette option crée un fichier zip qui contient le fichier SWF.

**Plein écran** Cette option permet d'ouvrir le fichier SWF en mode plein écran.

Si vous sélectionnez l'option AICC ou SCORM pour le projet, l'option de publication en plein écran ne peut pas être appliquée.

Si vous sélectionnez l'option plein écran, Adobe Captivate génère deux fichiers HTML pour s'adapter au Service Pack 2 de Windows XP.

*Remarque : utilisez les fichiers HTML avec le fichier SWF pour éviter qu'une fois le projet publié, ses utilisateurs ne reçoivent un message d'avertissement Service Pack 2. Il est recommandé de créer un lien vers le fichier html en ajoutant « fs » (par exemple, « monprojet\_fs.htm »). Le fichier html avec « fs » sera automatiquement lié au second fichier html qui lit votre projet.*

**Exporter HTML** Cette option permet de créer un fichier JavaScript standard qui facilite l'intégration du fichier SWF dans le fichier HTML.

**Version de Flash Player** Adobe Captivate génère le fichier SWF dans la version Flash que vous choisissez.

- **6** La zone Informations du projet affiche des statistiques utiles concernant le projet, y compris la taille (résolution), le nombre de diapositives, des informations audio, des détails sur l'apprentissage en ligne et la commande de lecture affectée au projet. Pour modifier l'une des options de la zone, cliquez sur le texte en bleu. Pour modifier les préférences, cliquez sur le bouton Préférences.
- **7** Une fois que vous avez terminé, cliquez sur Publier.

Adobe Captivate compile le projet et ouvre le programme de courrier électronique par défaut.

**8** Entrez l'adresse électronique voulue dans le champ approprié, puis envoyez le message.

#### **Voir aussi**

[« Définition des préférences de publication » à la page 218](#page-224-0)

## **Réception des rapports par e-mail**

## **Reception des rapports**

Vous pouvez recevoir les résultats de l'évaluation choisie par l'utilisateur par courrier électronique. Les résultats sont envoyés à l'adresse e-mail indiquée sous forme de fichier délimité par des virgules (CSV). Vous pouvez ouvrir le fichier CSV dans Microsoft Excel pour visionner le rapport.

Indiquez E-mail comme option de communication dans la boîte de dialogue Préférences pour activer l'envoi de rapports par e-mail.

Après avoir défini vos préférences, effectuez les actions suivantes :

- Publiez le projet en utilisant l'option SWF.
- Envoyez les fichiers publiés sur un serveur Web.
- Envoyez l'URL aux utilisateurs répondant au quiz.

Une fois que les utilisateurs ont complété le quiz, ils doivent cliquer sur le bouton Envoyer e-mail. Adobe Captivate crée un e-mail et l'envoie à votre adresse e-mail. Ce processus s'effectue en arrière-plan et ne nécessite en général aucune intervention de la part de l'utilisateur.

## **Définition des préférences d'e-mail**

- **1** Sélectionnez Modifier > Préférences.
- **2** Dans la boîte de dialogue Préférences, sélectionnez Communication dans le menu Quiz.
- **3** Sélectionnez E-mail et indiquez l'adresse e-mail à laquelle les rapports doivent être envoyés. L'adresse e-mail n'est en général pas révélée à l'utilisateur.
- **4** Indiquez si le contenu CSV doit être envoyé dans le corps de l'e-mail ou sous la forme d'une pièce jointe.

*Remarque : le contenu CSV est envoyé sous forme de pièce jointe avec l'extension .att. Renommez le fichier avec une extension .csv et ouvrez-le dans Microsoft Excel.*

**5** Cliquez sur OK.

# **Chapitre 15 : Utilisation d'Adobe Captivate avec d'autres applications**

Vous pouvez intégrer Adobe Captivate à d'autres applications telles que :

- Adobe Flash
- RoboHelp
- Microsoft Power Point
- Systèmes de gestion de l'apprentissage (LMS) comme Adobe Acrobat Connect Pro ou Questionmark Perception.

## **Microsoft PowerPoint**

Vous pouvez importer et modifier des présentations Microsoft PowerPoint dans Adobe Captivate. Les diapositives importées peuvent être modifiées dans un environnement Microsoft PowerPoint depuis Adobe Captivate. Vous avez la possibilité de créer une liaison avec la présentation source PowerPoint pour qu'elle reste synchronisée avec le projet Adobe Captivate.

Lorsqu'une présentation PowerPoint est liée à un projet Adobe Captivate, une référence à la présentation source est créée dans l'application. Si vous ouvrez la présentation liée dans Adobe Captivate pour la modifier, Adobe Captivate charge la présentation source. Cette méthode n'a aucune conséquence sur la taille du fichier de projet Adobe Captivate, car la présentation source est référencée et non intégrée dans le projet.

Lorsque vous importez une présentation dans Adobe Captivate sans créer de liaison, la présentation source entière est intégrée dans le projet. Les modifications apportées à une présentation intégrée ne sont pas répercutées dans son fichier source. Cette intégration augmente cependant la taille du fichier de projet Adobe Captivate. Vous pouvez intégrer la présentation si la présentation Microsoft PowerPoint ne se trouve pas à un endroit fixe. L'intégration a aussi son utilité lorsque le projet Adobe Captivate doit être ouvert sur un ordinateur qui n'a pas accès à la présentation Microsoft PowerPoint.

Adobe Captivate prend en charge les présentations PowerPoint comportant les extensions .ppt, .pps, .pptx et .ppsx. Vous pouvez importer des diapositives PPT et PPS même si PowerPoint n'est pas installé sur votre ordinateur. Cependant, vous ne pouvez pas les modifier après l'importation. Pour pouvoir importer des diapositives PPTX et PPSX, vous devez disposer de PowerPoint. Adobe Captivate convertit les fichiers PPTX en fichiers PPT lors de l'importation. La perte d'informations due à cette conversion est documentée sur le site Web de Microsoft [http://office.microsoft.com/en-us/powerpoint/HA101023491033.aspx.](http://office.microsoft.com/en-us/powerpoint/HA101023491033.aspx)

Certaines des actions dans Microsoft PowerPoint ne sont pas prises en charge dans Adobe Captivate. Les animations personnalisées appliquées aux graphiques SmartArt dans PowerPoint 2007 ne sont pas prises en charge dans Adobe Captivate.

*Remarque : Il est conseillé d'installer PowerPoint avec les options par défaut.*

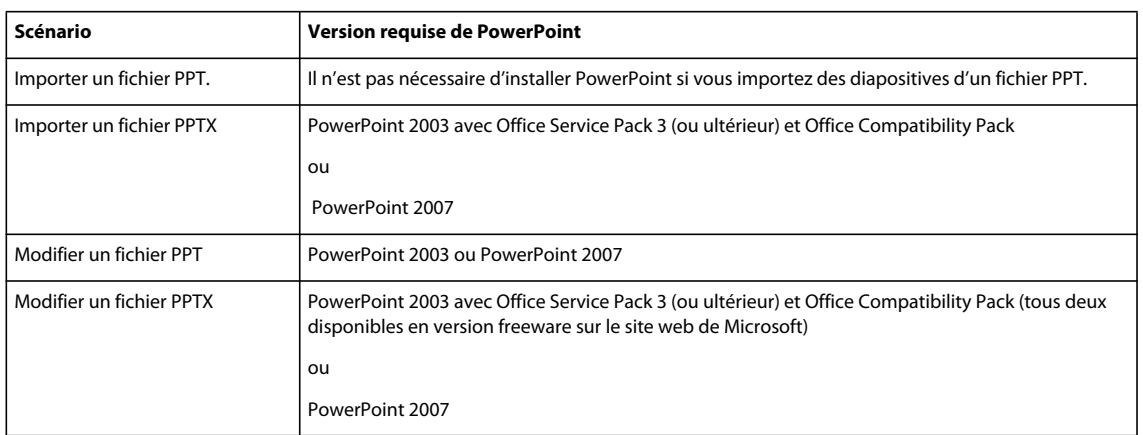

Ouvrez, modifiez et enregistrez le fichier PowerPoint dans PowerPoint avant de l'importer dans Adobe Captivate. Cette procédure permet de vérifier la stabilité de la version de PowerPoint installée sur votre ordinateur.

## **Astuces PowerPoint**

Suivez ces conseils lorsque vous travaillez dans Adobe Captivate et PowerPoint :

- Évitez les modifications en parallèle. Supposons, par exemple, que vous modifiiez simultanément un fichier PowerPoint lié dans Adobe Captivate et une copie de ce même fichier en dehors de l'application. Dans ce type d'hypothèse, les résultats obtenus sont imprévisibles.
- Évitez les mises à jour avec d'anciennes versions PPT. Lorsque vous souhaitez modifier un fichier PPT intégré en dehors de Captivate, exportez-le de la bibliothèque de ressources avant de le modifier. Le fichier modifié peut ensuite être mis à jour dans Adobe Captivate.
- Désactivez le démarrage automatique de l'installation des modules externes interactifs de PowerPoint.
- Évitez de créer une liaison avec des présentations PowerPoint par le biais d'une unité de réseau partagé. Les résultats obtenus sont imprévisibles si vous perdez la connexion pendant que vous travaillez sur le fichier partagé.

### **Importation de présentations PowerPoint dans Adobe Captivate**

- **1** Dans un projet ouvert, sélectionnez Fichier > Importer > Diapositives PowerPoint.
- **2** Accédez au format de fichier de la présentation PowerPoint à importer, puis sélectionnez-le.
- **3** Cliquez sur Ouvrir.
- **4** Déterminez l'emplacement des diapositives PowerPoint importées dans le projet Adobe Captivate. Ajoutez les diapositives à la fin du projet ou cliquez sur une diapositive de la liste et ajoutez les diapositives PowerPoint après cette diapositive.
- **5** Cliquez sur OK.
- **6** Dans la boîte de dialogue Convertir les présentations PowerPoint, procédez comme suit :
	- **a** Sélectionnez les diapositives PowerPoint à convertir en diapositives du projet Adobe Captivate.
	- **b** Définissez les préférences de navigation des diapositives sélectionnées.
	- **c** Si vous souhaitez créer une liaison avec la présentation PowerPoint, sélectionnez Liée à. Si vous souhaitez intégrer la présentation PowerPoint, désélectionnez Liée à.
- **7** Cliquez sur OK.

Les diapositives PowerPoint sont importées dans le projet Adobe Captivate et s'affichent à l'emplacement désigné. Si nécessaire, vous pouvez modifier l'ordre des diapositives.

Le commentaire d'une diapositive de présentation PowerPoint est importé sous la forme d'un objet son et s'affiche en tant qu'objet distinct dans le plan de montage chronologique. Même en mode lié, les modifications apportées aux fichiers son dans Adobe Captivate après importation ne sont pas répercutées dans les présentations Microsoft PowerPoint. De la même manière, les modifications apportées aux fichiers son dans Microsoft PowerPoint ne sont pas répercutées dans le projet Adobe Captivate. Les objets son sont conservés dans le fichier SWF créé à partir des diapositives les contenant.

Les étiquettes et les commentaires de diapositive sont importés uniquement lors de la première importation. Les modifications ultérieures apportées aux étiquettes et aux commentaires dans PowerPoint ne sont pas répercutées dans Adobe Captivate.

### **Création de projets Adobe Captivate à partir de présentations PowerPoint**

- **1** Dans un projet ouvert, sélectionnez Fichier > Nouveau > Projet.
- **2** Effectuez votre sélection à partir de MS PowerPoint et cliquez sur Parcourir.
- **3** Accédez au format de fichier de la présentation PowerPoint à importer, puis sélectionnez-le.
- **4** Dans la boîte de dialogue Convertir les présentations PowerPoint, procédez comme suit :
	- **a** Saisissez le nom du projet.
	- **b** Sélectionnez une taille pour le nouveau projet Adobe Captivate. La taille à l'affichage est la taille réelle de la diapositive dans PowerPoint. La modification de la taille n'est pas conseillée.
	- **c** Sélectionnez les diapositives PowerPoint à convertir en diapositives du projet Adobe Captivate.
	- **d** Définissez les préférences de navigation des diapositives sélectionnées.
	- **e** Si vous souhaitez créer une liaison avec la présentation PowerPoint, sélectionnez Liée à. Si vous souhaitez intégrer la présentation PowerPoint, désélectionnez Liée à.
- **5** Cliquez sur OK.

## **Insértion de projets Adobe Captivate dans des présentations PowerPoint**

Vous pouvez insérer des projets Adobe Captivate dans des présentations Microsoft PowerPoint en quelques étapes simples. Publiez un projet Adobe Captivate sous format SWF. Ouvrez ensuite une présentation PowerPoint et insérez le fichier SWF publié dans une diapositive.

*Remarque : Pour toute information concernant l'insertion de projets Adobe Captivate dans Microsoft PowerPoint 2007, consultez la rubrique consacrée à PowerPoint sur le [site web de Microsoft.](http://support.microsoft.com/kb/291875)*

- **1** Créez et modifiez le projet dans Adobe Captivate.
- **2** Publiez le projet sous forme de fichier SWF.
- **3** Notez l'emplacement du fichier SWF enregistré.
- **4** Ouvrez la présentation PowerPoint à laquelle vous voulez ajouter le projet Adobe Captivate.
- **5** Dans le menu Développeur, sélectionnez Autres commandes dans la Boîte à outils Contrôle.
- **6** Sélectionnez Autres commandes.
- **7** Dans la liste des objets, sélectionnez Objet Flash Shockwave.
- **8** Faites glisser la souris en diagonale pour créer une zone pour le projet.

*Vous pouvez redimensionner la zone dans laquelle le projet est affiché. Retournez à la diapositive qui contient le projet dans PowerPoint et faites glisser les poignées de redimensionnement.*

- **9** Cliquez du bouton droit sur la case, puis sélectionnez Propriétés.
- **10** Dans la boîte de dialogue Propriétés, cliquez une fois sur la ligne supérieure Personnaliser.
- **11** Cliquez une fois sur Ellipse.

La boîte de dialogue Pages de propriétés s'affiche.

**12** Dans URL du projet, saisissez l'emplacement du fichier SWF à ajouter. Saisissez le chemin complet, y compris le nom du fichier (par exemple, C\:My Documents\MyFile.swf) ou l'adresse URL du fichier SWF à lire.

**13** Cliquez sur OK.

**14** Dans la boîte de dialogue Propriétés PowerPoint (ouverte à l'étape 9), définissez les propriétés suivantes :

- Définissez la propriété Lecture sur Vrai pour lire automatiquement le fichier lors de l'affichage de la diapositive. Si le fichier SWF dispose d'une commande Démarrer/Rembobiner, vous pouvez définir la propriété Lecture sur Faux.
- Si vous ne voulez pas que l'animation soit lue en continu, définissez la propriété Boucle sur Faux (cliquez sur la case pour obtenir une flèche vers le bas, cliquez sur la flèche, puis sélectionnez Faux.)
- Définissez Intégrer le projet sur Vrai pour garantir que le projet Adobe Captivate est toujours intégré dans la présentation PowerPoint.

**15** Lorsque vous avez fini de définir les options, fermez la boîte de dialogue Propriétés.

- **16** Testez le projet. Dans le menu Affichage, sélectionnez Diaporama. Dans Microsoft Windows 2003, cliquez sur le menu Diaporama et sélectionnez Lancer le diaporama.
- **17** Pour quitter le diaporama et revenir à l'affichage normal, appuyez sur Echap.

#### **Modification des présentations PowerPoint importées dans Adobe Captivate**

Dans Adobe Captivate, vous pouvez modifier une seule diapositive ou une toute une série de diapositives importées d'une présentation PowerPoint entière sans lancer PowerPoint. Si vous souhaitez ne modifier que quelques diapositives, modifiez-les individuellement. Cette méthode est plus rapide que la modification de la présentation entière.

Lorsque vous envoyez pour modification un projet Adobe Captivate contenant des diapositives liées, envoyez la présentation PowerPoint en même temps que le projet. Le destinataire devra, dans certains cas, recréer la liaison de la présentation avant de pouvoir la modifier.

- **1** Importez la présentation PowerPoint dans le projet.
- **2** Ouvrez les diapositives en mode de modification. Allez jusqu'à une diapositive importée de PowerPoint.
- **3** Cliquez sur Modifier le PPT et sélectionnez l'une des options suivantes.

**Modifier la diapositive** Modifier la diapositive sélectionnée

**Modifier la présentation** Modifier la présentation entière.

**Trouver la présentation dans la Bibliothèque** Trouver la présentation dans la bibliothèque. Lorsque vous sélectionnez cette option, la présentation apparaît en surbrillance dans la bibliothèque.

**Exporter une animation** Convertir la diapositive sélectionnée en un fichier SWF. Après conversion, Adobe Captivate vous demande de sauvegarder le fichier SWF.

- **4** Lorsque vous sélectionnez Modifier la diapositive ou Modifier la présentation, l'environnement d'édition PowerPoint s'ouvre dans la fenêtre Adobe Captivate. Vous pouvez modifier les diapositives dans Microsoft PowerPoint.
- **5** Une fois les modifications souhaitées terminées, cliquez sur Enregistrer le PPT.
- **6** L'environnement d'édition d'Adobe Captivate apparaît.
- **7** Enregistrer le projet.

## **Mise à jour des présentations PowerPoint modifiées en dehors d'Adobe Captivate**

La mise à jour est nécessaire lorsque le fichier PowerPoint est lié et que les changements ont été faits directement dans Microsoft PowerPoint.

- **1** Ouvrez le projet Adobe Captivate en mode Édition et allez jusqu'à une diapositive importée d'une présentation PowerPoint.
- **2** Cliquez sur Modifier le PPT et sélectionnez Trouver la présentation dans la Bibliothèque. Lorsque vous sélectionnez cette option, la présentation PowerPoint contenant la diapositive apparaît en surbrillance dans la bibliothèque.
- **3** Cliquez avec le bouton droit de la souris sur la présentation qui se trouve dans le dossier Présentations.
- **4** Sélectionnez Mettre à jour.

#### **Modification du type de liaison d'une présentation après importation**

- **1** Ouvrez le projet Adobe Captivate en mode Édition et allez jusqu'à une diapositive importée d'une présentation PowerPoint.
- **2** Cliquez sur Modifier le PPT et sélectionnez Trouver la présentation dans la Bibliothèque. Lorsque vous sélectionnez cette option, la présentation PowerPoint contenant la diapositive apparaît en surbrillance dans la bibliothèque.
- **3** Dans le panneau Bibliothèque, cliquez avec le bouton droit de la souris sur la présentation dans le dossier Présentation.
- **4** Effectuez l'une des opérations suivantes :
	- **a** Sélectionnez Changer en liée si vous n'avez pas créé de liaison avec la présentation (c'est-à-dire si vous l'avez intégrée) lors de l'importation. Spécifiez l'emplacement du fichier à lier sur l'ordinateur.
	- **b** Sélectionnez Changer en intégrée pour intégrer le fichier lié dans votre projet.

#### **Modification de la liaison d'une présentation après importation**

Lorsque vous envoyez un projet Adobe Captivate pour modification, le destinataire doit parfois recréer la liaison entre la présentation et le projet.

- **1** Ouvrez le projet Adobe Captivate en mode Édition et allez jusqu'à une diapositive importée d'une présentation PowerPoint.
- **2** Cliquez sur Modifier le PPT et sélectionnez Trouver la présentation dans la Bibliothèque. Lorsque vous sélectionnez cette option, la présentation PowerPoint contenant la diapositive apparaît en surbrillance dans la bibliothèque.
- **3** Cliquez avec bouton droit de la souris sur la présentation, puis sélectionnez Propriétés.
- **4** Cliquez sur le lien hypertexte pointant vers l'emplacement de la présentation.
- **5** Dans le message d'erreur, cliquez sur OK pour choisir un autre emplacement.
- **6** Accédez à la présentation, puis cliquez sur Ouvrir.

## **Réduction de la taille de fichier des projets contenant des diapositives intégrées**

Vous pouvez importer une présentation dans un projet Adobe Captivate sans créer de liaison (mode intégré). La totalité de la présentation est intégrée au projet Adobe Captivate. Les diapositives non sélectionnées lors de l'importation sont également importées dans le projet Adobe Captivate, mais elles ne sont pas visibles. Lorsque vous choisissez de réduire la taille du fichier, Adobe Captivate supprime définitivement ces diapositives du projet. Cette opération est irréversible.

- **1** Ouvrez le projet Adobe Captivate en mode Édition et allez jusqu'à une diapositive importée d'une présentation PowerPoint.
- **2** Cliquez sur Modifier le PPT et sélectionnez Trouver la présentation dans la Bibliothèque. Lorsque vous sélectionnez cette option, la présentation PowerPoint contenant la diapositive apparaît en surbrillance dans la bibliothèque.
- **3** Dans le panneau Bibliothèque, cliquez avec le bouton droit de la souris sur la présentation dans le dossier Présentation.
- **4** Sélectionnez Compacte.

*Remarque : Dans le cadre de présentations liées, l'option de compactage est désactivée.*

## **Microsoft Word**

Si Microsoft® Word® est installé sur le même ordinateur qu'Adobe Captivate, vous pouvez y publier les projets Adobe Captivate. La sortie peut être publiée dans divers formats : document, leçon, étape par étape et scénarimage.

### **Publication de projets sous forme de documentation**

Vous pouvez publier des projets Adobe Captivate sous forme de documentation au format Microsoft Word. Un projet Adobe Captivate est publié dans un document Word contenant toutes les diapositives telles qu'elles s'afficheraient avec les options que vous avez choisies.

- **1** Ouvrez un projet Adobe Captivate.
- **2** Sélectionnez Fichier > Publier.
- **3** Dans la boîte de dialogue Publier, sélectionnez Imprimer.
- **4** Dans Titre du projet, entrez le nom souhaité sans l'extension du fichier (.doc).
- **5** Dans Dossier, entrez le chemin entier du dossier dans lequel vous voulez enregistrer le fichier ou cliquez sur Parcourir pour localiser le dossier.
- **6** Sélectionnez une plage d'exportation. La plage d'exportation représente les diapositives que vous voulez exporter vers Word. Vous pouvez sélectionner toutes les diapositives, la diapositive en cours, une sélection ou une plage de diapositives.
- **7** Dans Type, sélectionnez Documents.

**8** Effectuez votre sélection parmi les options de mise en forme suivantes :

**Utiliser les Tableaux dans la sortie** Spécifiez le nombre de diapositives que vous voulez imprimer sur chaque page.

**Diapositives par page** Spécifiez le nombre de diapositives que vous voulez imprimer sur chaque page du document Word. Une petite vignette sur la droite donne un aperçu de la mise en page sélectionnée.

**Texte de la légende** Imprimer les textes des légendes sous les diapositives sur lesquelles ils apparaissent.

**Ajouter des lignes vides pour les annotations** Imprimer des lignes vides sous chaque diapositive de votre projet dans le document Word. Ces lignes s'insèrent sous la diapositive si vous sélectionnez Utiliser les tableaux dans la sortie. Si vous désélectionnez cette option, les lignes vides se trouvent à droite de la diapositive.

**Annotations des diapositives** Incluez des annotations de diapositives dans votre document Word. (les utilisateurs qui visionnent votre projet ne voient pas ces annotations.)

**Inclure des Objets et Diapositives de questions** Inclure des légendes, des images, des zones de clic, des zones de surbrillance et d'autres objets sur les diapositives.

**Inclure les diapositives masquées** Inclure des diapositives identifiées en tant que diapositives masquées. Les diapositives masquées ne s'affichent pas lorsque le projet est visionné.

**Inclure la trajectoire de la souris** Inclure des trajectoires de souris qui apparaissent sur les diapositives.

**Inclure les diapositives de groupes de questions** Inclure des diapositives de questions à partir du groupe de questions.

**9** Une fois terminé, cliquez sur Publier.

Microsoft Word s'ouvre avec le nouveau document du projet. Modifiez le fichier à votre convenance puis enregistrez-le.

*Remarque : Le fichier DOC est créé à l'aide d'un modèle Microsoft Word nommé AdobeCaptivate.dot. Ce modèle contient un haut de page avec la date et un bas de page avec le nombre de pages. Si vous voulez modifier ou supprimer les informations du haut de page ou du bas de page, vous pouvez modifier le fichier DOT en l'ouvrant dans Word. Lorsque vous installez Adobe Captivate, le modèle AdobeCaptivate.dot est automatiquement placé dans le dossier de programme : \\Program Files\Adobe\Adobe Captivate 4.*

#### **Voir aussi**

[« Modification des préférences de projet » à la page 181](#page-187-0)

#### **Publication de projets sous forme de leçons**

Vous pouvez publier des projets Adobe Captivate sous forme de leçons au format Microsoft Word. Un projet Adobe Captivate est publié dans un document Word sous la forme d'une leçon complétée par vos questions et une clé de réponse.

- **1** Dans un projet ouvert, sélectionnez Fichier > Publier.
- **2** Dans la boîte de dialogue Publier, sélectionnez Imprimer.
- **3** Dans Titre du projet, entrez le nom souhaité sans l'extension du fichier (.doc).
- **4** Dans Dossier, entrez le chemin entier du dossier dans lequel vous voulez enregistrer le fichier ou cliquez sur Parcourir pour localiser le dossier.
- **5** Sélectionnez une plage d'exportation. La plage d'exportation représente les diapositives que vous voulez exporter vers Word. Vous pouvez sélectionner toutes les diapositives, la diapositive courante, la sélection courante ou une plage de diapositives.
- **6** Dans Type, sélectionnez Lesson (Leçon).
- **7** Effectuez votre sélection parmi les options de modèle suivantes :

**Texte d'en-tête** Entrez le texte que vous voulez voir figurer dans l'en-tête du projet.

**Texte du bas de page** Entrez le texte que vous voulez voir figurer dans le bas de page du projet.

**Inclure les diapositives masquées** Sélectionnez cette option si vous voulez que les diapositives masquées figurent dans le projet publié.

**Inclure les diapositives relatives aux questions du quiz** Sélectionnez cette option pour inclure les diapositives relatives aux questions du quiz dans le projet publié.

**Inclure les diapositives de groupes de questions** Sélectionnez cette option si vous voulez inclure des diapositives de questions à partir du groupe de questions dans le projet publié.

**8** Une fois terminé, cliquez sur Publier.

Microsoft Word s'ouvre avec le nouveau document du projet. Modifiez le fichier à votre convenance puis enregistrez-le.

*Remarque : Les modèles de leçon (Lesson), de scénarimage (Storyboard) et d'étape par étape (Step by Step) sont enregistrés dans la galerie (C:\Program Files\Adobe\Adobe Captivate 4\Gallery\PrintOutPut). Lors du premier lancement d'Adobe Captivate, ces modèles sont copiés vers le profil utilisateur (par exemple C:\Documents and Settings\<Utilisateur>\Mes documents\Mes projets Adobe Captivate\Templates\PrintOutput).*

#### **Publication de projets sous forme de guides étape par étape**

Vous pouvez publier les projets Adobe Captivate sous la forme d'un guide étape par étape au format Microsoft Word. Un projet Adobe Captivate est publié dans un document Word qui résume les étapes suivies dans le projet. Par exemple, si le projet enseigne à un utilisateur comment naviguer vers un site Web, le guide étape par étape répertorie les étapes suivies pour y parvenir. Le guide étape par étape n'inclut pas les images des diapositives du projet, mais inclut les images des objets (boutons, liens et ainsi de suite).

- **1** Ouvrez un projet Adobe Captivate.
- **2** Sélectionnez Fichier > Publier.
- **3** Dans la boîte de dialogue Publier, sélectionnez Imprimer.
- **4** Dans Titre du projet, entrez le nom souhaité sans l'extension du fichier (.doc).
- **5** Dans Dossier, entrez le chemin entier du dossier dans lequel vous voulez enregistrer le fichier ou cliquez sur Parcourir pour localiser le dossier.
- **6** Sélectionnez une plage d'exportation. La plage d'exportation représente les diapositives que vous voulez exporter vers Word. Vous pouvez sélectionner toutes les diapositives, la diapositive courante, la sélection courante ou une plage de diapositives.
- **7** Dans Type, sélectionnez Step by Step (étape par étape).
- **8** Effectuez votre sélection parmi les options de modèle suivantes :

**Texte d'en-tête** Entrez le texte que vous voulez voir figurer dans l'en-tête du projet.

**Texte du bas de page** Entrez le texte que vous voulez voir figurer dans le bas de page du projet.

**Inclure les diapositives masquées** Sélectionnez cette option si vous voulez que les diapositives masquées figurent dans le projet publié.

**9** Une fois terminé, cliquez sur Publier.

Microsoft Word s'ouvre avec le nouveau document du projet. Modifiez le fichier à votre convenance puis enregistrez-le.

*Remarque : Les modèles de leçon (Lesson), de scénarimage (Storyboard) et d'étape par étape (Step by Step) sont enregistrés dans la galerie (par exemple C:\Program Files\Adobe\Adobe Captivate 4\Gallery\PrintOutPut). Lors du premier lancement d'Adobe Captivate, ces modèles sont copiés vers le profil utilisateur (par exemple C:\Documents and Settings\<Utilisateur>\Mes documents\Mes projets Adobe Captivate\Templates\PrintOutput).*

## **Publication de projets sous forme de scénarimages**

Vous pouvez publier des projets Adobe Captivate sous forme de scénarimages au format Microsoft Word. Le projet est publié en tant que document Word qui comprend un résumé des propriétés du projet et une vue détaillée de chaque diapositive. Les propriétés du projet comprennent le nombre de diapositives utilisées, les détails des paramètres de score, la durée des diapositives et ainsi de suite. La vue détaillée de chaque diapositive comporte un résumé des propriétés de la diapositive.

Si le projet comporte un quiz et si vous choisissez une sortie sous forme de scénarimage (Storyboard), les réponses figurent en regard de la question. Il n'y a pas de clé de réponse.

- **1** Ouvrez un projet Adobe Captivate.
- **2** Sélectionnez Fichier > Publier.
- **3** Dans la boîte de dialogue Publier, sélectionnez Imprimer.
- **4** Dans Titre du projet, entrez le nom souhaité sans l'extension du fichier (.doc).
- **5** Dans Dossier, entrez le chemin entier du dossier dans lequel vous voulez enregistrer le fichier ou cliquez sur Parcourir pour localiser le dossier.
- **6** Sélectionnez une plage d'exportation. La plage d'exportation représente les diapositives que vous voulez exporter vers Word. Vous pouvez sélectionner toutes les diapositives, la diapositive courante, la sélection courante ou une plage de diapositives.
- **7** Dans Type, sélectionnez Storyboard (Scénarimage).
- **8** Effectuez votre sélection parmi les options de modèle suivantes :

**Texte d'en-tête** Entrez le texte que vous voulez voir figurer dans l'en-tête du projet.

**Texte du bas de page** Entrez le texte que vous voulez voir figurer dans le bas de page du projet.

**Inclure les diapositives masquées** Sélectionnez cette option si vous voulez que les diapositives masquées figurent dans le projet publié.

**Inclure les diapositives relatives aux questions du quiz** Sélectionnez cette option si vous voulez que les diapositives masquées figurent dans le projet publié.

**Inclure les diapositives de groupes de questions** Sélectionnez cette option si vous voulez inclure des diapositives de questions à partir du groupe de questions dans le projet publié.

**9** Une fois que vous avez terminé, cliquez sur Publier.

Microsoft Word s'ouvre avec le nouveau document du projet. Modifiez le fichier à votre convenance puis enregistrez-le.

*Remarque : Les modèles de leçon (Lesson), de scénarimage (Storyboard) et d'étape par étape (Step by Step) sont enregistrés dans la galerie (par exemple C:\Program Files\Adobe\Adobe Captivate 4\Gallery\PrintOutPut). Lors du premier lancement d'Adobe Captivate, ces modèles sont copiés vers le profil utilisateur (par exemple C:\Documents and Settings\<Utilisateur>\Mes documents\Mes projets Adobe Captivate\Templates\PrintOutput).*

## <span id="page-241-1"></span>**Système de gestion de l'apprentissage (LMS)**

Vous pouvez utiliser un système de gestion de l'apprentissage (LMS) pour distribuer sur Internet un didacticiel informatisé créé à l'aide d'Adobe Captivate. Un système de gestion d'apprentissage est utilisé pour fournir, suivre et gérer des formations basées sur le Web.

Le projet que vous envoyez vers le système de gestion de l'apprentissage doit être compatible avec les standards SCORM/AICC. Lorsque vous publiez un projet après avoir défini les options SCORM/AICC requises, Adobe Captivate crée les fichiers nécessaires à la compatibilité avec ces standards. Vous pouvez envoyer directement le contenu publié vers un système de gestion de l'apprentissage (LMS).

Le workflow suivant est généralement utilisé pour créer un package de contenu sous Adobe Captivate et pour l'envoyer, tout prêt, vers un système de gestion de l'apprentissage (LMS).

- **1** Créez un projet Adobe Captivate comportant au moins une diapositive contenant un objet interactif, et pour laquelle l'option de communication a été activée.
- **2** Définissez les options SCORM/AICC en utilisant la boîte de dialogue Préférences.
- **3** Publiez le projet en tant que fichier SWF après avoir activé l'option Exporter HTML. Il est également conseillé de sélectionner la compression dans un fichier ZIP. De cette façon, vous pouvez télécharger le package en un seul fichier sur le système de gestion de l'apprentissage (LMS).
- **4** Effectuez l'une des opérations suivantes :
	- Envoyez les fichiers du projet publié ou le répertoire du fichier ZIP directement sur le système de gestion de l'apprentissage (LMS).
	- Publiez le projet Adobe Captivate et envoyez-le vers un emplacement HTTP (votre serveur de contenu). Utilisez les paramètres PENS dans Adobe Captivate pour charger le contenu depuis le serveur vers le système de gestion de l'apprentissage (LMS).

PENS (Package Exchange Notification Services) est un protocole qui permet la publication en un clic entre des systèmes qui prennent en charge la formation en ligne, tels que des outils de création et un système de gestion de l'apprentissage (LMS). Le contenu publié doit être compatible avec les formats de contenu AICC ou ADL SCORM.

SCORM (Shareable Content Object Reference Model) est une série de spécifications utilisées pour produire des objets de formation en ligne réutilisables. Ces spécifications définissent la communication entre un client (tel qu'Adobe Activate) et un hôte (généralement un système de gestion de l'apprentissage ou LMS). SCORM est distribué par Advanced Distributed Learning, une société rattachée au Ministère Américain de la Défense.

Les standards AICC (Aviation Industry CBT [Computer-Based Training] Committee) définissent la façon de développer, de fournir et d'évaluer un contenu de formation en ligne.

## <span id="page-241-0"></span>**Création d'un fichier prêt pour un système de gestion de l'apprentissage (LMS) dans Adobe Captivate**

Pour créer un fichier prêt pour un système de gestion de l'apprentissage (LMS) dans Adobe Captivate, procédez ainsi :

- Activez les options de communication du projet au format SCORM/AICC en utilisant la boîte de dialogue Préférences.
- Publiez le projet Adobe Captivate en utilisant l'option Flash (SWF).

Lorsque vous activez la communication pour le projet en définissant les options SCORM/AICC, Adobe Captivate crée les fichiers suivants lorsque le projet est publié :

**Fichier de manifeste** Le fichier est utilisé pour importer le projet Adobe Captivate vers le système de gestion de l'apprentissage (LMS). Le fichier manifeste, imsmanifest.xml, contient les métadonnées du projet et sa structure de cours.

**Fichier HTML** Lance le projet Adobe Captivate depuis le système de gestion de l'apprentissage (LMS).

**Fichier JavaScript** Agit en tant que lien entre le fichier SWF et le système de gestion de l'apprentissage (LMS). Adobe Captivate envoie des données de suivi vers le système de gestion de l'apprentissage (LMS) à l'aide des API JavaScript.

**Fichier SWF** Le contenu du projet publié est stocké dans le fichier SWF.

**Autres fichiers pris en charge (fichiers .xsd)** Contiennent d'autres informations requises par le système de gestion de l'apprentissage (LMS).

**Dossier SCORM\_support** Les fichiers contenus dans ce dossier s'assurent de la compatibilité avec les standards SCORM durant l'exécution.

Lorsque vous activez la communication pour le projet à l'aide de l'option AICC, les informations requises par AICC sont stockées dans le fichier SWF lui-même. Le JavaScript généré pour l'AICC est le JavaScript standard publié dans le cadre d'un projet Adobe Captivate.

- **1** Dans un projet ouvert, sélectionnez Quiz > Préférences du quiz.
- **2** Dans la boîte de dialogue Préférences projet, sélectionnez Communication dans le menu Quiz.
- **3** Sélectionnez Activer la création de rapports pour ce projet.
- **4** Sélectionnez Standard.
- **5** Sélectionnez SCORM dans le menu.
- **6** Cliquez sur Manifeste.
- **7** Définissez la version SCORM en cliquant sur le menu déroulant et en sélectionnant 1.2 ou 2004.
- **8** Dans la zone Cours, définissez les options de manifeste suivantes :

**Version SCORM** Les fichiers d'exécution (HTML, SWF) qui sont générés après la publication sont les mêmes, quelle que soit la version que vous sélectionnez. Cependant, les fichiers de packaging générés durant la publication dépendent du numéro de version spécifié. Les fichiers de packaging sont des fichiers générés par Adobe Captivate en plus des fichiers d'exécution. Les fichiers de packaging aident à l'importation du projet Adobe Captivate vers un système de gestion de l'apprentissage (LMS).

**Identificateur** (Champ obligatoire) L'identificateur utilisé par le système de gestion de l'apprentissage (LMS) pour identifier les différents manifestes. Un identificateur par défaut basé sur le nom de votre projet Adobe Captivate est automatiquement ajouté à ce champ. Vous pouvez modifier l'identificateur quand vous le souhaitez en sélectionnant le texte et en tapant le nouveau texte.

**Titre** (Champ obligatoire) Le titre qui s'affichera lorsque l'utilisateur visionnera votre projet par le biais d'un système de gestion de l'apprentissage (LMS). Un nom par défaut basé sur le nom de votre projet Adobe Captivate est automatiquement ajouté à ce champ. Vous pouvez modifier le titre quand vous le souhaitez en sélectionnant le texte et en tapant le nouveau texte.

**Description** (Champ obligatoire) Le texte affiché par le système de gestion de l'apprentissage (LMS) pour décrire votre projet. Une description par défaut basée sur le nom de votre projet Adobe Captivate est automatiquement ajoutée à ce champ. Vous pouvez modifier la description quand vous le souhaitez.

**Version** (Champ obligatoire) La version précise un numéro qui peut être utilisé pour faire la différence entre les manifestes dotés du même identificateur. Par exemple, lorsque vous envoyez le même projet après l'avoir modifié, utilisez un numéro de version différent.

**Durée** (Champ facultatif) Spécifiez le temps approximatif nécessaire pour travailler avec ce projet Adobe Captivate en particulier.

**Objet** (Champ facultatif) Sélectionnez cette option pour écrire une courte description du projet Adobe Captivate à l'aide de mots-clés ou de phrases. Par exemple, si le projet traite des animaux, vous pouvez spécifier que le sujet est la zoologie.

**9** La zone SCO permet de définir les options de manifeste suivantes :

**Identificateur** (Champ obligatoire) Le système de gestion de l'apprentissage (LMS) utilise l'identificateur pour identifier différents objets de contenu partagé (SCO). Dans le contexte Adobe Captivate, SCO fait référence au projet Adobe Captivate. Un identificateur par défaut basé sur le nom de votre projet Adobe Captivate est automatiquement ajouté à ce champ. Vous pouvez modifier l'identificateur quand vous le souhaitez en sélectionnant le texte et en tapant le nouveau texte.

*Remarque : Un cours peut contenir plusieurs projets. Chaque projet est traité en tant que SCO distinct. Cependant, Adobe Captivate ne prend pas en charge plus d'un projet par cours.*

**Titre** (Champ obligatoire) Un titre par défaut basé sur le nom de votre projet Adobe Captivate est automatiquement ajouté à ce champ. Vous pouvez modifier le titre quand vous le souhaitez en sélectionnant le texte et en tapant le nouveau texte.

**Score critériel** (Champ facultatif) Le score nécessaire pour réussir le projet. Le score est un nombre situé entre 0 et 100. Ce champ est activé pour les projets contenant des objets générant un score tels que des diapositives de quiz, des zones de texte, des zones de clic ou des boutons.

**Temps autorisé** (Champ facultatif) Le temps maximum autorisé pour terminer le projet.

**Action de temps dépassé** (Champ facultatif) L'action prise lorsque le temps maximum autorisé pour terminer le projet a été dépassé. Utilisez les options pour définir l'action à prendre si l'utilisateur dépasse la limite de temps spécifiée :

• **Quitter avec message** Le projet se ferme après l'affichage d'un message indiquant à l'utilisateur qu'il a dépassé le temps maximum autorisé pour ce projet.

- **Quitter sans message** Le projet se ferme sans afficher de message à l'utilisateur.
- **Continuer avec message** La lecture du projet continue après avoir affiché un message à l'utilisateur.
- **Continuer sans message** La lecture du projet continue sans avertir l'utilisateur du dépassement de temps.

**Données de lancement** (Champ facultatif) Les données d'initialisation que le SCO attend du système de gestion de l'apprentissage (LMS). Du fait qu'un fichier SWF ne peut pas être modifié en se basant sur des données d'initialisation, cette option peut être laissée vide dans le cadre de projets Adobe Captivate.

**10** Cliquez sur OK pour retourner à la boîte de dialogue Préférences.

- **11** Sélectionnez un système de gestion de l'apprentissage (LMS) dans le menu. Si le système de gestion de l'apprentissage (LMS) auquel vous souhaitez vous connecter n'est pas listé dans le menu, sélectionnez Par défaut.
- **12** Sélectionnez les critères concernant l'état défini par les données du rapport. L'état défini par les données du rapport est envoyé après chaque tentative d'utilisateur sur le système de gestion de l'apprentissage (LMS).

**Terminé/Incomplet** L'état envoyé comporte la mention terminé ou incomplet en fonction des options définies dans la section Choisir les données de rapport.

**Réussite/Échec** L'état envoyé comporte la mention réussite ou échec en fonction des options définies dans la section Choisir les données de rapport.

**13** Sélectionnez une option dans Choisir les données de rapport. L'état est défini à partir des options que vous choisissez.

**Résultats du quiz uniquement** L'état envoyé comporte la mention Échec/Incomplet lors de chaque interaction de l'utilisateur, jusqu'à ce qu'il obtienne le score minimum requis pour être reçu à l'examen. À partir de ce momentlà, l'état Réussite/Terminé est communiqué au système de gestion de l'apprentissage (LMS).

**Adobe Acrobat Connect Pro** Le rapport est généré au format Adobe Acrobat Connect Pro.

**Accès utilisateur uniquement** L'état Réussite/Terminé est transmis même dans le cadre de l'interaction d'un seul utilisateur.

**Visualisation des diapositives Uniquement** L'état Réussite/Terminé est transmis uniquement après que l'utilisateur a terminé de visualiser le nombre de diapositives requis.

**Résultats du quiz et visualisation des diapositives** L'état Réussite/Terminé est transmis uniquement après que l'utilisateur a obtenu le score minimum et a terminé de visualiser le nombre de diapositives requis.

- **14** Vous pouvez choisir d'envoyer le score au système de gestion de l'apprentissage (LMS) sous forme de points ou de pourcentage. Choisir l'option du pourcentage permet une meilleure compatibilité avec les systèmes de gestion de l'apprentissage (LMS).
- 15 Vous pouvez choisir d'envoyer des informations sur l'interaction et le score final ou bien juste le score final. L'intégralité des interactions de l'utilisateur est suivie jusqu'à la fin du projet si vous choisissez l'option Interaction et score.
- **16** Cliquez sur Paramètres de personnalisation LMS et sélectionnez les options dans la boîte de dialogue Paramètres de personnalisation LMS :

**Ne jamais envoyer les données de reprise** Le projet notifie le système de gestion de l'apprentissage (LMS) lorsque l'utilisateur reprend la session après avoir fait une pause. L'utilisateur visualise la page sur laquelle il s'est arrêté. Si cette option est activée, l'utilisateur visualise la première page lorsqu'il reprend le projet.

**Codage URL de la version et de l'ID de session** Convertit la version et l'ID de session en valeurs codées URL.

**Ne pas appliquer le codage URL aux caractères suivants** Prend en charge l'option Codage URL de la version et de l'ID de session. Tapez les caractères à exclure du codage URL de la version et de l'ID de session.

**17** Cliquez sur OK.

Le fichier de manifeste est généré. Pour voir le fichier de manifeste, publiez votre projet Adobe Captivate et créez un fichier SWF. Si vous avez utilisé le dossier d'enregistrement par défaut, vous verrez le fichier SWF et le fichier imsmanifest.xml dans le dossier Mes documents\Mes projets Adobe Captivate 4.

*Remarque : Si nécessaire, vous pouvez créer un fichier PIF. Le fichier PIF regroupe les fichiers de sortie du projet Adobe Captivate et le fichier manifeste (avec des fichiers supplémentaires si vous utilisez l'option SCORM 2004).*

### **Publication du projet pour un système de gestion de l'apprentissage (LMS)**

Après avoir défini les options SCORM/AICC, vous devez publier le projet en tant que fichier SWF.

Lorsque vous choisissez de compresser les fichiers publiés, la totalité de la série des fichiers publiés sera compressée dans un seul fichier zip. Le fichier zip contenant le fichier manifeste est également appelé PIF (Package Interchange File). Les directives SCORM recommandent, mais n'exigent pas, l'utilisation d'un fichier PIF pour transporter du contenu entre les systèmes. Cependant, certains systèmes de gestion de l'apprentissage (LMS) requièrent un chargement du projet au format PIF. Dans tous les cas, il est toujours plus simple de charger un seul fichier au lieu de plusieurs sur un système de gestion de l'apprentissage (LMS).

- **1** Ouvrez un projet Adobe Captivate.
- **2** Sélectionnez Fichier > Publier.
- **3** Dans la partie gauche de la boîte de dialogue Publier, sélectionnez Flash (SWF).
- **4** Dans Titre du projet, entrez le nom du fichier sans l'extension (.swf).
- **5** Dans Dossier, entrez le chemin complet vers le dossier dans lequel vous voulez enregistrer le fichier ou cliquez sur Parcourir pour localiser le dossier.
- **6** Dans Options de sortie, sélectionnez Compresser les fichiers et Exporter HTML. Cette option place le cours dans un PIF en créant un fichier ZIP qui contient le fichier Flash (SWF) et le fichier .HTML.
- **7** Cliquez sur Publier.

## **Chargement du projet**

Vous pouvez envoyer directement le projet vers un système de gestion de l'apprentissage (LMS) ou l'héberger sur votre serveur de contenu. Spécifiez les paramètres PENS requis dans Adobe Captivate si vous souhaitez envoyer le projet depuis le serveur de contenu vers un système de gestion de l'apprentissage (LMS).

- **1** Dans un projet ouvert, sélectionnez Modifier > Préférences.
- **2** Dans la boîte de dialogue Préférences, sélectionnez PENS dans le menu Quiz.
- **3** Dans la section Package, saisissez les informations suivantes, requises par le système de gestion de l'apprentissage (LMS) pour se connecter au projet et le publier.

**URL Source** L'emplacement (URL) du projet sur le serveur de contenu.

**ID utilisateur et Mot de passe** Spécifiez les détails de connexion pour que le système de gestion de l'apprentissage (LMS) puisse se connecter à l'URL spécifiée dans le serveur de contenu.

**Expiration de l'URL** Spécifiez la date et l'heure d'expiration de l'URL. À partir de ce moment, le système de gestion de l'apprentissage (LMS) ne pourra plus accéder à l'URL.

**4** Dans la section LMS, spécifiez les détails suivants concernant le système de gestion de l'apprentissage.

**URL cible** L'URL du système de gestion de l'apprentissage où le projet issu du serveur de contenu est publié.

**ID utilisateur et Mot de passe** Informations de connexion pour publier le projet du serveur de contenu vers l'URL cible.

**Envoyer avec** Sélectionnez la méthode (HTTP-GET ou HTTP-POST) que le système de gestion de l'apprentissage (LMS) doit utiliser pour la transmission du package de contenu de formation.

## <span id="page-245-0"></span>**Définition des options PENS**

PENS facilite la coordination entre Adobe Captivate et les systèmes de publication et de gestion de l'apprentissage électronique. PENS permet d'automatiser la notification, le transfert et la fourniture d'ensembles de contenu entre Adobe Captivate et les systèmes de gestion de l'apprentissage (LMS).

**1** Dans un projet ouvert, sélectionnez Modifier > Préférences.

- **2** Sélectionnez PENS dans le menu Quiz.
- **3** Saisissez les informations relatives aux options suivantes dans la section Package du panneau Quiz :

**URL Source** Indiquez l'emplacement où le fichier PIF de contenu est stocké.

**ID utilisateur et Mot de passe** Entrez l'ID utilisateur et le mot de passe requis.

**Expiration de l'URL** Entrez la date et l'heure d'expiration du package de contenu de formation. Par défaut, l'expiration a lieu 24 heures après la définition des données PENS.

**4** Saisissez les informations relatives aux options suivantes dans la section LMS du panneau Quiz :

**URL cible** Indiquez l'emplacement du serveur de publication/de gestion.

**ID utilisateur et Mot de passe** Saisissez l'ID utilisateur et le mot de passe requis par le serveur de publication/de gestion.

**Envoyer avec** Sélectionnez la méthode (HTTP-GET ou HTTP-POST) que le système de gestion de l'apprentissage (LMS) doit utiliser pour la transmission du package.

**Commande** Sélectionnez l'une des options suivantes :

- **Collecter** Envoie un nouveau projet sur le système de gestion de l'apprentissage (LMS).
- **Supprimer** Supprime un projet sur le système de gestion de l'apprentissage (LMS).
- **Réviser** Met à jour un projet existant sur le système de gestion de l'apprentissage (LMS) avec la nouvelle version.

*Remarque : Le protocole PENS prend actuellement en charge uniquement la commande Collecter.*

**Courrier électronique de réception** Spécifier l'adresse de courrier électronique à laquelle la notification du chargement du package source sur le système de gestion de l'apprentissage (LMS) devra être envoyée.

**URL de réception** Vous pouvez choisir l'affichage d'une page Web standard après que l'envoi au système de gestion de l'apprentissage (LMS) a été effectué. Par exemple, cette page Web pourrait comporter un message d'une ligne indiquant que « Le fichier a été correctement chargé sur le système de gestion de l'apprentissage (LMS) ». Saisissez l'URL de la page à afficher dans ce champ.

**Recevoir des alertes lors du traitement du package par le système de gestion de l'apprentissage (LMS)**  Sélectionnez cette option si vous souhaitez être informé de toute alerte lors du chargement du package sur le système de gestion de l'apprentissage (LMS). L'alerte vous est envoyée en fonction de l'option définie dans le champ URL de réception.

**Aperçu** Cliquez sur ce bouton pour afficher le résumé des informations PENS.

## <span id="page-246-0"></span>**Adobe Acrobat Connect Pro**

Adobe® Acrobat® Connect™ Pro permet d'organiser des réunions, des présentations et des formations en ligne sur Internet. Grâce à l'intégration entre Acrobat Connect Pro et Adobe Captivate, vous pouvez inclure des simulations logicielles interactives et des démonstrations dans des réunions Connect.

Les fonctionnalités d'intégration clés comprennent les éléments suivants :

**Acrobat Connect Pro et Adobe® Connect™ Training** Améliorez l'efficacité des réunions et des formations en ajoutant des démonstrations et simulations interactives Adobe Captivate. Les présentateurs peuvent utiliser le bouton Synchroniser pour rendre leurs actions visibles par tous les participants. S'ils désactivent cette option, les participants sont libres d'interagir avec la démonstration ou la simulation Adobe Captivate sur leur ordinateur.

**Diffusion et publication aisées** Diffusez des simulations et des démonstrations Adobe Captivate par le biais de navigateurs Web classiques. Les utilisateurs d'Acrobat Connect Pro peuvent publier des projets Adobe Captivate directement vers Acrobat Connect Pro pour les rendre accessibles aux autres.

**Options d'intégration d'Adobe Captivate et d'Acrobat Connect Pro** Dans Adobe Captivate, il est possible de sélectionner deux options qui facilitent la collaboration entre Adobe Captivate et Acrobat Connect Pro. L'option Inclure les métadonnées Adobe Acrobat Connect ajoute les informations Connect aux fichiers de projet Adobe Captivate. Lorsqu'elle est activée, les utilisateurs peuvent effectuer des recherches portant sur le projet Adobe Captivate et son contenu depuis Acrobat Connect Pro. Vous pouvez aussi sélectionner Acrobat Connect Pro comme option de sortie pour la communication des quiz. Cette option permet à Acrobat Connect Pro de suivre le travail des utilisateurs sur les quiz et les objets interactifs des projets Adobe Captivate. Il est également possible de placer le projet dans un fichier ZIP pour en faciliter le transfert. Grâce à l'intégration avec Acrobat Connect Pro, il est facile de mettre à jour les fichiers vidéo.

## **Utilisation d'Acrobat Connect Pro en tant que système de gestion de l'apprentissage (LMS)**

Adobe Acrobat Connect Pro dispose d'un système de gestion de l'apprentissage intégré que vous pouvez utiliser dans le cadre de formations mais aussi pour évaluer les progrès de l'utilisateur. Effectuez les opérations suivantes pour envoyer un projet Adobe Captivate vers un serveur Acrobat Connect Pro :

- Spécification d'Acrobat Connect Pro en tant que système de gestion de l'apprentissage (LMS) dans la boîte de dialogue Préférences.
- Publication du projet vers le serveur Adobe Acrobat Connect Pro.

#### **Spécifiez Acrobat Connect Pro en tant que système de gestion de l'apprentissage (LMS)**

- **1** Sélectionnez Modifier > Préférences.
- **2** Dans la boîte de dialogue Préférences, sélectionnez Communication dans le menu Quiz.
- **3** Sélectionnez Adobe Acrobat Connect Pro
- **4** Cliquez sur OK.

#### **Publier le projet vers Adobe Acrobat Connect Pro**

Hormis le fichier SWF, vous pouvez choisir d'envoyer les fichiers source et tout autre fichier FLV externe vers le serveur. Vous pouvez également choisir d'envoyer le projet en tant que fichier zip unique.

- **1** Sélectionnez Fichier > Publier.
- **2** Sélectionnez Adobe Acrobat Connect Pro
- **3** Cliquez sur Changer de serveur et ajoutez le nom de l'URL du serveur Acrobat Connect.
- **4** Dans la boîte de dialogue Adobe Acrobat Connect Pro Server, cliquez sur Ajouter.
- **5** Saisissez le nom de l'URL du serveur Acrobat Connect sur lequel vous souhaitez envoyer le projet.
- **6** Dans la boîte de dialogue Publier, sélectionnez les options comme demandé.

**Publier les fichiers de projets (\*.cp)** Le fichier source est envoyé sur le serveur.

**Compresser le fichier de projet** Tous les fichiers publiés sont envoyés sur le serveur en tant que fichier zip unique.

**Publier les fichiers vidéo (\*.flv)** Publie tout fichier vidéo que vous avez importé dans le projet Adobe Captivate.

**7** Cliquez sur Publier.

- **8** Dans la fenêtre Adobe Acrobat Connect Pro, saisissez vos informations de connexion.
- **9** Cliquez sur Nouveau dossier pour créer un dossier dans lequel vous enverrez le fichier du projet. Vous pouvez également sélectionner n'importe quel dossier existant dans la liste.

**10** Cliquez sur Publier vers ce dossier.

**11** Dans la fenêtre Adobe Acrobat Connect Pro Server, effectuez les opérations suivantes :

- **a** Saisissez un nom pour votre projet dans le champ Titre.
- **b** Si vous souhaitez personnaliser l'URL du projet, saisissez un nom dans le champ Personnaliser l'URL. Le préfixe d'URL http://<nomduserveur>/ est alors ajouté.
- **c** Saisissez une description de votre projet.
- **d** Sélectionnez la langue dans laquelle votre projet a été créé.
- **e** Cliquez sur Terminer.

Après avoir envoyé le contenu vers Adobe Acrobat Connect Pro, vous pouvez l'intégrer à un cours existant ou créer un nouveau cours.

## **Ajout d'une démonstration Acrobat Captivate à une réunion Acrobat Connect Pro.**

Vous pouvez insérer un projet Adobe Captivate dans une réunion Acrobat Connect Pro selon deux méthodes différentes :

- Publiez le projet Adobe Captivate directement vers Adobe Connect Pro, Ajoutez-le à la réunion Adobe Acrobat Connect Pro à partir de la bibliothèque de contenu Connect. (Adobe conseille d'utiliser cette option. L'ajout du projet Adobe Captivate à partir de la bibliothèque de contenu garantit le fonctionnement correct des fonctionnalités d'Adobe Captivate avec Acrobat Connect Pro.)
- Publiez le projet Adobe Captivate pour créer un fichier ZIP stocké sur votre ordinateur, puis ajoutez le fichier ZIP à une réunion Acrobat Connect Pro.

Les présentateurs peuvent utiliser le bouton Synchroniser pour rendre leurs actions visibles par tous les participants. Lorsque le présentateur déplace la souris ou interagit avec la démonstration, tous les participants peuvent voir ses actions sur leur propre ordinateur. Les présentateurs peuvent aussi désactiver cette option pour que les participants soient libres d'interagir avec la démonstration ou la simulation Adobe Captivate sur leur ordinateur. Le présentateur peut activer ou désactiver la fonction Synchroniser aussi souvent que nécessaire.

*Remarque : le bouton Acrobat Connect Pro Synchroniser ne s'affiche pas si le projet Adobe Captivate contient le fichier \_skin.*

Si vous voulez inclure plusieurs fichiers dans Acrobat Connect Pro, veillez à effectuer les opérations suivantes :

- **1** Sélectionnez Modifier > Préférences.
- **2** Dans le panneau Catégorie, développez votre Projet et sélectionnez Paramètres de publication.
- **3** Sélectionnez Publier les métadonnées Adobe Connect Pro dans le panneau Projet.
- **4** Cliquez sur OK.
- **5** Sélectionnez Fichier > Publier.
- **6** Sélectionnez Flash (SWF).
- **7** Dans Options de sortie, sélectionnez Fichiers ZIP.

Envoyez le fichier ZIP vers la réunion Adobe Acrobat Connect Pro.

#### **Ajout d'un projet Adobe Captivate à une réunion à partir de la bibliothèque de contenu Connect.**

- Créez un projet dans Adobe Captivate.
- Publiez ce projet vers Acrobat Connect Pro.
- Ouvrez une réunion existante ou créez-en une.
- Envoyez l'adresse URL de la réunion aux personnes que vous voulez inviter.
- Saisissez la salle de réunion.
- Choisissez Modules > Partager > Choisir dans une bibliothèque de contenu.
- Sélectionnez le projet Adobe Captivate, puis cliquez sur le bouton Ouvrir.
- (Facultatif) Cliquez sur le bouton Synchroniser si nécessaire pour soit permettre aux participants de voir les actions du présentateur, soit leur laisser le contrôle à partir de leur propre ordinateur.
- Cliquez sur Arrêter le partage pour revenir à la salle de réunion Acrobat Connect Pro.

#### **Ajout d'un projet Adobe Captivate à une réunion à partir du bureau**

- Créez un projet dans Adobe Captivate.
- Publiez le projet vers Flash pour créer un fichier SWF.
- Notez l'emplacement du fichier SWF.
- Connectez-vous à Acrobat Connect Pro.
- Ouvrez une réunion existante ou créez-en une.
- Envoyez l'adresse URL de la réunion aux personnes que vous voulez inviter.
- Saisissez la salle de réunion.
- Choisissez l'option de Modules > Partager > Choisir sur mon ordinateur.
- Accédez au fichier SWF Adobe Captivate, sélectionnez-le, puis cliquez sur Ouvrir.
- Le message de chargement s'affiche. Une fois le fichier SWF transféré, cliquez sur le bouton Lire de la barre de lecture Adobe Captivate pour lancer le projet.
- (Facultatif) Cliquez sur le bouton Synchroniser si nécessaire pour soit permettre aux participants de voir les actions du présentateur, soit leur laisser le contrôle à partir de leur propre ordinateur.
- Cliquez sur Arrêter le partage pour revenir à la salle de réunion Acrobat Connect Pro.

## **Activation du suivi Acrobat Connect Pro**

Vous pouvez suivre les interactions des utilisateurs avec une simulation Adobe Captivate ajoutée à une réunion Adobe Acrobat Connect Pro. Pour simplifier le suivi, spécifiez Adobe Acrobat Connect Pro comme option de sortie du projet. Cette option est accessible dans les paramètres Quiz de la boîte de dialogue Préférences.

- Ouvrez un projet Adobe Captivate.
- Sélectionnez Quiz > Préférences du quiz.
- Dans le menu Quiz, sélectionnez Communication.
- Sélectionnez Activer la création de rapports pour ce projet.
- Sélectionnez Adobe Acrobat Connect Pro
- Cliquez sur OK.

### **Activation des fonctionnalités de recherche pour Acrobat Connect Pro**

Si vous activez les fonctionnalités de recherche, les utilisateurs peuvent effectuer des recherches dans le projet Adobe Captivate depuis Acrobat Connect Pro.

- **1** Ouvrez un projet Adobe Captivate.
- **2** Sélectionnez Modifier > Préférences.
- **3** Dans le panneau Catégorie, développez votre Projet et sélectionnez Paramètres de publication.
- **4** Sélectionnez Publier métadonnées Adobe Acrobat Connect Pro
- **5** Cliquez sur OK.

*Remarque : L'option Inclure les métadonnées Adobe Connect est activée par défaut. Cette option augmente la taille du fichier du projet. Si vous n'envisagez pas d'utiliser le projet avec Adobe Connect Pro, désélectionnez cette option.*

## **QuestionMark Perception**

Vous pouvez importer des projets Adobe Captivate dans Questionmark Perception. Questionmark Perception est un logiciel tiers de système de gestion de l'apprentissage (LMS) utilisé pour programmer et gérer les tests. Il offre également un haut niveau de sécurité en matière de tests.

Pour importer un projet Adobe Captivate dans Questionmark Perception, effectuez les opérations suivantes :

- Spécifiez les préférences Questionmark Perception dans la boîte de dialogue Préférences.
- Publiez le projet en utilisant l'option SWF.

Le dossier publié contient un fichier QML que vous devez importer dans Questionmark Perception.

### **Spécification des préférences QuestionMark Perception**

- **1** Sélectionnez Modifier > Préférences.
- **2** Dans la boîte de dialogue Préférences, sélectionnez Communication dans le menu Quiz.
- **3** Sélectionnez Activer la création de rapports pour ce projet.
- **4** Sélectionnez Questionmark Perception.
- **5** Sélectionnez les autres options comme indiqué et cliquez sur OK.

### **Publication du projet pour Questionmark Perception**

- **1** Sélectionnez Fichier > Publier.
- **2** Sélectionnez Flash (SWF).
- **3** Spécifiez un nom pour le projet.
- **4** Spécifiez un emplacement pour les fichiers publiés.
- **5** Désélectionnez les fichiers Zip.
- **6** Cliquez sur OK.

#### **Envoi du projet vers Questionmark Perception**

**1** Copiez le fichier SWF vers le dossier \création\ressources\multimédia\ de votre installation logicielle de Perception.

- **2** Ouvrez le Gestionnaire de Questionmark.
- **3** Sélectionnez Fichier > Importer > QML et importez le fichier QML publié.

## **Adobe Flash**

Si vous êtes un développeur Flash, vous pouvez utiliser Adobe Captivate pour enregistrer un fichier SWF avant de le modifier à l'aide des fonctionnalités de Flash. Adobe Captivate 4 prend en charge Flash CS3 et Flash CS4.

### **Importation de projets Adobe Captivate dans Adobe Flash**

Vous pouvez importer des projets Adobe Captivate dans Flash uniquement si les deux applications sont installées sur le même ordinateur. Les diapositives du film sont importées sous forme de clips.

*Remarque : Il est impératif que vous ayez utilisé Flash et Adobe Captivate au moins une fois avant d'effectuer une opération d'importation ou d'exportation.*

- **1** Ouvrez Adobe Flash.
- **2** Choisissez Fichier > Nouveau.
- **3** Dans la boîte de dialogue Nouveau document, sélectionnez Fichier Flash (ActionScript 3.0)
- **4** Sélectionnez Fichier > Importer > Importer vers la scène.
- **5** Dans la boîte de dialogue Importer, sélectionnez les projets Adobe Captivate (\*.cp) dans le menu Fichier de type.
- **6** Accédez à un fichier de projet, sélectionnez-le, puis cliquez sur Ouvrir.
- **7** Dans la boîte de dialogue Options Adobe Captivate, sélectionnez les éléments Adobe Captivate à importer.
- **8** Cliquez sur Importer.

Le fichier du projet Adobe Captivate sélectionné (CP) est importé dans Flash.

**9** Sauvegardez le projet sous forme de fichier Flash. Vous pouvez maintenant commencer à modifier votre projet Adobe Captivate dans Flash.

### **Importer un projet Adobe Captivate dans la bibliothèque Flash**

- **1** Ouvrez Adobe Flash.
- **2** Sélectionnez Fichier > Importer > Importer vers la bibliothèque.

*Remarque : Il est impératif que vous ayez utilisé Flash et Adobe Captivate au moins une fois avant d'effectuer une opération d'importation ou d'exportation.*

- **3** Dans la boîte de dialogue Importer vers la bibliothèque, sélectionnez les projets Adobe Captivate (\*.cp) dans le menu Fichier de type.
- **4** Accédez à un fichier, sélectionnez-le, puis cliquez sur OK.

Le fichier Adobe Captivate est importé dans Flash comme un clip dans un nouveau calque. Lorsque le clip est placé dans le nouveau calque, le premier écran est vide si l'effet d'apparition en fondu est activé.

## **Exportation d'Adobe Captivate vers Flash**

Vous pouvez exporter un projet d'Adobe Captivate vers Flash. Une fois le projet en Flash, vous pouvez l'améliorer, ajouter des scripts ou l'intégrer dans un projet plus important.
### *Remarque : Il est impératif que vous ayez utilisé Flash et Adobe Captivate au moins une fois avant d'effectuer une opération d'importation ou d'exportation.*

Lorsque vous exportez un projet Adobe Captivate vers Adobe Flash, il est importé directement sur la Scène ou dans la Bibliothèque sous forme de clip. Le projet importé contient des calques pour chaque type d'objet. Les méthodes Flash appropriées sont utilisées pour activer les effets spéciaux Adobe Captivate (par exemple, interpolation pour déplacer le pointeur de la souris). Le panneau Bibliothèque Flash affiche tous les objets créés pour le projet Adobe Captivate, organisés logiquement dans des dossiers.

La plupart des éléments de vos projets sont convertis de manière à ce qu'ils aient la même apparence et fonctionnent de la même façon dans Flash que dans Adobe Captivate, mais il existe quelques exceptions :

- diapositives de questions ;
- trajectoires de souris linéaires, contrairement à Adobe Captivate où elles sont courbes ;
- compression avancée ;
- contrôleur de lecture ;
- conformité à la Section 508 ;
- prise en charge de la plupart des objets de dessin. Les styles de flèches et de contours ne sont toutefois pas pris en charge. Après importation, un objet de dessin Adobe Captivate est alors converti en un objet de dessin Flash ;
- prise en charge incomplète des des objets interactifs ;
- transitions de diapositives (fondu entre les diapositives) ;
- synchronisation en temps réel..
- **1** Dans un projet ouvert, sélectionnez Fichier > Exporter > Projet vers > Flash CS3 ou Flash CS4.

Si vous n'avez pas encore enregistré votre projet, un message vous y invite. Cliquez sur Oui et sélectionnez un nom de fichier et un emplacement pour le projet.

- **2** Dans la boîte de dialogue Options , sélectionnez les éléments Adobe Captivate à importer. Ces options sont explicites, mais notez que les conseils sont une fonctionnalité de Flash et non un élément Adobe Captivate importé dans Flash. Les conseils ne sont pas inclus dans le fichier SWF du projet.
- **3** Une fois l'importation terminée, enregistrez le nouveau projet en tant que fichier Flash (\*.fla).

### **Modification des projets Adobe Captivate dans Flash**

La bibliothèque Flash et les objets de clip permettent de créer des éléments réutilisables depuis le projet d'origine.

Lorsque vous connaissez la structure du projet dans Flash, vous pouvez facilement modifier la totalité du projet ou y placer des éléments Adobe Captivate. Tous les éléments du projet Adobe Captivate sont stockés dans la bibliothèque Flash et organisés en dossiers. Naviguez dans ces dossiers pour sélectionner les éléments à modifier.

Les calques suivants apparaissent dans le plan de montage chronologique lorsque vous ouvrez un projet Adobe Captivate dans Flash.

**Préchargement** Il s'agit du fichier qui est lu pendant le téléchargement du film sur l'ordinateur de l'utilisateur. Par exemple, vous pourriez avoir un fichier GIF qui informe le lecteur que le film est en cours de téléchargement jusqu'à ce que l'opération soit terminée.

**Actions** Les actions globales définies dans un film. Vous pouvez définir des variables et des déclarations globales en utilisant le calque Action dans le Plan de montage chronologique.

**Contexte de la diapositive** Actions définies pour cette diapositive en particulier. Vous pouvez modifier le code de l'action.

**Diapositives** Contient les diapositives importées dans l'ordre où elles s'affichent dans le film.

**Arrière-plan du projet** Contient n'importe quelle image d'arrière-plan du projet.

Lorsque vous double-cliquez sur la diapositive, le Plan de montage chronologique, dans l'affichage suivant, contient des objets correspondant à cette diapositive. Utilisez le Plan de montage chronologique pour modifier les différents objets de la diapositive. Continuez à double cliquer sur un objet pour en modifier ses différentes parties. Le Plan de montage chronologique change pour refléter les différentes parties de l'objet.

### **Navigation dans les projets dans Flash**

N'oubliez pas les points suivants lors de la navigation :

- Dans le panneau Bibliothèque, un dossier nommé Captivate Objects contient toutes les diapositives et les objets du projet. Vous pouvez ignorer les objets répertoriés avec le préfixe « xrd » qui sont des images et des sons utilisés dans d'autres objets. Pour modifier le projet, cliquez deux fois sur un élément de la bibliothèque et modifiez cet élément. Les fichiers « xrd » figurent dans un dossier de la bibliothèque.
- Vous pouvez également cliquer deux fois sur des éléments sur la scène (dans Flash). Par exemple, pour modifier un projet, cliquez deux fois sur ce projet sur la scène. Pour accéder à un élément d'une diapositive, cliquez dans le plan de montage chronologique. Positionnez la tête de lecture pour afficher un objet de la diapositive (par exemple, une légende ou une zone de surbrillance), puis cliquez deux fois sur l'objet pour le modifier. Cette méthode a l'avantage d'afficher chaque élément et objet dans son contexte d'utilisation.
- Contrairement à Adobe Captivate, Flash n'affiche pas tous les objets en même temps. Flash utilise le plan de montage chronologique pour représenter le moment d'affichage des objets. Cliquez dans le plan de montage chronologique ou faites glisser la tête de lecture pour afficher l'aperçu du projet.
- Le panneau Bibliothèque organise votre projet, ainsi que tous les éléments qu'il contient comme les diapositives, les légendes et les sons dans une hiérarchie de dossiers.

# **RoboHelp**

Pour ajouter un projet Adobe Captivate à un projet RoboHelp, créez le projet Adobe Captivate, ajoutez-le au projet RoboHelp, puis sélectionnez les options d'affichage souhaitées.

## **Ajout d'un projet Adobe Captivate à un système d'aide en ligne HTML RoboHelp**

- **1** Créez un projet Adobe Captivate.
- **2** Publiez le projet sous forme de fichier Flash SWF. Sélectionnez l'option Exporter HTML lors de l'exportation et notez l'emplacement du dossier dans lequel le fichier SWF est stocké.
- **3** Dans RoboHelp, ouvrez le projet d'aide auquel vous souhaitez ajouter le projet Adobe Captivate.
- **4** Dans le Gestionnaire de projets, cliquez deux fois sur le dossier Fichiers de projet.
- **5** Dans le menu Fichier, sélectionnez Importer > Fichier HTML/XHTML.
- **6** Accédez au fichier HTML du projet Adobe Captivate (créé à l'étape 2), puis sélectionnez-le.
- **7** Cliquez sur Ouvrir.

Le fichier HTML et le fichier FLA (SWF) sont importés dans le projet RoboHelp. Le fichier SWF est ajouté au dossier Fichiers de projet et une nouvelle rubrique (portant le titre du projet) est créée.

*Remarque : Le fichier HTML (portant le titre du projet) ajouté à votre projet RoboHelp est important. Si vous supprimez cette rubrique, le fichier SWF correspondant est également supprimé du projet. Vous pouvez toutefois masquer cette rubrique dans votre projet d'aide. Les rubriques masquées ne peuvent pas faire l'objet de liens et n'apparaissent pas dans la table des matières. Leurs marqueurs d'index n'apparaissent pas non plus dans l'index.* 

## **Options d'affichage du projet Adobe Captivate**

Après avoir ajouté le fichier FLA (fichier SWF) au projet RoboHelp, vous pouvez définir les options d'affichage du projet. Vous pouvez insérer un projet Adobe Captivate dans une nouvelle rubrique RoboHelp, puis créer un lien vers cette rubrique depuis toute autre rubrique de l'aide.

### **Affichage du projet dans une rubrique existante**

- **1** Dans RoboHelp, ouvrez la rubrique que vous souhaitez utiliser pour démarrer le projet.
- **2** Cliquez dans la rubrique. Dans le menu Insérer, sélectionnez Démonstration Adobe Captivate.
- **3** Accédez au fichier Adobe Captivate, sélectionnez-le, puis cliquez sur OK.
- **4** Prévisualisez la rubrique pour avoir un aperçu du projet ou générez et visualisez votre système d'aide pour voir à quoi il ressemble.

### **Affichage du projet dans une fenêtre ou un panneau**

- **1** Dans RoboHelp, créez une rubrique.
- **2** Ajoutez le projet Adobe Captivate à la rubrique. Dans le menu Insérer, sélectionnez Démonstration Adobe Captivate.
- **3** Accédez au fichier Adobe Captivate, sélectionnez-le, puis cliquez sur OK.
- **4** Enregistrez la rubrique.
- **5** Ouvrez la rubrique que vous souhaitez utiliser pour démarrer le projet.
- **6** Sélectionnez le texte ou l'image à utiliser comme lien hypertexte. Dans le menu Insérer, sélectionnez Hyperlien/Fenêtre contextuelle.
- **7** Dans la liste Sélectionner une destination (fichier ou URL), sélectionnez la rubrique contenant le projet Adobe Captivate.
- **8** Dans Propriétés de l'hyperlien, définissez les options d'affichage du projet :

**Afficher dans fenêtre contextuelle à redimensionnement auto** Vous affichez le projet dans une fenêtre qui s'ajuste automatiquement à la hauteur et à la largeur du projet.

**Afficher dans fenêtre contextuelle redimensionnée de manière personnalisée** Vous définissez une largeur et une hauteur en utilisant les flèches ou en saisissant un nombre.

**Afficher dans cadre** Vous avez le choix entre afficher le projet dans une nouvelle fenêtre et afficher le projet dans la même diapositive que celle du lien de la rubrique. Dans le menu déroulant en regard de l'option Afficher dans cadre, sélectionnez Nouvelle fenêtre ou Même diapositive. Si vous choisissez Nouvelle fenêtre, le projet s'affiche dans le navigateur par défaut de l'utilisateur. Si vous choisissez Même diapositive, votre rubrique remplace celle actuellement affichée par l'utilisateur.

**9** Cliquez sur OK.

**10** Prévisualisez la rubrique pour avoir un aperçu du projet ou générez l'aide.

*Remarque : Vous pouvez modifier le fichier SWF que vous avez inséré dans RoboHelp uniquement si le projet Adobe Captivate associé est enregistré sur votre ordinateur.*

# **Chapitre 16 : Dépannage**

Tenez compte de ces conseils de dépannage qui s'appliquent à des questions et scénarios courants.

## **Démarrage d'un projet Adobe Captivate**

Lorsque vous lancez Adobe Captivate, la page de démarrage affiche dans sa partie inférieure droite des liens suggérant à l'utilisateur de prendre connaissance de certaines informations concernant Adobe Captivate. Ces informations correspondent à un fichier SWF qui est chargé par Adobe Captivate grâce à la valeur définie pour la clé ConnectToInternetOnStartUp. Pour les valeurs différentes de zéro, Adobe Captivate recherche le fichier SWF sur Internet. Le champ reste vide jusqu'à ce que le fichier soit trouvé sur Internet.

Vous pouvez modifier ce comportement afin qu'Adobe Captivate recherche le fichier SWF local stocké dans le fichier EXE. Pour cela, la valeur de la clé ConnectToInternetOnStartUp doit être définie sur zéro.

Pour modifier la clé DWORD ConnectToInternetOnStartUp dans la base de registre :

- **1** Ouvrez l'éditeur de base de registre (regedit.exe).
- **2** Recherchez HKEY\_LOCAL\_MACHINE\SOFTWARE\Adobe\Adobe Captivate.
- **3** Remplacez par 0 la valeur de la clé DWORD ConnectToInternetOnStartUp.
- **4** Fermez l'éditeur de base de registre.
- **5** Fermez Adobe Captivate et ouvrez-le à nouveau.

Si la clé n'existe pas, vous devez créer la clé de la base de registre ConnectToInternetOnStartUp de type REG\_DWORD et définir sa valeur à 0. Après avoir défini la valeur, un fichier SWF par défaut servira à afficher les informations de mise à jour dans la partie inférieure droite de votre projet.

## **Durée de l'animation**

Si pendant la prévisualisation d'un projet, vous remarquez qu'un fichier d'animation ajouté en tant qu'objet s'affiche plus longtemps ou moins longtemps que la durée du fichier d'animation, vous pouvez synchroniser l'animation à l'aide du plan de montage chronologique d'Adobe Captivate, afin de mieux contrôler la durée. Pour synchroniser l'animation, double-cliquez sur cette dernière pour ouvrir la boîte de dialogue Animation, cliquez sur l'onglet Options, puis sélectionnez Synchroniser avec le projet.

*Remarque : si le fichier d'animation a été initialement enregistré avec une piste audio, il se peut que la piste audio soit hachée après avoir choisi l'option Synchroniser avec le projet. La meilleure solution est de séparer le fichier d'animation et le fichier audio afin de les utiliser comme deux objets distincts dans le projet.*

## **Distorsion d'une application au cours de l'enregistrement**

La distorsion de l'application peut se produire avec certaines combinaisons de Microsoft Windows et de cartes graphiques. Ce problème peut être résolu en affectant la valeur « Aucun » au paramètre d'accélération du matériel de votre ordinateur. Vous pouvez modifier ce paramètre à l'emplacement suivant : Démarrer > Paramètres > Panneau de configuration > Affichage > Paramètres > Avancés > Dépanner.

*Important : La désactivation de l'accélération matérielle peut désactiver l'affichage sur certains ordinateurs.*

## **Capture lors de l'enregistrement d'une application Web**

Lorsque vous capturez une application basée sur le Web ou un site Web dans un navigateur, il arrive que la diapositive n'affiche pas la bonne image.

Lorsque vous capturez un écran, vous devez entendre le son de l'obturateur. L'obturateur produit un son lorsqu'Adobe Captivate a réussi la capture d'écran. Lorsque vous effectuez la capture d'un site Web ou d'une application basée sur le Web, et que vous devez cliquer sur plusieurs liens, vous entendez le son de l'obturateur lors de chaque clic. Après avoir cliqué sur un lien, attendez le chargement complet de la nouvelle page. Lorsque cette page est complètement chargée, vous entendez le son de l'obturateur d'Adobe Captivate. Si vous n'entendez pas le son de l'obturateur lorsque la page est complètement chargée, appuyez sur la touche Impécr, qui réalisera manuellement la capture d'écran. Il est conseillé d'utiliser Internet Explorer comme navigateur lors de la capture d'un site Web ou d'une application basée sur le Web. Le respect de ces consignes simples vous permettra d'obtenir les meilleurs résultats.

## **Capture d'applications en mode élevé sous Windows Vista**

Vous devez attribuer des permissions de niveau Administrateur au fichier AdobeCaptivate.exe pour pouvoir enregistrer ou capturer l'activité des applications s'exécutant en mode élevé/administrateur.

Pour attribuer des permissions Administrateur pour AdobeCaptivate.exe :

- **1** Localisez AdobeCaptivate.exe dans votre répertoire d'installation. Si vous n'avez pas modifié les paramètres de l'installation, vous pouvez trouver ce fichier dans le dossier :\Program Files\Adobe\Adobe Captivate 4.
- **2** Cliquez sur le fichier avec le bouton droit de la souris et sélectionnez Exécuter en tant qu'administrateur. La boîte de dialogue Contrôle de compte d'utilisateur s'affiche.
- **3** Cliquez sur Continuer.

## **Enregistrement d'images animées en saccades**

Pour créer un projet plus fluide, avec notamment des meilleurs déplacements de la souris, désactivez l'accélération du matériel. Lorsque l'accélération du matériel est activée, elle utilise parfois beaucoup de ressources du système et donne des enregistrements d'images animées moins fluides. La désactivation de l'accélération du matériel donne souvent une meilleure qualité d'images animées.

Pour désactiver l'accélération du matériel lors de l'enregistrement d'un projet animé, sélectionnez l'option Désactiver l'accélération du matériel sur l'onglet Enregistrement d'images animées de la boîte de dialogue Options d'enregistrement. Si vous sélectionnez cette option, des papillotements risquent d'apparaître sur l'écran de votre ordinateur lorsque vous commencez et arrêtez l'enregistrement d'images animées. Ce papillotement n'endommage pas votre ordinateur et n'apparaît pas dans le projet final.

## **Correction des couleurs dans les diapositives**

Généralement, les couleurs s'affichent correctement dans les projets Adobe Captivate. Cependant, il peut y avoir des cas où les couleurs s'affichent mal, par exemple si elles sont radicalement différentes d'une diapositive à l'autre. Si la diapositive A utilise la palette de couleurs « ABC », si la diapositive B utilise la palette de couleurs « XYZ » et si les deux palettes sont totalement différentes, alors la diapositive B risque d'utiliser la palette « ABC ».

Pour résoudre ce type de problème, il suffit le plus souvent de modifier la qualité vidéo de la diapositive. Adobe Captivate propose trois niveaux de qualité vidéo, l'option Standard étant recommandée dans la plupart des cas.

Pour modifier la qualité vidéo dans une diapositive :

- **1** Dans un projet ouvert, double-cliquez sur la diapositive contenant les couleurs que vous voulez corriger.
- **2** Dans le menu Diapositive, sélectionnez Qualité vidéo et l'une des options vidéo :

**Standard** Format par défaut des diapositives. Le format Standard est le plus adapté à la plupart des captures d'écran, car il utilise 256 couleurs optimisées. Les diapositives au format Standard sont également facilement compressibles, ce qui permet d'obtenir des fichiers de taille réduite.

**Optimisée** Cette option produit la meilleure qualité JPEG possible.

**JPEG** Cette option est la plus adaptée lorsque la diapositive comporte une photographie. Vous pouvez modifier la qualité et le taux de compression pour les images JPEG dans la boîte de dialogue Préférences du projet.

**Qualité élevée** Alors que le format Standard ne prend en charge que 256 couleurs, ce format utilise 16 millions de couleurs pour les diapositives. Cette option ne doit être utilisée que si les options Standard et Optimisé n'offrent pas la profondeur de couleur voulue. L'utilisation de cette option contribue à augmenter considérablement la taille des fichiers.

*Remarque : il se peut que la sélection JPEG ou Qualité élevée augmente la taille du fichier et le temps nécessaire pour télécharger votre projet. Il est recommandé d'utiliser un format autre que Standard uniquement lorsque c'est nécessaire et approprié.* 

## **Polices sur des légendes transparentes**

Ces problèmes se produisent si des légendes transparentes sont créées et si le paramètre de fluidité de la police (lissage) est activé. Pour corriger l'aspect de la police de caractères, désactivez l'option de fluidité de la police.

### **Pour les versions Windows XP :**

- **1** Dans le menu Démarrer, sélectionnez Paramètres > Panneau de configuration.
- **2** Double-cliquez sur Affichage.
- **3** Cliquez sur l'onglet Apparence.
- **4** Cliquez sur Effets.

**5** Si l'option Utiliser la méthode suivante pour lisser les bords des polices écran est sélectionnée (une coche s'affiche à gauche de l'option), cliquez sur la coche pour la supprimer et désactiver le paramètre.

### **Pour les versions Windows 2000 et plus anciennes de Windows :**

- **1** Dans le menu Démarrer, sélectionnez Paramètres > Panneau de configuration.
- **2** Double-cliquez sur Affichage.
- **3** Cliquez sur l'onglet Effets.
- **4** Si l'option Lisser les bords des polices écran est sélectionnée (une coche s'affiche à gauche de l'option), cliquez sur la coche pour la supprimer et désélectionner le paramètre.

## **Sortie Adobe Captivate**

<span id="page-258-0"></span>L'un des principes pris en compte lors de la conception d'Adobe Captivate est le respect des systèmes à faible bande passante. Un projet ordinaire, comportant des éléments audio (commentaires) et un format d'écran réduit de 512 x 384, est lu à environ 2-3 kilo-octets par seconde. Un projet de ce type peut être visualisé en utilisant une connexion par modem à 56 Ko/s ou moins, sans que le démarrage ne prenne plus de quelques secondes. De plus, il n'y a pas de pause pendant la lecture.

Un projet se lisant bien peut avoir les caractéristiques suivantes :

- Taille du fichier : 777 Ko
- Longueur : 6 minutes et 12 secondes
- Audio : 286 Ko
- Vidéo : 491 Ko
- Taille de l'écran : 608 x 460

*Remarque : la taille du fichier dépend de plusieurs facteurs. Les fichiers les plus volumineux comportent des éléments tels que des photos, des images, des bandes son, des formats d'écran plus grands, des transitions d'écran rapides et sont optimisés en vue d'une qualité vidéo et audio supérieure.*

Plusieurs méthodes permettent d'améliorer la taille de fichier de la sortie Adobe Captivate :

- Le débit en Ko par seconde est un facteur important. Pour de plus amples informations, reportez-vous à la rubrique Analyser la bande passante. Ne vous découragez pas si la taille de votre projet est trop élevée. Il n'est pas impossible qu'un projet volumineux se lise sans problème via Internet. Par exemple, un projet de 400 Ko peut paraître lourd. Cependant, s'il dure 5 minutes, même un modem 28,8 Ko/s peut le lire aisément. Le temps de chargement (Ko/s) de la première diapositive d'un projet est plus élevé, d'une part car c'est la première à être chargée et, d'autre part, car des informations supplémentaires concernant le projet sont chargées en parallèle.
- Prenez en compte les paramètres des couleurs et les images insérées dans votre projet. Deux conseils rapides pour réduire la taille du fichier : évitez les dégradés de couleurs et les photos.
- Si vous ne prévoyez pas de transférer les fichiers SWF vers un serveur Adobe® Connect™ Enterprise, vous pouvez désactiver l'option Inclure les métadonnées Adobe Connect dans les Préférences du projet. Cette option est activée par défaut et elle ajoute au projet les données qui permettent une meilleure intégration avec Adobe Acrobat Connect Professional. Si vous n'utilisez pas Acrobat Connect Professional, désactivez cette option pour réduire le volume du projet.

## **Erreurs vidéo**

La sortie Adobe Captivate n'est pas lue si elle est publiée sur le réseau alors qu'elle contient des fichiers Flash Video (FLV).

De même, les fichiers FLV ne sont pas lus lorsque le projet Adobe Captivate contenant du FLV progressif est publié vers un partage du réseau et affiché en cliquant sur le bouton Afficher la sortie. Vous pouvez lire le fichier FLV de la sortie Adobe Captivate en mappant l'unité du réseau dans Microsoft Windows Explorer.

Le fichier FLV doit contenir des métadonnées pour que le lecteur vidéo fonctionne correctement. Les fichiers FLV créés avec Flash Communication Server 1.5.2, FLV Exporter version 1.2 et Sorenson Squeeze 4.0 contiennent automatiquement des métadonnées. Sorenson Squeeze 4.0 est inclus dans le Kit Flash Video.

Les fichiers FLV ne sont pas lus lorsqu'un projet Adobe Captivate est hébergé sur un serveur Web Windows 2003.

## **Texte affiché dans un navigateur**

Si le texte d'un projet ne s'affiche pas correctement dans un navigateur, il est possible qu'un lien appelle le fichier SWF du projet Adobe Captivate au lieu du fichier HTM correspondant au fichier SWF. Si vous ajoutez votre projet à une page Web, ne liez pas directement le fichier SWF. Si vous créez directement un lien vers le fichier SWF, le navigateur ne sait pas à quelle taille afficher le fichier SWF. Il affiche donc le fichier SWF à la même taille que la fenêtre du navigateur. Cela peut produire des problèmes d'affichage, surtout au niveau du texte. Le texte peut devenir illisible.

Pour afficher correctement le fichier SWF dans un navigateur, utilisez le fichier HTM pouvant être généré avec le fichier SWF. Le fichier HTM contient le code qui communique la taille correcte du projet au navigateur.

Lorsque vous publiez votre projet en tant que fichier SWF, sélectionnez l'option d'exportation HTML. Le fichier HTM est enregistré au même emplacement que celui que vous avez spécifié pour le fichier SWF. Le fichier HTM porte le même nom que le fichier SWF, mais avec une extension .htm.

Si vous avez installé Adobe® Flash® Player 8 ou une version ultérieure, la prévisualisation d'un projet Adobe Captivate dans un navigateur provoque l'affichage d'un avertissement sur les paramètres de sécurité. Ceci est dû aux paramètres de sécurité configurés dans Flash Player 8 ou une version ultérieure.

## **Taille des polices dans les zones de texte**

<span id="page-259-0"></span>Après la mise à niveau d'un projet Captivate 1 vers Adobe Captivate, la police des zones de texte est plus grande dans Adobe Captivate. Ce problème est dû à un bogue de Captivate 1 et de Flash Player. La police utilisée pour la modification et la publication du fichier SWF n'était pas identique à la police d'origine. Le bogue a été corrigé dans Adobe Captivate. Cependant, la police des zones de texte des projets Captivate 1 continuera d'être plus grande après la mise à niveau des projets vers Adobe Captivate.

Il existe deux solutions à ce problème.

### **Première solution (conseillée)**

- **1** Après avoir mis à niveau un projet Captivate 1 vers Adobe Captivate, ouvrez le projet mis à niveau.
- **2** Modifiez la police dans la zone de texte.
- **3** Utilisez l'option Appliquer à tout pour appliquer le changement à toutes les zones de texte du projet.

### **Seconde solution**

- **1** Mettez à niveau tous les projets Captivate 1 vers Adobe Captivate 3.0.
- **2** Dans le menu Démarrer, cliquez sur Exécuter, saisissez REGEDIT et cliquez sur OK.
- **3** L'éditeur de base de registre s'affiche.
- **4** Recherchez HKEY\_LOCAL\_MACHINE > SOFTWARE > Adobe > Adobe Captivate > 3 > FudgeFactor.
- **5** Modifiez la valeur de la clé FudgeFactor à 1. La valeur par défaut de la clé est 1.4.
- **6** Fermez l'éditeur de base de registre.
- **7** Les changements sont pris en compte lorsque vous redémarrez Adobe Captivate.
- **8** Affichez ou publiez les projets Adobe Captivate.

*Remarque : après avoir publié les projets Captivate 1, veillez à remettre la valeur de la clé FudgeFactor à 1 pour les nouveaux projets Adobe Captivate.* 

## **Tailles des boutons lors du redimensionnement des projets**

Redimensionnez les boutons avant de redimensionner le projet. En effet, le redimensionnement d'un projet ne redimensionne pas automatiquement les boutons.

## **Nombre de diapositives dans un projet**

D'un point de vue technique, il n'y a pas de limite au nombre de diapositives que peut comporter un projet Adobe Captivate. Ce nombre dépend de la quantité de RAM dont vous disposez. Certains projets créés sur un ordinateur 256 Mo comportent plus de 300 diapositives. La taille des fichiers audio MP3 n'est pas non plus limitée en terme de diapositives.

Par défaut, les projets sont définis à 30 images par seconde. Ainsi, une légende s'affichant pendant 1 seconde nécessite 30 images. En divisant le nombre d'images d'un projet par 30, on obtient donc la durée du projet en secondes.

Il existe une méthode facile pour connaître le nombre d'images d'un projet Adobe Captivate.

Pour déterminer le nombre d'images composant un projet :

- **1** Ouvrez un projet Adobe Captivate.
- **2** Dans l'affichage Scénarimage, le nombre de Diapositives correspond au nombre d'images.

## **Publication de projets**

Adobe Captivate semble cesser de répondre pendant un moment lors de la publication d'un projet contenant un enregistrement d'images animées de grande taille. Lorsqu'un enregistrement d'images animées volumineux est capturé dans un projet Adobe Captivate, les opérations d'aperçu et de publication sont longues.

Si vous souhaitez fréquemment prévisualiser le projet contenant un enregistrement d'images animées volumineux, désactivez l'option Compresser le fichier SWF dans l'onglet Préférences de la boîte de dialogue Préférences du projet. Le délai nécessaire pour prévisualiser la sortie s'en trouvera raccourci. Après avoir prévisualisé la sortie, vous pouvez réactiver l'option Compresser le fichier SWF et publier le projet.

## **Erreurs quiz**

L'utilisateur ne doit pas pouvoir afficher la diapositive de résultats sans avoir répondu au quiz des diapositives de questions.

Lors de la conception d'un projet Adobe Captivate contenant des diapositives de résultats, veillez à ne pas autoriser l'utilisateur à naviguer ou à sauter directement aux diapositives de résultats sans avoir répondu aux diapositives de questions ou aux diapositives contenant des objets interactifs, et veillez aussi à activer l'option de création de rapport. Il est important de concevoir le projet de façon à aider l'utilisateur à terminer le quiz avant de passer à la diapositive de résultats.

## **Exportation des projets vers Flash**

Deux problèmes peuvent survenir lors de l'exportation des projets Adobe Captivate vers Flash :

**Un message d'erreur apparaît pendant l'exportation** Le fichier RDMFISTUB.DLL fourni dans Macromedia Captivate 1 permettait d'exporter les projets vers Flash 8. Cette DLL, qui était copiée manuellement vers le dossier d'installation d'Adobe Captivate, n'est pas supprimée lors de l'installation d'Adobe Captivate. Si un message d'erreur s'affiche lors de l'exportation du projet Adobe Captivate vers Flash, recherchez cette DLL, déplacez-la vers un autre dossier et copiez le fichier RDMFISTUB8.dll de Program Files\Adobe\Adobe Captivate 4\ vers cet emplacement.

**Les fichiers requis sont absents après l'exportation** Pour éviter que des fichiers ne manquent après l'exportation du fichier de sortie Adobe Captivate sur Flash, vous devez d'abord enregistrer le projet dans Adobe Captivate et le prévisualiser ou le publier avant de l'exporter sur Flash. Cela garantit que tous les fichiers seront bien exportés.

# **Un JavaScript qui ne s'affiche pas**

Un JavaScript ne s'affiche pas lors de la prévisualisation de la sortie Adobe Captivate.

Si l'option Exécuter JavaScript est sélectionnée dans les options de fin du projet de la boîte de dialogue Préférences du projet, Adobe Captivate peut ne pas afficher de message d'erreur lors de l'aperçu du JavaScript. En effet, l'option Afficher les bordures est activée par défaut. Lorsque cette option est activée, Adobe Captivate crée plusieurs fichiers SWF (fichiers d'habillage et de contenu SWF).

Pour prévisualiser le JavaScript, désactivez l'option Afficher les bordures dans l'onglet Bordures de la boîte de dialogue Éditeur d'habillage.

# **Éditeur d'habillage**

La boîte de dialogue Éditeur d'habillage affiche l'aperçu de l'habillage de la première diapositive du projet. L'aperçu contient la couleur ou l'image d'arrière-plan de la diapositive, si elle existe. Les performances peuvent se dégrader lorsque l'aperçu de l'habillage montre l'image d'arrière-plan parce que tous les paramètres de la boîte de dialogue Éditeur d'habillage s'appliquent immédiatement à l'aperçu. Pour éviter cette lenteur de mise à jour de l'aperçu lors de la modification de l'habillage dans la boîte de dialogue Éditeur d'habillage, il est possible d'insérer une première diapositive vide en début de projet. Ouvrez ensuite la boîte de dialogue Éditeur d'habillage et définissez tous les paramètres d'habillage, tels que les commandes de la barre de lecture, la position des menus et les bordures. Après avoir finalisé la configuration de l'habillage, vous pouvez masquer la première diapositive vide que vous avez insérée et ouvrir de nouveau la boîte de dialogue Éditeur d'habillage pour prévisualiser les dernières modifications. L'aperçu de l'habillage montrera toujours la première diapositive non masquée du projet.

## **Désinstallation d'Adobe Captivate**

Il est relativement facile de désinstaller Adobe Captivate. Lorsque vous désinstallez Adobe Captivate, tous les fichiers enregistrés dans Mes documents\Mes projets Adobe Captivate sont conservés.

Pour désinstaller Adobe Captivate :

- **1** Dans le menu Démarrer, sélectionnez Paramètres > Panneau de configuration.
- **2** Double-cliquez sur Ajout/Suppression de programmes.
- **3** Cliquez sur l'onglet Installer/Désinstaller (si votre version de Windows possède cet onglet).
- **4** Dans la liste des programmes que vous pouvez supprimer, sélectionnez Adobe Captivate x.x.
- **5** Cliquez sur Ajouter/Supprimer.
- **6** Cliquez sur Oui pour confirmer la suppression du programme.

Le processus de désinstallation supprime les fichiers, les dossiers et les entrées de registre du programme. Une fois les fichiers supprimés, le système affiche un message signalant que le processus de désinstallation est terminé.

**7** Cliquez sur OK.

## **Avertissement de sécurité avec Flash Player 8**

<span id="page-262-0"></span>Un avertissement de sécurité s'affiche lorsque vous lancez un fichier externe à partir d'un fichier SWF créé dans Adobe Captivate. Le même avertissement de sécurité s'affiche lorsque vous lancez un fichier FlashHelp créé soit dans RoboHelp HTML, soit dans RoboHelp pour Word. La raison en est que Flash Player 8 intègre le nouveau Gestionnaire des paramètres, lequel vous permet de gérer les paramètres globaux de contrôle de l'accès, les paramètres d'enregistrement local, les paramètres de sécurité et les paramètres de notification automatique.

Pour modifier les paramètres de manière permanente :

- **1** Cliquez sur Paramètres.
- **2** Sélectionnez Modifier des emplacements.
- **3** Sélectionnez Ajouter un emplacement.
- **4** Dans Faire confiance à cet emplacement, entrez l'emplacement du dossier qui contient votre projet publié.

**5** Cliquez sur Confirmer.

## **L'enregistrement audio génère un fichier d'enregistrement(Clip).wav.**

Le fichier CLIP apparaît lorsqu'un unique fichier audio est réparti sur plusieurs diapositives. Le fichier CLIP est généré dans les circonstances suivantes :

- enregistrement de narration pour plusieurs diapositives/projets sur mode lecture en continu ;
- insertion audio dans une diapositive puis répartition de l'audio sur plusieurs diapositives ;
- insertion audio, conservation de la durée actuelle de la diapositive et répartition de l'audio restant sur plusieurs diapositives.

Pour identifier le type d'enregistrement(Clip).wav utilisé dans une diapositive particulière, utilisez la boîte de dialogue Gestion audio (Audio > Gestion audio). La colonne « Afficher le nom » indique le fichier audio associé à cette diapositive.

# **Index**

#### **A**

[accessibilité 204](#page-210-0) [AICC 235](#page-241-0) [Aide communautaire 2](#page-8-0) [animation de texte 103](#page-109-0) [animations 101](#page-107-0) [annotations 56](#page-62-0) [aperçus 188](#page-194-0) [API 235](#page-241-1) [apprentissage en ligne 28](#page-34-0) [audio d'arrière-plan 148](#page-154-0) [AVI 222](#page-228-0)

### **B**

[bandes de film 6](#page-12-0) [barres d'outils 14](#page-20-0) [barres de progression 188](#page-194-0) [bibliothèque 16](#page-22-0) [bibliothèque audio 47,](#page-53-0) [112](#page-118-0) [boutons 118](#page-124-0)

### **C**

[calibration 47](#page-53-0) [calibration du microphone 141](#page-147-0) [captures d'écran 21,](#page-27-0) [43](#page-49-0) [Code 135](#page-141-0) [commandes de lecture 188](#page-194-0) [commentaires 214](#page-220-0) [communication 225](#page-231-0) [Connect 3](#page-9-0) [Connect Pro 240](#page-246-0) [couleur d'arrière-plan 52](#page-58-0) [couleurs des légendes 70](#page-76-0)

### **D**

[de survol 81](#page-87-0) [diapositives 45](#page-51-0) [dictionnaire d'orthographe 200](#page-206-0) [diffusion vidéo 104](#page-110-0) [Documents Word 231](#page-237-0) [durée de la diapositive 181](#page-187-0)

### **E**

[effets de transition 45](#page-51-0) [éléments 206](#page-212-0)

### [e-mail 225](#page-231-0) [e-mail quiz 225](#page-231-0) [embranchement 9](#page-15-0) [enregistrement d'images animées 34](#page-40-0) [Enregistrement de films 31](#page-37-0) [enregistrements d'écrans 26](#page-32-0) [enregistrer 26](#page-32-0) [exporter 104](#page-110-0)

### **F**

[fichiers de script 42](#page-48-0) [fichiers mp3 147](#page-153-0) [fichiers son 147](#page-153-0) [Flash 101](#page-107-0) [Flash Player 256](#page-262-0) [FLV 101](#page-107-0) [fusion d'objets 67](#page-73-0)

### **I**

[images 94](#page-100-0) [importer dans Flash 104](#page-110-0) [info bulles 37](#page-43-0) [Infobulles 37](#page-43-0) [intégration Web 222](#page-228-1) [interaction 109](#page-115-0) [iPod 147](#page-153-0)

### **J** [JavaScript 118](#page-124-0)

**L**

[lecture automatique 245](#page-251-0) [Liaison PDF 219](#page-225-0) [liens 6](#page-12-0) [Likert 176](#page-182-0) [LMS 235](#page-241-0)

### **M**

[métadonnées 104](#page-110-0) [mini-diapositives 89](#page-95-0) [modèles 185](#page-191-0) [modifier l'arrière-plan 52](#page-58-1) [modifier la vidéo 104](#page-110-0) [modifier média 150](#page-156-0) [moteur de recherche communautaire 2](#page-8-0)

### **N**

[navigation 109](#page-115-0) [noir 98](#page-104-0)

### **O**

[objet interactif 109](#page-115-0) [objets 59](#page-65-0)

### **P**

[paramètres audio 47,](#page-53-0) [112](#page-118-0) [PENS 239](#page-245-0) [Personnaliser 31](#page-37-0) [PIF 238](#page-244-0) [plans de montage chronologique 10](#page-16-0) [polices non disponibles 253](#page-259-0) [PowerPoint 226](#page-232-0) [problèmes de film 252](#page-258-0) [projets 25](#page-31-0) [Publication de documents Word 231](#page-237-0)

### **R**

[réponses 174](#page-180-0) [résolution 6](#page-12-0) [résolution d'écran 6](#page-12-0)

### **S**

[scénarimages 6](#page-12-0) [scores 68](#page-74-0) [scores du quiz 170](#page-176-0) [SCORM 235](#page-241-0) [simulations 240](#page-246-0) [sous-titres 154](#page-160-0) [symbols 189](#page-195-0)

### **T**

[texte 53](#page-59-0) [thèmes 190](#page-196-0) [transparence de la légende 73](#page-79-0) [types de questions 170](#page-176-0)

#### **V**

[variables 157](#page-163-0)

### **W**

[WAV 141](#page-147-0) [Windows 221](#page-227-0)

### **X**

[XML 211](#page-217-0)

### **Z**

[zones de surbrillance 83](#page-89-0) [zoom 92](#page-98-0)